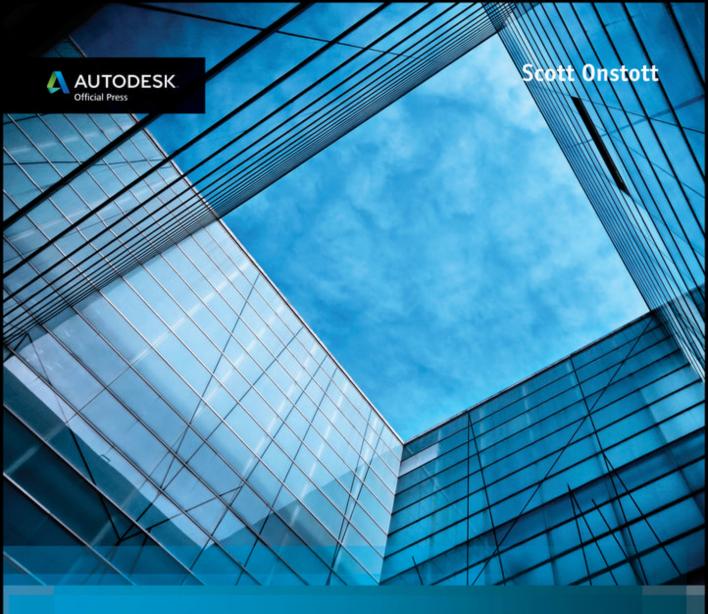

# AutoCAD 2015 and **AutoCAD LT 2015**

ESSENTIALS

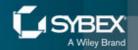

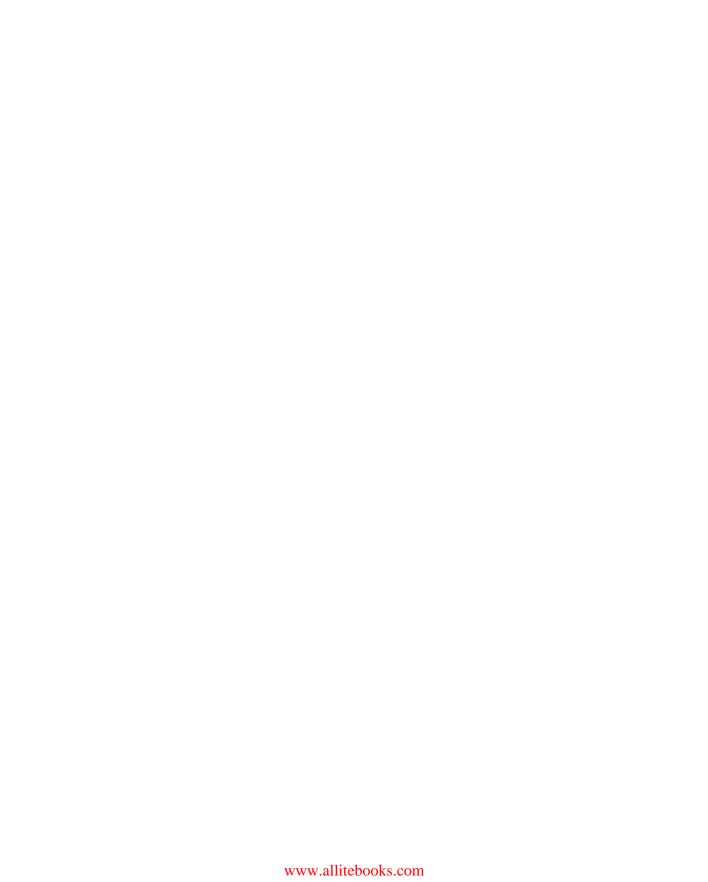

# AUTOCAD® 2015 AND AUTOCAD LT® 2015

**ESSENTIALS** 

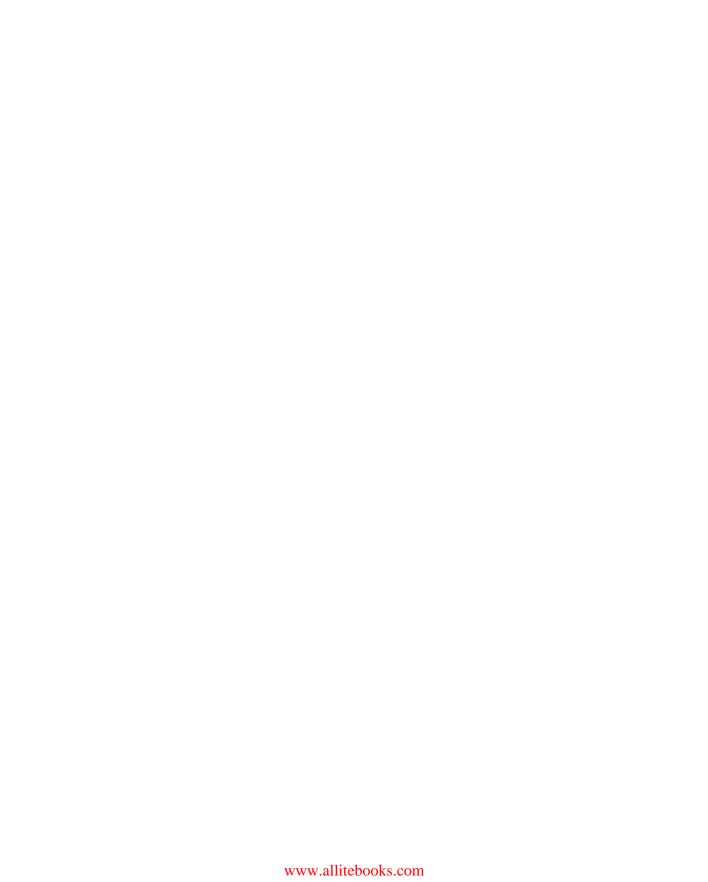

# AUTOCAD LT<sup>®</sup> 2015 AND AUTOCAD LT<sup>®</sup> 2015

#### **ESSENTIALS**

Scott Onstott

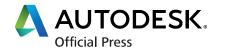

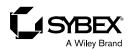

Senior Acquisitions Editor: Willem Knibbe Development Editor: Candace English Technical Editor: Ian le Cheminant Production Editor: Christine O'Connor Copy Editor: Elizabeth Welch Editorial Manager: Pete Gaughan

Vice President and Executive Group Publisher: Richard Swadley

Associate Publisher: Chris Webb

Book Designer: Happenstance Type-O-Rama

Compositor: Kate Kaminski, Happenstance Type-O-Rama

Proofreader: Josh Chase, Word One New York

Indexer: Robert Swanson

Project Coordinator, Cover: Todd Klemme

Cover Design: Wiley

Cover Images: @iStockphoto.com/Nikada

Copyright © 2014 by John Wiley & Sons, Inc., Indianapolis, Indiana

Published simultaneously in Canada

ISBN: 978-1-118-87124-9 ISBN: 978-1-118-93244-5 (ebk.)

ISBN: 978-1-118-93244-5 (ebk.) ISBN: 978-1-118-87139-3 (ebk.)

No part of this publication may be reproduced, stored in a retrieval system or transmitted in any form or by any means, electronic, mechanical, photocopying, recording, scanning or otherwise, except as permitted under Sections 107 or 108 of the 1976 United States Copyright Act, without either the prior written permission of the Publisher, or authorization through payment of the appropriate per-copy fee to the Copyright Clearance Center, 222 Rosewood Drive, Danvers, MA 01923, (978) 750-8400, fax (978) 646-8600. Requests to the Publisher for permission should be addressed to the Permissions Department, John Wiley & Sons, Inc., 111 River Street, Hoboken, NJ 07030, (201) 748-6011, fax (201) 748-6008, or online at http://www.wiley.com/go/permissions.

Limit of Liability/Disclaimer of Warranty: The publisher and the author make no representations or warranties with respect to the accuracy or completeness of the contents of this work and specifically disclaim all warranties, including without limitation warranties of fitness for a particular purpose. No warranty may be created or extended by sales or promotional materials. The advice and strategies contained herein may not be suitable for every situation. This work is sold with the understanding that the publisher is not engaged in rendering legal, accounting, or other professional services. If professional assistance is required, the services of a competent professional person should be sought. Neither the publisher nor the author shall be liable for damages arising herefrom. The fact that an organization or Web site is referred to in this work as a citation and/or a potential source of further information does not mean that the author or the publisher endorses the information the organization or Web site may provide or recommendations it may make. Further, readers should be aware that Internet Web sites listed in this work may have changed or disappeared between when this work was written and when it is read.

For general information on our other products and services or to obtain technical support, please contact our Customer Care Department within the U.S. at (877) 762-2974, outside the U.S. at (317) 572-3993 or fax (317) 572-4002.

Wiley publishes in a variety of print and electronic formats and by print-on-demand. Some material included with standard print versions of this book may not be included in e-books or in print-on-demand. If this book refers to media such as a CD or DVD that is not included in the version you purchased, you may download this material at http://booksupport.wiley.com. For more information about Wiley products, visit www.wiley.com.

Library of Congress Control Number: 2013958306

TRADEMARKS: Wiley and the Sybex logo are trademarks or registered trademarks of John Wiley & Sons, Inc. and/ or its affiliates, in the United States and other countries, and may not be used without written permission. AutoCAD and AutoCAD LT are registered trademarks of Autodesk, Inc. All other trademarks are the property of their respective owners. John Wiley & Sons, Inc. is not associated with any product or vendor mentioned in this book.

 $10\ 9\ 8\ 7\ 6\ 5\ 4\ 3\ 2\ 1$ 

#### Dear Reader,

Thank you for choosing *AutoCAD 2015 and AutoCAD LT 2015 Essentials*. This book is part of a family of premium-quality Sybex books, all of which are written by outstanding authors who combine practical experience with a gift for teaching.

Sybex was founded in 1976. More than 30 years later, we're still committed to producing consistently exceptional books. With each of our titles, we're working hard to set a new standard for the industry. From the paper we print on, to the authors we work with, our goal is to bring you the best books available.

I hope you see all that reflected in these pages. I'd be very interested to hear your comments and get your feedback on how we're doing. Feel free to let me know what you think about this or any other Sybex book by sending me an email at contactus@wiley.com. If you think you've found a technical error in this book, please visit http://sybex.custhelp.com. Customer feedback is critical to our efforts at Sybex.

Best regards,

CHRIS WEBB

Associate Publisher, Sybex

A- Will

#### **ACKNOWLEDGMENTS**

A team of people has been instrumental in making this book you are holding in your hands or reading onscreen a reality. I would like to express my sincere gratitude to the professional team at Sybex (an imprint of Wiley) for all their hard work.

It has been a pleasure working with my acquisitions editor, Willem Knibbe; developmental editor, Candace English; technical editor, Ian le Cheminant; and members of the editorial staff, including Pete Gaughan, Connor O'Brien, and Jenni Housh.

#### ABOUT THE AUTHOR

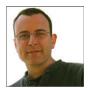

Scott Onstott has published ten books with Sybex prior to the present title: AutoCAD® 2014 and AutoCAD LT® 2014 Essentials, AutoCAD® 2013 and AutoCAD LT® 2013 Essentials, AutoCAD® 2012 and AutoCAD LT® 2012 Essentials, Adobe® Photoshop® CS6 Essentials, Enhancing Architectural Drawings

and Models with Photoshop, AutoCAD®: Professional Tips and Techniques (with Lynn Allen), Enhancing CAD Drawings with Photoshop, Mastering Autodesk® VIZ 2007 (with George Omura and Jon McFarland), Mastering Autodesk® Architectural Desktop 2006, and Autodesk® VIZ 2005 (with George Omura). Scott has worked on some 20 other technical books as contributing author, reviser, compilation editor, and/or technical editor.

He has also written, narrated, and produced the *Secrets in Plain Sight* film series (Volumes 1 and 2); written *Taking Measure: Explorations in Number, Architecture, and Consciousness*; and contributed a chapter to *The Sync Book 2* (edited by Alan Abbadessa-Green).

Scott has a Bachelor's degree in Architecture from University of California, Berkeley, and is a former university instructor who now serves as a consultant and independent video producer. He has written a column in *Photoshop User Magazine* since 2007. You can contact him through his website at www.scottonstott.com.

#### CONTENTS AT A GLANCE

|            | Introduction                                 | xiii |
|------------|----------------------------------------------|------|
| CHAPTER 1  | Getting Started                              | 1    |
| CHAPTER 2  | Basic Drawing Skills                         | 15   |
| CHAPTER 3  | Using Drawing Aids                           | 41   |
| CHAPTER 4  | Editing Entities                             | 57   |
| CHAPTER 5  | Shaping Curves                               | 83   |
| CHAPTER 6  | Controlling Object Visibility and Appearance | 103  |
| CHAPTER 7  | Organizing Objects                           | 129  |
| CHAPTER 8  | Hatching and Gradients                       | 151  |
| CHAPTER 9  | Working with Blocks and Xrefs                | 167  |
| CHAPTER 10 | Creating and Editing Text                    | 187  |
| CHAPTER 11 | Dimensioning                                 | 201  |
| CHAPTER 12 | Keeping In Control with Constraints          | 219  |
| CHAPTER 13 | Working with Layouts and Annotative Objects  | 233  |
| CHAPTER 14 | Printing and Plotting                        | 255  |
| CHAPTER 15 | Working with Data                            | 277  |
| CHAPTER 16 | Navigating 3D Models                         | 303  |
| CHAPTER 17 | Modeling in 3D                               | 321  |
| CHAPTER 18 | Presenting and Documenting 3D Design         | 351  |
| APPENDIX   | Autodesk® AutoCAD 2015 Certification         | 375  |
|            | Index                                        | 383  |

### **CONTENTS**

|           | Introduction                                        | xii |
|-----------|-----------------------------------------------------|-----|
| CHAPTER 1 | Getting Started                                     | 1   |
|           | Sign In to Autodesk 360 on the Dashboard            | 1   |
|           | Explore the AutoCAD 2015 for Windows User Interface | 4   |
|           | Set Drawing Units                                   |     |
| CHAPTER 2 | Basic Drawing Skills                                | 15  |
|           | Navigate 2D Drawings                                | 15  |
|           | Draw Lines and Rectangles                           | 19  |
|           | Cancel, Erase, and Undo                             | 23  |
|           | Use Coordinate Systems                              | 24  |
|           | Draw Circles, Arcs, and Polygons                    | 30  |
|           | Use Fillet and Chamfer                              | 36  |
| CHAPTER 3 | Using Drawing Aids                                  | 41  |
|           | Use Grid and Snap                                   | 41  |
|           | Employ Ortho and Polar Tracking                     | 45  |
|           | Use PolarSnap                                       | 46  |
|           | Select Running Object Snaps                         | 48  |
|           | Harness the From Snap                               | 51  |
|           | Apply Object Snap Tracking                          | 52  |
| CHAPTER 4 | Editing Entities                                    | 57  |
|           | Create Selection Sets                               | 57  |
|           | Move and Copy                                       | 64  |
|           | Rotate and Scale                                    | 68  |
|           | Work with Arrays                                    | 71  |
|           | Trim and Extend                                     | 74  |
|           | Lengthen and Stretch                                | 76  |
|           | Offset and Mirror                                   | 77  |
|           | Edit with Grips                                     | 79  |

| CHAPTER 5 | Shaping Curves                               | 83  |  |
|-----------|----------------------------------------------|-----|--|
|           | Draw and Edit Curved Polylines               | 83  |  |
|           | Draw Ellipses                                | 89  |  |
|           | Shape Splines                                |     |  |
|           |                                              |     |  |
| CHAPTER 6 | Controlling Object Visibility and Appearance | 103 |  |
|           | Change Object Properties                     | 103 |  |
|           | Set the Current Layer                        | 107 |  |
|           | Alter the Layer Assignments of Objects       | 111 |  |
|           | Control Layer Visibility                     |     |  |
|           | Apply Linetype                               | 119 |  |
|           | Assign Properties by Object or by Layer      |     |  |
|           | Manage Layer Properties                      |     |  |
|           | Isolate Objects                              |     |  |
| CHAPTER 7 | Organizing Objects                           | 129 |  |
|           | Define Blocks                                | 129 |  |
|           | Insert Blocks                                | 135 |  |
|           | Edit Blocks                                  | 139 |  |
|           | Redefine Blocks                              | 145 |  |
|           | Work with Groups                             | 148 |  |
| CHAPTER 8 | Hatching and Gradients                       | 151 |  |
|           | Specify Hatch Areas                          | 151 |  |
|           | Associate Hatches with Boundaries            | 157 |  |
|           | Hatch with Patterns                          | 160 |  |
|           | Hatch with Gradients                         | 164 |  |
| CHAPTER 9 | Working with Blocks and Xrefs                | 167 |  |
|           | Work with Global Blocks                      | 167 |  |
|           | Access Content Globally                      | 175 |  |
|           | Store Content on Tool Palettes               |     |  |
|           | Reference External Drawings and Images       |     |  |

Contents

| CHAPTER 10 | Creating and Editing Text                                     | 187 |
|------------|---------------------------------------------------------------|-----|
|            | Style Text                                                    |     |
|            | Write and Format Paragraphs Using MTEXT                       |     |
|            | Edit Text                                                     |     |
| CHAPTER 11 | Dimensioning                                                  | 201 |
|            | Style Dimensions                                              | 201 |
|            | Add Dimensions                                                | 207 |
|            | Edit Dimensions                                               | 215 |
| CHAPTER 12 | Keeping In Control with Constraints                           | 219 |
|            | Work with Geometric Constraints                               | 219 |
|            | Apply Dimensional Constraints                                 | 222 |
|            | Constrain Objects Simultaneously with Geometry and Dimensions | 226 |
|            | Make Parametric Changes to Constrained Objects                | 229 |
| CHAPTER 13 | Working with Layouts and Annotative Objects                   | 233 |
|            | Create Annotative Styles and Objects                          | 233 |
|            | Create Layouts                                                | 239 |
|            | Adjust Floating Viewports                                     | 242 |
|            | Override Layer Properties in Layout Viewports                 | 248 |
|            | Draw on Layouts                                               | 250 |
| CHAPTER 14 | Printing and Plotting                                         | 255 |
|            | Configure Output Devices                                      | 255 |
|            | Create Plot Style Tables                                      | 259 |
|            | Use Plot Style Tables                                         | 260 |
|            | Plot in Model Space                                           | 266 |
|            | Plot Layouts in Paper Space                                   | 270 |
|            | Export to an Electronic Format                                | 273 |
| CHAPTER 15 | Working with Data                                             | 277 |
|            | Geolocate Projects                                            | 277 |
|            | Import SketchUp Models                                        | 281 |

Index

|            | Define Attributes and Blocks         | 284 |
|------------|--------------------------------------|-----|
|            | Insert Attributed Blocks             | 287 |
|            | Edit Table Styles and Create Tables  | 289 |
|            | Use Fields in Table Cells            | 294 |
|            | Edit Table Data                      | 297 |
| CHAPTER 16 | Navigating 3D Models                 | 303 |
|            | Use Visual Styles                    | 303 |
|            | Work with Tiled Viewports            | 308 |
|            | Navigate with the ViewCube           | 309 |
|            | Orbit in 3D                          | 311 |
|            | Use Cameras                          | 313 |
|            | Navigate with SteeringWheels         | 316 |
|            | Learn to Save Views                  | 318 |
| CHAPTER 17 | Modeling in 3D                       | 321 |
|            | Create Surface Models                | 321 |
|            | Edit Surface Models                  |     |
|            | Create Solid Models                  | 334 |
|            | Edit Solid Models                    | 340 |
|            | Smooth Mesh Models                   | 347 |
| CHAPTER 18 | Presenting and Documenting 3D Design | 351 |
|            | Assign Materials                     | 351 |
|            | Place and Adjust Lights              | 357 |
|            | Create Renderings                    | 364 |
|            | Document Models with Drawings        | 368 |
| Appendix   | Autodesk® AutoCAD 2015 Certification | 375 |

383

#### INTRODUCTION

The staying power of AutoCAD® is legendary in the ever-changing software industry, having been around for 33 years by the 2015 release. You can rest assured that spending your time learning AutoCAD will be a wise investment, and the skills you obtain in this book will be useful for years to come.

I wish to welcome you in beginning the process of learning AutoCAD. It will give you great satisfaction to learn such a complex program and use it to design and document whatever you dream up. You'll find step-by-step tutorials that reveal a wide variety of techniques built on many years of real-world experience.

The first 14 chapters apply to both AutoCAD® 2015 and AutoCAD LT® 2015. AutoCAD LT is Autodesk's lower-cost version of AutoCAD, and it has reduced capabilities. Chapters 15 through 18 are for full AutoCAD users only, as they cover advanced tools not available in AutoCAD LT, including attributes, 3D navigation, 3D modeling, and rendering.

#### Who Should Read This Book

This book is for students, hobbyists, professional architects, industrial designers, engineers, builders, landscape architects, or anyone who communicates through technical drawings as part of their work.

If you're interested in certification for AutoCAD 2015, this book can be a great resource to help you prepare. See www.autodesk.com/certification for more certification information and resources. This book also features an appendix that can help you focus your studies on the skills you will need for the certification exams.

#### What You Will Learn

You'll gain a solid understanding of the features of AutoCAD in this book. Each chapter features multiple exercises that take you step by step through the many complex procedures of AutoCAD. The goal of performing these steps on your own is to develop skills that you can apply to many different real-world situations.

Although each project presents different obstacles and opportunities, I urge you to focus on the concepts and techniques presented rather than memorizing the specific steps used to achieve the desired result. The actual steps performed may vary in each geometric situation.

The best way to build skills is to perform the steps on your computer exactly as they are presented in the book during your first reading. After you achieve the desired result, start over and experiment using the same techniques on your own project (whether invented or real). After you have practiced, think about how you have achieved the desired result and you will get the most out of this book.

#### Reader Requirements

You don't need any previous experience with AutoCAD to use this book. However, you'll need familiarity with either the Windows or Mac operating system and the basic skills necessary to use a graphical user interface successfully and to operate a computer confidently.

# AutoCAD 2015 or AutoCAD LT 2015 System Requirements

The book is written for both AutoCAD 2015 and AutoCAD LT 2015. The following are system requirements for running either version on the different operating systems in which they are offered. See knowledge.autodesk.com/support/system-requirements for the most up-to-date requirements.

#### **General Windows System Requirements**

32-bit and 64-bit of the following Windows 7 and Service Pack 1 (SP1) versions:

- Microsoft Windows 7 Enterprise
- Microsoft Windows 7 Home Premium
- Microsoft Windows 7 Professional
- Microsoft Windows 7 Ultimate

32-bit and 64-bit of the following Windows 8/8.1 versions:

- ► Microsoft Windows 8/8.1
- ► Microsoft Windows 8/8.1 Pro
- ► Microsoft Windows 8/8.1 Enterprise

#### 64-Bit AutoCAD 2015 for Mac

- ► Apple Mac OS X v10.9.0 or later (Mavericks); OS X v10.8.0 (Mountain Lion) or later with 64-bit Intel processor
- ➤ Apple Mac Pro 4.1 or later; MacBook Pro 5.1 or later (MacBook Pro 6.1 or later recommended); iMac 8.1 or later (iMac 11.1 or later recommended); Mac mini 3.1 or later (Mac mini 4.1 or later recommended); MacBook Air 2.1 or later; MacBook 5.1 or later (MacBook 7.1 or later recommended)
- ➤ 3 GB of RAM (4 GB recommended)
- ➤ 2.5 GB free disk space for download and installation (3 GB recommended)
- ► All graphics cards on supported hardware
- ▶  $1,280 \times 800$  display with true color  $(1,600 \times 1,200 \text{ recommended})$
- ► All Mac OS X supported language operating systems
- ► Apple Mouse, Apple Magic Mouse, Magic Trackpad, MacBook Pro trackpad, or Microsoft-compliant mouse
- ► Mac OS X-compliant printer

#### FREE AUTODESK SOFTWARE FOR STUDENTS AND EDUCATORS

The Autodesk Education Community is an online resource with more than five million members that enables educators and students to download—for free (see website for terms and conditions)—the same software used by professionals worldwide. You can also access additional tools and materials to help you design, visualize, and simulate ideas. Connect with other learners to stay current with the latest industry trends and get the most out of your designs. Get started today at www.autodesk.com/joinedu.

#### What Is Covered in This Book

AutoCAD 2015 and AutoCAD LT 2015 Essentials is organized to provide you with the knowledge needed to master the basics of computer-aided design. The book's web page is located at www.sybex.com/go/autocad2015essentials, where you can download the sample files used in each chapter.

**Chapter 1: Getting Started** You'll take a tour of the user interface and learn to identify each of its parts by name. Chapter 1 is essential reading because you'll need to know the difference between workspaces, ribbon tabs, toolbars, panels, palettes, status toggles, and so on to understand the terminology used by your colleagues and in the rest of this book. In addition, you'll learn how to match your industry's standard units to the drawings you'll be creating.

**Chapter 2: Basic Drawing Skills** Learn how to navigate a 2D drawing with Zoom and Pan so that you can zero in on areas of interest. You'll learn how to draw lines, rectangles, circles, arcs, and polygons; how to cancel, erase, and undo; and how to fillet and chamfer lines. In addition, you'll use two coordinate systems to specify the exact sizes of objects you are drawing.

**Chapter 3: Using Drawing Aids** Drawing aids are something you'll want to learn how to use to create measured drawings with ease. The drawing aids covered with step-by-step exercises in this chapter include grid and snap, ortho and polar tracking, PolarSnap, running object snaps, the From snap, and object snap tracking.

**Chapter 4: Editing Entities** This chapter teaches what you'll probably be doing most of the time in AutoCAD: editing the basic entities that you've drawn to make them conform with your design intent. Editing commands covered include Move, Copy, Rotate, Scale, Array, Trim, Extend, Lengthen, Stretch, Offset, and Mirror. In addition to these commands, you'll learn an alternative method for editing entities called grip editing.

**Chapter 5: Shaping Curves** The landscape exercise in this chapter teaches you how to create complex curves with NURBS-based splines, curved polylines, and ellipses. By the end, you'll be able to shape curves to create almost any curvilinear form imaginable.

**Chapter 6: Controlling Object Visibility and Appearance** You'll learn how to hide and reveal objects with properties and layers. Layers are essential to managing the complexity of design, and you'll use many different layer tools in this chapter's step-by-step exercises.

**Chapter 7: Organizing Objects** By combining entities such as lines, polylines, circles, arcs, and text into blocks and/or groups, you can more efficiently manipulate complex objects such as chairs, mechanical assemblies, trees, or any other organizational designation appropriate to your industry. You'll learn how to create and work with blocks and groups in this chapter.

**Chapter 8: Hatching and Gradients** In this chapter, you'll flood bounded areas with solid fill, hatch patterns, and/or gradients to indicate transitions between materials and to improve the readability of drawings in general.

**Chapter 9: Working with Blocks and Xrefs** You'll learn how to access content from other files in the current drawing in this chapter. You'll also understand the important distinction between inserting and externally referencing content. In addition, you'll store saved content on tool palettes for simplified reuse.

**Chapter 10: Creating and Editing Text** The written word is undeniably a part of every drawing. This chapter teaches you how to create both single- and multiline text, how to edit any text, and how to control its appearance through text styles and object properties.

**Chapter 11: Dimensioning** You'll learn how to annotate drawings with specific measurements known as dimensions in this chapter. In addition to learning how to control measurements' appearance with dimension styles, you'll create linear, aligned, angular, and radius dimension objects.

**Chapter 12: Keeping In Control with Constraints** This chapter teaches you how to add geometric and dimensional constraints to objects so that their ultimate form is controlled by mathematical formulas. The formulas in the examples are as simple as adding two dimensions or calculating the diameter of a circle from its radius.

**Chapter 13: Working with Layouts and Annotative Objects** AutoCAD has two environments, which you'll learn about in this chapter on layouts: model space and paper space. You'll create floating viewports to display the contents of

model space in the paper space of a layout. In addition, you'll create annotative styles and objects that always display the proper height no matter which viewport or annotation scale is selected.

**Chapter 14: Printing and Plotting** From plotter drivers to plot style tables and page setups, you'll learn the intricacies of creating printed output to scale in AutoCAD. You'll plot in both model space and paper space, and you will even create electronic output that can be shared on the Internet.

**Chapter 15: Working with Data** Attributes, fields, and tables are the subjects of this chapter on managing data. You'll learn how to embed nongraphical data in blocks, how to link to that data dynamically in text fields, and finally how to display and format this same data in an organized fashion in spreadsheet-like tables.

**Chapter 16: Navigating 3D Models** In this chapter, you'll learn how to change your point of view while working on 3D models using the ViewCube<sup>®</sup>, the Orbit tool, and SteeringWheels<sup>®</sup> technology. In addition, you'll compose and save perspective views with cameras to help you visualize 3D models with added realism.

**Chapter 17: Modeling in 3D** You'll learn the basics of surface, solid, and mesh modeling in this chapter by building the 3D geometry you navigated in the previous chapter. Each 3D toolset has its strengths and limitations, and you'll learn to use tools in each category to get the job done.

**Chapter 18: Presenting and Documenting 3D Design** By assigning realistic materials, inserting artificial and natural light sources, and rendering the scene, you'll create realistic computer-generated imagery in this chapter. By approaching the final render in a series of ever more realistic test renders, you'll hone in on photorealistic output in stages. You'll also learn how to project 2D plans, sections, and detail drawings from a model so that you can dimension and document 3D designs.

**Appendix: Autodesk® AutoCAD 2015 Certification** The appendix contains information about how to prepare for Autodesk certification exams using this book. The tables point you to the chapters where you'll find specific examples giving you practical experience with the topics covered in the exams.

#### The Essentials Series

The *Essentials* series from Sybex provides outstanding instruction for readers who are just beginning to develop their professional skills. Every *Essentials* book includes these features:

- ➤ Skill-based instruction with chapters organized around projects rather than abstract concepts or subjects.
- Suggestions for additional exercises at the end of each chapter, where you can practice and extend your skills.
- ▶ Digital files (via download) so that you can work through the project tutorials yourself. Please check the book's web page at www.sybex .com/go/autocad2015essentials for these companion downloads.

The Certification Objective margin icon will alert you to passages that are especially relevant to AutoCAD 2015 certification. See the certification appendix and www.autodesk.com/certification for more information and resources.

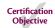

## **Getting Started**

As you begin this book on the AutoCAD® program, I'm reminded of a quote by Chinese philosopher Lao-Tzu: "A journey of a thousand miles begins with a single step." In much the same way, learning AutoCAD is something anyone can do by taking it one step at a time. And I promise that AutoCAD is much easier than walking a thousand miles!

By buying this book, you have already taken the first step in this journey. When you finish, you will have a solid understanding of AutoCAD.

#### In this chapter, you'll learn to:

- Sign in to Autodesk® 360 on the Dashboard
- Explore the AutoCAD 2015 for Windows user interface
- Set drawing units

#### Sign In to Autodesk 360 on the Dashboard

*Autodesk 360* is a cloud-based service that is integrated with AutoCAD. You have the option of automatically storing up to 5 GB of your drawing files in the cloud for free. The files you store in the cloud can be edited online and/or shared with others with your permission.

The Dashboard is a new feature in AutoCAD 2015 that appears when you launch the program and whenever you create new file tabs. You can create new drawings, access existing drawings, connect to AutoCAD 360, and receive notifications all on the Dashboard.

#### **Exercise 1.1: Configure Autodesk 360**

To begin, launch AutoCAD 2015.

**1.** Click the Sign In button in the Connect section of the Dashboard (see Figure 1.1).

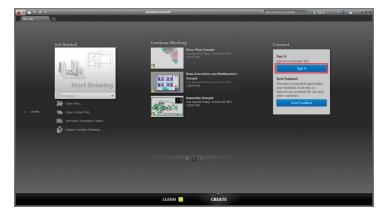

FIGURE 1.1 Clicking Sign In on the AutoCAD Dashboard

2. Sign in with an Autodesk ID or email address and password. If you don't already have an Autodesk ID, click the hyperlinked text reading "Need an Autodesk ID?" and create one online (see Figure 1.2).

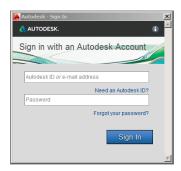

FIGURE 1.2 Sign in or create an Autodesk ID

- **3.** After you sign in using an Autodesk ID, the Default Autodesk 360 Settings dialog box appears. Check Enable Automatic Copy and Sync My Settings (see Figure 1.3).
- **4.** Click the large Start Drawing button in the Get Started section of the Dashboard.

This loads the full AutoCAD user interface, which you will learn about in the next exercise.

Take advantage of free cloud storage while you use this book. Storing your files offsite in the cloud is an effective backup strategy.

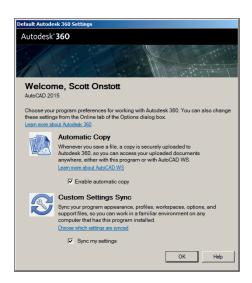

FIGURE 1.3 Setting Autodesk 360 options

#### **USING AUTODESK 360**

Whenever you save your work in AutoCAD, a copy of your file will be uploaded to Autodesk 360 in the background. You can access this content at http://360.autodesk.com(as shown here) or within AutoCAD from the Autodesk 360 tab on the ribbon. You will learn about the ribbon in Exercise 1.4.

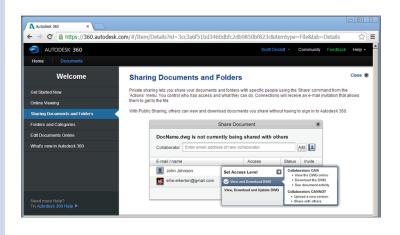

## **Explore the AutoCAD 2015 for Windows User Interface**

AutoCAD® 2015 and AutoCAD LT® 2015 software. The two Windows versions look nearly identical and function in almost the same way. The main difference between them is that AutoCAD LT doesn't support automation and some of the advanced 3D functions. Although this book was written using AutoCAD 2015 running on Windows 7, you can use it to learn any of the current versions of AutoCAD.

# AutoCAD for Mac has a user interface that is customized to the Mac experience. Although the Mac user interface is not covered in this book, its commands and capabilities are similar to those in AutoCAD for Windows (albeit with a slightly reduced set of features).

## Exercise 1.2: Explore the Graphical User Interface

Before you can use AutoCAD, you'll need to familiarize yourself thoroughly with its graphical user interface (GUI). The AutoCAD 2015 (for Windows) user interface is shown in Figure 1.4.

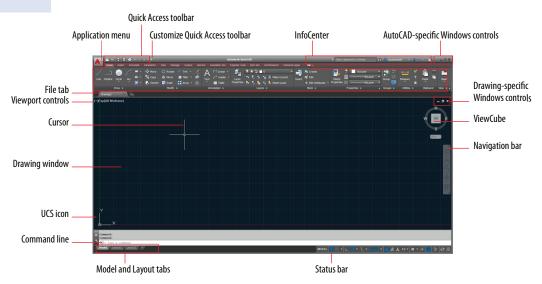

FIGURE 1.4 AutoCAD 2015 user interface

Let's now step through the basic user interface for AutoCAD:

1. Click the Application menu to open it. Type polygon, and observe that the text appears in the search box at the top of the Application menu. The search results (see Figure 1.5) list many related AutoCAD commands. Search is useful when you're not sure how to access a command in the interface or what its exact name is.

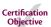

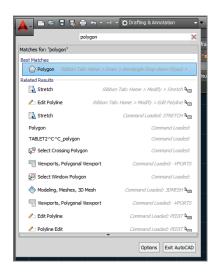

FIGURE 1.5 Searching for commands in the Application menu

- 2. Click the red X at the extreme right edge of the search box to make the initial Application menu interface reappear. Here you can create new or open existing drawings, export or print drawings, and more. Hover the cursor over Open, and then click Drawing (Figure 1.6).
- **3.** Select the following sample file, and click Open in the Select File dialog box:

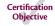

C:\Program Files\Autodesk\AutoCAD 2015\Sample\
Sheet Sets\Manufacturing\VW252-02-0142.dwg

If you are using AutoCAD LT, open any of the sample files located under C:\Program Files\Autodesk\AutoCAD LT 2015\Sample. The Sheet Set Manager appears when the sample file is opened (see Figure 1.7). This palette automatically appears when you open any drawing that's a part of a sheet set. AutoCAD has many palettes to organize tools and reusable drawing content.

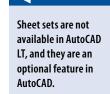

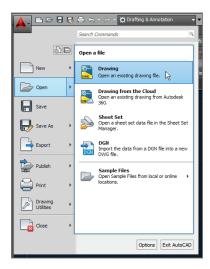

FIGURE 1.6 Opening a drawing from the Application menu

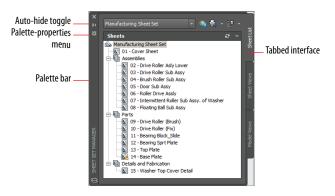

FIGURE 1.7 Opening a sample drawing reveals the Sheet Set Manager.

- 4. Click the Sheet Views tab along the right edge of the Sheet Set Manager, and observe that tabs provide a means of accessing additional interface content. In its present state, the Sheet Set Manager is a floating palette. Drag its palette bar, and relocate it on screen.
- 5. Click the Auto-hide toggle, and watch the palette collapse to its vertical palette bar; this saves space on screen. Hover the cursor over the palette bar, and watch the whole palette reappear so that you can access its content. Now toggle Auto-hide off.

Drag floating palettes to a secondary monitor if you have one to maximize the drawing area on your primary monitor.

- 6. Click the Palette-properties menu and select Anchor Left. The Sheet Set Manager palette is docked along the left edge of the user interface. You can use many options to organize the user interface to match the way you work.
- 7. Select Sheet Views on the Tabbed interface. Double-click Detail-B under 04 Brush Roller Sub Assy in the Manufacturing sheet set (see Figure 1.8). A new drawing appears in the drawing window.

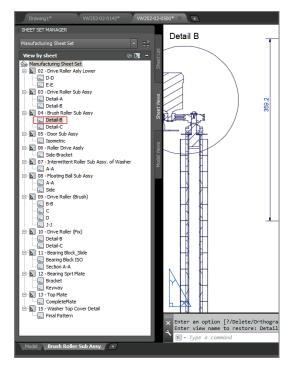

FIGURE 1.8 Docking a palette

- 8. Click the Open button in the Quick Access toolbar. Select any drawing in the Manufacturing folder and click Open. If you are using AutoCAD LT, open any other sample file.
- **9.** Move the cursor over the current drawing's tab and observe two icons. Click on Model to open the drawing's model space (see Figure 1.9).
- **10.** Move the cursor over the current drawing tab and click Brush Roller Sub Assy to reopen the layout.

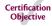

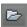

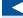

The Quick Access toolbar is a convenient way to open drawings, especially when you're not using the Sheet Set Manager.

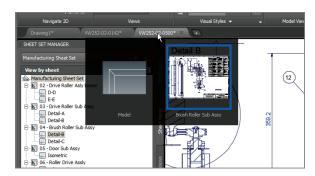

FIGURE 1.9 Accessing open drawings and their spaces

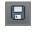

You can also switch between model and layout views using the tabs at the bottomleft corner of the user interface. 11. Click the Save button on the Quick Access toolbar. The drawing is saved locally on your hard drive and a backup copy is also automatically uploaded to your Autodesk 360 account. Close the sample files by clicking the X in the upper-right corner of the drawing window. However, leave the empty Drawing1 open.

#### **AUTOCAD DRAWING SPACES**

AutoCAD has two types of drawing spaces: paper and model. *Paper space* is a two-dimensional area analogous to, and having the dimensions of, a sheet of paper. Various sizes of "paper" can be created in individual layouts (see Chapter 13, "Working with Layouts and Annotative Objects"). *Model space*, on the other hand, is a single three-dimensional volume where everything is drawn in actual size. Model space is typically scaled down in viewports and displayed in the paper space of layouts. Most of the drawing you will do in AutoCAD will be in model space. A drawing can have only one model space, whereas any number of layouts displaying model space through viewports can be saved in the same file.

#### Exercise 1.3: Control the AutoCAD Ribbon

AutoCAD has so many palettes and ribbon controls that finding the right tool for the job can seem like a job in itself. The ribbon is therefore an important feature that was introduced to AutoCAD 2010. Autodesk adopted Microsoft's ribbon standard to organize the ever-increasing number of toolbars in a single palette,

making tools much easier to find. Now let's explore the various ribbon modes and identify the user interface elements of each mode.

1. Open the Customize Quick Access Toolbar menu and choose Workspace. Choose the 3D Basics workspace from the drop-down menu in the Quick Access toolbar. The ribbon replaces all the Classic menus and toolbars (see Figure 1.10). Close the Tool Palettes if it is open.

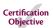

#### WORKSPACES

Workspaces (not to be confused with drawing spaces) are stored sets of user interface controls, which include floating palettes and the configuration of the ribbon. People use workspaces to configure the interface quickly for the task at hand.

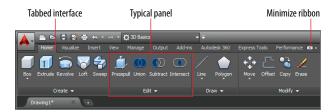

FIGURE 1.10 The full ribbon interface

Click the Minimize Ribbon button, and observe that the full ribbon changes to display tabs and panel buttons (see Figure 1.11). Hover the cursor over the panel buttons. The buttons expand to reveal all the tools shown on the full ribbon.

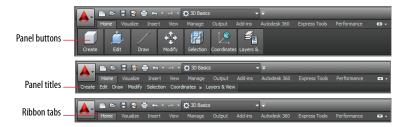

FIGURE 1.11 Ribbon modes

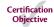

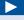

I recommend using the full ribbon interface until you learn the location of all the tools. Use one of the minimized modes to save space on the screen.

AutoCAD is based on commands. If you know the name of a command, you can type it instead of finding it in the GUI.

- Click the Minimize Ribbon button again. The panel buttons change into panel titles. Hover the cursor again over the titles to reveal each panel's tools.
- 4. Click the Minimize Ribbon button once again. Hovering the cursor over the tabs doesn't have any effect. Click the Home tab to reveal the full panel temporarily. It disappears after you move the cursor away.
- **5.** Click the Minimize Ribbon button one last time. The full ribbon interface is restored.
- 6. Click the Edit button at the bottom of the Edit panel to reveal additional tools. Hover the mouse over one of the tools to display a tooltip that identifies the tool and describes its function. Holding the cursor still a while longer reveals an image that illustrates what the tool does (see Figure 1.12).

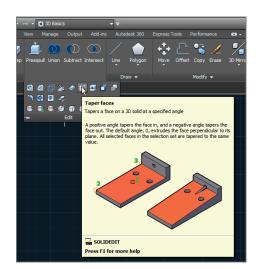

FIGURE 1.12 Tooltip and illustration

- **7.** Observe that the bottom of the tooltip shown in Figure 1.12 reveals the command name (SOLIDEDIT in this case). The ribbon, menus, toolbars, and palettes are all graphical alternatives to typing commands.
- **8.** Press and release the Alt key. Keytips appear on the ribbon (see Figure 1.13). Pressing any of the letter combinations activates that part of the GUI. Type IN, and observe that the Insert tab is selected without moving the cursor.

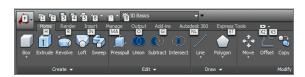

FIGURE 1.13 Keytips allow you to press keys to manipulate the ribbon with the keyboard.

- 9. Press the F2 key to open the AutoCAD Text window. The bottom line, Command:, is called the *command line*. It is the active line where commands appear, regardless of whether they are typed or triggered from the GUI. The complete history of commands scrolls upward as new commands are entered. Close the AutoCAD Text window. Two lines of this command history appear at the bottom of the user interface, just above the command line that reads "Type a command" by default.
- 10. The application status bar contains a coordinate readout on the left and a number of status toggle buttons, as shown in Figure 1.14. The icons that have arrows adjacent to them open menus. Toggle off all the status bar toggles so that none of their icons are highlighted in blue. Open the customization menu by clicking the rightmost icon on the status bar and deselect Clean Screen, Coordinates, Isometric Drafting, and Annotation Monitor from the context menu that appears. You can control which buttons appear on the status bar using this menu.

If you undock the command line, it can be configured to be partially transparent and to show a number of lines of prompt history.

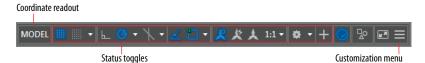

FIGURE 1.14 Status bar

**11.** Type POL, and observe how the AutoComplete feature highlights commands in alphabetical order as you type (see Figure 1.15). Use the arrow keys to move up or down through the list, and press Enter when you find the command for which you are looking, or click its name in the list, instead of typing the entire word.

Some commands and system variables can be quite lengthy, so using Autocomplete saves time typing.

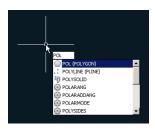

FIGURE 1.15 Command line's AutoComplete feature

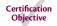

**12.** Take a look at the InfoCenter at the top right of the screen (see Figure 1.16). Click in the search box and type **solid**.

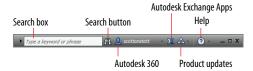

FIGURE 1.16 InfoCenter

- **13.** Click the binoculars icon on the right of the search field, and the AutoCAD Help dialog box appears. Multiple online books are searched and relevant results appear in the left panel. The description of the SOLID command appears in the right panel.
- **14.** Click the Help button on the right edge of the InfoCenter. The Help Table of Contents page opens in your browser. All AutoCAD documentation is accessible through this interface.

#### **Set Drawing Units**

Before you start drawing, it's important to decide what one drawing unit represents in the real world. Architects in the United States typically equate one drawing unit with one inch in AutoCAD. You need to choose a unit type that matches your country's industry standard.

**Architectural** Most American architects will choose this type, which displays units in feet and inches. For example, 12 feet, 6½ inches is typed as **12′6–1/2″**. The hyphen is used to separate inches from fractions of an inch rather than feet from inches.

The AutoCAD Exchange website contains the Apps store, where you can access free and paid apps that add functionality to AutoCAD.

**Decimal** Metric users should select this type. One decimal unit can be equal to one millimeter, one centimeter, or any metric unit that you decide.

**Engineering** Like the Architectural type, engineering units feature feet and inches, but the inches are represented in decimal form—for example, 126.500 feet.

**Fractional** American woodworkers often prefer to set AutoCAD drawings in fractional units of inches because that is how their work is normally reckoned. For example, 12 feet, 6½ inches reads 150-½" in fractional units.

#### **Exercise 1.4: Set the AutoCAD Drawing Units**

Let's set the AutoCAD drawing units:

**1.** Click the New button on the Quick Access toolbar. Click the arrow button next to the Open button in the Select Template dialog box, and choose Open With No Template – Imperial (see Figure 1.17).

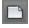

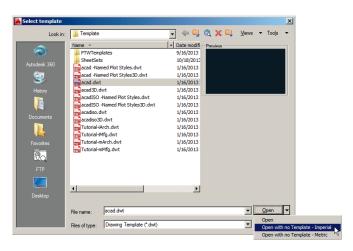

FIGURE 1.17 Opening a drawing with no template

**2.** Type **UN**, and press Enter to bring up the Drawing Units dialog box (see Figure 1.18). UN is the command alias (abbreviation) of the UNITS command. Most commands have aliases that minimize typing.

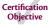

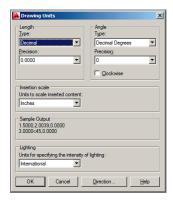

FIGURE 1.18 Setting drawing units

- 3. Select Architectural from the Type drop-down menu. We're using Architectural in this book, but you should select the unit type that fits your industry when working professionally. Metric users should select Decimal length units.
- **4.** Click the Length Precision drop-down menu, and select 1/8" (or 0.0 for metric). Set Angle Type to Decimal Degrees and Angle Precision to 0.0.
- Click the Insertion Scale drop-down menu, and select Inches (or Centimeters for metric). Click OK to close the Drawing Units dialog box.

#### **Now You Know**

In this chapter, you've learned how to sign in to Autodesk 360, how to open and save sample drawings, identify user interface elements, access model- and paperspace, change workspaces, control the appearance of the ribbon, type commands using Autocomplete, identify commands in the graphical user interface, and set the drawing units.

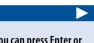

You can press Enter or the spacebar to enter commands (command names never have spaces). Commands and their options can be typed in upper- or lowercase.

# **Basic Drawing Skills**

This chapter teaches you how to draw basic shapes, such as lines, rectangles, circles, arcs, and polygons. You will learn how to correct mistakes, navigate two-dimensional space, and use coordinate systems to draw accurately. In addition, you'll perform your first editing tasks by joining existing lines in straight, rounded, or angled intersections.

#### In this chapter, you'll learn to:

- Navigate 2D drawings
- Draw lines and rectangles
- Cancel, erase, and undo
- Use coordinate systems
- Draw circles, arcs, and polygons
- Use fillet and chamfer

# **Navigate 2D Drawings**

Unlike image-editing programs where zooming in results in blurry, pixelated images, you can zoom in forever in the AutoCAD® program without suffering any loss of quality. However, to avoid getting lost in space you'll need to learn how to navigate with a variety of pan and zoom tools that you'll explore here.

# Exercise 2.1: Navigate a Drawing

Begin by opening the file the file Ex02.1-start.dwg (see Figure 2.1), which is available for download from the book's web page at www.sybex.com/go/autocad2015essentials.

**1.** Select the Drafting & Annotation workspace. Type **NAVBARDISPLAY** and press Enter. Type **1** and press Enter. The Navigation bar appears on the right side of the user interface (see Figure 2.1).

With system variables, 1 means on and 0 means off.

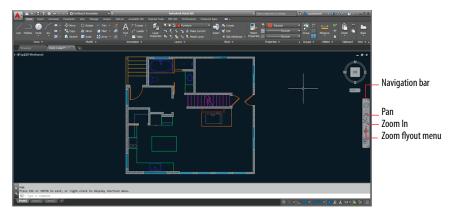

FIGURE 2.1 House sample file

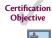

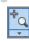

Instead of changing the size of objects, Zoom merely increases the magnification of objects on the canvas. In is an option of the ZOOM command.

- 2. Click the arrow under the Zoom Extents button on the Navigation bar to open the Zoom flyout menu and select Zoom In. The Zoom In button replaces the original button (which was Zoom Extents) on the Navigation bar. The last used tool appears on top. Click the Zoom In icon again, and the view is magnified by another factor of 2.
- **3.** Click Pan in the Navigation bar, drag the mouse from left to right, and then press Enter to end the command.
- **4.** For an alternative method, press and hold the mouse wheel and pan the drawing to center the refrigerator on the canvas (as shown in Figure 2.2).

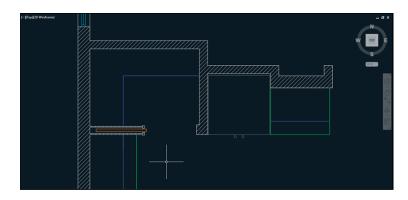

FIGURE 2.2 Navigating to focus on the refrigerator

- **5.** Type **Z** (for the Z00M command) and press Enter twice to activate the default option of Realtime. Drag up in the document window to zoom in until the refrigerator fills the screen, and then press Esc.
- **6.** Pan to the lower-left corner of the refrigerator by right-clicking, choosing Pan from the context menu, and dragging in the canvas. Press Esc to end the command.
- **7.** Select Zoom Window from the Navigate panel's Zoom flyout. Click points A and B, as shown in Figure 2.3. The area of the rectangle you draw is magnified to fill the canvas.

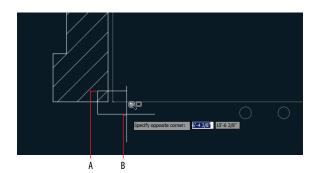

FIGURE 2.3 Zooming into a window

**8.** Roll the mouse wheel forward to zoom in further, and drag the mouse wheel if necessary to reveal the object in the lower-left corner of the refrigerator (see Figure 2.4).

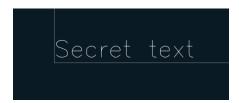

FIGURE 2.4 Secret text in the lower-left corner of the refrigerator

- **9.** Type **E** (for the ERASE command), and press Enter. Click the "Secret text" object and press Enter.
- **10.** Type **Z**, and press the spacebar. Type **P** and press Enter to execute Zoom Previous. Press Enter again to repeat the previous command (ZOOM), type **P**, and press Enter again. Repeat this process until you can see the entire refrigerator.

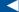

There are many methods for executing commands in AutoCAD so that you can find your favorite ways of working and become more efficient.

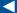

It's not good practice to create infinitesimally small text objects; this was done only to demonstrate the unlimited zoom capability of AutoCAD.

#### **COMMAND-LINE OPTIONS**

Most commands have options appearing on the command line when they are invoked. You can choose an option by typing its blue letter and pressing Enter, by clicking the highlighted option on the command line itself, or by pressing the down arrow key and selecting the option from a dynamic input menu in the drawing window.

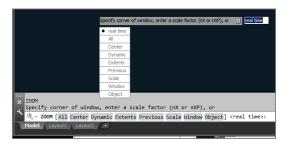

The default option is indicated in angled brackets, which in the case of the ZOOM command is real time. You initiate the default option by either clicking Enter or pressing the spacebar.

11. To see everything that has been drawn, you can use the Extents option of the ZOOM command or, better yet, use this special shortcut: double-click the mouse wheel. Position the cursor over the bathroom sink, and roll the mouse wheel forward to zoom in. Notice that the view stays centered on the sink without your having to pan (see Figure 2.5). Drag the mouse wheel to make slight panning adjustments if necessary to center the target object on the screen.

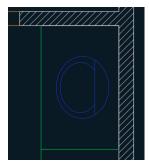

FIGURE 2.5 Directing navigation by positioning the cursor over the bathroom sink while zooming

12. Practice zooming into the kitchen sink, the stove, and the bathtub using the various methods shown in this section. Save your work. Your model should now resemble Ex02.1-end.dwg, which is available among this chapter's companion files.

#### K

Navigation should become second nature to you so you don't have to think much about it and can focus on drawing.

# **Draw Lines and Rectangles**

The drawing commands you'll probably use the most in AutoCAD are LINE and RECTANGLE. You will begin by drawing some lines and rectangles without worrying yet about entering measurements.

#### **Exercise 2.2: Draw Lines**

Lines are the backbone of AutoCAD. Let's begin drawing lines. To start, open the file Ex02.2-start.dwg from the Chapter 2 companion files.

- Press Z and Enter twice to accept the command's default option.
   Position the cursor over the lower-right portion of the floor plan and drag upward to zoom so that the empty space of the living room fills the canvas.
- 2. Turn off all status toggles in the application status bar if they are not off already. Status toggles are highlighted in blue when they are on and appear in gray when they are off (see Figure 2.6).

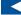

You will use some of the status toggles in Chapter 3, "Using Drawing Aids."

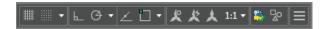

FIGURE 2.6 All status toggles turned off

**3.** Type **L** (for LINE), and press Enter. Click two arbitrary points to define a line object (see Figure 2.7).

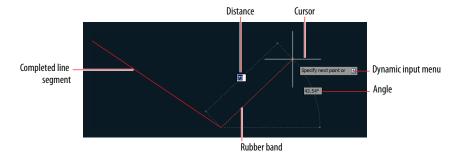

FIGURE 2.7 Drawing a line

**4.** Click another point to draw your second segment. The prompt on the command line reads as follows:

LINE Specify next point or [Undo]:

Press the down-arrow key and then click Undo in the dynamic menu that appears near the cursor. The last point you clicked is undone, but the rubber band continues to be connected to the cursor, indicating that you can keep drawing lines.

- **5.** Click two more points, and then type **c** (for the Close option) and press Enter to create a closing segment between the first and last points. The Close option automatically terminates the line command.
- **6.** Press the spacebar (or Enter) to repeat the last command (LINE). Click two arbitrary points to create a single line segment. Right-click to open the context menu, and then select Enter with a left-click to complete the LINE command.
- 7. Open the Application menu and click the Options button at the bottom. Click the User Preferences tab in the Options dialog box that appears. Under the Windows Standard Behavior section, select Right-Click Customization and then, in the new dialog box, select Turn On Time-Sensitive Right-Click (see Figure 2.8). Click Apply & Close, and then click OK in the Options dialog box.

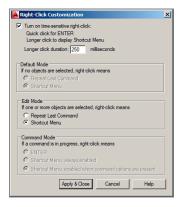

FIGURE 2.8 Turning on Time-Sensitive Right-Click for more efficient drawing

**8.** Select the Home tab in the ribbon, and click the Line tool in the Draw panel. Click two points, and draw another line. Right-click quickly to terminate the LINE command.

Time-Sensitive Right-Click is just that: an option. Try it out to see if you find drawing lines in this way more efficient.

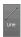

9. Right-click again to repeat the last command, and then click two points on the canvas. Next, slowly right-click (holding down the right mouse button for longer than 250 milliseconds, to be precise), and you'll see the context menu shown in Figure 2.9. Left-click on the word Enter in this menu to complete the LINE command.

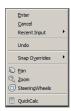

FIGURE 2.9 This context menu appears when you hold down the right mouse button longer than 250 milliseconds.

**10.** Save your work. Your model should now resemble Ex02.2-end.dwg, which is available among this chapter's companion files.

# **Exercise 2.3: Draw Rectangles**

Line segments are treated as individual objects, whereas the four line segments comprising a rectangle are treated as a single entity. Although rectangles can obviously be drawn with the LINE command, specialized commands such as RECTANG are more efficient for constructing specific shapes, and they offer more options. Let's experiment now with this feature. To begin, open the file Ex02.3-start.dwg from the Chapter 2 companion files.

- Click the Rectangle tool in the Draw panel, and then click two opposite corner points on the canvas. Unlike the LINE command, this command automatically terminates when the rectangle is drawn.
- **2.** Press Enter to repeat the last command. This time pay attention to the prompts in the Command window:

RECTANG Specify first corner point or [Chamfer Elevation Fillet Thickness Width]:

You have the opportunity to use any of the options listed in the square brackets before you even begin drawing the rectangle. However, in this case you will use the default option, which comes before the word or.

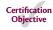

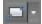

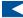

Pay close attention to the prompts in the Command window to see what options are available and what specific input is requested at each step. **3.** Click the first corner point in the document window. A new prompt appears:

RECTANG Specify other corner point or [Area Dimensions Rotation]:

At this point a new command prompt shows another default option before the word or as well as a few options in square brackets. You will again take the default option in this prompt, which is to specify the other corner point.

- **4.** Click the other corner point, and the rectangle is drawn. In addition, the command is automatically terminated.
- 5. Type **REC** (for RECTANG), and press the spacebar. Type **F**, and press Enter to execute the Fillet option. The command prompt reads as follows:

Specify fillet radius for rectangles <0'-0" >:

- **6.** Type **2** (or **5** for metric), and press Enter.
- **7.** Click two points to draw the rectangle. The result has filleted corners (see Figure 2.10).

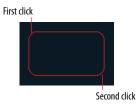

FIGURE 2.10 Rounded rectangle drawn using the Fillet option

- **8.** Draw another rectangle, and observe that it also has rounded corners. Some options such as the fillet radius are sticky; they stay the same until you change them. Zero out the Fillet option by pressing the spacebar, typing **F**, pressing Enter, typing **0**, and pressing Enter again. Click two points to draw a sharp-edged rectangle.
- **9.** Save your work. Your model should now resemble Ex02.3-end.dwg, which is available among this chapter's companion files.

Do not type " when using Imperial units or cm when using metric units; input numbers only. It is acceptable to input the foot symbol (') when using Architectural units.

#### **DRAWING RECOVERY MANAGER**

Occasionally something goes wrong with AutoCAD and it crashes. The next time you launch AutoCAD, the Drawing Recovery Manager will automatically appear, allowing you to recover drawings that were open (and possibly corrupted) when the program unexpectedly came to a halt. You can recover damaged files at any time with the RECOVER command.

# Cancel, Erase, and Undo

Making mistakes in AutoCAD is entirely acceptable if you know how to cancel, erase, and/or undo what you've done wrong.

#### **Exercise 2.4: Correct Mistakes**

The following exercise will show you how to cancel, erase, and undo. To begin, open the file Ex02.4-start.dwg from the Chapter 2 companion files.

- Type L, and press Enter. Click two points on the canvas, and then
  press the Esc key; the LINE command is terminated but the single
  segment you just created remains. The Esc key will get you out of any
  running command or dialog box.
- **2.** Type **E**, and press the spacebar. Click the line created in step 1, and then right-click; the segment is erased.

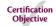

- Click the Line tool in the Draw panel, click four points on the canvas (making three segments), and then right-click to finish the LINE command.
- 4. Click each of the segments, one at a time. Blue grips appear on the lines' endpoints and midpoints (see Figure 2.11). Grips are used for editing, and you'll learn more about them in Chapter 4, "Editing Entities." In the meantime, it's helpful to know that if you press the Delete key, the lines are gone.

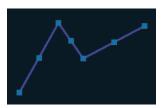

FIGURE 2.11 Selecting lines before deleting them

- **5.** Click the Undo arrow on the Quick Access toolbar. The lines you deleted in step 4 reappear.
- **6.** Click the Redo button, and the lines disappear again.
- **7.** Undo again and, without issuing any command, click two points around the same three lines to create a selection window completely surrounding them. Press the Delete key to erase the selected objects.
- **8.** Click the Undo button's menu arrow. A list of all the commands you've issued in this session appears. Select Erase from the menu to undo the previous step.
- **9.** Save your work. Your model should now resemble Ex02.4-end.dwg, which is available among this chapter's companion files.

# **Use Coordinate Systems**

AutoCAD uses the same Euclidean space you learned about in Geometry class, but don't panic—I don't expect you to remember any theorems! You can draw objects in Euclidean space using the following coordinate systems: Cartesian, polar, cylindrical, and spherical. (The last two are rarely used, so they won't be covered in this book.)

Cartesian coordinates are useful for drawing rectangles with specific length and width measurements. Polar coordinates are used most often for drawing lines with specific lengths and angles, with respect to horizontal. Once you learn coordinate system syntax, you can use the systems interchangeably to draw accurately in any context.

In the Cartesian system, every point is defined by three values, expressed in terms of distances along the x-, y-, and z-axes. In two-dimensional drawings, the z-coordinate value of all objects is 0, so objects are expressed solely in terms of x- and y-coordinates (see Figure 2.12).

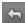

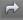

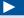

The virtually unlimited number of undo and redo actions in AutoCAD means that it is a very forgiving program. However, you can't undo past the point when you opened an existing file; in other words, undo and redo actions are not stored in the file but in volatile RAM.

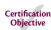

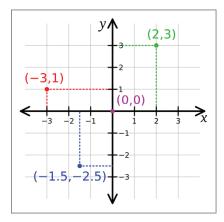

FIGURE 2.12 Cartesian two-dimensional coordinates

#### **Exercise 2.5: Use Absolute Coordinates**

Coordinates can be *absolute* or *relative*, no matter which coordinate system is used. Let's first focus on drawing a line using absolute coordinates. To begin, open the file Ex02.5-start.dwg from the Chapter 2 companion files.

 Click the Line tool on the Draw panel. The prompt in the Command window reads as follows:

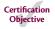

```
LINE Specify first point:
```

Type 0,0 and press Enter. The origin point of Euclidean space has coordinates 0 in x and 0 in y, which is written as 0,0.

2. Now the prompt in the Command window reads as follows:

```
LINE Specify next point or [Undo]:
```

Type **3′,0** (or **90,0** for metric), and press Enter. Right-click to finish the LINE command.

**3.** Save your work. Your model should now resemble Ex02.5-end.dwg, which is available among this chapter's companion files.

# **Exercise 2.6: Use Relative Coordinates**

Calculating where every object is in relation to the origin point (which is what absolute coordinates require) would be far too cumbersome in practice.

Therefore, relative coordinates are used more frequently. Let's explore how to use them. To begin, open the file Ex02.6-start.dwg from the Chapter 2 companion files.

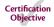

- 1. Click the Line tool on the Draw panel. Click an arbitrary point in the middle of the living room. The coordinates of the point you clicked are unknown; thankfully, with relative coordinates you won't ever need to find out what they are.
- 2. Type @3',0 (or @90,0 for metric), and press Enter twice.
- **3.** Press Enter to repeat the last command. You'll see this prompt: LINE Specify first point:
- **4.** Right-click in the drawing canvas, and hold (for longer than 250 milliseconds) to open the context menu. Select the first coordinate value from the Recent Input menu (see Figure 2.13).

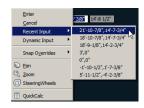

FIGURE 2.13 Drawing a new line from the end of the previous line

- **5.** Type **@0,6'** (or **@0,180** for metric), and press Enter. A line measuring 6' (or 1.8m) is drawn vertically along the y-axis.
- **6.** Type **@-3',0** (or **@-90,0** for metric), and press Enter. Type **@0,-6'** (or **@0,-180** for metric), and press Enter twice to complete a rectangle.
- **7.** Click the Rectangle tool on the Draw panel, and then click an arbitrary point at the bottom of the living room. The prompt reads as follows:

RECTANG Specify other corner point or [Area Dimensions Rotation]:

- **8.** Type **@3',6'** (or **@90,180** for metric), and press Enter. The same rectangle that you more laboriously drew with lines is already done.
- **9.** Save your work. Your model should now resemble Ex02.6-end.dwg, which is available among this chapter's companion files.

The @ symbol tells AutoCAD to consider the previous point as the origin point, relatively speaking.

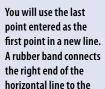

cursor.

It is very efficient to use RECTANG with Cartesian coordinates.

#### **Exercise 2.7: Use Polar Coordinates**

Polar coordinates are another useful way of measuring Euclidean space. In polar coordinates, points are located using two measurements: the distance from the origin point and the angle from zero degrees (see Figure 2.14). East is the default direction of zero degrees.

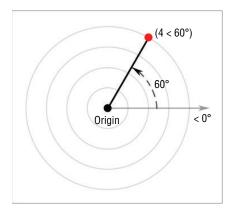

FIGURE 2.14 Polar coordinates

Let's explore how to use polar coordinates. To begin, open the file Ex02.7-start.dwg from the Chapter 2 companion files.

- Click the Line tool on the Draw panel. Click an arbitrary first point in the living room, and then type @3'<45 (or @90<45 for metric) and press Enter to end the LINE command.
- **2.** Press Enter to repeat the last command. Click an arbitrary first point, move the cursor up and to the left, type **3**′ (or **90** for metric), and press Enter twice. A 3′ (or 90 for metric) line is drawn at an arbitrary angle.

#### SPECIFYING ANGLES WITH THE CURSOR

Direct distance entry is the relative coordinate method of using the cursor to determine an angle, rather than typing in a specific number of degrees following the < symbol. Direct distance entry is most efficiently used with Ortho and Polar modes, which you'll learn about in Chapter 3.

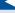

By default, zero degrees is toward the east, or right side of the canvas. In addition, positive angles are typically measured counterclockwise from east. These defaults can be set in the UNITS command.

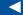

The < or less than symbol (hold Shift and press the comma key) represents angular measure in AutoCAD. Think of the < symbol as a graphic representation of an angle.

- 3. Press L, and then press the spacebar. Click an arbitrary first point, type @4'<180 (or @120<180 for metric), and press Enter. The line is drawn to the left from the first point because 180 degrees is the same direction as angle zero but leads in the opposite direction.</p>
- **4.** Type **@3'<-90** (or **@90<-90** for metric), and press Enter. Negative angles are measured clockwise from angle zero by default. Press **C** and then Enter to close the 3:4:5 triangle you've just drawn.
- 5. Type UCSICON, and press Enter. UCS stands for user coordinate system. You, the user, can change the coordinate system's orientation. Type on, and press Enter. An icon indicating the directions of the positive x- and y-axes is displayed in the lower-left corner of the canvas (see Figure 2.15).

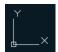

#### FIGURE 2.15

UCS icon in the default orientation

**6.** Type **UCS**, and press Enter. The prompt in the Command window reads as follows:

UCS Specify origin of UCS or [Face Named Object Previous View World X Y Z ZAxis] <World>:

There is much you can do with the UCS, but here you will simply rotate the UCS about its z-axis (the axis coming out of the screen). Type **z**, and press Enter.

**7.** Type **90**, and press Enter to rotate the coordinate system. Observe that the UCS icon has changed to reflect the new orientation (see Figure 2.16).

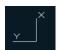

#### FIGURE 2.16

Rotating the UCS about its z-axis

**8.** Type **PLAN**, and press Enter. The prompt in the Command window reads as follows:

PLAN Enter an option [Current ucs Ucs World] <Current>:

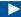

The AutoCAD LT® program has only one coordinate system that cannot be changed. AutoCAD LT users can skip ahead to the next section.

The option in the angled brackets, <Current>, is what you want, so press Enter to make this selection. The house is reoriented with respect to the current UCS (see Figure 2.17).

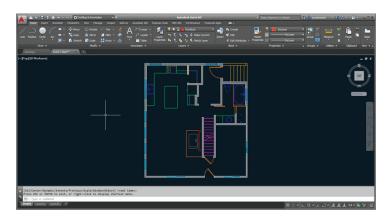

FIGURE 2.17 Reorienting the drawing to the xy plane of the UCS

# Notice that the compass directions of the ViewCube® are rotated (north is now to the right).

#### ROTATING THE PLAN TO MATCH THE UCS

User coordinate systems are usually associated with 3D modeling, but there is one transformation especially useful for 2D drafting: rotation about the z-axis. If you are drawing a building wing or mechanical part that is at an angle with respect to the horizontal plane (especially when the angle isn't an increment of 90 degrees), try rotating the UCS's z-axis and then use the PLAN command to reorient the drawing to the new horizontal.

- 9. Click the Line tool on the Draw panel. Click an arbitrary first point in the living room, and then type @3'<45 (or @90<45 for metric), and press Enter twice to end the LINE command. The new line has a different orientation with respect to the original line you drew in step 1 (see Figure 2.18).
- 10. To restore the current coordinate system to its original state, called the world coordinate system (WCS), type UCS and press Enter twice. Then type PLAN, and press Enter twice more. The plan is oriented to the WCS as it was initially.

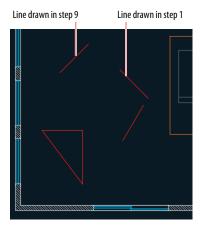

FIGURE 2.18 Angles are relative to the coordinate system in which they are drawn. Both lines were drawn at a 45-degree angle but in different coordinate systems.

**11.** Save your work. Your model should now resemble Ex02.7-end.dwg, which is available among this chapter's companion files.

Observe that north is up again in the ViewCube.

# **Draw Circles, Arcs, and Polygons**

Arcs are sections of circles. Polygons are regular figures made of straight segments such as a triangle, square, pentagon, or hexagon. A polygon with a large number of segments may look like a circle but is fundamentally different.

There are many options for creating circles, arcs, and polygons. AutoCAD provides these options to make it easier to create accurate shapes based on all the types of geometric situations that typically arise in drawings.

#### **Exercise 2.8: Create Circles**

Let's draw some circles on the kitchen stove to represent the burners. To begin, open the file Ex02.8-start.dwg from the Chapter 2 companion files.

- **1.** Zoom into the stove in the kitchen. Two of the burner circles are missing, and you will draw them.
- 2. On the Home tab, take a look at the Layer drop-down menu in the Layers panel, and observe that Furniture is the current layer (because you see its name without having to open the drop-down). Open the Layer drop-down menu, and select Equipment as the current layer (see Figure 2.19).

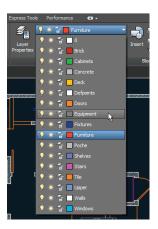

FIGURE 2.19 Making the Equipment layer current

**3.** You will use preexisting points as guides in drawing the burners. However, the points are difficult to see right now because they are represented as single pixels. Expand the Utilities panel on the Home tab and select Point Style. In the Point Style dialog box, select the X icon and click OK (see Figure 2.20).

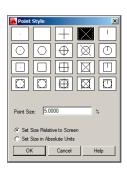

FIGURE 2.20 Changing the point style so that points are more visible

- 4. Click the Circle tool on the Draw panel. Before you click a center point, hold down Shift and right-click to open the Object Snap context menu.
- **5.** Select Node from the context menu (Figure 2.21), and then click point A (shown in Figure 2.22). The prompt in the Command window reads as follows:

CIRCLE Specify radius of circle or [Diameter] <0'-0">:

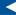

Drawn objects appear on whichever layer is current. Think of layers as invisible sheets of tracing paper that you draw on. You'll learn more about layers in Chapter 6, "Controlling Object Visibility and Appearance."

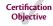

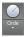

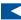

Drawing objects by eye is not good enough in AutoCAD. Always use object snaps to connect objects precisely.

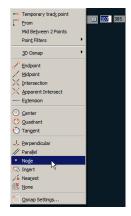

FIGURE 2.21 Object Snap context menu

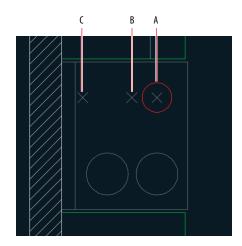

FIGURE 2.22 Drawing a circle by locating its center using node snap

Type **3**" (or **8** for metric), and press Enter to create a circle with a radius of 3" (or 8 for metric).

**6.** Right-click to repeat the last command. The prompt in the Command window reads as follows:

CIRCLE Specify center point for circle or [3P 2P Ttr (tan tan radius)]:

Note that typing the inch symbol is unnecessary. Never type m, cm, or mm to represent metric units.

Type **2P** to indicate the two-point option, and press Enter. Hold down Shift, and right-click to open the Object Snap context menu. Select Node, and then click point B (shown in Figure 2.23).

- **7.** Hold Shift again, right-click, and choose Node. Click point C (shown in Figure 2.23), and the CIRCLE command is completed.
- **8.** Click the arrow under the Circle tool in the Draw panel, and select 3-Point. Shift+right-click, and select Tangent. Click the circle you drew in the previous step.
- **9.** Hold Shift, right-click again, and type **G**. Notice that this letter is underlined in the word Tangent in the context menu (refer to Figure 2.22). Click the circle on the bottom left.
- **10.** Type **TAN**, press Enter to invoke the Tangent object snap, and click the circle on the lower right. You can type the first three letters of any object snap as an alternative to using the context menu. AutoCAD draws a circle precisely tangent to the three others (see Figure 2.23).

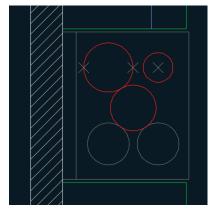

FIGURE 2.23 Drawing circles with various options

- **11.** Erase all three point objects and the last circle you drew to leave the four burners of the stove.
- **12.** Save your work. Your model should now resemble Ex02.8-end.dwg, which is available among this chapter's companion files.

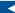

Object snaps listed in the context menu must be selected each time they are used. You will learn how to set up running object snaps in Chapter 3.

#### **Exercise 2.9: Create Arcs**

Arcs have more options than circles because of the complexities of the geometric situations in which arcs can be drawn. In the next set of steps, you will use one such arc option to draw a door swing. To begin, open the file Ex02.9-start.dwg from the Chapter 2 companion files.

- **1.** Pan and Zoom into the bathroom by dragging and rotating the mouse wheel.
- 2. Select Doors from the Layer drop-down menu in the Layers panel.
- **3.** Click the Arc tool's drop-down flyout menu in the Draw panel, which is indicated by the arrow under the word Arc. Select Center, Start, End. This is the sequence in which information must be entered.
- **4.** Type **INT**, press Enter to invoke the Intersection object snap, and click the center point A shown in Figure 2.24.

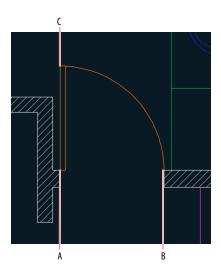

FIGURE 2.24 Drawing a door swing with an arc option

- **5.** Hold Shift and right-click. Select Endpoint from the context menu, and click the start point B (shown in Figure 2.25).
- **6.** Type **END**, press Enter, and click the arc endpoint C (shown in Figure 2.25). The arc appears, and the command is completed.
- **7.** Save your work. Your model should now resemble Ex02.9-end.dwg, which is available among this chapter's companion files.

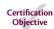

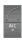

#### CONTROLLING ARC AND CIRCLE SMOOTHNESS

Arcs and circles are defined with perfect curvature in AutoCAD, but sometimes they appear blocky on screen. The system variable VIEWRES controls how smoothly arcs and circles are drawn on screen. Adjust this on the View tab under the Visual Style panel's expansion menu. Set the resolution to the maximum VIEWRES value by typing VIEWRES, pressing Enter twice, typing 20000, and pressing Enter again. Type REGEN, and press Enter to make this change take effect on screen.

# **Exercise 2.10: Draw Polygons**

When you want to draw triangles, squares, pentagons, or any figure having equally sized edges, use the POLYGON command. You can draw these shapes inside or outside a circle, or specify the edge length, as shown in the following steps. To begin, open the file Ex02.10-start.dwg from the Chapter 2 companion files.

- 1. Select the Home tab if it's not already active. Make the Furniture layer current by selecting it from the Layer drop-down menu in the Layers panel.
- **2.** Zoom into the living room.
- **3.** Click the Rectangle tool's drop-down flyout, and select the Polygon tool. The prompt in the Command window reads as follows:

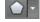

POLYGON Enter number of sides <5>:

- **4.** Type **4**, and press Enter to draw a square.
- 5. The command prompt now reads as follows:

```
POLYGON Specify center of polygon or [Edge]:
```

Type **E**, and press Enter to specify an edge length and direction. Click a point somewhere in the living room as the first endpoint of the edge, and type 02'<0 (or 060<0 for metric) and press Enter to specify the second endpoint of the edge relative to the first one, using polar coordinates in this case. A 2' (or 60 in metric) square appears.

**6.** Press Enter to repeat the last command, type **6**, and press Enter to draw a hexagon. Click a point in the living room where you want to center the hexagon. The prompt now reads as follows:

```
POLYGON Enter an option [Inscribed in circle Circumscribed about circle] <I>:
```

- **7.** Press Enter to accept the default Inscribed In Circle option.
- **8.** Type **1'** (or **30** for metric) as the radius of the circle and press Enter. A hexagon fitting inside a 1' (or 30 in metric) radius circle appears (see Figure 2.25).

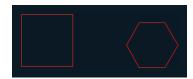

FIGURE 2.25 Drawing polygons

**9.** Save your work. Your model should now resemble Ex02.10-end.dwg, which is available among this chapter's companion files.

# **Use Fillet and Chamfer**

Fillet and Chamfer are tools that create transitions between objects. *Fillet* creates arcs and *Chamfer* creates lines. Fillet is most commonly used for a purpose for which it probably wasn't designed—joining separate lines so that they intersect at their endpoints, without creating arcs at all.

# **Exercise 2.11: Join Nonparallel Lines**

Fillet and Chamfer can be used to join lines that are crossing as well as lines that don't meet. Chamfer doesn't work on parallel lines at all, but Fillet will create a half circle connecting the endpoints of parallel lines, regardless of the fillet radius. Let's explore the FILLET and CHAMFER commands. To begin, open the file Ex02.11-start.dwg from the Chapter 2 companion files.

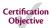

 Position the cursor on the canvas, and type CHA (for CHAMFER) or select Chamfer under the Fillet icon in the Modify panel. Press Enter, and then press the down-arrow key to expand the command's options on screen. 2. Press the down-arrow key three more times, and press Enter to select the Distance option in the Dynamic Input display (see Figure 2.26). Type 1' (or 30 for metric), and press Enter twice to input equal first and second distances, which are 1' (or 30 for metric) each.

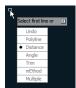

FIGURE 2.26

Displaying a command-line option on the canvas with dynamic input

3. Click one line and then hover the cursor over the second line; you'll see a preview of the chamfer that will be created. Click the second line to perform the chamfer and complete the command. (The chamfer is shown in the middle of Figure 2.27.)

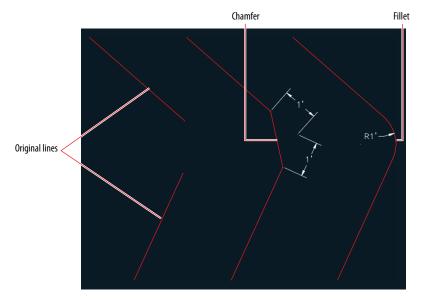

FIGURE 2.27 Chamfered and filleted lines

**4.** Type **F**, and press Enter to execute the FILLET command. Press the down-arrow key, and choose Radius from the Dynamic Input display. Type **1**′ (or **30** for metric), and press Enter.

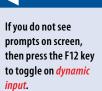

Fillet and chamfer previewing works only if When A Command Is Active is selected on the Selection tab of the Options dialog box (OPTIONS command). This option should be selected by default.

Fillet radius and chamfer distances are sticky; they stay the same until you change them.

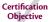

- 5. Click the first line, and then position the cursor over the second line; the fillet preview shows on screen. Click the second line to commit to that particular radius. (A fillet is shown at the right of Figure 2.27.)
- **6.** Save your work. Your model should now resemble Ex02.11-end.dwg, which is available among this chapter's companion files.

# **Exercise 2.12: Join Crossed Lines with Fillet**

When lines cross, there are multiple fillet and chamfer possibilities on different sides of the intersection. In the case of crossing lines, you must select the lines on the portions that you want to keep, as shown in these steps. To begin, open the file Ex02.12-start.dwg from the Chapter 2 companion files.

- 1. Type **F**, and press Enter. Press the down-arrow key to access the Dynamic Input display, and select Radius. Type **0**, and press Enter. Now Fillet will not create an arc at all.
- **2.** Click the points A and B, as shown in Figure 2.28. The lines are joined at their endpoints, and the remaining portions of the lines beyond their intersection point are trimmed away.

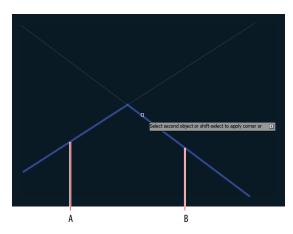

FIGURE 2.28 Filleting lines with a zero radius joins them together precisely.

**3.** Save your work. Your model should now resemble Ex02.12-end.dwg, which is available among this chapter's companion files.

#### **Now You Know**

In this chapter, you've learned how to pan and zoom around 2D drawings and draw lines, rectangles, circles, arcs, and polygons. You have filleted and chamfered sets of lines, used absolute and relative coordinate systems, and created objects using specific measurements. In addition, you know how to cancel, erase, and undo and how to correct your mistakes.

# **Using Drawing Aids**

The drawing aids in the AutoCAD® program are like the triangles, compasses, and engineering scales of traditional drafting. Drawing aids are essential modes and methods of entering data that, once mastered, allow you to create measured drawings with ease. I highly recommend learning all of the drawing aids, because they will make you a more productive draftsperson. Most drawing aids can be toggled on or off from the application status bar. Additional settings and dialog boxes are accessible by right-clicking the individual status-bar toggles.

#### In this chapter, you'll learn to:

- Use Grid and Snap
- Employ Ortho and Polar Tracking
- Use PolarSnap
- Select running object snaps
- Harness the From snap
- Apply object snap tracking

# **Use Grid and Snap**

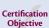

The most basic drawing aid, *Grid*, makes the canvas in AutoCAD look like graph paper. You can adjust the grid's measured size and the spacing of its major lines to simulate many types of graph paper.

*Snap* constrains your ability to draw objects so that they automatically start and end precisely at grid intersections. Grid and Snap are most helpful when used together so that you can draw objects that snap to the grid. Figure 3.1 shows some of the status bar toggles that you'll be learning about in this chapter.

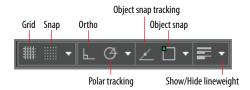

FIGURE 3.1 Various status toggles

# Exercise 3.1: Draw with Grid and Snap

In the following steps, you will experiment with Grid and Snap by drawing lines using these aids:

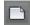

- 1. Click the New button on the Quick Access toolbar.
- **2.** Choose the acad.dwt template (or acadiso.dwt metric template) from the Select Template dialog box and click Open.

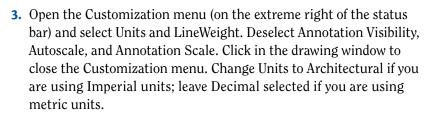

- **4.** Type **DS**, and press Enter to open the Drafting Settings dialog box. Change Grid X spacing to 1" (or 10 for metric), and press Tab; Grid Y spacing updates with the same value. Set Major Line Every to 12 for Imperial (or 10 for metric) so that you'll see darker grid lines every foot. Notice that Snap spacing is set to 1/2" (or 10 mm) by default. Select Snap On, and verify that the Grid Snap and Rectangular Snap radio buttons are selected in the Snap Type area (see Figure 3.2). Click OK.
- **5.** Click the Line tool in the Draw panel on the ribbon's Home tab. Click the first point close to the origin point of the UCS icon, located in the lower-left corner of the drawing window. Click the second point 2' (or 600 in metric) above the first point by clicking the second intersection (or sixth intersection in metric) of major grid lines. Right-click to end the LINE command.

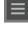

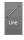

Grid spacing is usually equal to or an increment of the snap interval.

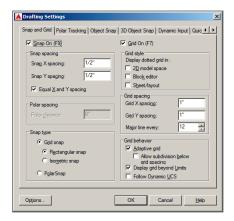

FIGURE 3.2 Setting up grid spacing and toggling on Snap

- **6.** Click the Show/Hide Lineweight icon in the status bar so that the button is highlighted in blue.
- **7.** Right-click the Show/Hide Lineweight icon, and choose Lineweight Settings from the context menu. Open the Default drop-down list, select 0.012" (or 0.30 mm) (see Figure 3.3), and click OK.

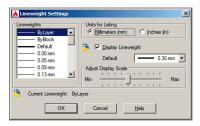

FIGURE 3.3 Adjusting the default lineweight settings

**8.** Type **L**, and press Enter twice to continue drawing from the last point. Toggle Grid off in the status bar. Move the cursor horizontally to the right from the point at which the rubber band is anchored. Click on the drawing canvas when the dynamic input value reads 2'-0" (or 600 mm), and press Enter as shown in Figure 3.4.

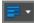

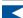

Zoom or pan as necessary as you are working to locate grid intersections in the drawing window.

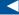

You'll learn how to control lineweight with layers in Chapter 6, "Controlling Object Visibility and Appearance."

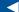

Snap can be used independently of grid; the grid is merely a visual drawing aid.

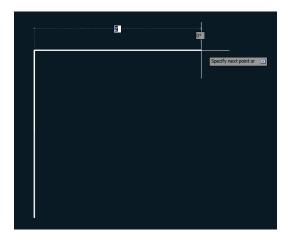

FIGURE 3.4 Using Snap to gauge distances without typing specific measurements

**9.** Save your work. Your model should now resemble Ex03.1-end.dwg, which is available among this chapter's companion files.

#### TRANSPARENT COMMANDS

Status bar buttons can be toggled on or off and their settings adjusted while another command is running. Commands that operate while another command is running are called *transparent commands*. Typing an apostrophe before a command forces it to be run transparently. For example, while drawing a line type 'Z and press Enter. The ZOOM command is run transparently and, when it is done, the LINE command resumes. The following transcript shows this command sequence:

```
Command: L
LINE Specify first point: 'Z
'ZOOM
>>Specify corner of window, enter a
scale factor (nX or nXP), or
[All/Center/Dynamic/Extents/Previous/
Scale/Window/Object] <real time>:
>>>Specify opposite corner:
Resuming LINE command.
Specify first point:
```

# **Employ Ortho and Polar Tracking**

Ortho mode aids in drawing *orthogonal* (horizontal or vertical) lines. Polar Tracking is more flexible than Ortho mode, with the ability to constrain lines to increments of a set angle. A list of common angles is included on Polar Tracking's context menu, such as 45, 90, 135, 180, and so on. The traditional square and a set of triangles from traditional drafting are analogues to Ortho and Polar Tracking modes in AutoCAD.

#### Exercise 3.2: Draw with Ortho and Polar Tracking

Let's try Ortho and Polar Tracking modes by drawing a series of line segments. You'll use Ortho when the segments are 90° apart and Polar Tracking when the segments are drawn at other angles. Begin by opening the file Ex03.2-start.dwg from this chapter's companion files.

- **1.** Type **L**, position the cursor over the right endpoint of the horizontal line, and click to establish the first point of a new line.
- **2.** Toggle off Snap mode by pressing the F9 key.
- **3.** Toggle on Ortho mode by clicking the Ortho toggle in the status bar or by pressing the F8 key.
- **4.** Move the cursor down from the last point, type **10-3/4**" (or **240** for metric), and press Enter. Ortho mode constrains the line vertically and typing in an explicit value obviates the need for Snap.
- **5.** Toggle off Ortho mode by clicking its status bar button. Toggle on Polar Tracking by clicking the adjacent button on the right. Right-click the Polar Tracking button, and choose 45°, 90°, 135°, 180° from the context menu.
- 6. Move the cursor around, and observe that green dashed lines appear in eight locations around a circle (in 45 increments). Move the cursor to the right relative to the last point, type 2' (or 600 for metric), and press Enter (see Figure 3.5). Press Esc to terminate the LINE command without deleting the last segment drawn.
- **7.** Save your work. Your model should now resemble Ex03.2-end.dwg, which is available among this chapter's download files.

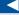

When Polar Tracking is set to 90, 180, 270, 360, it functions identically to Ortho mode.

Certification Objective

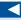

The dash is a necessary separator between whole and fractional inches.

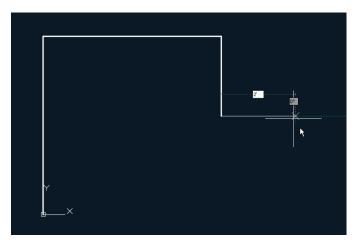

FIGURE 3.5 Drawing a line using Ortho mode and direct distance entry

Just like Ortho mode, Polar Tracking guarantees that the last line drawn was perfectly aligned to the set increment; you merely had to move the cursor in the general direction you wanted to direct the new line. Ortho and Polar Tracking save you from having to type in angles or coordinate values explicitly, or to even think about coordinate systems.

# **Use PolarSnap**

*PolarSnap* includes a kind of snap that is customized for Polar Tracking. Instead of being tied to a spatial grid (as with Snap), PolarSnap is based on relative polar coordinates.

# Exercise 3.3: Draw with PolarSnap

As you'll see in the steps that follow, PolarSnap is useful for drawing measured lines on angles other than horizontal or vertical. Begin by opening the file Ex03.3-start.dwg from Chapter 3's companion files.

- Certification Objective
- **1.** Toggle on Snap by clicking its icon on the status bar. Right-click the same button, and choose Snap Settings from the context menu.
- Select the PolarSnap radio button in the Drafting Settings dialog box. Type 1" (or 10 for metric) in the Polar Distance text box (this dialog was shown back in Figure 3.2). Click OK.

- 3. Type L, and press Enter. Type 4',1'1-1/4 (or 700,560 for metric) and press Enter to input the absolute coordinates of the end of the lower horizontal line.
- **4.** Move the cursor down at a 45° angle from east, and observe the Snap values that appear with Dynamic Input on screen. Click when the value is 6" (or 150 mm) (see Figure 3.6).

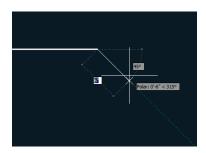

FIGURE 3.6 Drawing a line using Polar Tracking and Polar Snap

- **5.** Move the cursor vertically down, and click to draw a line when the value reads 1' (or 300 mm). Right-click to end the LINE command.
- **6.** Press the spacebar to repeat the LINE command. Type **0,0** (or **100,200** for metric) and press Enter to input the first endpoint of the new line.
- **7.** Toggle off Snap mode by clicking its icon on the status bar, thus disabling PolarSnap.
- **8.** Move the cursor horizontally to the right until it overshoots the last line drawn in step 5. Click to draw the line without worrying about its length (see Figure 3.7). Right-click to complete the command.

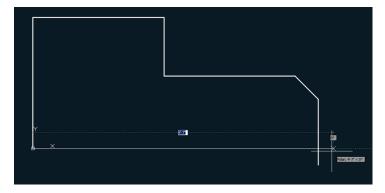

FIGURE 3.7 Drawing a horizontal line that overshoots the vertical line

You can avoid having to type distances by using Polar Tracking with PolarSnap. **9.** Type **F** (for Fillet), and press Enter. Verify that Radius is set to 0 in the Command window, and then click the vertical and horizontal lines on the portions of the lines that you want to keep (marked A and B in Figure 3.8).

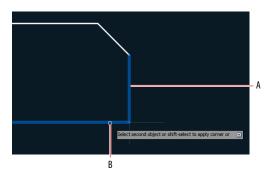

FIGURE 3.8 Filleting with a zero radius to form a corner

**10.** Save your work. Your model should now resemble Ex03.3-end.dwg, which is available among this chapter's companion files.

# **Select Running Object Snaps**

The lines you have drawn thus far are all precisely connected because they were chained together as they were drawn or their coordinates were known. Aside from these special circumstances, lines must be connected using object snaps to ensure accuracy.

You learned to use the Object Snap context menu in Chapter 2, "Basic Drawing Skills," and now you will use that as a jumping-off point to learn a far more efficient method called *running object snap*.

# **Exercise 3.4: Draw with Running Object Snaps**

As you will see in the steps that follow, with running object snaps, frequently used object snaps can be turned on continuously. That way, you don't have to invoke them explicitly every time you want to use object snaps. Begin by opening the file Ex03.4-start.dwg from this chapter's companion files.

1. Using Polar Tracking, but without invoking Snap or Object Snap, draw a line using points A to B in Figure 3.9 as a guide. Click each point as accurately as you can because I want you to see that you can't make it perfect without using Object Snap.

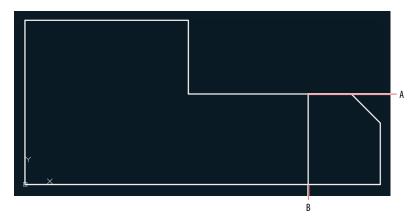

FIGURE 3.9 Drawing a line without Object Snap

2. Press **Z** and then Enter. Click two points to define a tightly cropped zoom window around point A. Zoom in again if necessary until you can see that the endpoint of the line you just drew is not on the horizontal line (see Figure 3.10). No matter how carefully you clicked point A in the previous step, the line you drew will not be on the edge (it will either fall short of it or overshoot it).

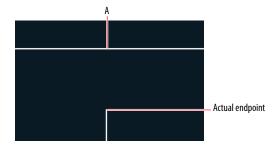

FIGURE 3.10 Zooming in reveals that the lines do not meet.

- **3.** Select Zoom Previous from the Navigation bar's Zoom menu. Click Zoom Previous again if necessary to return to the original view.
- **4.** Click the line drawn in step 3, and press the Delete key.
- 5. Toggle on Object Snap on the status bar. Right-click the same icon, and choose Object Snap Settings from the context menu. Click the Clear All button, and then select Endpoint, Midpoint, and Perpendicular (see Figure 3.11). Click OK.

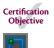

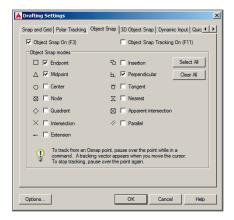

FIGURE 3.11 Turning on a few Running Object Snap modes

**6.** Toggle off Polar Tracking on the status bar. Click the Line tool on the Draw panel. Move the cursor close to point A in Figure 3.12, and wait for the green endpoint marker to appear. When it does, click to snap the first point of your line precisely to this point.

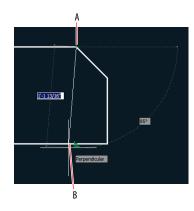

FIGURE 3.12 Drawing a line using running object snaps

- 7. Move the cursor down to point B, and wait until the green perpendicular marker appears. When it does, click the drawing canvas to select the second point of the line. Press Esc to end the command. This line is connected precisely at both ends because Object Snap was used.
- **8.** Zoom into point A or B in Figure 3.13, and verify that the lines are connected perfectly. Click Zoom Extents in the Navigation bar to return to the initial overall view.

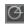

You can toggle on one object snap type at a time using the Object Snap icon's menu. Choose Object Snap Settings from this menu to access the Select All and Clear All

buttons.

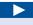

You don't have to try to position the cursor over the actual geometric perpendicular; as long as the perpendicular marker appears, AutoCAD will calculate the desired point exactly.

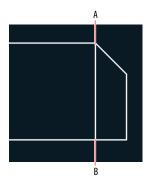

FIGURE 3.13 Overriding running snaps with Nearest snap

- **9.** Type **L**, and press Enter. Hold down Shift, right-click to open the Object Snap context menu, and choose Nearest. Object snaps invoked from the context menu override any running object snaps. Click point A, shown in Figure 3.14. Nearest ensures that the new line is attached somewhere along the edge of the horizontal line.
- **10.** Move the cursor close to point B, as shown in Figure 3.14, and click when the perpendicular marker appears. Press Esc to end the LINE command.
- **11.** Save your work. Your model should now resemble Ex03.4-end.dwg, which is available among this chapter's companion files.

# Harness the From Snap

Rather than snapping to an existing geometrical feature (such as an endpoint, midpoint, intersection, and so on), how do you snap a set distance and direction from one? Answer: Use the From snap, as shown in the following exercise.

# Exercise 3.5: Use the From Snap

Begin by opening the file Ex03.5-start.dwg from the Chapter 3 companion files.

- **1.** Type **L** and press Enter. Hold Shift and right-click to open the Object Snap context menu. Select From in the context menu.
- **2.** Click point A shown in Figure 3.14. This is the point from which you will specify a displacement. Type **@6<0** (or **@150<0** for metric) to specify the displacement to the first point of the line, and press Enter.

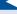

Nearest should be used with caution as a running snap mode because it conflicts with other snap modes. Choosing None in the Snap context menu overrides any running snaps (with no snap).

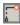

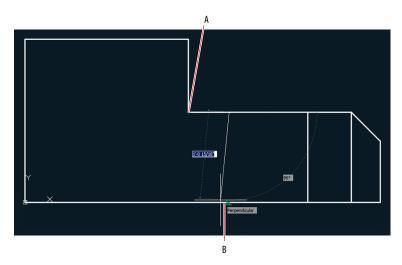

FIGURE 3.14 Drawing a line using the From object snap

- **3.** Move the cursor to point B, and wait for the running perpendicular snap marker to appear. When it does, click to specify the second point of the line. Press Esc to end the LINE command. You've drawn a line starting exactly 6" (or 150 mm) over from the corner.
- **4.** Select the line you just drew, and press the Delete key.
- **5.** Save your work. Your model should now resemble Ex03.5-end.dwg, which is available among this chapter's companion files.

# **Apply Object Snap Tracking**

Object snap tracking is for situations where you want to snap to a point that has a geometric relationship with two or more snap points. As you'll see in the following steps, using object snap tracking saves time when compared with drawing temporary construction lines that must later be deleted.

# **Exercise 3.6: Use Object Snap Tracking**

Begin by opening the file Ex03.6-start.dwg from this chapter's companion files.

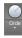

1. Click the Circle tool on the Draw panel.

**2.** Toggle on Object Snap Tracking by clicking its icon on the status bar. Verify that Ortho mode is on. (If it isn't, press F8.)

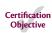

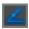

**3.** Move the cursor over point A in Figure 3.15. When the running midpoint snap marker appears, move the cursor horizontally to the right to establish the first tracking line. Do not click yet.

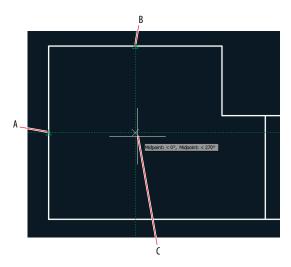

FIGURE 3.15 Locating a circle's center point with object snap tracking

- **4.** Move the cursor over point B in Figure 3.15, and wait for the Midpoint marker to appear. Move the cursor down vertically to establish the second tracking line. Again, do not click yet.
- 5. Move the cursor down until both tracking lines intersect. When they do, click point C to set the center point of the circle. Type 9 (or 220 for metric), and press Enter to create a circle with a radius of 9" (or 220 mm).
- **6.** Click the Rectangle tool on the Draw panel. Move the cursor over the endpoint marked A in Figure 3.16 and, without clicking, move the cursor down to establish the first tracking line.

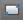

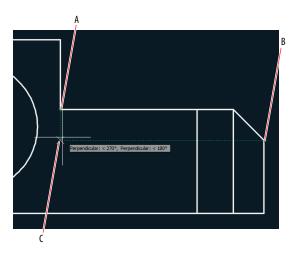

FIGURE 3.16 Drawing a rectangle by tracking its first corner

- **7.** Move the cursor to point B in Figure 3.16 to track another endpoint. Move the cursor horizontally back to the intersection with the first tracking line, and click to establish the first corner of the rectangle (point C).
- **8.** Type **Q1',-6** (or **Q280,-160** for metric), and press Enter. The rectangle and drawing is complete (see Figure 3.17).

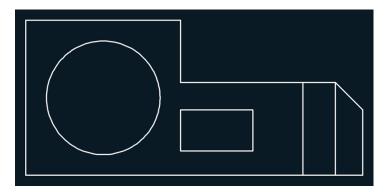

FIGURE 3.17 Completed mechanical part

- **₽** •
- 9. Toggle off Show/Hide Lineweight.
- **10.** Save your work. Your model should now resemble Ex03.6-end.dwg, which is available among this chapter's companion files.

#### **Now You Know**

In this chapter, you've learned how to draw with Grid and Snap when your geometry conforms to a spatial grid; how to use Ortho and Polar Tracking to draw horizontal, vertical, and angled lines; how to use PolarSnap when angled lines are measured in set increments; how to use running object snaps to save time connecting objects; how to use the From snap to draw in relation to another object; and finally, how to use object snap tracking to snap to points implied by the position of other snap points.

# **Editing Entities**

**Drawing in the AutoCAD**® program is not just about creating lines, rectangles, circles, and other shapes. Most of your time will be spent editing entities. Although AutoCAD provides the basic tools for transforming shapes, such as Move, Copy, Rotate, and Scale, more complex editing tools, such as Array, Trim, Extend, Lengthen, Stretch, Offset, Mirror, Break, Join, and Overkill, are also available.

#### In this chapter, you'll learn to:

- Create selection sets
- Move and Copy
- Rotate and Scale
- Work with arrays
- Trim and Extend
- Lengthen and Stretch
- Offset and Mirror
- Edit with grips

# **Create Selection Sets**

All editing commands operate on one or more drawing entities. In complex drawings you have to plan how you will select only those entities you want to edit while leaving all other entities unaffected. You will learn a number of techniques for adding and removing entities from the *selection set*, which is the collection of entities your chosen editing command acts upon.

To edit objects, you must first select them. In complex drawings, selecting would be tedious if you had to click one object at a time. In the following exercise, you will learn several efficient selection methods that you can use at any Select objects: prompt, which appears in every editing command.

# Exercise 4.1: Create a Selection Set at the Select Objects: Prompt

Begin by opening the file Ex04.1-start.dwg (a fictitious office building; see Figure 4.1) from this chapter's companion files, available for download from the book's web page at www.sybex.com/go/autocad2015essentials.

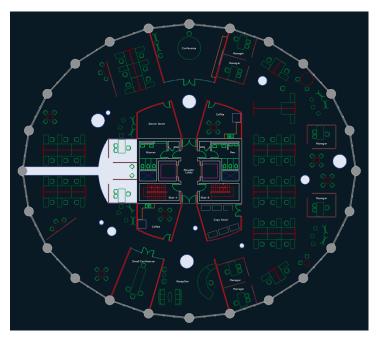

FIGURE 4.1 Office building start file

- 1. Zoom into Stair A in the building core.
- **2.** Click the Erase tool in the Modify panel on the ribbon's Home tab. The prompt in the Command window reads as follows:

ERASE Select objects:

This is the same way almost every command begins—with the opportunity to create a selection set.

**3.** Click point A and then B, as shown in Figure 4.2. Observe that a transparent *implied window* appears between these points. The objects that are selected are only those completely contained within the borders of the blue window. This particular selection includes the stair arrows, handrails, and three lines representing stair treads near the break lines.

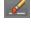

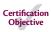

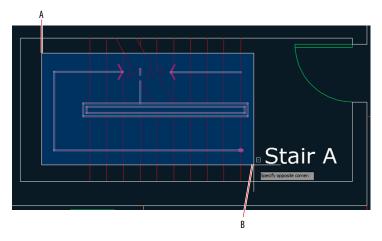

FIGURE 4.2 Drawing an implied window

**4.** Type **R** (for Remove), and press Enter. The command prompt reads as follows:

ERASE Remove objects:

5. Click point A and then B, as shown in Figure 4.3. When you click the first point on the right (A) and move the cursor to the left (at B), a transparent green *crossing window* appears between the points. Whatever the green window crosses is selected. The crossing selection removes the handrail and two of the stair treads because the selection was made at the Remove objects: prompt.

Certification Objective

You can draw implied windows either by clicking two opposite corner points, or by clicking the first corner point and then drag-

ging to the opposite corner and releasing

the mouse button.

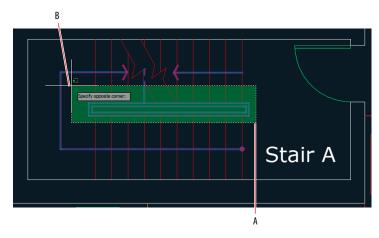

FIGURE 4.3 Drawing a crossing window to remove objects from the selection set

**6.** Click point A and then point B, as shown in Figure 4.4. This implied window selects the short line segment trapped in the break line and removes it from the selection set.

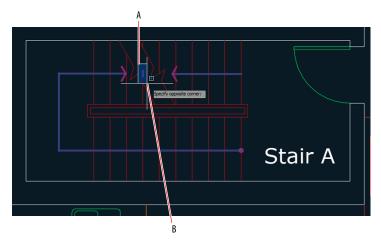

FIGURE 4.4 Removing a short line from the selection set with an implied window

7. Type A (for Add), and press Enter. The command prompt again reads as follows:

ERASE Select objects:

- ERASE Select Objects:
- **8.** Click both of the break lines to add them to the selection set. All of the break line segments are selected in two clicks because the break lines are polylines.
- **9.** Hold Shift, and click the break lines again. They are removed from the selection set without being at the Remove objects: prompt.
- **10.** Press Enter to complete the ERASE command.
- 11. Save your work. Your model should now resemble Ex04.1-end.dwg, which is available among this chapter's companion download files.

# Exercise 4.2: Create a Selection Set Before Deciding on a Command

In addition to creating a selection set at any Select objects: prompt, you can create a selection set first and then decide which command to use afterward. (Additional dynamic input prompts are available on screen when you select objects first.) Let's explore these additional selection methods.

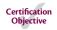

Begin by opening the file Ex04.2-start.dwg from this chapter's companion files.

**1.** Click point A, as shown in Figure 4.5. Press the down-arrow key to expand the dynamic input menu on screen. Select WPolygon.

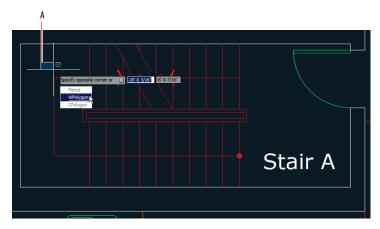

FIGURE 4.5 Selecting WPolygon selection mode from the dynamic input menu

2. Click points B through H, as shown in Figure 4.6. The transparent blue polygon you are drawing functions the same as an implied rectangular window; the difference is the polygonal window offers more flexibility because you can shape it. Only those objects completely contained within the borders of the blue window will be selected.

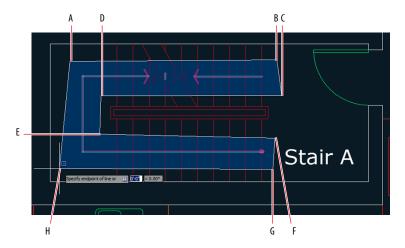

FIGURE 4.6 Drawing a polygonal implied window to create a selection set

K

The related CPolygon option creates a polygonal crossing window, shown in transparent green. The Fence option allows you to draw a multisegmented line that selects whatever it crosses.

- **3.** Press Enter to make the selection. Square blue dots appear on the selected objects—these are called *grips*, and you will learn to use them later in this chapter. Press Esc to deselect.
- 4. Toggle on Ortho mode in the status bar. Without being concerned with measurements or accuracy, draw a line under the word Stair, a circle around the letter A, and a rectangle around the entire section, in that order (see Figure 4.7).

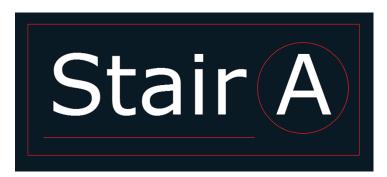

FIGURE 4.7 Drawing a few objects to learn about the selection buffer

- **5.** Type **SELECT**, and press Enter. Select the circle and the line and press Enter. The SELECT command is used merely to make a selection. The grips for the circle and line appear; press Esc to deselect.
- **6.** Click the Erase icon on the Modify panel. At the Select objects: prompt, type **P** (for Previous) and press Enter. The circle and line are selected because they comprise the set of objects that was selected previously. Press Enter again to delete these objects.
- 7. Press the spacebar to repeat the last command (ERASE). Type L (for Last), and press Enter. The rectangle is selected because it was the last object you created. There can only be one last object. Press Enter again to delete the rectangle.
- **8.** Press Ctrl+W to toggle on selection cycling.
- 9. Click the dot at the end of the stair direction line (shown in Figure 4.8). This dot is at the confluence of the horizontal stair direction line and the vertical tread line. When Selection Cycling is on, you are presented with the Selection dialog box whenever your selection is ambiguous. Hover the cursor over the items in the list and each one is highlighted in blue on the drawing canvas. Select the line in the list that highlights the stair direction line as shown in Figure 4.8 and then press Esc.

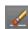

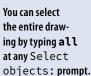

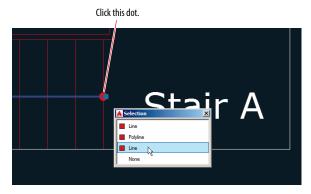

FIGURE 4.8 Selection cycling

- **10.** Press Ctrl+W to toggle selection cycling off.
- 11. Select one of the vertical tread lines in Stair A by clicking on it. Right-click, and choose Select Similar from the context menu that appears. All lines on the same layer are selected; you might have to zoom out to see both stairs (see Figure 4.9). Other object types on the same layer remain unselected because they were not similar enough. Press Esc.

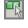

**12.** Save your work. Your model should now resemble Ex04.2-end.dwg, which is available among this chapter's companion download files.

#### **SELECTING SIMILAR OBJECTS**

Type SELECTSIMILAR, press Enter, type SE, and press Enter again to open this command's Settings dialog box. Here you can choose criteria to determine which object properties must match in order to be selected by this useful command: Color, Layer, Linetype, Linetype Scale, Lineweight, Plot Style, Object Style, or Name.

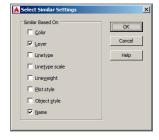

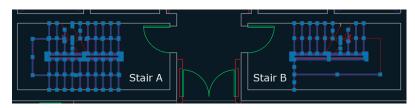

FIGURE 4.9 Selecting similar objects en masse

# **Move and Copy**

MOVE and COPY are the most commonly used commands in AutoCAD. As you'll see in the following steps, they are very similar in that they both require a distance and a direction to indicate where you plan to displace the selected objects.

# Exercise 4.3: Move and Copy

Begin by opening the file Ex04.3-start.dwg.

- **1.** Pan to the upper-right quadrant of the building, and zoom into the furniture grouping that needs to be filled in.
- 2. Click the chair that is not in front of a desk to select it. Position the cursor over the selected chair, but not over its grip. Drag the chair while holding down the left mouse button to move it closer to the upper desk, as shown in Figure 4.10.

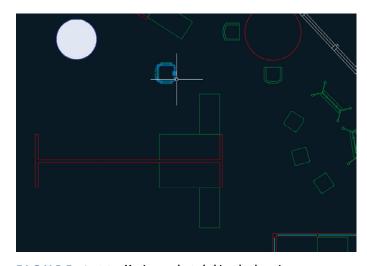

FIGURE 4.10 Moving a selected object by dragging

**3.** To position the chair more precisely, click the Move tool in the Modify panel. Select the chair you just moved in the previous step and press Enter. The command prompt reads as follows:

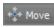

MOVE Specify base point or [Displacement] <Displacement>:

**4.** Right-click the Object Snap toggle in the status bar, and choose Midpoint from the context menu if it is not already selected. Click the base point at the midpoint of the front of the chair (point A in Figure 4.11).

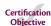

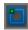

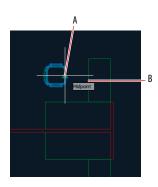

FIGURE 4.11 Selecting the base point for a move

- **5.** Click the second point (B in Figure 4.11). The chair is moved precisely to the midpoint of the desk edge.
- **6.** Press the spacebar to repeat MOVE. Type **P**, and press Enter twice to select the same chair again. Type **D**, and press Enter once more to choose the Displacement option. In Displacement mode, the first point is the origin point. Any coordinates you enter are relative to the origin, so typing the @ symbol is unnecessary. Type **4<180** (or **10<180** for metric) and press Enter.

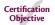

7. Click the Copy tool in the Modify panel. Select the chair you just moved and press Enter twice. Select the midpoint of the desk (point B in Figure 4.11) as the base point, and then click the midpoint of the corresponding mirror image desk below in the same furniture group as the second point. Press Enter to end the COPY command.

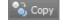

**8.** Press the spacebar to repeat the previous command, select both desks and chairs with crossing windows (but not the low partition between them), and press Enter. Select point A in Figure 4.12 as the base point. Type **A** and press Enter. The command prompt reads as follows:

Certification Objective

COPY Enter number of items to array:

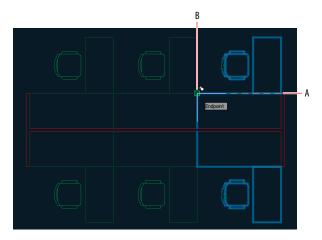

FIGURE 4.12 Copying multiple items

- **9.** Type **3**, press Enter, and then click point B in Figure 4.12 as the second point. Press Esc to end the COPY command.
- **10.** Pan over to the Conference room. Type **ucs**, and press Enter. Select the Object option by clicking Object on the command prompt. Select the inner left wall line and watch as the crosshair cursor changes to parallel the angle of the wall (see Figure 4.13).

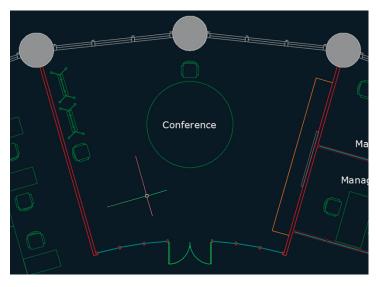

FIGURE 4.13 Reorienting the UCS to an object

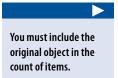

- **11.** Toggle on Ortho on the status bar if it is not already on. Type **co** (for Copy), and press Enter. Select the chair that is against the left wall of the Conference room and press Enter. Click an arbitrary base point by clicking in the empty space of the Conference room.
- 12. Move the cursor down along the direction of the wall and click the Array option. The command prompt reads as follows:

Enter number of items to array:

Type **5**, and press Enter. Move the cursor downward, and observe that five ghosted chairs appear. When the spacing looks right (see Figure 4.14), click in the document window to complete the array, and press Enter.

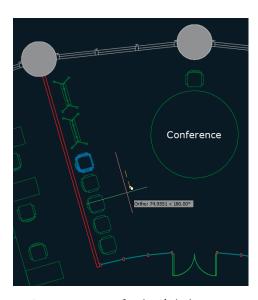

FIGURE 4.14 Copying chairs in an array

- 13. Type **ucs**, and press Enter twice to accept the default option of World. The crosshair cursor returns to its default orientation.
- 14. Save your work. Your model should now resemble Ex04.3-end.dwg, which is available among this chapter's companion download files.

# **Rotate and Scale**

The ROTATE and SCALE commands are obviously essential to drawing; each requires a base point to indicate the center from which objects are transformed. Numerically speaking, you typically rotate by degrees or scale by percentages about base points. On the other hand, you can avoid using numbers entirely by choosing the Reference options, which let you rotate or scale selection sets in relation to other objects.

#### Exercise 4.4: Rotate and Scale

Begin by opening the file Ex04.4-start.dwg.

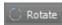

**1.** Navigate to Reception at the bottom of the floor plan. Click the Rotate button in the Modify panel, select the upper lounge chair, and press Enter. The command line reads as follows:

ROTATE Specify base point:

Click a point in the center of the chair; you don't need to snap this point because an approximation is good enough at this point.

2. Toggle off Ortho (and Polar Tracking if it is on) in the status bar. Move the cursor around the point, and observe that a rubber-band line connects the base point to your cursor and a ghosted image of the chair is superimposed over the original chair representation. Move the cursor until the rubber band aligns more or less perpendicularly to the wall behind the chair (see Figure 4.15) and click.

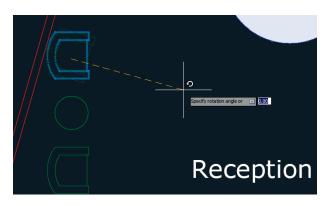

FIGURE 4.15 Rotating a chair by visually estimating the angle

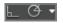

- 3. Click the chair that you just rotated to select it without issuing an explicit command. Hold the Ctrl key, and repeatedly press the arrow keys to nudge the selected object a few pixels at a time. Nudge the chair so that it is a similar distance from the wall and the round table as compared to the other armchair in Reception. Press Esc to deselect all.
- **4.** Zoom out and focus on the upper-left quadrant of the building. Type **co** (for Copy), and press Enter. Select the furniture group shown in Figure 4.16, and press Enter. Select midpoint A as the base point, and select midpoint B as the second point. Press Esc to end the command.

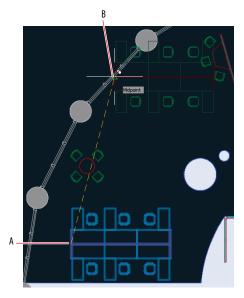

FIGURE 4.16 Copying a furniture group to a new center of rotation

5. Type **RO** (for Rotate), and press Enter. Type **L** (for Last) and press Enter twice. Select the same midpoint where the furniture group was attached to the midpoint of the shell window wall as the base point of the rotation. The command line reads as follows:

ROTATE Specify rotation angle or [Copy Reference] <0.00>:

Type **R** (for Reference), and press Enter. Instead of specifying the reference angle with a number, you will determine the angle interactively. Type **@** and press Enter to input the base point of the rotation as the base point of the reference angle.

**6.** Click endpoint A as shown in Figure 4.17 to specify the second point of the reference angle and point B to specify the second point of the new angle. The furniture group rotates so that it is parallel and centered on the window wall.

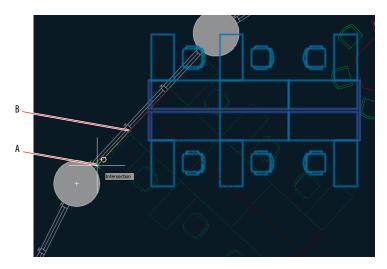

FIGURE 4.17 Rotating with the Reference option

7. Pan over to the upper-right quadrant of the building, and zoom in on the oversized round table. Click the Scale icon on the Modify panel, select the circle representing the table, and press Enter. The command line reads as follows:

SCALE Specify base point:

Right-click the Object Snap icon in the status bar and select Center from the context menu. Click outside the menu to close it and then snap to the center of the circle by hovering over the circle and then moving the cursor to its center and clicking. Type •5, and press Enter to scale the circle down to 50 percent of its original size (see Figure 4.18).

- **8.** Toggle on Ortho on the status bar, and move the chairs closer to the table, both horizontally and vertically.
- 9. Save your work. Your model should now resemble Ex04.4-end.dwg, which is available among this chapter's companion download files.

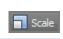

Using the ROTATE and SCALE commands' Reference options allows you to transform with reference to other objects without having to input numerical angles or scale factors.

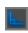

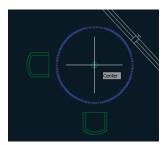

FIGURE 4.18 Scaling a circle from its center

# **Work with Arrays**

*Arrays* produce single associative objects, which you can edit at any time to alter the parameters of the array. You will learn how to create two types of associative arrays: rectangular and polar.

# Exercise 4.5: Create a Rectangular Array

*Rectangular arrays* are arranged in a grid of rows (running horizontally) and columns (running vertically).

Begin by opening the file Ex04.5-start.dwg.

- **1.** Type **UCS**, and press Enter. Type **OB** (for Object), and press Enter. Select the left side of the bottom-left edge of the table in the Small Conference room.
- **2.** Click the Rectangular Array tool on the Modify panel. Select both chairs on the sides of the conference table and press Enter.
- **3.** Change Columns to 1 and Rows to 5 on the temporary Array Creation tab that appears on the ribbon. Type **2'4** (**72** for metric) in the Between text box in the Rows panel and press the Tab key (see Figure 4.19).
- **4.** Select the Associative toggle in the Properties panel if it is not already blue. Click Close Array on the ribbon.
- 5. Select one of the new chairs, and observe that all the arrayed chairs are selected as a unit. Change the Rows to 4 and Between to 3' (90 for metric); the five chairs along each side of the table are replaced by four. Click Close Array.

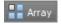

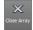

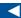

Depending on which side of the line you selected with the UCS, you might have to enter 5 columns and 1 row if the UCS is 180 degrees out of phase.

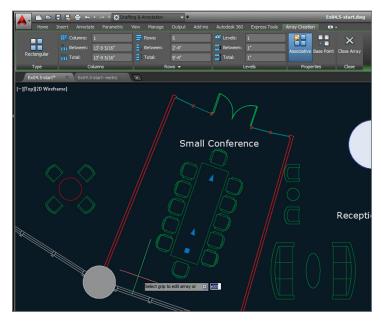

FIGURE 4.19 Creating a rectangular array by changing parameters on the ribbon

- **6.** Type **UCS**, and press Enter twice to return to the world coordinate system.
- 7. Save your work. Your model should now resemble Ex04.5-end.dwg, which is available among this chapter's companion download files.

# Exercise 4.6: Create a Polar Array

*Polar arrays* are used for rotating and copying objects around a common central point.

Begin by opening the file Ex04.6-start.dwg.

- **1.** Type **AR** (for Array), and press Enter. Select the chair at the top of the conference room's round table, and press Enter.
- 2. The command prompt reads as follows:

ARRAY Enter array type [Rectangular Path Polar] <Rectangular>:

- **3.** Type **PO** (for Polar), and press Enter.
- **4.** Hold down Shift, and right-click to open the Object Snap context menu. Choose Center, and click the table's center to set the center point of the array.

**5.** Type **12** in the Items text box on the ribbon and press Tab. Toggle on Associative, Rotate Items, and Direction if they are not already on in the Properties panel (see Figure 4.20). Click Close Array.

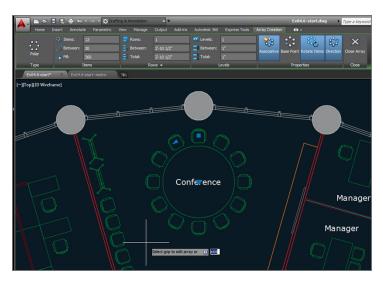

FIGURE 4.20 Creating a polar array

- **6.** The table is a bit too large. Click the circle to select the table. Click the circle's top blue quadrant grip, and move the cursor down. Type **4′6** (or **140** for metric) to set a new radius. Press Enter and then Esc.
- 7. Click any one of the chairs to select the polar array. Hover the cursor over the base point grip, and choose Stretch Radius (see Figure 4.21). Type 5'9 (or 175 for metric); then press Enter and Esc. The chairs more closely wrap around the smaller table.

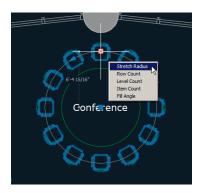

FIGURE 4.21 Editing a polar array with its grips

**8.** Save your work. Your model should now resemble Ex04.6-end.dwg, which is available among this chapter's companion download files.

#### **DIVIDE AND MEASURE**

The DIVIDE and MEASURE commands do not copy objects in a rectangular grid or around a center point as does the ARRAY command. Instead, these commands are used for arraying points. DIVIDE splits up a path into any number of evenly spaced points. MEASURE lays out points at a set distance, often leaving a remainder at the end of a path. You'll use DIVIDE in Chapter 5, "Shaping Curves."

# **Trim and Extend**

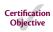

The TRIM and EXTEND commands are opposites. You can invoke the opposite command while running either by holding down Shift. This method is especially helpful because TRIM and EXTEND are often used together.

#### Exercise 4.7: Trim and Measure

Begin by opening the file Ex04.7-start.dwg.

- **1.** Navigate to Stair B in the building's core.
- **2.** Click the Extend tool on the Modify panel (it is nested under Trim). Select the inner line of the bottom core wall and press Enter.
- 3. Create a crossing window by clicking points A and B, as shown in Figure 4.22. Four tread lines are extended. Click each remaining tread line, one at a time, to extend all the stair treads to the core wall. Press Enter to end the command.
- **4.** Type **TR** (for Trim), and press Enter. Select the upper and lower handrail lines to act as cutting edges and press Enter. Make a narrow crossing window in the center of the handrail to trim away all the treads that pass through the handrails, and press Enter.

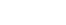

Extend

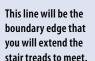

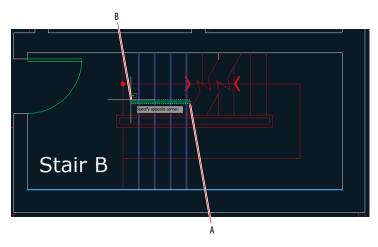

FIGURE 4.22 Extending lines with a crossing window and by selecting

- **5.** Type **EX** (for Extend), and press Enter. Select the inner line of the bottom core wall and press Enter. Click each of the five missing tread lines to extend them into the bottom flight and press Esc to end the command.
- **6.** Press the spacebar to repeat the EXTEND command, select the upper and lower railings, and press Enter. Hold Shift and click each one of the treads passing through the handrail. Press Esc when you have removed all five line segments (see Figure 4.23).

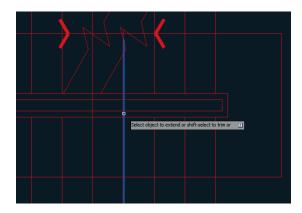

FIGURE 4.23 Trimming with the EXTEND command

**7.** Save your work. Your model should now resemble Ex04.7-end.dwg, which is available among this chapter's companion download files.

You can Shift-select to trim in the EXTEND command or Shiftselect to extend in the TRIM command.

# **Lengthen and Stretch**

The LENGTHEN and STRETCH commands are similar in how they can increase the length of objects. However, STRETCH is the more flexible of the two, allowing you to reposition interconnected objects.

# Exercise 4.8: Lengthen and Stretch

Begin by opening the file Ex04.8-start.dwg.

 Type LEN (for Lengthen) and press Enter. The command prompt reads as follows:

LENGTHEN Select an object or [DElta/Percent/Total/DYnamic]: Type **P** (for Percent), and press Enter.

- **2.** Type **200**, and press Enter. Click the line segment on the right side of the incomplete copy machine to lengthen it toward the right. Press Esc.
- **3.** Type **S** (for Stretch), and press Enter. The command prompt reads as follows:

```
STRETCH Select objects to stretch by crossing-window or crossing-polygon...
Select objects:
```

Implied windows won't work for STRETCH; only crossing windows or crossing polygons are acceptable. Click points A and B as shown in Figure 4.24 to select the objects to stretch and press Enter.

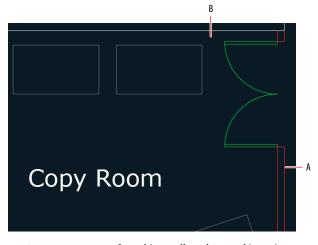

FIGURE 4.24 Stretching walls, a door, and its swing

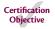

- 4. Toggle on Ortho if it is not already on. Click a base point off to the right side of the door opening, well away from the geometry so that you do not inadvertently snap to anything. Move the cursor down vertically, type 2'6 (or 75 for metric), and press Enter to specify the second point. The wall, door, and swing end up more or less centered on the wall.
- 5. Save your work. Your model should now resemble Ex04.8-end.dwg, which is available among this chapter's companion download files.

# Offset and Mirror

The OFFSET and MIRROR commands are often used to create new objects. OFFSET creates an object a set distance on one side of the original object. MIRROR creates a reversed object at a distance from the original object as determined by the position of a drawn reflection line.

#### Exercise 4.9: Offset and Mirror

Begin by opening the file Ex04.9-start.dwg.

 Click the Offset tool in the Modify panel. The command line reads as follows:

4

OFFSET Specify offset distance or [Through Erase Layer] <Through>:

Type **4** (**10** for metric), and press Enter. Select the elliptical arc at the bottom edge of the Copy Room.

- 2. The command line asks you to specify a point to determine on which side of the selection to offset the new object. In this case, click anywhere above the elliptical arc, and a new ellipse is created such that its curvature matches the original but is spaced a set distance away. Press Esc to exit the command.
- **3.** Type **F** (for Fillet), press Enter, and click the new elliptical arc and the inner line of the adjacent vertical wall on the right. Press the spacebar to repeat the FILLET command, and click the elliptical arc and inner line of the adjacent vertical wall on the left. The intersections between the wall objects are cleaned up (see Figure 4.25).

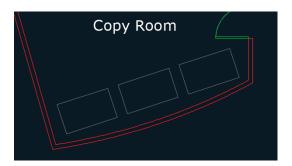

FIGURE 4.25 Offsetting and filleting walls

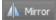

4. Zoom into the furniture system that is missing two desks in the upper-right quadrant of the building. Toggle on Ortho on the status bar if it is not already on. Click the Mirror tool in the Modify panel. Make crossing and individual line selections to select the desks and chairs shown in Figure 4.26, and press Enter. The command line reads as follows:

Specify first point of mirror line:

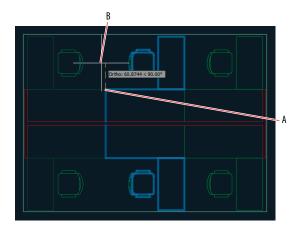

FIGURE 4.26 Mirroring furniture blocks

Click point A, and then move the cursor up and click point B to draw the mirror line. Press Enter to say no to "Erase source objects?" and to end the command.

5. Press Enter to repeat the MIRROR command. Double-click the mouse wheel to zoom to the drawing extents. Select the furniture system indicated in Figure 4.27 and press Enter. For the first point of the mirror line, type **0,0** and press Enter.

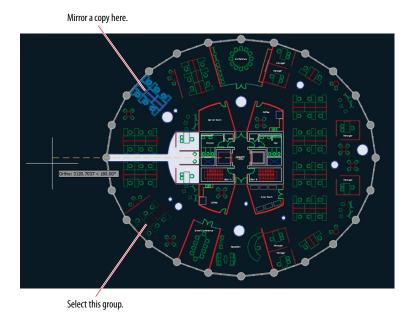

FIGURE 4.27 Mirroring a furniture grouping

- 6. Move the cursor horizontally to the left—beyond the building—and click to specify a horizontal mirror line. Press Enter to complete the command, and decline to erase the source object by pressing Enter again.
- **7.** Save your work. Your model should now resemble Ex04.9-end.dwg, which is available among this chapter's companion download files.

# The origin point is at the geometric center of the office building.

# **Edit with Grips**

All objects have grips, the square blue symbols that appear in AutoCAD at significant points when objects are selected without issuing any command. Grips provide an alternative means of accessing a number of editing commands, including STRETCH, MOVE, ROTATE, SCALE, and MIRROR.

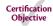

# Exercise 4.10: Edit with Grips

Begin by opening the file Ex04.10-start.dwg.

 Select the inner line of the window wall directly below the sofas, right-click, and choose Properties from the context menu. Make a note that the Angle property of this line is 173.77 degrees (see Figure 4.28). Press Esc to deselect.

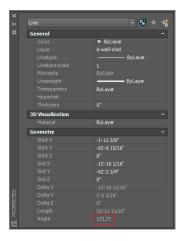

FIGURE 4.28 Examining an object's properties

- Click both sofas and the coffee table in between them to select all three. Single blue grips appear on the sofas because they are *blocks* (see Chapter 7, "Organizing Objects," for more on blocks).
- **3.** Click the grip in the center of the coffee table to activate it and turn it red. The command prompt reads as follows:

```
** STRETCH **
Specify stretch point or [Base point Copy Undo eXit]:
Press the spacebar. The command prompt changes to this:

** MOVE **
Specify move point or [Base point Copy Undo eXit]:
```

**4.** Press the spacebar again. The command prompt now says this:

```
** ROTATE **
Specify rotation angle or
[Base point Copy Undo Reference eXit]:
```

- **5.** Type **'CAL** to invoke the command-line calculator transparently. Type **173.77–180**, and press Enter to have AutoCAD calculate the negative rotation angle for you (–6.23 degrees in this case). Press Esc.
- **6.** Save your work. Your model should now resemble Ex04.10-end.dwg, which is available among this chapter's companion download files.

Negative angles rotate objects clockwise by default.

#### **Now You Know**

In this chapter, you've learned how to use many different editing tools, including Move, Copy, Rotate, Scale, Array, Trim, Extend, Lengthen, Stretch, Offset, and Mirror. You've learned several methods for selecting objects so they can be edited with these commands. In addition, you've learned how to edit objects directly, without issuing commands, by editing with grips.

# **Shaping Curves**

For many years, the AutoCAD® program wasn't very sophisticated when it came to shaping curves. Sure, you could create circles, arcs, and ellipses, but shaping complex curves wasn't accurate compared to the capabilities of programs such as the Autodesk® Maya® or Autodesk® 3ds Max® applications. In AutoCAD 2011, all this changed with the introduction of an all-new SPLINE command that offered much more flexibility in shaping true NURBS (nonuniform rational B-spline) curves using fit points or control vertices. AutoCAD 2015 expands on this by giving you the ability to shape curves in any way you can imagine and even use them to model surfaces, which you'll learn more about in Chapter 17, "Modeling in 3D."

#### In this chapter, you'll learn to:

- Draw and edit curved polylines
- Draw ellipses
- Shape splines
- Blend between objects with splines

# **Draw and Edit Curved Polylines**

The simplest curved objects are circles and arcs (which are just parts of circles), because they curve with a constant radius from a center point. In the following steps, you will chain a series of arcs and/or lines together in a single *polyline* object, which not only streamlines editing and selection but also ensures smooth curvature between adjacent arcs.

# **Exercise 5.1: Draw and Edit Curved Polylines**

Begin by opening the file Ex05.1-start.dwg from this chapter's companion files, available for download from the book's web page

at www.sybex.com/go/autocad2015essentials. Figure 5.1 shows the land-scape plan.

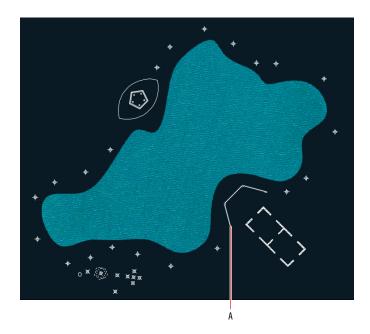

FIGURE 5.1 Initial landscape plan

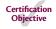

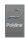

**1.** Click the Polyline tool on the Draw panel of the ribbon. Click the first point at point A, shown in Figure 5.1. Type **A** (for Arc), and press Enter.

**2.** Toggle off Ortho and Polar Tracking modes if they are on. Observe that the arc you are drawing by default opposes the natural curvature of the lake (see Figure 5.2). The command prompt reads as follows:

Specify endpoint of arc or
PLINE [Angle Center Direction Halfwidth Line
Radius Second pt Undo Width]:

**3.** Type **\$** (for Second Point) and press Enter. Click point B shown in Figure 5.2.

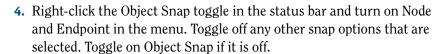

**5.** Click each subsequent node around the left half of the lake until you reach point C in Figure 5.3. Press Enter to end the PLINE command.

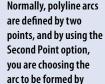

three points.

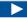

By turning on Node running object snap, you will be able to snap arcs to all the point objects surrounding the lake.

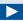

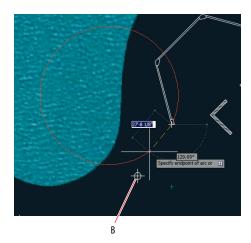

FIGURE 5.2 The direction of the default polyline arc opposes the curvature of the lake.

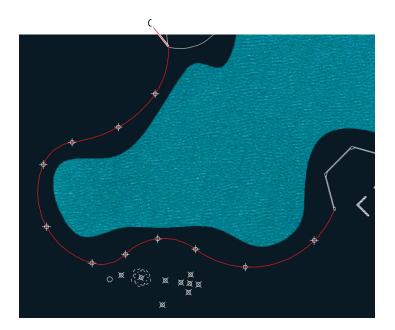

FIGURE 5.3 Drawing a polyline around the left half of the lake

- **6.** Press the spacebar to repeat the last command. Click point D shown in Figure 5.4, type **A** (for Arc), and press Enter.
- **7.** Type **S** (for Second Point), press Enter, and snap to the node adjacent to point D.

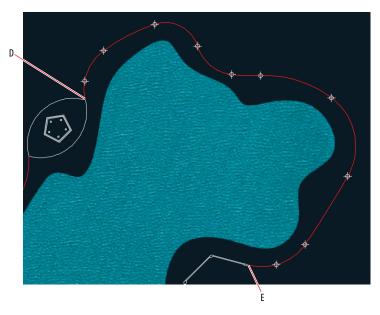

FIGURE 5.4 Drawing another polyline around the right half of the lake

- **8.** Click each subsequent node around the right side of the lake until you reach point E in Figure 5.4. Press Enter.
- 9. Click the Offset tool in the Modify panel. Type 6′ (or 2 for metric), and press Enter. Click the left polyline you drew around the lake in steps 1–5, and then click a point on the side of the polyline away from the lake. Click the right polyline, and click outside the lake. Click the outer arc surrounding the pentagonal structure, and then click outside the lake.
- 10. Click the Trim tool in the Modify panel. Press Enter to select all objects as potential cutting edges, and click the portions of the arcs that overlap in the top highlighted area in Figure 5.5. Zoom into the lower highlighted area, and trim the arcs at their tips so that they meet at their endpoints. Press Esc to end the TRIM command.
- 11. Pan over to the building at the bottom of the lake. Click the lower-left polyline to select it. Click the endpoint grip, move it down a short distance, and click again (see Figure 5.6). You can't get the end of the path to open up without distorting the path farther up because it's all part of the same arc segment.
- 12. Press Esc, and then click the Undo button in the Quick Access toolbar.

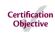

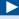

The point objects in the sample file are meant to guide you in the exercise. Snapping to points typically isn't necessary when drawing curves on your own.

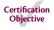

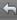

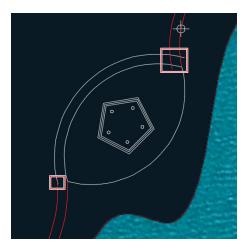

FIGURE 5.5 Trimming polylines and arcs

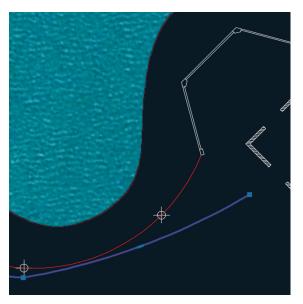

FIGURE 5.6 Adjusting an existing polyline with its grips

**13.** Click the Arc tool in the Draw panel, hold down Shift and right-click, and choose Nearest from the context menu. Click points A, B, and C in Figure 5.7 to shape the arc as shown.

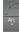

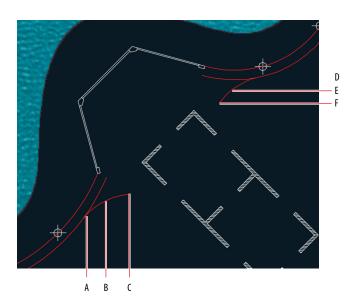

FIGURE 5.7 Drawing new short-radius arcs and snapping them along the longer existing arcs

- **14.** Press Enter twice to end and restart the ARC command. Type **NEA** (for Nearest), press Enter, and click points D, E, and F in Figure 5.7.
- **15.** Zoom in and trim away the portions of the original polylines that extend beyond the new arcs you've just drawn.
- **16.** Type **J** (for Join), and press Enter. Select all five objects that comprise the outer path (three arcs and two polylines). Press Enter, and the command line reads as follows:

14 segments joined into 1 polyline

There are 14 segments if you include all the arcs that make up the two polylines. You are left with a single polyline marking the outer edge of the path.

- 17. Press the spacebar to repeat the JOIN command. Select the three objects along the inner edge of the path, which include two polylines and the arc above the pentagon. Press Enter, and multiple segments are joined into one polyline (see Figure 5.8).
- **18.** Save your work. Your model should now resemble Ex05.1-end.dwg, which is available among this chapter's companion files.

-/-- Trim

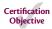

se JOTN to connect

Use JOIN to connect collinear lines even if there is a gap between them. JOIN is the antidote to BREAK.

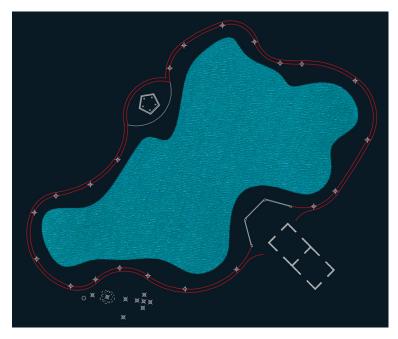

FIGURE 5.8 The curving path around the lake joined into two objects

#### **SHOULD YOU USE JOIN OR PEDIT?**

In AutoCAD 2013 and earlier, objects had to be converted into polylines and then joined using the polyline editing command called PEDIT. The streamlined JOIN command makes the older workflow unnecessary. Use it on lines, 2D and 3D polylines, arcs, elliptical arcs (sections of ellipses), and/or helices. Multiple object types can be joined at once. The resulting object type depends on what was selected.

# **Draw Ellipses**

AutoCAD can draw perfect ovals, which are mathematically known as *ellipses*. Instead of stretching a cord from two pins to a moving pencil point (which is how you draw an ellipse by hand), in AutoCAD you specify the lengths of its major and minor axes (see Figure 5.9).

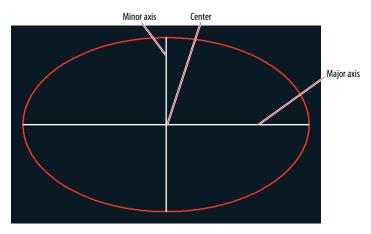

FIGURE 5.9 An ellipse's major and minor axes

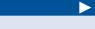

# The center of an ellipse is the intersection of its major and minor axes.

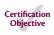

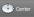

Every ellipse has four quadrant points corresponding to the cardinal directions: north, south, west, and east.

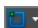

# **Exercise 5.2: Draw Ellipses**

In this exercise, you will draw an ellipse and distribute shrubs along its edge. Begin by opening Ex05.2-start.dwg from this chapter's file download.

- **1.** Zoom into the area in the lower left where the remaining point objects are located.
- **2.** Type **REGEN** (for Regenerate), and press Enter. The size of point objects is recalculated when the drawing is regenerated.
- **3.** Open the Ellipse menu in the Draw panel, and choose the Center method. Click the center point, the end of the major axis, and the end of the minor axis, shown in Figure 5.10.
- **4.** Expand the Modify panel and click the Break button. Select the ellipse. The command prompt reads as follows:

BREAK Specify second break point or [First point]:

Click First Point on the command line.

**5.** Right-click the Object Snap toggle in the status bar, and select Quadrant from the context menu. Click the *quadrant point* opposite the point object marking the end of the major axis (see Figure 5.10), and then click the aforementioned point object itself to break the ellipse in half. The lower half of the ellipse remains, leaving an *elliptical arc*.

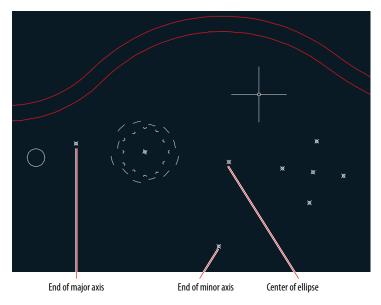

FIGURE 5.10 Drawing an ellipse

**6.** Type **DIV** (for Divide), and press Enter. Select the elliptical arc. The command prompt reads as follows:

Certification Objective

DIVIDE Enter the number of segments or [Block]:

Click Block on the command line.

**7.** A block called Shrub is predefined, so at the next command prompt (shown here)

Enter name of block to insert:

type **Shrub**, and press Enter.

- **8.** Press Enter to accept the default when asked if you want to align the block with the selected object. (It doesn't matter in this case because the Shrub block is a circle.)
- **9.** Type **13** (for the number of segments), and press Enter. Twelve "shrubs" appear along the elliptical arc (see Figure 5.11).
- **10.** Delete the three points used in drawing the ellipse, the elliptical arc itself, and the white circle, which is the original Shrub block. You deleted the layout geometry and are now left with precisely positioned shrubs.
- **11.** Save your work. Your model should now resemble Ex05.2-end.dwg, which is available among this chapter's companion files.

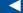

You'll learn more about blocks in Chapter 7, "Organizing Objects."

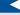

The DIVIDE command always creates one less point or block than the number of segments into which the object is divided.

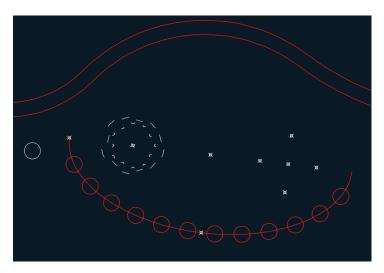

FIGURE 5.11 Dividing an elliptical arc with blocks

# **Shape Splines**

*Splines* are the equivalent of a French curve in traditional drafting, used for making curves of constantly changing radii. The splines in AutoCAD are NURBS-based curves (the same type used in Autodesk® Alias® Design, Maya, 3ds Max, and many other high-end 3D programs). There are two types of NURBS curves:

- ► Those defined by control vertices (*CVs*), which don't lie on the curve except at its start and endpoints
- ► Those defined by *fit points*, which lie on the curve itself

You have more control over shaping curves with CVs, but if you want the curve to pass through specific points, or want the curve to have sharp kinks, then Fit Points mode is preferable. Fortunately, it is easy to switch between CVs and Fit Points editing modes, so you can make up your mind about which method to use to suit the situation.

#### **Exercise 5.3: Work with Control Vertices**

CVs offer the most flexibility in terms of precisely shaping NURBS curves. A *control frame* connects CVs and represents the maximum possible curvature between adjacent CVs.

You will now draw a CV spline around the lake. Begin by opening Ex05.3-start.dwg from this chapter's companion files.

**1.** Toggle off Ortho, Polar Tracking, Object Snap Tracking, and Object Snap modes on the status bar if any of them are on. Type **SPL** (for Spline), and press Enter. The command prompt reads as follows:

```
Certification
Objective
```

```
Current settings: Method=Fit Knots=Chord
SPLINE Specify first point or [Method Knots Object]:
```

Click Method on the command line.

**2.** The command prompt reads as follows:

```
SPLINE Enter spline creation method [Fit CV] <Fit>:
```

Click CV on the command line. Click the first point anywhere along the edge of the lake.

**3.** Continue clicking points all the way around the lake. When you get close to the first point, type **c** (for Close) and press Enter. Click the spline you just drew to reveal its CVs (see Figure 5.12).

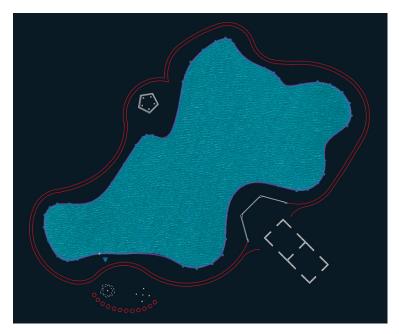

FIGURE 5.12 Drawing a rough CV spline around the lake

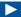

CV curves are typically roughed in initially and then are refined in shape immediately afterward.

- **4.** Position the cursor over a CV, and observe the multifunction grip menu. Select Stretch Vertex, move the cursor, and click to relocate that particular CV.
- **5.** Try adding and removing vertices using the corresponding choices on the multifunction grip menu (see Figure 5.13).

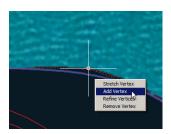

FIGURE 5.13 Adding and removing vertices from a CV spline using multifunction grips

- **6.** Refining a vertex transforms one vertex into two adjacent vertices. Try refining vertices in areas where the curvature is changing rapidly.
- 7. Another way to affect the shape of a spline is to adjust the weights of individual CVs. Double-click the spline itself (rather than a CV or the control frame) to invoke the SPLINEDIT command. The prompt reads as follows:

```
SPLINEDIT Enter an option [Open Fit data Edit vertex convert
to Polyline
Reverse Undo eXit] <eXit>:
```

Click Edit Vertex on the command line.

**8.** The prompt now reads as follows:

```
SPLINEDIT Enter a vertex editing option [Add Delete Elevate order
```

Move Weight eXit] <eXit>:

Type W (for Weight), and press Enter.

9. Before entering a weight value, you must select the vertex in which you're interested. Zoom out until you can see all the vertices, locate the red one, press Enter repeatedly to choose the default option (Next), and move the red CV one position at a time until your chosen CV turns red.

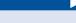

Vertices with higher weights pull the curve toward the control frame and vertices with weights below 1 (but above 0) push the spline farther away.

**10.** Type **2**, and press Enter (see Figure 5.14). The spline will get closer to the red CV and its control frame. Type **.5**, and press Enter again; the curve moves farther away from the control frame. Type a value appropriate to your particular situation, and press Enter. We set a weight of 0.75 for the CV shown in Figure 5.14 to push it away from the control frame and more closely match the shape of the lake.

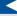

The weights you need to enter depend entirely on exactly where you placed the CVs when creating the curve in step 2.

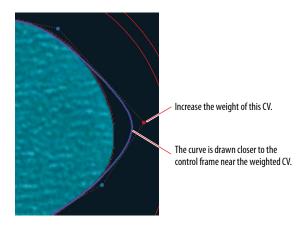

FIGURE 5.14 Adjusting the weight of a CV

- **11.** Type **X** (for Exit), and press Enter. Press **X** and Enter twice more to exit SPLINEDIT fully.
- **12.** Continue adjusting the spline until it closely matches the outline of the lake.
- **13.** Type **IM** (for Image), and press Enter. The External References palette appears.
- **14.** Right-click Pond in the External References palette, and choose Detach. Close the External References palette. Select the pond spline, and change its color to Blue in the Properties panel. The pond is now represented by a blue curve rather than a blue image (see Figure 5.15).
- **15.** Save your work. Your model should now resemble Ex05.3-end.dwg, which is available among this chapter's companion files.

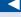

You'll learn more about this palette in Chapter 9, "Working with Blocks and Xrefs."

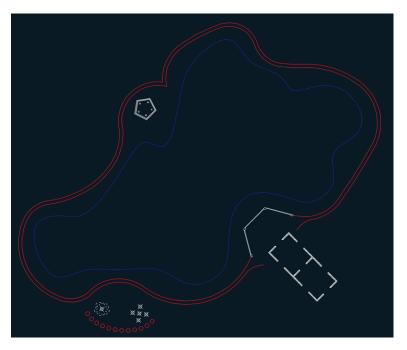

FIGURE 5.15 Pond shown as a spline rather than an image

#### SKETCH AND REBUILD CVs

Instead of stretching, adding, removing, refining, and/or adjusting CVs, you can sketch spline curves freehand. The SKETCH command is admittedly difficult to use with a mouse, so if you have a stylus and a drawing tablet, try using them for a more natural drawing feel. Unfortunately, sketching splines usually results in an uneven distribution of CVs, but this can be rectified by using CVREBUILD. For an alternative natural drawing technique, draw splines on a tablet with SKETCH (using SPLINE in its type option) and then redistribute the resulting CVs with CVREBUILD. The CVREBUILD command's Rebuild Curve dialog box is shown here:

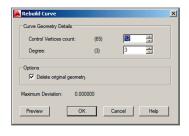

#### **Exercise 5.4: Work with Fit Points**

Fit-point splines are straightforward in the sense that the fit points you click lie on (or very close to) the curve itself. Controlling the shape of a fit curve on the most basic level is a matter of adding more fit points in strategic locations. There are a few advanced options affecting the shape of a spline in between fit points (Tangent, Tolerance, Kink, and Knot Parameterization), and you will use Kink in this exercise to establish sharp points on the spline. Begin by opening the file Ex05.4-start.dwg from this chapter's companion files.

- 1. Zoom into the area at the bottom of the lake. More specifically, zoom into the grouping of five points. Type **REGEN**, and press Enter to regenerate the display and thus automatically resize the point objects.
- 2. Expand the Draw panel, and click the Spline Fit tool at the top left. Toggle on Object Snap mode in the status bar (with Node snap on), and click the top point, the point on the right, the bottom, and then the one on the left. Type C (for Close), and press Enter. The fit curve looks very much like a circle, although it is not perfectly round (see Figure 5.16). This will be the start of an abstract tree representation.

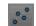

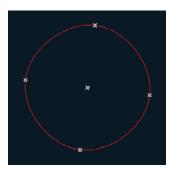

FIGURE 5.16 Snapping spline fit points to point objects

**3.** Expand the Modify panel and click the Edit Spline button. Select the curve you drew in step 2. Choose Fit Data from the dynamic input menu. Then choose Add from the next dynamic input menu that appears.

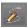

**4.** The prompt reads as follows:

SPLINEDIT Specify existing fit point on spline <exit>: Click the top point.

**5.** The prompt now says

SPLINEDIT Specify new fit point to add <exit>:

This particular command requires that you snap the new fit point, so type **NEA** (for Nearest) and press Enter. Click the curve in between the top and right points. Press Enter four times to exit SPLINEDIT fully.

- **6.** Another way to add fit points is with the multifunction grips, although this method doesn't work on the first point. To use this feature, click the spline to select it, hover the cursor over the rightmost point, and choose Add Fit Point from the menu that appears. Hold Shift, right-click, and choose Nearest from the context menu. Click a point between the right and bottom points.
- **7.** Repeat the previous step twice, adding additional fit points between the bottom, left, and top points (see Figure 5.17).

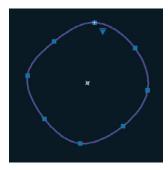

FIGURE 5.17 Adding additional fit points between the initial points

**8.** Double-click the spline itself to invoke the SPLINEDIT command. Click Fit Data from the dynamic prompt menu. The command prompt reads as follows:

```
SPLINEDIT Enter a fit data option
[Add Open Delete Kink Move Purge Tangents
toLerance eXit] <eXit>:
```

Click Kink and then click eight points in between all the existing fit points (see Figure 5.18). Press Enter three times to exit the command fully.

**9.** Click each kink grip, and move it in toward the center to create an abstract representation of a tree (see Figure 5.19).

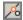

**10.** Save your work. Your model should now resemble Ex05.4-end.dwg, which is available among this chapter's companion files.

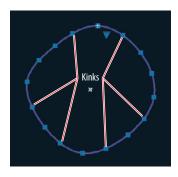

FIGURE 5.18 Adding kinks to the fit-point spline

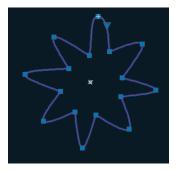

FIGURE 5.19 Abstract tree created by stretching kinks in a fit-point spline

# **Blend Between Objects with Splines**

The BLEND command creates a CV spline in between two selected lines, circular or elliptical arcs, splines, or any combination of these object types. Blend curves join the endpoints of the two objects with a curve having either tangent or smooth continuity. There is a subtle difference between these types of blending.

A blend curve with tangent continuity has its control frame parallel to the control frame of the adjacent curve. A blend curve with smooth continuity not only has its control frame parallel to the control frame of the adjacent curve, but the control frames have equal lengths. In simpler terms, tangent continuity is smooth, and smooth continuity is "perfectly smooth."

# **Exercise 5.5: Blend Splines**

In the following steps, you will create blend splines with two types of curvature. Begin by opening Ex05.5-start.dwg from this chapter's companion files.

- **1.** Zoom and pan over to the other "tree" to the left of the tree you've drawn with kinks. Type **BLEND**, and press Enter.
- **2.** The prompt reads as follows:

```
Continuity = Tangent
BLEND Select first object or [CONtinuity]:
```

Select a flat arc and an adjacent tight arc, and the command is finished. A CV spline with tangent continuity blends between the two arcs.

**3.** Press the spacebar to repeat BLEND, type **con** (for Continuity), press Enter, type **s** (for Smooth), and press Enter again. Click two adjacent arcs to create another blend curve (see Figure 5.20).

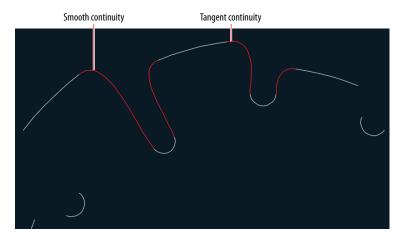

FIGURE 5.20 Blending between arcs with different types of continuity

**4.** Continue blending all the adjacent curves in the tree. Figure 5.21 shows the completed drawing.

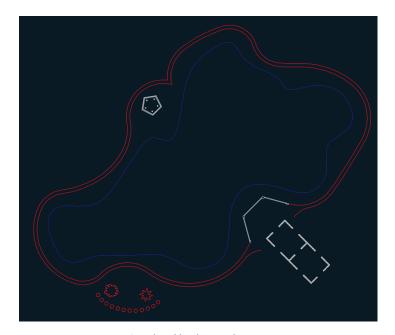

FIGURE 5.21 Completed landscape plan

**5.** Save your work. Your model should now resemble Ex05.5-end.dwg, which is available among this chapter's companion files.

#### **Now You Know**

In this chapter, you've learned how to draw and edit curved polylines, ellipses, elliptical arcs, and splines. You've also learned the control vertex and fit point methods for editing splines, and you've created smooth and tangent blend curves between existing curved elements.

# Controlling Object Visibility and Appearance

Layers control objects whether they are visible or hidden. All objects have properties that control their appearance—properties such as color, linetype, lineweight, and so on. The layers to which objects are assigned usually control general object properties, but these properties can be set on a per-object basis as well. This chapter explores the many AutoCAD® tools associated with layers, illustrating their importance in managing the complexity of design.

#### In this chapter, you'll learn to:

- Change object properties
- Set the current layer
- Alter the layer assignments of objects
- Control layer visibility
- Apply linetype
- Assign properties by object or by layer
- Manage layer properties
- ► Isolate objects

# **Change Object Properties**

All objects have properties controlling their appearance. When you draw a line, you are ultimately specifying its geometric properties (the start point and the endpoint). Likewise, when you draw a circle, you are just specifying its center

point and radius properties. Geometric properties are the most important factor governing how objects look and determining where the objects are in space.

In addition to geometric properties, all objects share a short list of general properties: layer, color, linetype, linetype scale, lineweight, transparency, and thickness. Although general properties are assigned on a per-object basis, they are usually controlled by using layers.

# **Exercise 6.1: Edit Object Properties**

In this exercise, you will explore object properties in an existing drawing and then learn how to change properties and merge the layers to which objects are assigned. Begin by opening the file Ex06.1-start.dwg, which is available for download from the book's web page at www.sybex.com/go/autocad2015essentials. Figure 6.1 shows the architectural plan for a small office.

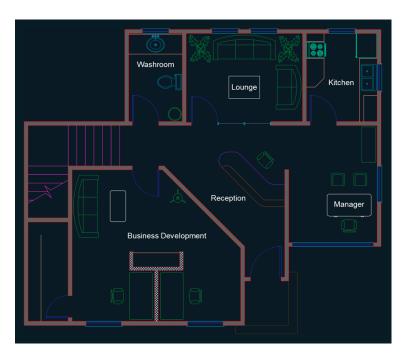

FIGURE 6.1 Small office plan

- 1. Zoom into the reception desk at the center of the small office plan.
- 2. Press Ctrl+Shift+P to toggle on Quick Properties mode.
- **3.** Click on the line of the desk immediately adjacent to the Reception text object; the Quick Properties panel appears at the top right of

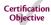

the selected object on the drawing canvas. Click the Desk-High layer name to activate the Layer drop-down menu (see Figure 6.2).

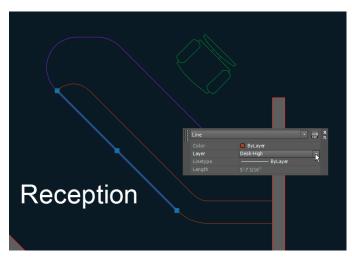

FIGURE 6.2 Targeting an object property using Quick Properties mode

**4.** Select the Desk layer in the drop-down (see Figure 6.3), and press the Esc key to exit Quick Properties mode. Press Ctrl+Shift+P to toggle off Quick Properties mode. Observe that the line whose layer property you changed now appears violet, like the other objects on the Desk layer.

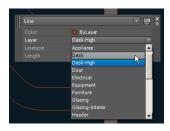

FIGURE 6.3 Assigning a different layer to the selected object

**5.** Expand the Layers panel and click the Merge tool. The command prompt reads as follows:

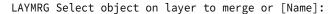

**6.** Click one of the brown lines in the upper portion of the reception desk and press Enter.

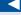

You can change the properties of multiple objects simultaneously by selecting more than one object in Quick Properties mode. However, only the properties that the selected items have in common are displayed.

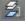

**7.** Click the violet line you changed to the Desk layer in step 5 and press Enter. The command history reads as follows:

```
Select object on target layer or [Name]:
******* WARNING *******
You are about to merge layer "Desk-High" into layer "Desk".
Do you wish to continue? [Yes/No] <No>:
```

- **8.** Choose Yes from the dynamic prompt menu. The Desk-High layer is deleted, and the objects that were on it have been reassigned to the Desk layer. The LAYMRG command is done.
- **9.** Type **REGEN**, and press Enter. The display is regenerated.
- **10.** Expand the Properties panel, and click the List tool. Pan over and select the Business Development text object by clicking on it and pressing Enter. The AutoCAD Text window appears, displaying the following property information:

```
TEXT Layer: "Title"

Space: Model space

Handle = 71e

Style = "Standard"

Annotative: No

Typeface = Arial
mid point, X=16'-1 7/8" Y=11'-0 13/16" Z= 0'-0"

height 0'-7 1/2"text Business Development

rotation angle 0

width scale factor 1.0000

obliquing angle 0

generation normal
```

This list might be helpful if you were looking for a particular piece of information, but you can't edit any of the properties directly. Close the AutoCAD Text window.

- **11.** Select the View tab on the ribbon and, on the Palettes panel, click the Properties tool to open the Properties panel.
- **12.** Select the Business Development text object you selected in step 10. Many of its properties appear in the panel (see Figure 6.4). Property values that are editable are displayed on a black background when selected.

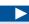

Use the LAYDEL command to delete a layer and everything on it. Be careful, though, to avoid deleting valuable information.

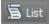

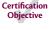

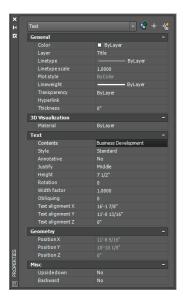

FIGURE 6.4 Editing a value in the Properties panel

- **13.** Select the words "Business Development" in the Contents property, type Marketing, and press Enter. Press Esc to deselect the text object. The department's name has been changed. You can now close the Properties panel.
- **14.** Your model should now resemble Ex06.1-end.dwg, which is available among this chapter's companion files.

# **Set the Current Layer**

Objects are always drawn on the current layer, and there is only one current layer at any given time. Every drawing has at least one layer, layer 0 (zero), which is current by default when you create a new drawing.

AutoCAD has another special layer, called *Defpoints*, which is automatically created when you add associative dimensions to a drawing (see Chapter 11, "Dimensioning").

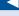

Although the LIST command shows some property information that does not appear in the Properties panel, most people prefer using the panel because much of the data is directly editable.

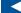

You cannot delete or rename layer 0 or Defpoints. It's okay to draw on layer 0, but not on Defpoints.

# Exercise 6.2: Choose the Current Layer

Begin by opening the file Ex06.2-start.dwg from this chapter's companion files.

1. Zoom into the manager's office.

1. Zoom into the manager's omce

Press Shift, right-click, and choose the None object snap to override any running object snap modes whenever necessary.

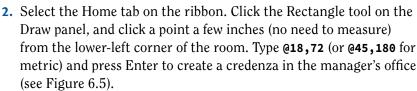

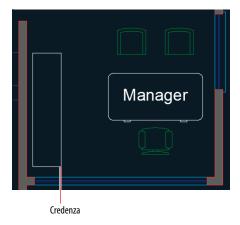

FIGURE 6.5 Drawing furniture on layer 0

- 3. Press Ctrl+Shift+P to toggle on Quick Properties mode. Select the rectangle you drew in the previous step, and change its Layer assignment to Furniture in the Quick Properties window that appears. Press Esc to deselect.
- **4.** If you plan on drawing more than one object, a more efficient approach is to set the current layer before drawing so that the new object will have the proper layer assignment automatically. Open the Layer drop-down menu in the Layers panel, and click on or to the right of the word Furniture to set this layer as current (see Figure 6.6).

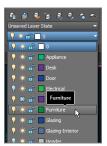

Notice that Furniture appears on top when the drop-down is closed; Furniture is now the current layer.

FIGURE 6.6 Setting Furniture as the current layer using the drop-down menu in the Layers panel

- **5.** Pan over to the Marketing space.
- **6.** Click the Rectangle tool on the Draw panel, and click a point a few inches (without measuring) from the lower-right corner of the room. Type **@-18,72** (or **@-45,180** for metric), and press Enter to create a credenza in Marketing (see Figure 6.7).

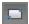

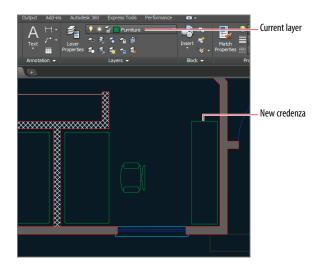

FIGURE 6.7 Drawing another credenza on the Furniture layer

7. Select the rectangle you drew in the previous step, and verify that it is on the Furniture layer in the Quick Properties window that appears. Press Esc.

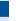

This approach is more efficient than learning the layer name by selecting the existing shelf line and then setting its layer current.

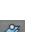

**8.** Pan over to the closet in Marketing. One of the lines representing shelves is missing. You will draw the missing line on the same layer as the existing shelf line.

**9.** In the Layers panel, click the Make Object's Layer Current tool. Click the existing shelf line in Marketing's closet.

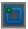

**10.** Toggle on Endpoint and Perpendicular running object snap modes on the status bar, if they are not already on.

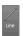

**11.** Click the Line tool on the Draw panel, and draw the line shown in Figure 6.8. Press Esc to end the LINE command.

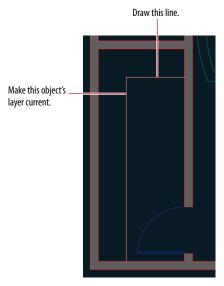

FIGURE 6.8 Drawing a line after using the Make Object's Layer Current tool

**12.** Your model should now resemble Ex06.2-end.dwg, which is available among this chapter's companion files.

# **Alter the Layer Assignments of Objects**

Although you have already changed the layer assignments of objects using Quick Properties, there are more efficient methods, some of which do not require you to remember a layer name.

# **Exercise 6.3: Assign Layers**

Let's explore several methods for changing the layer assignments of existing objects. Begin by opening the file Ex06.3-start.dwg from this chapter's companion files.

**1.** Type **DS**, and press Enter. Select the Quick Properties tab of the Drafting Settings dialog box and uncheck Display The Quick Properties Palette On Selection (see Figure 6.9). Click OK.

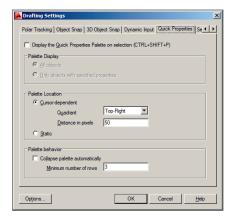

FIGURE 6.9 Drafting Settings dialog box

- **2.** Select the coffee table in Marketing. Select the Home tab on the ribbon. Notice that the entry in the Layer drop-down in the Layers panel changes to layer 0; this does not mean that layer 0 is current (Millwork is), only that the selected item is on layer 0.
- **3.** Open the Layer drop-down menu in Quick Properties, and click Furniture (see Figure 6.10) to change the layer assignment of the selected items. Press Esc to deselect.

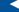

A preview of property changes appears on screen as you move the mouse over items in the Layer drop-down menu or the Properties panel.

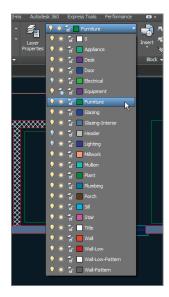

FIGURE 6.10 Changing layer assignment with the Layer drop-down menu

- 4. Pan over to the lounge room.
- **5.** Click the Match tool in the Layers panel, select the coffee table in the lounge, and press Enter. The command prompt reads as follows:

LAYMCH Select object on destination layer or [Name]:

- **6.** Click one of the sofas in the Lounge and press Enter; the LAYMCH command ends. The coffee table is now assigned to the same layer as the sofas (Furniture).
- **7.** Pan to the manager's office.
- **8.** Click the Match Properties tool in the Properties panel on the Home tab of the ribbon. Select the credenza in the manager's office. The command prompt reads as follows:

MATCHPROP Select destination object(s) or [Settings]:

**9.** Click Settings on the command line; the Property Settings dialog box appears. You can match many properties in addition to layers with this tool (see Figure 6.11). Click OK.

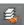

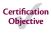

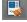

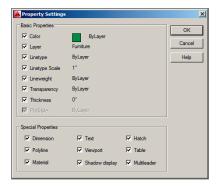

FIGURE 6.11 The Property Settings dialog box allows you to match much more than layers.

- **10.** Click the desk in the manager's office and press Enter; the desk turns green because it is now on the Furniture layer. Press Esc to exit the MATCHPROP command.
- **11.** Your model should now resemble Ex06.3-end.dwg, which is available among this chapter's companion files.

#### MERGING LAYERS

You can merge the contents of multiple layers into a single layer. First, select the layers you wish to merge in the Layer Properties Manager (using the Ctrl key to select multiple nonsequential layers), right-click, and select Merge Selected Layers To. You are then presented with a dialog box where you can select the single destination layer from a list. The source layers are automatically purged after their contents are merged into the destination layer.

# **Control Layer Visibility**

In traditional drafting, separate drawings would have to be made for the floor plan and the reflected ceiling plan to represent the floor and ceiling of the same space. In AutoCAD, simply displaying some layers while hiding others allows you to create some of the drawings required to describe the space graphically.

To understand better how to do this, you need to learn how to toggle layer status, isolate layers to work without distraction, and save layer states to recall the layer status of multiple layers quickly.

#### **Exercise 6.4: Toggle Layer Status**

In addition to having properties such as color, linetype, lineweight, and so on, layers have states that can be toggled, including On/Off, Thaw/Freeze, and Lock/Unlock. As you'll see in the following steps, layer states control the visibility and editability of the objects assigned to layers. Begin by opening the file Ex06.4-start.dwg from this chapter's companion files.

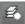

**1.** Expand the Layers panel, and click the Turn All Layers On tool. You now see the switches (\$ symbols), downlights, and header layers. Figure 6.12 shows the result.

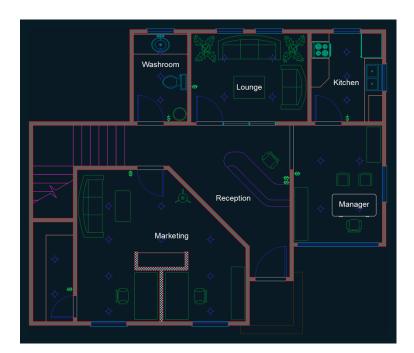

FIGURE 6.12 The floor plan with all layers on

Open the Layer drop-down menu in the Layers panel, and click the Appliance layer's lightbulb icon to toggle it off. Toggle off the Desk layer as well. Click outside the Layer drop-down menu to close it.

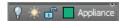

3. Click the Off tool in the Layers panel, and click the following objects: furniture, sink, door, toilet, plant, stairs, low wall, low wall's pattern fill, text, reception desk, and the porch. Click a kitchen cabinet, and the command prompt reads as follows:

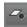

LAYOFF Layer "Millwork" is current, do you want to turn it off? [Yes/No] <No>:

**4.** Choose Yes from the dynamic prompt. Press Esc to end the LAYOFF command. Figure 6.13 shows the result.

If you turn the current layer off, then anything you draw subsequently will be hidden.

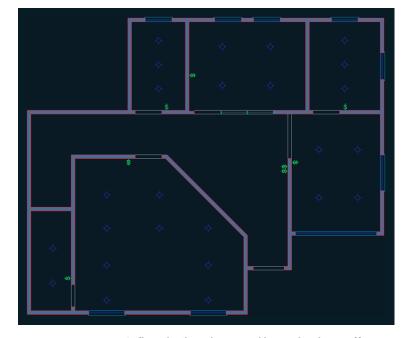

FIGURE 6.13 Reflected ceiling plan created by toggling layers off

- **5.** Open the Layer drop-down menu in the Layers panel, and set layer 0 as current.
- **6.** Click the Zoom Extents tool in the Navigation bar. Notice that there is a gap between the bottom wall of the building and the lower edge of the drawing canvas.
- 7. Open the Layer drop-down menu in the Layers panel, and freeze the Porch layer. Press Esc to close the drop-down menu.

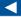

Even though it is off, the Porch layer is still defining the extents of the drawing.

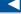

The gap disappears because the Porch layer is no longer calculated when it is frozen and therefore is no longer part of the drawing extents.

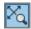

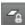

Locking layers doesn't provide security other than disallowing selection.

- 8. Click the Zoom Extents tool in the Navigation bar again.
- **9.** Click the Lock tool in the Layers panel. Select one of the lights. The Lighting layer is now locked.
- **10.** Type **E** (for Erase), and press Enter. Click on a different light, and observe a tiny padlock appear near the object. You can't select the object because it is locked.
- **11.** Your model should now resemble Ex06.4-end.dwg, which is available among this chapter's companion files.

#### **Exercise 6.5: Isolate Layers**

You can quickly isolate one or more layers to work on them without the visual clutter of all the other layers. Begin by opening the file Ex06.5-start.dwg from this chapter's companion files.

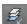

1. Click the Isolate tool on the Layers panel, and then make a crossing selection through one of the windows. Press Enter, and all the other layers disappear (see Figure 6.14).

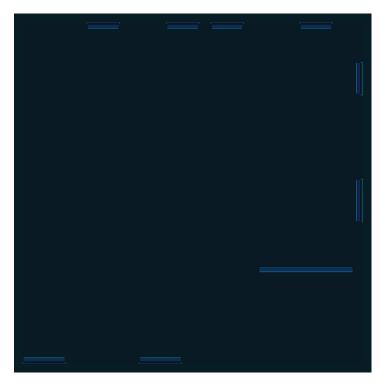

FIGURE 6.14 Isolating a couple of layers for focused work

2. Expand the Layers panel, and click the Copy Objects To New Layer tool. Select each one of the nine sill lines on the inside of the building and press Enter. The command prompt reads as follows:

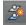

COPYTOLAYER Select object on destination layer or [Name] <Name>:

**3.** Click Name on the command line. The Copy To Layer dialog box appears (see Figure 6.15). Select Header from the Destination Layer list, click OK, and press Enter.

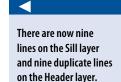

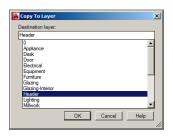

FIGURE 6.15 Selecting a layer in the Copy To Layer dialog box

**4.** Click the Unisolate tool on the Layers panel. The layers return to the way they were before you used the Isolate tool.

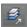

**5.** Type **LAYOFF**, and press Enter. Click one of the sills on the outside of the building to turn off the Sill layer and press Enter.

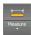

**6.** Zoom into the entry, and click the Measure tool in the Utilities panel. Click points A and B shown in Figure 6.16 to measure the wall thickness. The tooltip reads 5" (12.7 in metric). Press Esc.

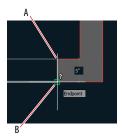

FIGURE 6.16 Measuring the wall thickness with Measure

- **7.** Type **0** (for Offset), press Enter, type **5** (or **12.7** for metric), and press Enter again. Click the header line in the window opening, and then click below it to offset a line on the outer edge of the wall.
- **8.** Continue clicking each header and a point outside the building to offset a second header line in each window opening. Press Enter to end the OFFSET command when done. The reflected ceiling plan is complete.
- **9.** Your model should now resemble Ex06.5-end.dwg, which is available among this chapter's companion files.

# **Exercise 6.6: Save Layer States**

In this section, you will learn how to save collections of layer states for later recall. You have already created a reflected ceiling plan in this chapter, and you will now save it as a layer state so that you won't have to repeat all the work of toggling layer states in the future. Begin by opening the file Ex06.6-start.dwg from this chapter's companion files.

1. Expand the Layers panel and open the Unsaved Layer State drop-down menu. Select New Layer State in the drop-down menu (see Figure 6.17).

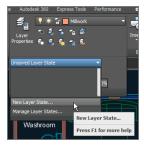

FIGURE 6.17 Saving a new layer state

- Type Reflected Ceiling Plan in the New Layer State To Save dialog box and click OK. The closed drop-down now says Reflected Ceiling Plan.
- 3. Click the Turn All Layers On tool.
- 4. Click the adjacent Thaw All Layers tool.

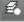

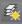

- 5. Click the Freeze tool in the Layers panel, and select the following objects: light, switch, header, and computer. The layers Lighting, Electrical, Header, and Equipment are frozen. Press Enter to end the LAYFRZ command.
- **6.** Expand the Layers panel, open the Layer State drop-down menu in the Layers panel, and click New Layer State. Type **Furniture Plan** in the New Layer State To Save dialog box and click OK.
- **7.** Open the Layer State drop-down menu, and select Reflected Ceiling Plan (see Figure 6.18). All the layer states associated with the Reflected Ceiling Plan are immediately toggled.

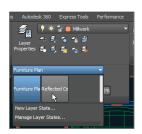

FIGURE 6.18 Accessing saved layer states from the drop-down in the Layers panel

**8.** Your model should now resemble Ex06.6-end.dwg, which is available among this chapter's companion files.

# **Apply Linetype**

In traditional drafting, you draw short, interrupted line segments when you want to indicate what is called a *hidden line*. Hidden lines represent objects that are above the section plane. For example, objects such as upper cabinets, high shelves, or roof edges are shown as hidden because they are above an imaginary section line cutting the building horizontally.

In AutoCAD, lines are not interrupted (broken into multiple little pieces) to indicate hidden lines. Instead, continuous lines are assigned a *linetype*, and this style makes lines appear as if they are interrupted. One advantage to this is that you can adjust the scale of the line breaks without having to redraw myriad little lines.

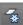

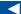

Using LAYERP (Layer Previous) undoes the last set of changes to layers. This is different from UNDO, which affects more than layers.

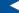

Switch back to the Furniture Plan state, and you'll see the value in saving layer states (it saves lots of time).

# Exercise 6.7: Use Linetype

Begin by opening the file Ex06.7-start.dwg from this chapter's companion files.

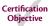

**1.** Open the Linetype drop-down menu in the Properties panel, and select Other at the bottom of the menu (see Figure 6.19).

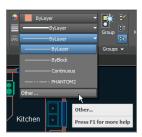

FIGURE 6.19 Accessing other linetypes

2. In the Linetype Manager dialog box that appears, click the Load button. Scroll down in the Load Or Reload Linetypes dialog box that appears, and select Hidden in the list (see Figure 6.20); then click OK. Hidden now appears in the Linetype Manager dialog box because this particular linetype style has been loaded in the drawing file; click OK to close the Linetype Manager dialog box.

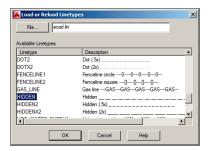

FIGURE 6.20 Loading the Hidden linetype

- **3.** Zoom into the closet in the Marketing space, and select both lines on the Millwork layer, representing a high shelf.
- **4.** Open the Linetype drop-down menu in the Properties panel, and select Hidden from the menu. Now the two selected lines have the Hidden linetype assigned. Press Esc to deselect.

5. You still don't see breaks in the lines because the linetype scale is too small by default. Type LTS (for Linetype Scale), and press Enter. The command prompt reads as follows:

LTSCALE Enter new linetype scale factor <1.0000>:

**6.** Type **48** (or **50** for metric), and press Enter. The lines appear with breaks indicating that the shelf is above the section plane (see Figure 6.21).

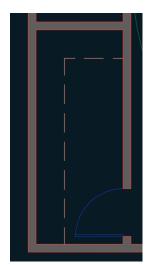

FIGURE 6.21 Hidden lines representing a high shelf in the closet

- **7.** Select the horizontal shelf line, right-click, and choose Properties from the context menu.
- **8.** Change Linetype Scale to **0.5** in the General section of the Properties panel (see Figure 6.22).

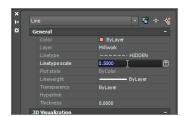

FIGURE 6.22 Adjusting the Linetype Scale property

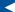

The factor of 48 is appropriate for 1/4" scale. The factor 50 is appropriate for 1:50 metric drawings.

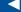

Use LTS to set the linetype scale affecting the entire drawing. Higher values scale linetypes smaller.

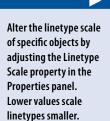

**9.** Press Esc to deselect the horizontal shelf line. The breaks in the horizontal line are half as large as those in the vertical segment (see Figure 6.23). Close the Properties panel.

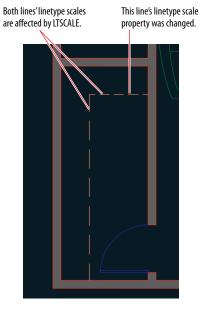

FIGURE 6.23 Scaling the linetype of an individual object

**10.** Your model should now resemble Ex06.7-end.dwg, which is available among this chapter's companion files.

# **Assign Properties by Object or by Layer**

Properties such as color, linetype, and lineweight are typically assigned by layer rather than by object. There is a special property value called *ByLayer* that passes control over specific properties to the properties managed by the layer to which the objects are assigned. As you'll see in these steps, using the ByLayer property is a lot easier than it sounds.

## **Exercise 6.8: Assign Properties**

Begin by opening the file Ex06.8-start.dwg from this chapter's companion files.

**1.** Open the Linetype drop-down menu on the Properties panel, and select Hidden (see Figure 6.24). Draw a line of arbitrary length anywhere on the canvas.

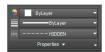

FIGURE 6.24 The Properties panel settings affect all the objects you create.

- Open the Linetype drop-down menu on the Properties panel, and select ByLayer.
- **3.** Draw another line, and observe that it has continuous linetype.
- 4. If you want to change the property of a specific object, use Quick Properties instead of the drop-down menus in the Properties panel. Press Ctrl+Shift+P to toggle on Quick Properties if it is currently off.
- **5.** Select the continuous line drawn in step 2, and change its Linetype property to Hidden (see Figure 6.25). Press Esc to deselect.

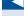

Objects should be assigned specific colors, linetypes, or lineweights only in exceptional circumstances.

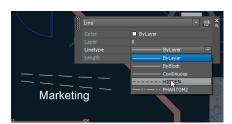

FIGURE 6.25 Changing a specific object property

- **6.** Draw another line, and verify that it has continuous linetype.
- 7. Your model should now resemble Ex06.8-end.dwg, which is available among this chapter's companion files.

## **Manage Layer Properties**

The Layer Properties Manager is where you create layers and manage the properties that are assigned to them. Let's explore the Layer Properties Manager with a practical example:

### **Exercise 6.9: Control Layer Properties**

Begin by opening the file Ex06.9-start.dwg from this chapter's companion files.

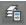

**1.** Click the Layer Properties tool in the Layers panel. The Layer Properties Manager appears (see Figure 6.26).

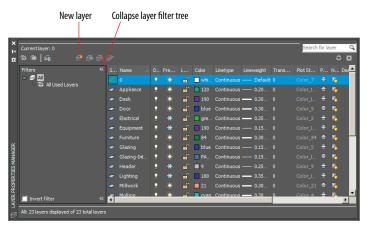

FIGURE 6.26 Layer Properties Manager

- 2. Collapse the layer filter tree to save some space in the panel.
- **3.** Click the New Layer button, type Millwork-Upper as the new layer's name, and press Enter.
- **4.** Double-click the blue parallelogram next to the new layer.
- **5.** Right-click any one of the column headers to access a context menu. Choose Maximize All Columns from this menu. Figure 6.27 shows the result: The columns are all readable.

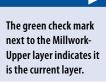

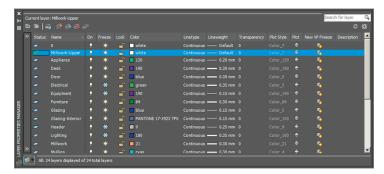

FIGURE 6.27 Maximizing the columns in the Layer Properties Manager makes them easier to read.

- **6.** Click the Freeze column header to sort the column by that criterion (frozen state). Click the Freeze column header again to reverse the sort order. All columns are sortable.
- **7.** Click the word Continuous in the Linetype column in the Millwork-Upper layer. In the Select Linetype dialog box that appears, choose Hidden and click OK.
- **8.** Click Millwork-Upper's color swatch to open the Select Color dialog box. Click the larger red swatch where indicated in Figure 6.28 and click OK. Close the Layer Properties Manager.

Sorting columns is a quick way to find layers that have common properties. Drag the vertical bars between columns to

resize them.

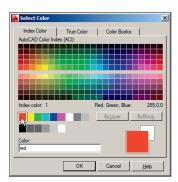

FIGURE 6.28 Selecting a layer color

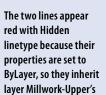

properties.

- **9.** Zoom into the closet in the Marketing space, and select both shelf lines. Change Layer to Millwork-Upper and Linetype to ByLayer in the Quick Properties window.
- **10.** Your model should now resemble Ex06.9-end.dwg, which is available among this chapter's companion files.

## **Isolate Objects**

In addition to object properties and layers, AutoCAD has yet another system for controlling the visibility of objects that allows you to isolate and/or hide individually selected objects. This system works completely independently of object and layer properties. It is best to isolate and/or hide objects as a drawing aid to reduce visual clutter on screen while you are working in complex drawings.

## Exercise 6.10: Isolate and Hide Individual Objects

In this exercise you will learn how to isolate objects, hide additional objects, and finally end the object isolation to return the drawing to its initial state. This procedure is useful in situations where you want to focus on a chosen set of objects without visual distraction while you perform a task.

Begin by opening the file Ex06.10-start.dwg from this chapter's companion files.

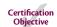

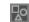

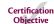

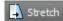

- 1. Click the Isolate Objects button on the status bar and select Isolate Objects from the menu that appears. Select all of the objects inside the Kitchen with a crossing selection (see Figure 6.29).
- 2. Click the same icon on the status bar as you did previously and select Hide Objects from the menu. Select the word Kitchen and the door and see them disappear.
- **3.** Click the Stretch button in the Modify panel. Make a crossing selection from point A to B as shown in Figure 6.30 and press Enter. Toggle on Ortho mode if it is not on already. Click an arbitrary first point, move the cursor downward a short distance to establish the vertical direction for the STRETCH command, type **12** (**30** in metric) and press Enter.

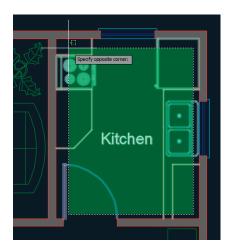

FIGURE 6.29 Isolating the contents of the Kitchen

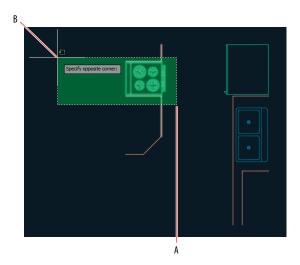

FIGURE 6.30 Stretching isolated objects

**4.** Select the same icon in the status bar, which now has the tooltip Unisolate Objects, and choose End Object Isolation from the menu that appears. The hidden and isolated objects are now once again visible.

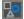

Your model should now resemble Ex06.10-end.dwg, which is available among this chapter's companion files.

#### **Now You Know**

In this chapter, you've learned how to change object properties, set the current layer, alter the layer assignment of objects, control layer visibility, apply linetype, assign properties by object or by layer, and manage layer properties.

# **Organizing Objects**

*The fundamental entities in* the AutoCAD® program are lines, polylines, circles, arcs, ellipses, and text. By combining these entities into blocks and/or groups, you can manipulate more complex objects, such as chairs, mechanical assemblies, trees, or any other organizational designation appropriate to your industry.

Manipulating blocks is an efficient means of working not only because it reduces the number of items requiring selection, but also because blocks can potentially control numerous references from a single definition. In this chapter, you will learn how groups are a flexible means of organizing collections of objects, which often include blocks as members. You will also learn how to select and manipulate a group as a whole, or access the members of the group individually whenever needed.

#### In this chapter, you'll learn to:

- Define blocks
- Insert blocks
- Edit blocks
- Redefine blocks
- Work with groups

## **Define Blocks**

Before drawing and copying a series of repetitive elements, you should first define them as a block. This is because you have a higher level of organizational control over blocks than you do over individual entities. In this section, you will draw a chair and a door and then define them as blocks.

#### Exercise 7.1: Draw a Chair and Define It as a Block

In the following steps, you will use the drawing skills that you've learned in previous chapters to draw a chair. Then you will convert the chair into a block definition. Begin by opening the file Ex07.1-start.dwg (see Figure 7.1), which is available for download from the book's web page at www.sybex.com/go/autocad2015essentials.

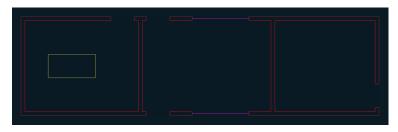

FIGURE 7.1 Three rooms

- 1. Zoom into the leftmost room above the desk.
- 2. Click the Rectangle tool on the Draw panel, and then click an arbitrary point above the desk (which is represented by the yellow rectangle) as the first corner point. The command prompt reads as follows:

RECTANG Specify other corner point or [Area Dimensions Rotation]:

Type @18,18 (or @45,45 for metric), and press Enter.

- **3.** Click the Explode tool on the Modify panel, select the rectangle you just drew, and press Enter.
- **4.** Click the Fillet tool on the Modify panel, and click Radius on the command line. Type **3** (or **7** for metric), and press Enter to set the fillet radius; then click the left and bottom edges to create an arc.
- **5.** Press the spacebar to repeat the FILLET command. Click the bottom and right edges to create another arc. Figure 7.2 shows the result.
- **6.** Expand the Modify panel, click the Join tool, select all the objects making up the chair you are drawing, and press Enter.
- **7.** Toggle on Ortho mode on the status bar.
- **8.** Select the polyline you joined in step 6. Hover the cursor over the top-middle grip, and select Convert To Arc from the multifunction grip menu that appears (see Figure 7.3).

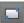

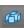

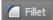

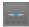

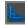

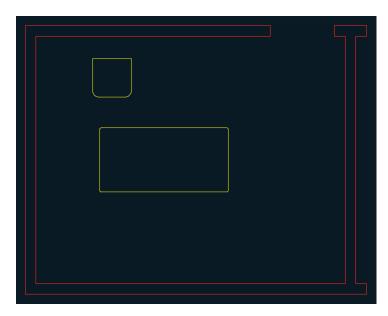

FIGURE 7.2 Using Fillet to round two corners

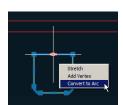

FIGURE 7.3 Converting a straight polyline segment into an arc

- **9.** Move the cursor upward, type **3** (or **7** for metric), press Enter, and then press Esc to clear the selection. You've created the curve of the backrest.
- **10.** Click the Explode tool on the Modify panel, press Enter, select the chair, and press Enter again. The polyline is converted into three lines and three arcs.

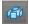

**11.** Click the Offset tool in the Modify panel, type **2** (or **5** for metric), and press Enter. Select the arc you created in step 8 and then click a point above it on the drawing canvas to offset a new arc 2" (or 5 cm) above. Press Enter to exit the OFFSET command.

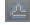

**12.** Type **BLEND**, press Enter, and select the two arcs making up the backrest near their left endpoints. A spline object smoothly joins the arcs.

**13.** Press Enter to repeat the BLEND command, and select the two arcs near the right endpoints; another spline object is created (see Figure 7.4).

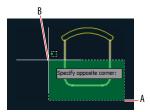

FIGURE 7.4 Blending between concentric arcs

- 14. Click the Stretch tool in the Modify panel, click points A and B shown in Figure 7.4 to create a crossing window, and press Enter. Click an arbitrary point on the drawing canvas as the first point of the Stretch operation. Move the cursor upward on the drawing canvas, type 3 (or 7 for metric), and press Enter. The seat depth is reduced.
- **15.** Select the entire chair with an implied window. Click the Create tool in the Block panel on the ribbon's Home tab, and the Block Definition dialog box appears. Type **Chair** in the Name field. Every block must have a name.
- **16.** Every block has a *base point*, which should be related to its geometry. Click the Pick Point button in the Base Point section; the Block Definition dialog box disappears. Hold Shift, and right-click to open the context menu; select Midpoint. Click the midpoint of the chair's front edge. The Block Definition dialog box reappears, showing the coordinates of the point to which you snapped (see Figure 7.5).

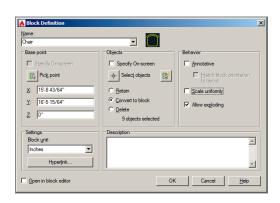

FIGURE 7.5 Defining a chair block

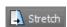

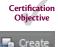

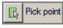

A preview image of the chair appears to the right of the Name field because you selected its constituent objects prior to opening the Block Definition dialog box.

- 17. Choose the Delete radio button in the Objects section of the Block Definition dialog box. Select Scale Uniformly and Allow Exploding. Deselect Annotative and Open In Block Editor. Set the Block Unit drop-down to Inches (or Centimeters for metric) and click OK. The chair disappears; don't worry, you will insert it later.
- **18.** Your model should now resemble Ex07.1-end.dwg, which is available among this chapter's companion files.

#### UNDERSTANDING THE BLOCK TABLE

When the chair disappeared from the drawing canvas, it was defined in the drawing's *block table*. Although every drawing has a block table, you can't see it. Blocks defined there can be inserted into the drawing as block references. Changes made to block definitions (stored in the block table) affect all block references in the drawing.

#### Exercise 7.2: Draw a Door and Define It as a Block

In the following steps, you will draw a door and the representation of its swing (an arc) and define it as a block. To begin, open the file Ex07.2-start.dwg from the Chapter 7 companion files.

**1.** Pan over to the middle room. Zoom into the door opening along the bottom edge of this room.

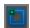

Toggle on Running Object Snap mode on the status bar. Right-click this button, and turn on Endpoint snap if it's not already highlighted in the context menu.

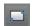

- **3.** Click the Rectangle tool in the Draw panel. Snap the first corner at point A, shown in Figure 7.6. Type @1.5,2'6 (or @4,75 for metric), and press Enter to complete the door.
- **4.** Click to open the Arc pull-down menu on the Draw panel, and select the Center, Start, End tool. Click points A, B, and C as shown in Figure 7.6 to create the swing.

All door openings in the sample file measure 2'6" (75 cm) in width.

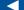

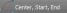

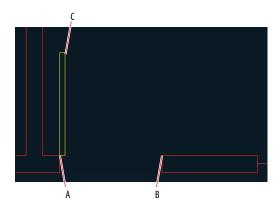

FIGURE 7.6 Drawing a door

- **5.** Type **B** (for Block), and press Enter. The Block Definition dialog box appears.
- **6.** Type **Door** in the Name field, and click the Select Objects button. Select the rectangle and the arc and press Enter. Select the Pick Point button, and click the door hinge. Select the Convert To Block radio button and click OK.
- **7.** Select the door, and observe that it has only one grip because it is now a block reference (see Figure 7.7). Press Esc to deselect.

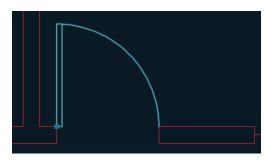

**FIGURE 7.7** The door has only one grip because it is a block reference.

**8.** Your model should now resemble Ex07.2-end.dwg, which is available among this chapter's companion files.

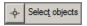

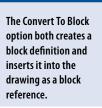

#### **Insert Blocks**

After you create a block definition, you can insert *local block references* (from the current drawing's block table) into the drawing. In Chapter 9, "Working with Blocks and Xrefs," you will learn how to create and insert *global blocks*, which are blocks that exist outside the current drawing file.

#### Exercise 7.3: Use Blocks

In this section, you will focus on inserting local chair and door blocks. To begin, open the file Ex07.3-start.dwg from the Chapter 7 companion files.

**1.** Type **UN** (for Units), and press Enter. Open the Insertion Scale dropdown menu, and select Inches (or Centimeters for metric) if it is not already selected (see Figure 7.8). Click OK to close the Drawing Units dialog box.

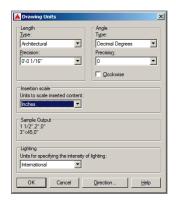

FIGURE 7.8 Setting Insertion Scale in the Drawing Units dialog box

- 2. Pan over to the room on the left with the table.
- **3.** Right-click Running Object Snap on the status bar, and turn on Midpoint snap if it's not already highlighted in the context menu.
- **4.** Click the Insert tool on the Block panel on the ribbon's Home tab. This opens the block gallery, which is a new feature in AutoCAD 2015. Select the chair icon to insert this block (see Figure 7.9).

The units you use in the Block Definition dialog box should match the Insertion Scale units; otherwise, AutoCAD will scale blocks when you insert them into the drawing.

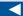

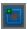

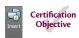

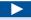

The More Options button at the bottom of the Block Gallery opens up the older Insert dialog box containing additional options.

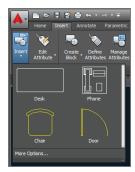

FIGURE 7.9 Selecting the Chair block definition in the Insert dialog box

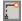

5. Hold Shift, right-click, and choose From in the context menu. Click the midpoint of the upper desk edge, type @0,3 (or @0,7 for metric), and press Enter. The Chair block reference appears 3" (or 7 cm) up from the center of the desk (see Figure 7.10).

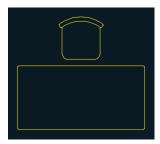

FIGURE 7.10 Chair block inserted 3" from the desk

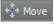

6. Click the Move tool in the Modify panel, select the Chair block, and press Enter. Click an arbitrary point on the drawing canvas, type @1'3<180 (or @40<180 for metric), and press Enter to move the chair to the left.</p>

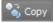

7. Click the Copy tool in the Modify panel, type L (for Last), and press Enter twice. Click an arbitrary point on the drawing canvas, type @2′6<0 (or @80<0 for metric), and press Enter to copy a chair to the right (see Figure 7.11). Press Esc to end the COPY command.

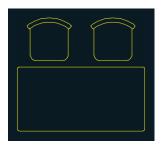

FIGURE 7.11 Copying a block reference

- **8.** Type **I** (for Insert), and press Enter. Type **180** in the Angle text box in the Rotation section of the Insert dialog box and click OK.
- 9. Hold Shift, right-click, and choose From in the context menu. Click the midpoint of the lower desk edge, and type @0,-3" (or @0,-7 for metric), and press Enter. The Chair block reference appears 3" (or 7 cm) down from the center of the desk.

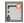

- **10.** Press Enter to repeat the last command (INSERT), and select Door from the Name drop-down list in the Insert dialog box. Select Specify On-Screen in the Rotation section and click OK.
- 11. Click point A in the leftmost room, shown in Figure 7.12. Verify that Ortho mode is on in the status bar; if not, toggle it on. Move the cursor to the left to rotate the door into the proper orientation (see Figure 7.12). Click canvas approximately at point B to insert the door.

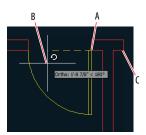

FIGURE 7.12 Inserting a door and rotating it onscreen

**12.** Press the spacebar to repeat the INSERT command. Select Specify On-Screen in the Scale section of the Insert dialog box (see Figure 7.13) and click OK.

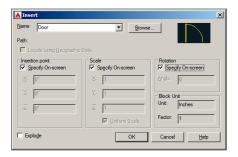

FIGURE 7.13 Specifying everything onscreen when inserting a block

**13.** Click point C, shown in Figure 7.12. The command prompt reads as follows:

INSERT Specify insertion point or [Basepoint Scale Rotate]:
Specify scale factor <1>:

Type -1 and press Enter.

**14.** The command prompt now says

Specify rotation angle <0>: 180

Type 180 and press Enter.

15. Click the Copy tool in the Modify panel, select the door at the bottom of the middle room, and press Enter. Click points A and B shown in Figure 7.14 to copy a door block into the room on the right. Press Esc to end the COPY command.

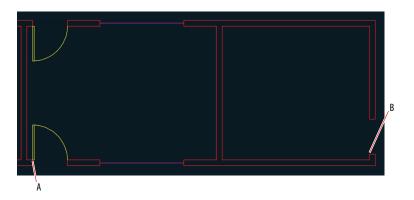

FIGURE 7.14 Copying a block

Specifying a negative scale factor mirrors the block about its base point.

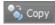

**16.** Select the new door in the rightmost room. Click its single blue grip to activate Grip Editing mode. Press the spacebar twice so that the command prompt reads as follows:

```
** ROTATE **
Specify rotation angle or
[Base point Copy Undo Reference eXit]:
```

Type **90** and press Enter to rotate the door block around its base point. Press Esc to deactivate grip editing mode.

**17.** Your model should now resemble Ex07.3-end.dwg, which is available among this chapter's companion files.

## **Edit Blocks**

You can edit blocks after they have been defined and inserted into the drawing as block references. In addition to editing geometry, you can assign floating properties to control property inheritance, nest blocks within blocks, or explode blocks entirely.

#### **Exercise 7.4: Edit Block Definitions**

Block definitions are not set in stone; you can redraw them after block references have been inserted multiple times in a drawing. In fact, this is one of the reasons to use blocks: efficient control over multiple objects from a single editable definition. In the following steps, you will alter the door block and see all its references update automatically.

To begin, open the file Ex07.4-start.dwg from the Chapter 7 companion files.

- 1. Zoom in on the lower door in the middle room.
- 2. Select the door, right-click, and choose Edit Block In-Place from the context menu. Click OK in the Reference Edit dialog box that appears (see Figure 7.15).
- **3.** Click the Rotate tool on the Modify panel, select the door itself (the rectangle rather than the arc), and press Enter. Click the hinge point, and the command prompt reads as follows:

```
Specify rotation angle or [Copy Reference] <0>:
```

Type -45 and press Enter.

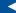

Copying a block has the same effect as inserting a block: a new block reference is added to the drawing.

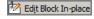

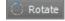

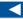

While you edit a block in place, all other objects in the drawing canvas are dimmed.

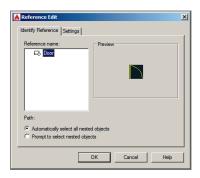

FIGURE 7.15 Editing a block reference in place

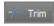

- **4.** Click the Trim tool in the Modify panel and press Enter. Click the portion of the wing that extends beyond the door to trim it off, and press Esc to end the TRIM command.
- 5. Click the Save Changes button in the temporary Edit Reference panel on the Home tab of the ribbon. Click OK in the AutoCAD warning dialog box that appears, which says, "All reference edits will be saved." Figure 7.16 shows the result: All door references have been automatically updated with the new door geometry.

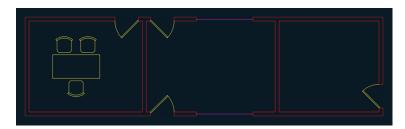

FIGURE 7.16 All doors have been updated by editing the door block in place.

**6.** Your model should now resemble Ex07.4-end.dwg, which is available among this chapter's companion files.

#### **Exercise 7.5: Assign Floating Properties**

When you set an object's color, linetype, or lineweight to specific values such as Red, Hidden, or 0.5 mm, you are setting those properties explicitly. Explicit object properties assigned to objects in block definitions are retained when those blocks are inserted onto different layers in the drawing.

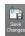

It is often advantageous to assign floating properties—either *ByLayer* or *ByBlock*—to the objects in block definitions. Floating properties allow block references to inherit properties from the layer on which they are inserted. Alternatively, you can override these inherited properties with explicit properties by assigning them to the block reference.

The Furniture layer has been current throughout this chapter, so the objects you drew to define the chair and door blocks reside on this layer. In the following steps, you will assign floating properties to the chair and door blocks.

To begin, open the file Ex07.5-start.dwg from the Chapter 7 companion files.

1. Click on each of the four door block references to select them. Type **qp** (for Quick Properties), and press Enter. Select Door from the Layer drop-down menu (see Figure 7.17). Notice that the doors are still yellow, even though the Door layer is green. Click the Close box in the upper-right corner to close the Quick Properties palette, and press Esc to deselect.

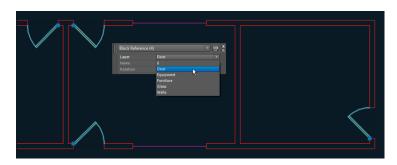

FIGURE 7.17 Assigning the Door layer to the door block references

2. Select one of the doors (it doesn't matter which one), right-click, and choose Edit Block In-Place from the context menu. Click OK in the Reference Edit dialog box that appears.

- 3. Select the rectangle and arc making up the door.
- **4.** Type **qp** (for Quick Properties), and press Enter. Open the Color dropdown menu, and select ByBlock. Press Esc to deselect.
- 5. Click the Save Changes button in the Edit References panel. Click OK in the AutoCAD warning dialog box. The doors turn green because the ByBlock floating property allows them to inherit the Door layer's green color.

You can use the QP command as an alternative to toggling on Quick Properties mode with Ctrl+Shift+P.

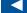

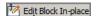

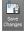

The table, chairs, and doors disappear because the objects in the chair and door block definitions are on the Furniture layer.

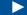

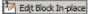

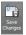

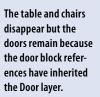

- 6. Select the lower chair by clicking on it. Open the Color drop-down menu in the Properties panel, select Magenta, and press Esc. The chair turns magenta because ByBlock allows explicit properties assigned to the block reference to override inherited layer properties.
- **7.** Open the Layer drop-down menu in the Layers panel, and set layer 0 as the current layer.
- **8.** Open the Layer drop-down menu again, and toggle off the Furniture layer.
- **9.** Toggle on the Furniture layer, and click outside the Layer drop-down menu to close it.
- **10.** Select a door, right-click, and choose Edit Block In-Place from the context menu. Click OK in the Reference Edit dialog box that appears.
- **11.** Create a crossing window to select both the rectangle and arc making up the door.
- **12.** Open the Layer drop-down menu, and select layer 0 to assign this layer to the selection. Press Esc to deselect the layer.
- **13.** Click the Save Changes button in the Edit References panel. Click OK in the AutoCAD warning dialog box.
- **14.** Open the Layer drop-down menu in the Layers panel, and toggle off the Furniture layer.

#### **BLOCKS AND LAYER O**

You should always draw objects within block definitions on layer 0 so that block references will inherit the layer on which they are inserted. Layer 0 is the only layer that works like this for block definitions. In addition, you should assign floating properties for the color, linetype, and/or lineweight of the objects in the block definition.

- **15.** Toggle on the Furniture layer.
- **16.** Your model should now resemble Ex07.5-end.dwg, which is available among this chapter's companion files.

#### **Exercise 7.6: Nest Blocks**

You can *nest* blocks within other blocks to simplify complex block definitions. However, you can't create circular references where blocks reference themselves, or you'd create an infinite loop. In the following steps, you'll nest a phone block reference inside the desk block definition so that every desk you insert will have a phone on it.

To begin, open the file Ex07.6-start.dwg from the Chapter 7 companion files.

**1.** Type **BEDIT** (for Block Editor), and press Enter. Select Desk in the Edit Block Definition dialog box that appears (see Figure 7.18). Click OK.

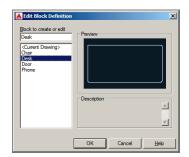

FIGURE 7.18 Selecting a block definition to edit

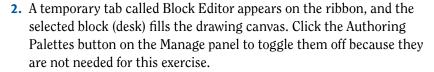

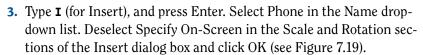

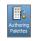

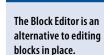

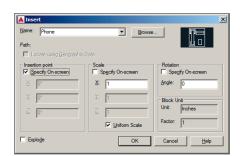

FIGURE 7.19 Inserting a phone block

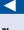

The uniform background color is changed to medium gray in the block editor to let you know that it is a special editing mode.

- **4.** Click an arbitrary point on the right side of the desk and press Enter to insert the phone block reference there.
- **5.** Select the phone block, type **qp** (for Quick Properties), and press Enter. Change Layer Assignment to Equipment, and press Esc to deselect.
- **6.** Click the Close Block Editor button on the Close panel. Click Save The Changes To Desk in the dialog box that appears. Figure 7.20 shows the result.

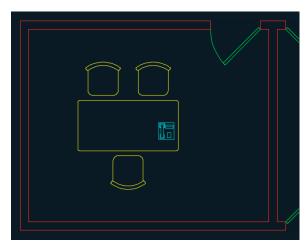

FIGURE 7.20 A phone nested within the desk block and surrounding chair blocks

7. Your model should now resemble Ex07.6-end.dwg, which is available among this chapter's companion files.

## **Exercise 7.7: Explode Blocks**

There are two commands that blow away blocks, leaving you with only their defining geometry: EXPLODE and XPLODE. The former has no options whatsoever; the latter offers many options dealing with what happens to object properties after the block is disassembled.

To begin, open the file Ex07.7-start.dwg from the Chapter 7 companion files.

 Click the Explode button on the Modify panel. Select the chair at the bottom of the desk and the door at the bottom of the middle room and press Enter.

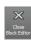

The phone is magenta because the objects in the phone block definition have floating properties that allow the Equipment layer's magenta color to be inherited.

Use the PURGE command to delete unused block definitions to make the drawing file smaller.

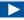

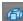

- **2.** Select the parts of the door, and observe in the Layers panel that the objects are on layer 0 and in the Properties panel that their color is set to ByBlock. Press Esc to deselect.
- Click the Undo button on the Quick Access toolbar. The block is re-created.

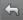

**4.** Type **xp** (for Xplode), and press Enter. Select the same yellow door, and press Enter. The command prompt reads as follows:

```
[All Color LAyer LType LWeight
Inherit from parent block Explode]
  <Explode>:
```

Select Inherit From Parent Block in the Dynamic Input display.

- 5. Select the parts of the door, and observe that the objects are on the green Door layer and their color is ByLayer. This time the disassembled objects received the layer assignment and object properties of the block reference.
- **6.** Your model should now resemble Ex07.7-end.dwg, which is available among this chapter's companion files.

Exploded block references cannot be redefined.

## **Redefine Blocks**

You already know that block definitions have names and that blocks are inserted by name. So what do you suppose happens if you define a new block using a name that has already been used in the drawing?

#### **Exercise 7.8: Redefine Block Definitions**

In the following steps, you are presented with just such a situation; you will have the opportunity to redefine a block definition. Any block references in the drawing will be automatically updated with the new definition.

To begin, open the file Ex07.8-start.dwg from the Chapter 7 companion files.

- 1. Zoom into the chair at the bottom of the desk.
- **2.** Click the Rectangle tool on the Draw panel. The command prompt reads as follows:

, ci

RECTANG Specify first corner point or [Chamfer Elevation Fillet Thickness Width]:

Click Fillet on the command line. The prompt now says

Specify fillet radius for rectangles <0'-0">:

Type 1 (or 3 for metric), and press Enter.

3. For the first corner, click point A, shown in Figure 7.21. Then type @3,-10 (or @7,-25 for metric), and press Enter to complete the RECTANGLE command.

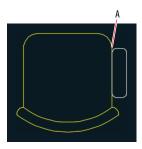

FIGURE 7.21 Drawing an armrest

**4.** Click the Mirror tool in the Modify panel. Type **L** (for Last), and press Enter twice. The command prompt reads as follows:

MIRROR Specify first point of mirror line:

Snap to the midpoint of the chair's front edge, toggle on Ortho on the status bar if it is not on already, move the cursor downward, and click on the drawing canvas to specify the second point of the mirror line. Press Enter to complete the MIRROR command.

- 5. Select all objects in the chair and its armrests with a crossing window. Open the Layer drop-down menu, and select layer 0 to change the assignment of the selected objects.
- **6.** Type **B** (for Block), and press Enter. Type **Chair** in the Name field in the Block Definition dialog box. Click the Pick Point button, and then snap to the midpoint of the chair's front edge.
- 7. Select the Convert To Block radio button in the Objects section of the Block Definition dialog box and click OK. Click Redefine Block in the Block – Redefine Block dialog box that appears. Figure 7.22 shows the result: All three chair block references are updated.

Mirror

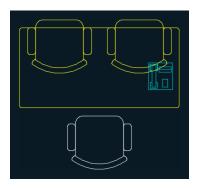

FIGURE 7.22 Redefining the chair block causes the chairs to lose their original orientation.

**8.** Click the Mirror tool on the Modify panel, select the top two chairs, and press Enter. Snap to the front edge of one of the seats, move the cursor to the right, and click on the drawing canvas. The command prompt reads as follows:

Mirror
 Mirror
 Mirror
 Mirror
 Mirror
 Mirror
 Mirror
 Mirror
 Mirror
 Mirror
 Mirror
 Mirror
 Mirror
 Mirror
 Mirror
 Mirror
 Mirror
 Mirror
 Mirror
 Mirror
 Mirror
 Mirror
 Mirror
 Mirror
 Mirror
 Mirror
 Mirror
 Mirror
 Mirror
 Mirror
 Mirror
 Mirror
 Mirror
 Mirror
 Mirror
 Mirror
 Mirror
 Mirror
 Mirror
 Mirror
 Mirror
 Mirror
 Mirror
 Mirror
 Mirror
 Mirror
 Mirror
 Mirror
 Mirror
 Mirror
 Mirror
 Mirror
 Mirror
 Mirror
 Mirror
 Mirror
 Mirror
 Mirror
 Mirror
 Mirror
 Mirror
 Mirror
 Mirror
 Mirror
 Mirror
 Mirror
 Mirror
 Mirror
 Mirror
 Mirror
 Mirror
 Mirror
 Mirror
 Mirror
 Mirror
 Mirror
 Mirror
 Mirror
 Mirror
 Mirror
 Mirror
 Mirror
 Mirror
 Mirror
 Mirror
 Mirror
 Mirror
 Mirror
 Mirror
 Mirror
 Mirror
 Mirror
 Mirror
 Mirror
 Mirror
 Mirror
 Mirror
 Mirror
 Mirror
 Mirror
 Mirror
 Mirror
 Mirror
 Mirror
 Mirror
 Mirror
 Mirror
 Mirror
 Mirror
 Mirror
 Mirror
 Mirror
 Mirror
 Mirror
 Mirror
 Mirror
 Mirror
 Mirror
 Mirror
 Mirror
 Mirror
 Mirror
 Mirror
 Mirror
 Mirror
 Mirror
 Mirror
 Mirror
 Mirror
 Mirror
 Mirror
 Mirror
 Mirror
 Mirror
 Mirror
 Mirror
 Mirror
 Mirror
 Mirror
 Mirror
 Mirror
 Mirror
 Mirror
 Mirror
 Mirror
 Mirror
 Mirror
 Mirror
 Mirror
 Mirror
 Mirror
 Mirror
 Mirror
 Mirror
 Mirror
 Mirror
 Mirror
 Mirror
 Mirror
 Mirror
 Mirror
 Mirror
 Mirror
 Mirror
 Mirror
 Mirror
 Mirror
 Mirror
 Mirror
 Mirror
 Mirror
 Mirror
 Mirror
 Mirror
 Mirror
 Mirror
 Mirror
 Mirror
 Mirror
 Mirror
 Mirror
 Mirror
 Mirror
 Mirror
 Mirror
 Mi

Erase source objects? [Yes No] <N>:

Type **Y** (for Yes), and press Enter. The chairs are now oriented correctly (see Figure 7.23).

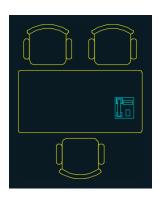

FIGURE 7.23 Mirroring two chair blocks

- **9.** Select the lower chair, open the Layer list in the Layers panel, and select Furniture. Press Esc to deselect.
- **10.** Your model should now resemble Ex07.8-end.dwg, which is available among this chapter's companion files.

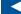

The redefined chair block references didn't preserve their original orientations because the original chair block was defined in the opposite orientation.

## **Work with Groups**

Groups are a means of organizing objects that is less formal than blocks. Groups don't need to be named, nor do they require base points as do blocks. You can toggle group selection on and off so that you can manipulate the entire group as a unit or access individual members of the group at will. You can't redefine the many with the few as you can with blocks, however. That said, it's certainly convenient to be able to manipulate many blocks with a few groups.

## **Exercise 7.9: Create Groups**

In the following steps, you will group the desk and chairs, copy this group into adjacent rooms, and make adjustments to various blocks within the groups.

To begin, open the file Ex07.9-start.dwg from the Chapter 7 companion files.

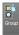

- 1. Click the Group tool on the Groups panel on the ribbon's Home tab. Select the desk and the three chairs surrounding it, and then press Enter.
- 2. Click the Copy tool on the Modify panel, click the group to select it, and press Enter. Click an arbitrary point inside the desk, and then click in the middle and right rooms to copy the group twice. Press Esc to end the COPY command.
- **3.** Click the Rotate tool on the Modify panel, select the group in the room on the right, and press Enter. Click an arbitrary point inside the desk, type **-90**, and press Enter (see Figure 7.24).

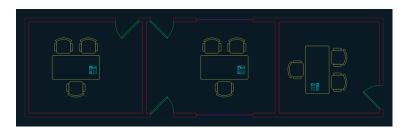

FIGURE 7.24 Copying and rotating groups in rooms

- 4. Click the Group Selection On/Off toggle in the Groups panel (turning it off).
- **5.** Select the lower chair in the middle room, and press the Delete key.

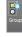

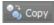

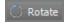

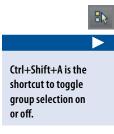

**6.** Click the Copy tool on the Modify panel, select the chair on the right in the middle room, and press Enter. Snap to the midpoints at points A and B shown in Figure 7.25 and press Enter. A third chair is copied so that all three are equidistant.

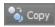

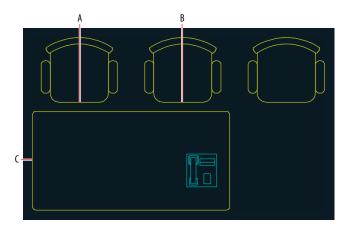

FIGURE 7.25 Copying a chair

- 7. Click the Mirror tool on the Modify panel, select the three chairs in the middle room, and press Enter. Click point C shown in Figure 7.25, move the cursor to the right, and, with Ortho selected, click in the drawing canvas to complete the mirror line. Press Enter to mirror three more chairs on the opposite side of the desk.
- / Mirror
- **8.** Type **xp** (for Xplode), and press Enter. Select the desk, and press Enter. Click Inherit From Parent Block in the Dynamic Input display.
- 9. Click the Stretch tool on the Modify panel; select the right edge of the desk with a crossing window so that the top, bottom, and right edges are selected, and press Enter. Click an arbitrary point inside the desk, move the cursor to the right, type 2'6 (or 80 for metric), and press Enter. The desk is enlarged to accommodate the extra chairs.

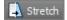

- 10. Select the phone block on the desk, and press the Delete key.
- **11.** Click the Group Edit tool on the Groups panel, select the upper-left chair in the middle room, and press Enter. The command prompt reads as follows:

= ±

GROUPEDIT Enter an option [Add objects Remove objects REName]:

Click Add Objects in the Dynamic Input display. Select all six chairs and the desk, and then press Enter.

**12.** Click the Group Selection On/Off toggle in the Groups panel (turning it on). Hover the cursor over the desk, and observe that the entire group is highlighted (see Figure 7.26).

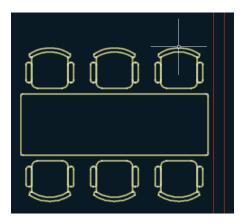

FIGURE 7.26 Reconstituted group after its constituent objects have been deleted, added, and stretched

**13.** Your model should now resemble Ex07.9-end.dwg, which is available among this chapter's companion files.

#### **Now You Know**

In this chapter, you've learned how to define, insert, edit, and redefine blocks. You have also learned how to group objects and blocks, how to toggle group selection so that you can manipulate the contents of a group, and how to add objects to a group. In short, you now know how to structure data to work efficiently.

80

# Hatching and Gradients

The term hatching refers to filling bounded areas with solids, patterns, and/or gradients. You create hatching in the AutoCAD® program to indicate transitions between materials and to improve the readability of drawings in general. Hatching with solid fill, patterns, and/or tonal gradients can transform staid line drawings into attractive illustrations. This chapter covers the basics of hatching so that you can use it in your own drawings.

#### In this chapter, you'll learn to:

- Specify hatch areas
- Associate hatches with boundaries
- Hatch with patterns
- Hatch with gradients

## **Specify Hatch Areas**

Every hatch area is defined by a boundary containing the solid fill, pattern, or gradient. You can determine the boundary either by picking a point on the drawing canvas or by selecting an object or set of objects.

## Exercise 8.1: Pick Points to Determine Boundaries

When a boundary is picked, AutoCAD uses a raycasting algorithm to determine the precise extents of the area bounded by the objects onscreen. In the following steps, you will pick points to determine the boundaries of multiple hatch objects.

To begin, open the file Ex08.1-start.dwg, which is available for download from the book's web page at www.sybex.com/go/autocad2015essentials.

The drawing is based on a 100-year-old patent for fluid propulsion (CA 135174) by Nikola Tesla (see Figure 8.1). Tesla is best known for inventing the alternating electrical current that powers the modern age.

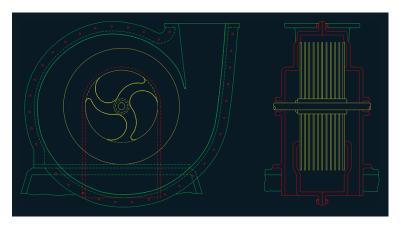

FIGURE 8.1 Initial line drawing based on Tesla's patent for fluid propulsion

- 1. Zoom into the center of the rotor in the drawing on the left.
- **2.** Click the Hatch tool in the Draw panel on the ribbon's Home tab. Click point A in Figure 8.2.

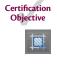

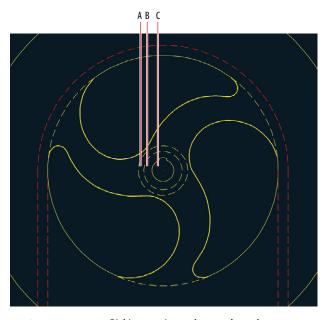

FIGURE 8.2 Picking a point to detect a boundary

**3.** A temporary tab called Hatch Creation appears on the ribbon. This tab will remain active while you configure the hatch object that you are creating. Click Solid in the Pattern panel, and turn off Associative mode if it is on by clicking its button in the Options panel (see Figure 8.3). (You'll learn about associative hatches in the next section.)

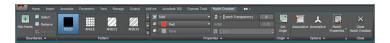

FIGURE 8.3 Using ribbon controls when creating a hatch

- **4.** Expand the Options panel, open the Island Detection menu, and select Outer Island Detection.
- **5.** Open the Hatch Color drop-down in the Properties panel, and select light gray with color values of 199, 200, 202 in the red, green, and blue channels, respectively (see Figure 8.4).

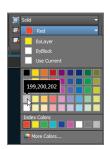

FIGURE 8.4 Selecting a color override for the hatch object

**6.** Expand the Properties panel, open the Hatch Layer Override dropdown, and select the Solid layer (see Figure 8.5).

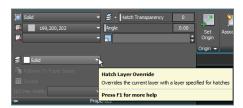

FIGURE 8.5 Using Hatch Layer Override

7. Click the Close Hatch Creation icon in the Close panel at the extreme right edge of the ribbon's Hatch Editor tab. The outer island is filled with a solid hatch object, and the HATCH command ends.

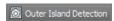

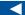

The thumbnails indicate different ways of treating nested boundaries, called islands. In this case, you want only the outer island filled with a solid hatch.

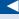

You can override a hatch object's default color, transparency, and layer assignment on the Hatch Creation tab's Properties panel.

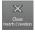

All the settings and overrides in the Hatch Creation tab are "sticky," meaning that they remain the same the next time you create a hatch object.

- **8.** Type **H** (for Hatch), and press Enter. Click point B in Figure 8.2.
- **9.** Open the Hatch Color drop-down in the Properties panel, and click medium gray 147, 149, 152.

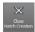

- **10.** Click the Close Hatch Creation icon in the Close panel.
- **11.** Press the spacebar to repeat the last command. Click point C in Figure 8.2.
- **12.** Open the Hatch Color drop-down in the Properties panel, and choose dark gray 99, 100, 102.

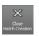

**13.** Click the Close Hatch Creation icon in the Close panel. The Hatch Editor tab disappears.

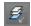

14. Click the Isolate tool on the Layers panel of the ribbon's Home tab, drag a crossing selection over the hub, and include the selection of at least one of the dashed yellow lines defining the edge of a spoke. Press Enter, and all the other layers are hidden. Zoom out until you can see the entire rotor.

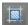

**15.** Click the Hatch tool on the Draw panel, and then click point A in Figure 8.6.

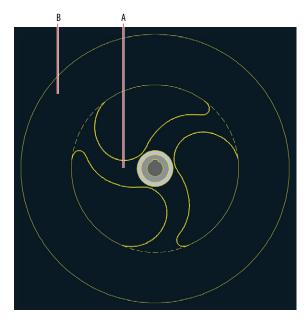

FIGURE 8.6 Picking points on the rotor

**16.** Choose ANSI31 from the Pattern panel. Click the Close Hatch Creation button in the Close panel. Figure 8.7 shows the result.

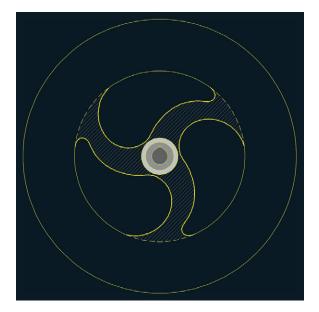

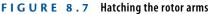

**17.** Type **H** (for Hatch), and press Enter. Click point B shown in Figure 8.6. The command prompt reads as follows:

Analyzing the selected data...

AutoCAD can't find this particular area; press Esc before the program crashes.

**18.** Your model should now resemble Ex08.1-end.dwg, which is available among this chapter's companion files.

## **Exercise 8.2: Select Objects to Define Boundaries**

In complex drawings, picking points to determine boundaries sometimes doesn't work. Fortunately, you can always define boundaries successfully using closed objects. In the following steps, you will select two closed objects to define a hatch boundary.

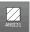

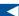

Use the BOUNDARY command to create a polyline or region object from a picked point. BOUNDARY uses the same raycasting algorithm used by the HATCH command.

The raycasting algorithm has a tendency to crash when analyzing complex areas, such as arcs, splines, and a circle forming the boundary of the outer portion of the rotor.

Begin by opening the file Ex08.2-start.dwg from the Chapter 8 companion files.

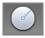

**1.** To simplify the hatch boundary, you will draw a circle. Click the Circle tool on the Draw panel.

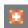

**2.** Shift+right-click, and choose Node from the context menu. Click point A, shown in Figure 8.8, as the center point. Type **QUA** (for Quadrant), and press Enter. Click point B, also shown in Figure 8.8, to set the inner circle's radius. The CIRCLE command ends.

Don't worry about which layer the circle is on; you will delete the circle later.

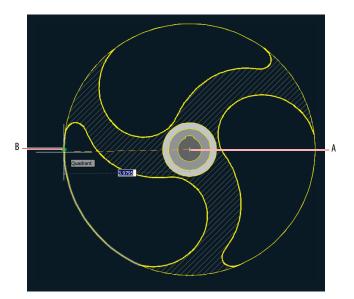

FIGURE 8.8 Drawing a circle

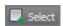

**3.** Type **H** (for Hatch), and press Enter. Click the Select tool in the Boundaries panel of the ribbon's Hatch Editor tab. Select the circle making up the inner circle of the rotor, and then select the single outer circle. Select Solid in the Pattern panel and press Enter. The hatch appears correctly (see Figure 8.9).

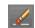

- **4.** Click the Erase tool on the Home tab's Modify panel. Select the inner circle you drew in step 3 and press Enter.
- 5. Type **REGEN** and press Enter. The dashed arcs are again visible.
- **6.** Your model should now resemble Ex08.2-end.dwg, which is available among this chapter's companion files.

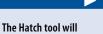

The Hatch tool will prompt you with either Pick Internal Point or Select Objects, according to whichever option you used last to create a hatch object.

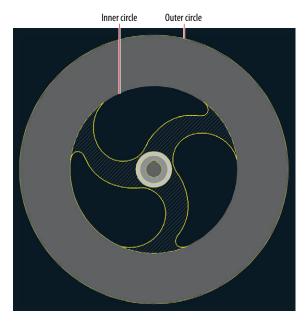

**FIGURE 8.9** Hatching the outer portion of the rotor by selecting objects

## **Associate Hatches with Boundaries**

When hatches are associated with their boundary objects, the boundary objects themselves define the extents of the hatch fill, pattern, or gradient. Altering the shape of any of the boundary objects necessarily changes the extents of an associated hatch object. For example, the rotor needs to have a larger diameter, and by associating the hatch with the outer circle, you will be able to get the hatch to expand to fill the larger rotor simply by changing the diameter of the circle.

#### **Exercise 8.3: Associate Boundaries**

In the following steps, you will re-create the boundary objects from the last hatch pattern created in the previous section. Then you will alter the shape of one of the boundary objects to change the extents of the solid hatch.

To begin, open Ex08.3-start.dwg from the Chapter 8 companion files.

**1.** Type **HATCHEDIT** and press Enter. Select the solid hatch in the outer portion of the rotor. The Hatch Edit dialog box appears (see Figure 8.10).

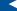

When hatches are not associated with their boundary objects, altering the boundary objects does not change the shape of the hatch.

ribbon.

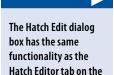

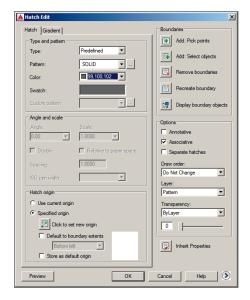

FIGURE 8.10 Hatch Edit dialog box

- Click the Recreate Boundary tool on the Boundaries panel. Choose Polyline from the dynamic prompt menu and then click Yes to associate the hatch with the new boundary. Click OK.
- **3.** Toggle on Object Snap on the status bar. Right-click this toggle button, and turn on Center, Quadrant, and Endpoint running object snap modes in the context menu if they are not already on.
- **4.** Toggle on Ortho mode on the status bar.
- **5.** Toggle on Object Snap Tracking on the status bar.
- **6.** Click the Scale tool on the Modify panel, select the rotor's outer circle, and press Enter. Select the center of the rotor (point A in Figure 8.11) as the base point. The command prompt reads as follows:

SCALE Specify scale factor or [Copy Reference]:

Type **R** (for Reference) and press Enter. Pick the reference length by clicking points A and B shown in Figure 8.11.

7. Hover the cursor over point C shown in Figure 8.11. Then bring the cursor back toward point D. When the tracking X appears on the drawing canvas, click point D. When the SCALE command ends, the rotor matches its depiction in the drawing on the right and the solid associative hatch fills the new boundary.

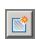

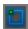

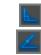

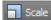

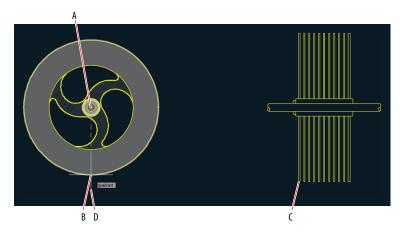

FIGURE 8.11 Scaling up the outer circle of the rotor enlarges its associative hatch.

**8.** Click the outer portion of the rotor to select the hatch object; the Hatch Editor tab appears on the ribbon.

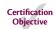

**9.** Convert the object into a nonassociative hatch by clicking to toggle off the Associative button in the Options panel, and then click the Close Hatch Editor icon.

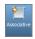

**10.** Click the Erase tool on the Modify panel, select the two re-created boundaries as shown in Figure 8.12, and press Enter.

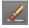

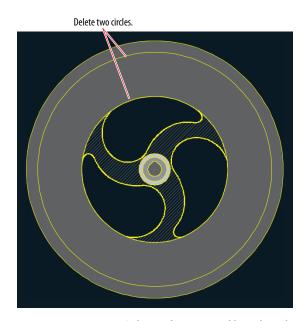

FIGURE 8.12 Deleting the re-created boundary objects

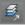

- **11.** Click the Unisolate tool on the Layers panel.
- **12.** Your model should now resemble Ex08.3-end.dwg, which is available among this chapter's companion files.

#### **Hatch with Patterns**

Hatch patterns are repeating arrangements of lines and/or dots used to identify a material or a cutting plane or to highlight an area visually. You'll learn how to specify pattern properties, separate hatch areas, and set the origin point of the pattern.

#### **Exercise 8.4: Specify Properties**

Hatch patterns have a few additional properties as compared to solid hatch objects. In the following steps, you will select a pattern, set its scale, and adjust the pattern angle.

To begin, open Ex08.4-start.dwg from the Chapter 8 companion files.

- 1. Pan over to the drawing on the right.
- **2.** Click the Hatch tool on the Draw panel.
- 3. Click the Pick Points button in the Boundaries panel.
- **4.** Click points A through F inside the red housing, as shown in Figure 8.13. A hatch appears within the red boundaries.
- 5. Select the pattern called ANSI31 in the Pattern panel if it is not already selected. Select index color Red in the Color drop-down in the Properties panel. Select color 99, 100, 102 in the Background Color drop-down. Change the Scale value to 2.0000. Expand the Properties panel, and select Pattern from the Hatch Layer Override drop-down (see Figure 8.14).
- **6.** Click Close Hatch Editor in the Close panel.
- **7.** Type **REGEN**, and press Enter.
- **8.** Your model should now resemble Ex08.4-end.dwg, which is available among this chapter's companion files.

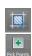

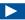

If AutoCAD says the boundary is not closed, try increasing the Gap Tolerance in the Options panel. For example, you might try a value of 0.1.

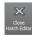

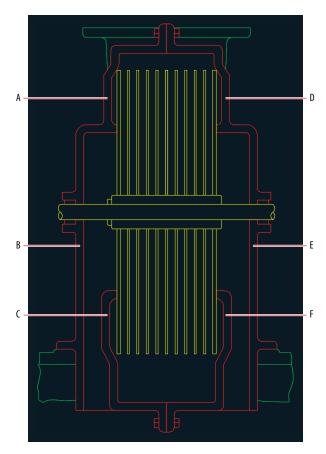

FIGURE 8.13 Picking points inside the metal housing to determine hatch boundaries

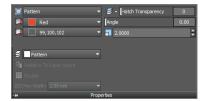

FIGURE 8.14 Configuring hatch properties

#### **Exercise 8.5: Separate Hatch Areas**

When you picked points within multiple boundaries in the previous section, doing so formed a single hatch object. The properties you specified were

assigned to this object. However, at this point we want to rotate the cross-sectional pattern  $90^{\circ}$  on the right side to illustrate the separate pieces of metal that are bolted together. In the following steps, you will separate the multiple bounded areas of a single object into individual hatch objects and then rotate patterns on half of them.

To begin, open Ex08.5-start.dwg from the Chapter 8 companion files.

- **1.** Type **HATCHEDIT**, and press Enter. Select the hatch object inside the red boundaries on the right-hand section drawing.
- **2.** Check Separate Hatches in the Options group of the Hatch Edit dialog box (see Figure 8.15) and click OK.

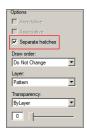

FIGURE 8.15

Separating multiple bounded areas into multiple hatch objects

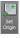

**3.** Select the upper-right hatch pattern, type **90** in the Angle text box, and press the Tab key. Click the Set Origin button, and then click point A shown in Figure 8.16. Press Esc to exit the ribbon's Hatch Editor tab.

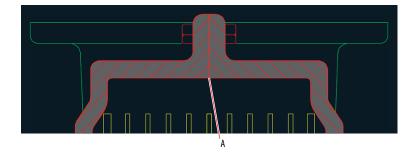

FIGURE 8.16 Changing the angle and setting the origin of an individual hatch pattern object

**4.** Select the hatch pattern on the left side, click the Set Origin button, click point A as shown in Figure 8.16, and press Esc. The outer patterns on the left and right both meet symmetrically at point A.

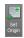

**5.** Select the outer pattern on the lower right, click the Match Properties tool in the Options panel, and select the upper-right pattern. Press Esc to deselect; the lower pattern matches the upper pattern's angle.

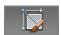

**6.** Select the inner pattern on the lower right. Click the Match Properties tool in the Options panel, and select the outer lower-right pattern.

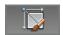

**7.** Click the Set Origin button, and click point B in Figure 8.17. Press Esc to deselect.

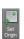

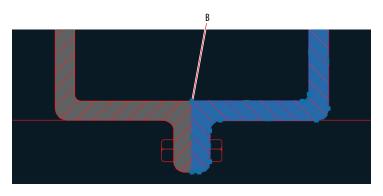

Exploding

Exploding hatch patterns removes their associativity (if any). Exploding them again converts the hatch pattern into its constituent lines; background color fill is lost in the process.

FIGURE 8.17 Setting the origin of the inner-right pattern

- **8.** Select the inner pattern on the left. Click the Set Origin button, and click point B in Figure 8.17. Press Esc to deselect.
- **9.** Type **REGEN**, and press Enter. Figure 8.18 shows the result.
- **10.** Your model should now resemble Ex08.5-end.dwg, which is available among this chapter's companion files.

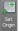

The inner patterns on the lower left and lower right both meet symmetrically at point B.

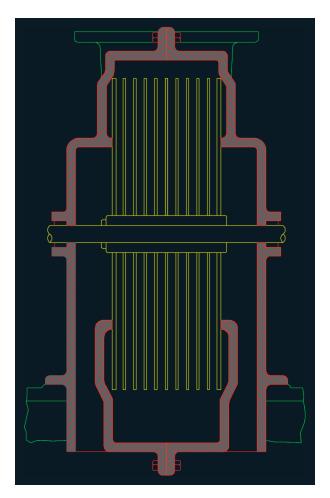

FIGURE 8.18 Symmetrical crosshatching highlights separate metal castings.

### **Hatch with Gradients**

In addition to hatching with solid fill and line patterns, you can hatch with oneand two-color *gradients* to vary tonality in a smooth fashion. Gradients can subtly hint at an extra dimension that helps make drawings more readable. In the following steps, you will create gradient hatches that give depth to metal parts in the drawings.

#### **Exercise 8.6: Create Gradients**

To begin, open Ex08.6-start.dwg from the Chapter 8 companion files.

**1.** Open the flyout next to the Hatch tool on the Draw panel, and select Gradient from the menu. Click the Pick Points button in the Boundaries panel and then click points A through F shown in Figure 8.19.

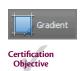

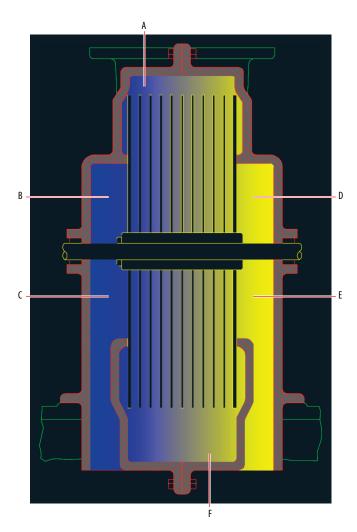

FIGURE 8.19 Picking points to determine boundaries for gradient hatch

Click the Gradient Tint and Shade button to toggle between one- and two-color gradients. You can select both colors in two-color gradients, whereas one-color gradients fade to white.

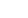

Use the DRAWORDER command to change the display behavior of individual overlapping objects.

2. Scroll down in the Pattern panel, and select the GR\_HEMISP gradient. In the Properties panel select 99, 100, 102 (see Figure 8.20) in the Gradient Color 1 drop-down. In the right column, click the Gradient Tint and Shade button to create a one-color gradient. Expand the Properties panel and select Gradient in the Hatch Layer Override drop-down. Press Esc.

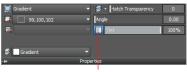

Gradient Tint and Shade

# FIGURE 8.20 Configuring a gradient hatch

- **3.** Objects typically overlap other objects that were drawn earlier. Type **HATCHTOBACK**, and press Enter. All hatch objects (solid fills, patterns, and/or gradients) are sent to the back of the *draw order* stack so that they don't overlap any of the other objects in the drawing.
- **4.** Your model should now resemble Ex08.6-end.dwg, which is available among this chapter's companion files.

#### **Now You Know**

In this chapter, you've learned how to specify hatch areas and fill them with patterns and gradients. You have also learned how to associate a boundary with hatches and gradients so that changes to the boundary automatically cause the fill to update. You can now use hatches and gradients to create attractive illustrations that add another layer of visual information to line drawings.

# Working with Blocks and Xrefs

*In Chapter 7, "Organizing* Objects," you learned how to define and reference blocks within a single drawing in the AutoCAD® program. In this chapter, you will create and insert *global blocks* from outside the current drawing. Harnessing the power of a search engine, you'll cast a net across multiple drawings to locate specific blocks and a variety of other content. Once key content is found, you will place it on tool palettes for quick access in the future. In addition, you will make external references (Xrefs) to drawings outside the current file.

#### In this chapter, you'll learn to:

- Work with global blocks
- Access content globally
- Store content on tool palettes
- Reference external drawings and images

#### **Work with Global Blocks**

Global blocks are drawing files that you will later insert as blocks into another drawing. In this section, you will learn how to write local blocks to files, insert a drawing file as a local block, and redefine local blocks with global blocks.

# Exercise 9.1: Write a Local Block Definition to a File

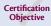

In the following steps, you will export one of the current drawing's block definitions to an individual drawing file. In addition, you will open the newly created file and alter its contents.

Begin by opening the file Ex09.1-start.dwg, which is among the companion files available for download from the book's web page, www.sybex.com/go/autocad2015essentials.

1. Type **W** (for Write block), and press Enter. Select the Block radio button in the Source area of the Write Block dialog box. Select Sofa from the Block drop-down. Select Inches (or Centimeters for metric) from the Insert Units drop-down in the Destination area (see Figure 9.1). Click OK, and the geometry within the Sofa block definition is written to Sofa.dwg.

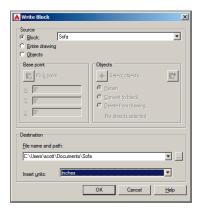

FIGURE 9.1 Writing a block to a file

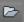

2. Click the Open tool on the Quick Access toolbar. Browse to the folder where you wrote the file in the previous step:

C:\Users\<your user name>\My Documents

Open Sofa.dwg (see Figure 9.2).

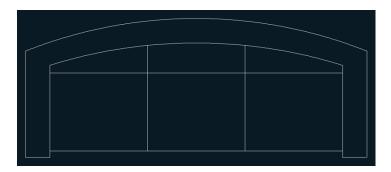

FIGURE 9.2 Open the Sofa.dwg file.

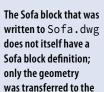

new file.

- 3. Click Zoom Extents on the Navigation bar.
- **4.** Click the Erase tool on the Modify panel, select the two arcs in the sofa's backrest, and press Enter.
- 1

- **5.** Toggle on Ortho mode on the status bar.
- **6.** Toggle on Object Snap on the status bar. Right-click the Object Snap toggle, and select Endpoint if it is not already selected.
- 7. Click the Line tool on the Draw panel. Snap the first point of the line to the endpoint shown in Figure 9.3. Move the cursor to the right, and click an arbitrary second point. Press Esc to end the LINE command.

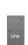

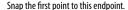

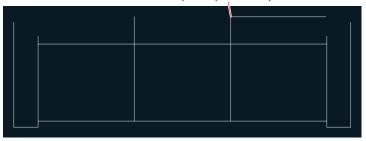

FIGURE 9.3 Drawing a straight-backed sofa

**8.** Click the Fillet tool on the Modify panel. Verify that the command prompt says the following:

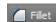

```
Current settings: Mode = TRIM, Radius = 0'-0"
```

If the radius is not 0, type **R** (for Radius), press Enter, type **0**, and press Enter again. Select the line you just drew, and then click the inner line on the right arm of the sofa.

- **9.** Press the spacebar to repeat the FILLET command. Click the inner line on the left arm of the sofa, and then click the back line. Figure 9.4 shows the result.
- **10.** Click the Offset tool on the Modify panel. Click points A and B in Figure 9.5 to set the offset distance. Select the back line of the sofa, and then click above it to offset another line.

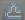

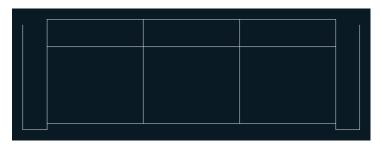

FIGURE 9.4 Filleting lines to meet at sharp corners

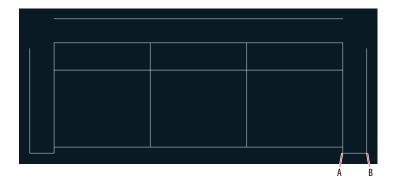

**FIGURE 9.5** Offsetting the back of the sofa a distance equal to the thickness of the armrests

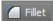

- **11.** Click the Fillet tool on the Modify panel. Select the line you just offset, and then click the outer line on the right arm of the sofa.
- **12.** Press the spacebar to repeat the FILLET command. Click the outer line on the left arm of the sofa, and then click the top back line. The sofa redesign is complete (see Figure 9.6).

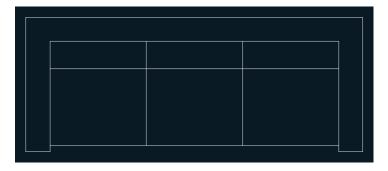

FIGURE 9.6 Redesigned sofa drawing

**13.** Click the Save As tool on the Quick Access toolbar. Type **Sofa2.dwg** in the File Name text box, and then click the Save button.

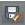

**14.** Type **CLOSE**, and press Enter to close the file you just saved. Your model should now resemble Ex09.1-end.dwg, which is available among this chapter's companion files.

#### Exercise 9.2: Insert a Drawing as a Local Block

When you insert into the current drawing a DWG file that has global scope, it comes in as a block. In the following steps, you will insert the new sofa block twice into the same file in which you started this chapter.

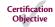

To begin, open the file Ex09.2-start.dwg from the Chapter 9 companion files.

1. Zoom into the upper-right building quadrant, select the two arm-chairs and round side table, and press the Delete key (see Figure 9.7).

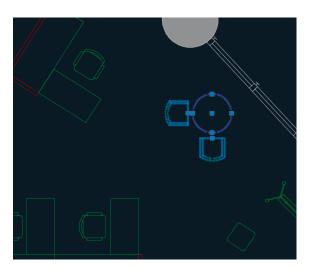

FIGURE 9.7 Deleting two armchairs and a side table to make way for a new sofa

- **2.** Toggle off Object Snap on the status bar.
- **3.** Click the Make Object's Layer Current tool in the Layers panel. Click the Manager's chair, and A-furn becomes the current layer.
- 4. Click the Insert tool on the Block panel. The Sofa2 block is not yet defined in this drawing's block table, so you won't find it in the Name drop-down. Click the Browse button and locate the Sofa2.dwg file

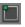

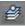

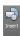

you saved in the previous exercise, or use the Sofa2.dwg file provided in the Samples folder for Chapter 9. Select Specify On-screen for both Insertion Point and Rotation in the Insert dialog box (see Figure 9.8) and click OK.

The path identifies this as a global block.

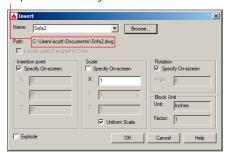

FIGURE 9.8 Configuring a global block in the Insert dialog box

5. Click approximately where you deleted the armchairs and side table to insert a Sofa2 block reference in the drawing, and estimate the rotation angle so that the sofa is parallel to the exterior wall (see Figure 9.9).

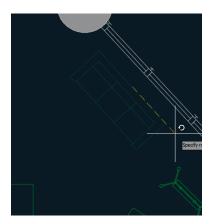

FIGURE 9.9 Inserting the new sofa

**6.** Pan down to the lower-right building quadrant. Delete the two armchairs and side table there.

- 7. Type I (for Insert), and press Enter. Sofa2 is already selected in the Name drop-down. No path is listed in the Insert dialog box this time because Sofa2 was defined as a local block when you inserted it in step 4. Click OK.
- 8. Click approximately where you deleted the armchairs and side table to insert a Sofa2 block reference in the drawing, and rotate it so that the sofa is again parallel to the exterior wall (see Figure 9.10).

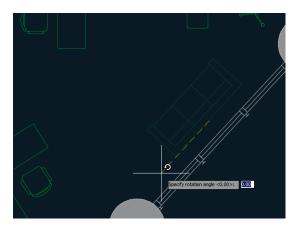

FIGURE 9.10 Inserting Sofa2 again as a local block

9. Save your work. Your model should now resemble Ex09.2-end.dwg, which is available among this chapter's companion files.

#### Exercise 9.3: Redefine Local Blocks with Global Blocks

When you insert a global block with the same name as a local block, the local block is redefined. In the following steps, you will redefine the original sofa block with the new sofa design.

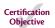

1. If you are continuing from the previous section, click the Open tool on the Quick Access toolbar. Browse to the following folder:

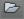

C:\Users\<your user name>\My Documents Open Sofa2.dwg (see Figure 9.6).

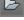

If you are jumping in here, open Sofa2.dwg from the Chapter 9 files available for download from the book's web page.

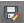

- 2. Click the Save As tool on the Quick Access toolbar. Save the file as Sofa.dwg, and click Yes when prompted to replace the file.
- 3. Click the close box on the Sofa.dwg file tab.
- **4.** From among the Chapter 9 companion files, open Ex09.3-start.dwg. Pan over to Reception.
- 5. Click the Insert tool in the Block panel. Open the Name drop-down, and select Sofa in the list. The preview image in the upper right shows that the local block definition is based on the curved-back design (see Figure 9.11).

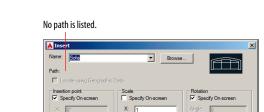

FIGURE 9.11 Examining the preview of the local block definition in the Insert dialog box

6. Click the Browse button in the Insert dialog box. Select the Sofa.dwg file you saved in step 2. Click OK in the Insert dialog box, and the Block – Redefine Block dialog box appears (see Figure 9.12). Notice that it says that there are two Sofa block references in the drawing. These are two sofas in Reception. Click Redefine Block.

Factor: 1

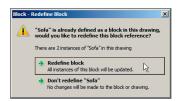

FIGURE 9.12 You are asked whether you want to redefine a block before it is done.

**7.** The two sofas in Reception are redefined with the straight-back design (see Figure 9.13). Press Esc to cancel the INSERT command; you do not need to insert a new block reference.

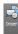

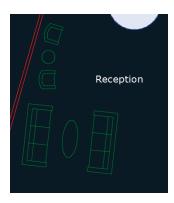

FIGURE 9.13 Two local block references redefined with a global block

**8.** Save your work. Your model should now resemble Ex09.3-end.dwg, which is available among this chapter's companion files.

### **Access Content Globally**

The Content Explorer<sup>TM</sup> allows you to search for—and insert—content from *within* other drawings on your local area network (LAN) and on Autodesk Seek on the Web. Using the Content Explorer to locate and insert blocks is much more efficient than writing blocks to files and then inserting the resulting files into drawings, as you learned in the previous section.

There are two reasons for the increased efficiency of the Content Explorer:

- You can access all the blocks within every file in your search path.
- ► Harnessing the power of a search engine gets you to what you are looking for much faster than a manual search.

#### **Exercise 9.4: Access Global Content**

Any file that can be opened, imported, or attached is indexed in the Content Explorer. In the following steps, you will use the Content Explorer to search for blocks and other types of content. To begin, open the file Ex09.4-start.dwg from the Chapter 9 companion files.

1. Click the Add-Ins tab on the ribbon, and click the Explore tool on the Content panel; the Content Explorer appears (see Figure 9.14).

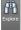

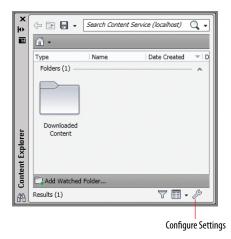

FIGURE 9.14 An empty Content Explorer

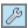

- **2.** Click the Configure Settings button in the Content Explorer.
- **3.** Click the Add Watched Folder button in the Configuration Console dialog box. Add the following path (if it's not already there):

C:\Program Files\Autodesk\AutoCAD 2015\Sample

Click OK in the Edit Watched Folder dialog box that appears. AutoCAD goes to work indexing the watched folder (see Figure 9.15). Click the Close button in the Configure Console dialog box. The indexing process will take approximately 10 minutes before all the content in the Sample folder will be available in the Content Explorer.

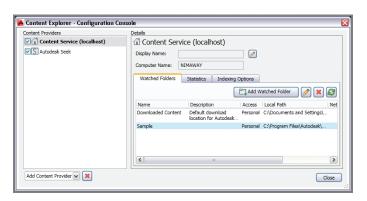

FIGURE 9.15 Configuring a watched folder

**4.** Double-click the Sample folder that appears in the Content Explorer. Then double-click Sheet Sets, Architectural, and A-03.dwg. The Content Explorer shows all the block references, block definitions, layers, layouts, and styles present in the drawing (see Figure 9.16).

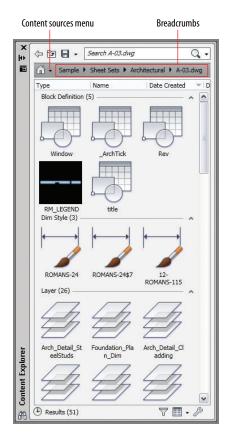

FIGURE 9.16 Content Explorer showing content within a specific drawing

**5.** You can click on any of the *breadcrumbs* to go to specific folders in the local path. Alternatively, you can access online content. Open the Content Sources menu, and select Autodesk Seek. Double-click the Chairs folder, and select this item in the list: Zody Task Chair With Fixed Arms (see Figure 9.17).

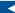

The Content Explorer's search engine indexes files as they are added to the Watched Folders list. This process can take a few minutes when folders are first added, but after that, the search time is negligible.

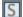

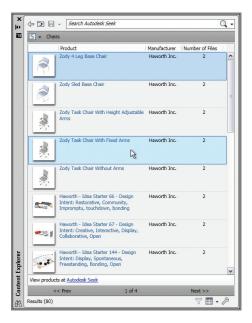

FIGURE 9.17 Searching for chairs

**6.** Double-click the selected item. The page that appears in the Content Explorer lists the available files. Right-click the first icon—SZT-20-122 MA1, 2D—for the two-dimensional representation of this chair (see Figure 9.18) and choose Insert. The cursor displays a thumbnail image of the file with a progress bar.

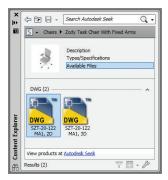

FIGURE 9.18 Selecting a specific file to download

- 7. When the download is complete, you may be prompted to create a new block name for the content. Type **TaskChair** in the Substitute Block Name dialog box that appears and click OK.
- **8.** Choose an arbitrary location in Reception, and click to insert the chair. Press Enter repeatedly to accept the default scale, rotation, and multiple attribute values.
- 9. Delete the receptionist's chair, move the new chair into its place, and rotate it to face the room. Figure 9.19 shows the downloaded chair behind the receptionist's desk.

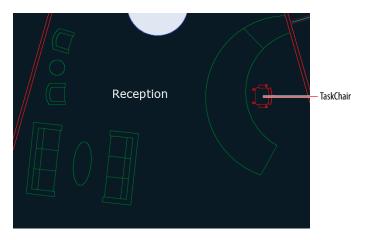

FIGURE 9.19 Inserting content from Autodesk Seek into a drawing

- 10. Type ADC and press Enter to launch Autodesk's DesignCenter, an older interface for accessing global blocks. Navigate to the folder shown at the bottom of Figure 9.20 and expand the Home - Space Planner.dwg sample file. Select the Blocks node in the folder tree to display this drawing's block files. Drag and drop the Phone –Desk global block from this drawing into the current drawing and then move it onto the Receptionist's desk.
- 11. Save your work. Your model should now resemble Ex09.4-end.dwg, which is available among this chapter's companion files.

DesignCenter doesn't harness the power of search like Content **Explorer but instead** relies upon hierarchical navigation to access content.

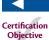

Downloaded content will not necessarily conform to your organization's layer standard.

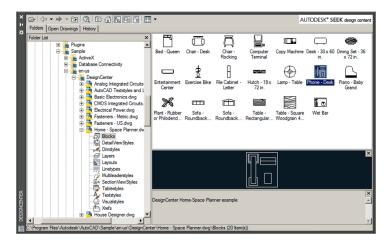

FIGURE 9.20 Inserting content from Autodesk DesignCenter into a drawing

#### **Store Content on Tool Palettes**

Tool palettes are used for storing just about any type of content for quick reuse. You create tools on a palette by dragging objects—including blocks, hatches, images, dimensions, tables, lights, cameras, materials, visual styles, and Xrefs—onto the palette from any saved drawing.

#### Exercise 9.5: Add to the Tool Palettes

In the following steps, you'll create a new palette, drag a sofa onto it, and then use the tool to add another sofa. To begin, open the file Ex09.5-start.dwg from this chapter's companion files.

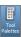

- **1.** Select the ribbon's View tab, and click the Tool Palettes button on the Palettes panel (see Figure 9.21).
- 2. Right-click the Palette menu bar and select New Palette. Type **Furniture**, and press Enter.
- **3.** Select the receptionist's chair. Drag this chair (not using a grip) onto the Furniture palette. TaskChair appears with a preview icon (see Figure 9.22).

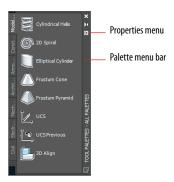

FIGURE 9.21 Click the Tool Palettes button.

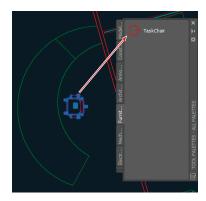

FIGURE 9.22 Creating a tool on a new palette by dragging a chair block onto it

- 4. Right-click the TaskChair tool in the Furniture palette, and choose Properties from the context menu. Change Prompt For Rotation to Yes in the Tool Properties dialog box that appears (see Figure 9.23). Click OK.
- **5.** Select the Manager's offices on the other side of the wall behind the receptionist's chair. Type **UNGROUP**, and press Enter. Erase the manager's chair immediately behind the receptionist's chair.
- **6.** Click the TaskChair tool on the Furniture tool palette. Click the place where the manager's chair used to be, and then specify the rotation by clicking a second time. Click OK or Cancel to close the Edit Attributes dialog box that appears. Figure 9.24 shows the result.

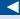

Blocks dragged to tool palettes are global blocks that can be inserted into any drawing.

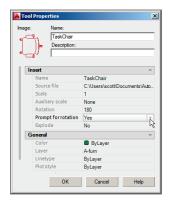

FIGURE 9.23 Adjusting tool properties to prompt for rotation

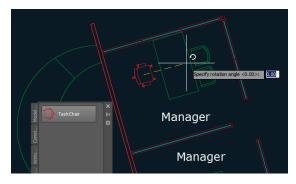

FIGURE 9.24 Inserting a chair from the tool palette

**7.** Save your work. Your model should now resemble Ex09.5-end.dwg, which is available among this chapter's companion files.

# **Reference External Drawings and Images**

External references (called *Xrefs*) are a more dynamic alternative to blocks. Xrefs linked to the current drawing are automatically updated every time the current drawing is opened. Blocks, on the other hand, must be edited in place or redefined when they are changed. The real efficiency with Xrefs comes when you link one file into multiple drawing files, because changes made to the linked file are automatically reloaded in all the files that have the Xref attached.

#### Exercise 9.6: Use Xrefs

In the following steps, you will externally reference a *core* (elevators, stairs, shafts) and *shell* (exterior envelope) drawing into the drawing containing items owned by the building tenant (walls, doors, furniture, and so on). The advantage of working this way is that the core and shell generally do not change from floor to floor, whereas the tenant improvement drawings are typically unique to each floor. Changes to the core and/or shell can be made in separate drawings that are linked to all the individual tenant drawings.

To begin, open the file Ex09.6-CoreShell.dwg from the Chapter 9 companion files.

1. Return to the book's web page, browse to Chapter 9, get the files Ex09-CoreShell.dwg and Ex09-Tenant.dwg, and open them. Figure 9.25 shows the building core and shell. Figure 9.26 shows the objects owned by the tenant.

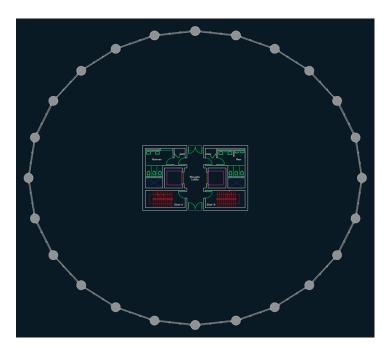

FIGURE 9.25 Core and shell drawing

2. Select the file tab of Ex09-Tenant.dwg. Then select the ribbon's View tab, and click the External References Palette button in the Palettes panel. Open the Attach menu, as shown in Figure 9.27.

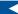

This is just one example of using Xrefs in the case of a high-rise building. Xrefs can be used in every discipline whenever you want the advantages they provide.

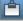

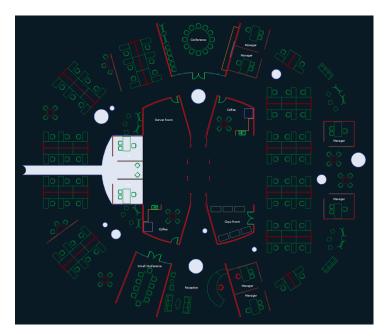

FIGURE 9.26 Tenant improvement floor plan

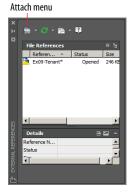

FIGURE 9.27 Attaching a DWG file in the External References palette

- **3.** Select Attach DWG from the menu. Select the file Ex09-CoreShell.dwg, and click Open in the Select Reference File dialog box.
- **4.** In the Attach External Reference dialog box that appears, deselect Specify On-Screen in the Insertion Point area (see Figure 9.28). Click OK.

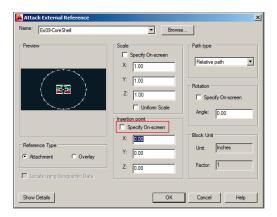

FIGURE 9.28 Attaching an external reference

**5.** The core and shell appear faded with respect to the tenant drawing. Select the core or shell to select the single Xref object (see Figure 9.29).

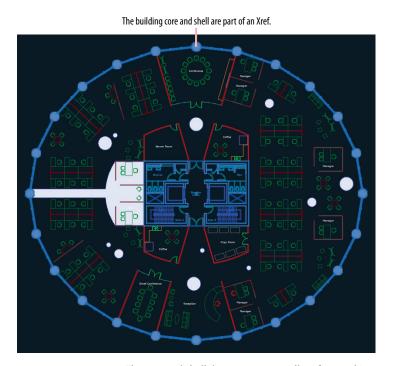

FIGURE 9.29 The core and shell drawing is externally referenced into the tenant drawing.

**6.** Click the Open Reference tool on the Edit panel of the External Reference tab that appears on the ribbon.

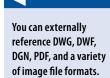

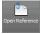

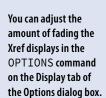

**7.** Redesign the women's washroom so that it has three sinks, as shown in Figure 9.30.

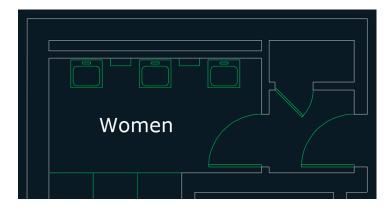

FIGURE 9.30 Redesigning the women's washroom for three sinks

- **8.** Type **CLOSE**, and press Enter twice to close and save Ex09-CoreShell.dwg.
- **9.** A balloon appears in the drawing status bar informing you that an external reference has changed (see Figure 9.31). If no notification balloon appears, right-click the Xref that needs to be reloaded in the External References palette and choose Reload. Click the hyperlinked blue text in the balloon to reload the Ex09-CoreShell Xref. The changes made to the women's washroom are now visible in the tenant drawing.

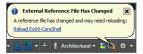

FIGURE 9.31 Balloon notification that an Xref has changed

**10.** Save your work. Your model should now resemble Ex09.6-end.dwg, which is available among this chapter's companion files.

#### **Now You Know**

In this chapter, you've learned how to work with global blocks, access content globally, store content on tool palettes, and reference external drawings and images.

# Creating and Editing Text

*Text is an essential* part of every drawing. You use the written word to clarify graphical depictions and delineate your design intent with specific language. It's good to remember that drawings can be used as part of legal construction documents, and you typically need to clarify your design intent with text that appears on the drawings themselves. In this chapter, you'll learn how to style text, how to write both lines and paragraphs of text using specialized commands, and how to edit existing text.

#### In this chapter, you'll learn to:

- Style text
- Write lines of text
- Write and format paragraphs of text using MTEXT
- Edit text

# **Style Text**

The AutoCAD® software can't help you with your grammar or linguistic style, but it can style the appearance of text. Text styles associate specific fonts, optional text heights, and special effects with text objects. In the following steps, you will create the text styles that you will use in the next section when creating text objects.

#### **Exercise 10.1: Create Text Styles**

Begin by opening the file Ex10.1-start.dwg, which is among the companion files available for download from this book's web page, www.sybex.com/go/autocad2015essentials.

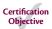

1. On the ribbon's Annotate tab, open the first drop-down menu (for text styles). Every drawing has both an Annotative and Standard style by default. Select Manage Text Styles at the bottom of the panel (see Figure 10.1).

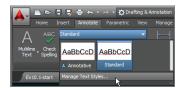

FIGURE 10.1 Managing text styles

- **2.** Click the New button in the Text Style dialog box that appears. Type **Title** in the New Style dialog box and click OK.
- 3. Open the Font Name drop-down and select Garamond. The symbol next to the font name indicates this is a TrueType font. Set Font Style to Bold, and deselect Annotative if it is checked (see Figure 10.2). Click the Apply button.

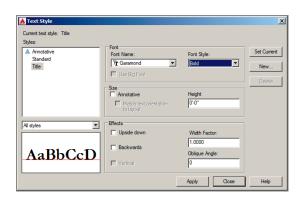

FIGURE 10.2 Configuring the Title style

4. Select Standard in the Styles list on the left side of the Text Style dialog box. Open the Font Name drop-down and select simplex.shx. The symbol next to the font name indicates this is a shape-based font

TrueType is the most common format for fonts on both Mac OS and Windows. The names that appear in the Font Name dropdown reflect the fonts installed on your operating system.

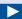

that is specific to AutoCAD. Type **1**′ (or **30** for metric) in the Height text box and press the Tab key. Type **0.8** as the Width Factor value in the Effects area and press Tab. Click the Apply, Set Current, and Close buttons (in that order).

**5.** Save your work. Your model should now resemble Ex10.1-end.dwg, which is available among this chapter's companion files.

The styles you created are saved within the drawing even though you can't see them on the drawing canvas.

#### **Write Lines of Text**

You will use the TEXT command when you want to create a single line of text. TEXT creates independent objects on every line so that these objects are suitable for use in symbols or labels on drawings. You will learn how to create text that fits within a rectangle or circle, for example. In addition, you will justify text so that it can be easily reused and its content changed without having to reposition the text every time to maintain alignment with surrounding geometry. You will also discover that text objects can be manipulated and duplicated using many of the commands you already know.

#### Exercise 10.2: Create Text to Fit

There are many situations where you will want to fit text within geometric objects. For example, you might employ a rectangular symbol in which a number of room names might be displayed in each case where the symbol is to be used. If a text object were always to fit perfectly within the given rectangle, it would simplify having to create rectangles of different widths for each room in which the symbol is to be used. In the following steps, you will create single-line text, justified to fit within just such a rectangular symbol.

To begin, open the file Ex10.2-start.dwg from the Chapter 10 companion files.

- Zoom in on the small rectangle in the upper-left corner of the drawing canvas.
- 2. Click the Offset tool in the Modify panel, type 4 (or 10 for metric) to set the offset distance, and press Enter. Select the small rectangle, and then click a point inside the rectangle to offset another smaller rectangle inside. Press the Esc key.

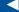

AutoCAD SHX fonts were designed to optimize motion in pen plotters (now obsolete) but are still commonly used today as simple fonts suitable for architectural and engineering lettering.

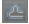

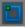

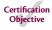

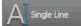

- **3.** Toggle on Object Snap on the status bar. Right-click the same button, and select both Endpoint and Center running object snap modes if they are not already selected.
- **4.** Open the menu under the Multiline Text tool on the Annotation panel, and select Single Line from the menu. The command prompt reads as follows:

```
Current text style: "Standard"

Text height: 1'-0" Annotative: No Justify: Left

TEXT Specify first endpoint of text baseline or [Justify Style]:
```

Click Justify on the command line.

5. The command prompt now reads as follows:

```
TEXT Enter an option [Align Fit Center Middle Right TL TC TR ML MC MR BL BC BR]:
```

Click Fit on the command line.

**6.** Click points A and B in Figure 10.3. A blinking cursor appears.

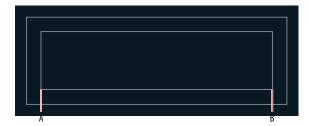

FIGURE 10.3 Specifying the ends of a fit baseline

**7.** Type **OFFICE**, and press Enter twice. The TEXT command ends and the single line of text appears on the drawing canvas (see Figure 10.4).

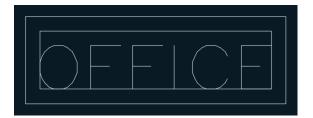

FIGURE 10.4 Making single-line text fit within a predefined space

**8.** Select the inner rectangle, and press the Delete key.

- **9.** Toggle on Ortho mode on the status bar.
- **10.** Click the Move tool on the Modify panel, select the Office text object, and press Enter. Click an arbitrary point on the drawing canvas, move the cursor upward from that point, type **2** (or **5** for metric), and press Enter. The text moves up so that the word OFFICE is centered within the rectangle (see Figure 10.5).

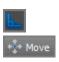

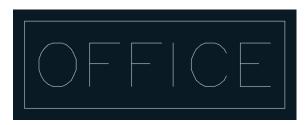

FIGURE 10.5 Centering the text within the rectangle by moving it upward

**11.** Save your work. Your model should now resemble Ex10.2-end.dwg, which is available among this chapter's companion files.

#### **Exercise 10.3: Justify Text**

AutoCAD has numerous options that let you justify text to suit almost any conceivable geometric situation. In the following steps, you will align text so that it appears centered within a *callout symbol* indicating the drawing and sheet number.

To begin, open the file Ex10.3-start.dwg from the Chapter 10 companion files.

 Click the Pan tool in the Navigation bar, and drag from right to left to reveal the circle with a line running through it. Press Esc to exit the Pan tool.

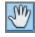

**2.** Type **TEXT**, and press Enter. The command prompt reads as follows:

TEXT Specify first endpoint of text baseline or [Justify Style]:

Type **J** (for Justify), and press Enter.

**3.** The command prompt now reads as follows:

TEXT Enter an option [Align Fit Center Middle Right TL TC TR ML MC MR BL BC BR]:

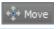

If you press Enter when the command prompt says "Specify start point of text or [Justify Style]:" the new text object will appear directly below the previous text object on the next line. Be aware that each text line is a separate object, however.

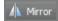

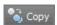

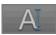

Transforming and editing existing text is an alternative to creating new text objects from scratch.

Type **MC** (for Middle Center), and press Enter. Type **CEN** (for Center), and click the circle to make the center of the circle the insertion point of the text. Press Enter to accept 0 as the default rotation angle. Type **3**, and press Enter twice.

- **4.** Click the Move tool on the Modify panel, type **L** (for Last), and press Enter twice. Click an arbitrary point on the drawing canvas, move the cursor upward from that point, type **18** (or **40** for metric), and press Enter. The text is centered within the upper semicircle.
- 5. Save your work. Your model should now resemble Ex10.3-end.dwg, which is available among this chapter's companion download files.

#### Exercise 10.4: Transform and Create Text

Text objects can be transformed with the same commands you might use on other types of objects—commands such as MOVE, COPY, ROTATE, SCALE, and MIRROR. In the following steps, you will mirror and copy existing text to create new text objects that you will alter later, in the "Edit Text" section. In addition, you will create new text in a different style.

To begin, open the file Ex10.4-start.dwg from the Chapter 10 companion files.

1. Click the Mirror tool on the Modify panel, select the text object (3), and press Enter. Click the endpoint at point A and the center point at B in Figure 10.6 to define the mirror. The command line reads as follows:

```
MIRROR Erase source objects? [Yes No] <N>:
```

- 2. Press Enter to accept the default, No, and the MIRROR command is done.
- 3. Click the Copy tool on the Modify panel, type L (for Last), and press Enter twice. Click an arbitrary point on the drawing canvas, move the cursor to the right from this point, type 4' (or 140 for metric), and press Enter twice. A new text object is created to the right of the text you mirrored in the previous step.
- **4.** Select the Annotate tab on the ribbon and select the Single Line text tool in the Text panel. The command prompt reads as follows:

```
Current text style: "Standard" Text height: "1'-0" Annotative: No Justify: MC
TEXT Specify middle point of text or [Justify Style]:
```

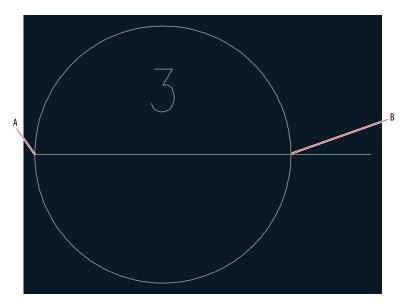

FIGURE 10.6 Mirroring text to create a duplicate text object

- 5. Type **S** (for Style), and press Enter. Type **Title** (the name of one of the styles you created in Exercise 10.1), and press Enter. Title is now the current style.
- **6.** Type **J** (for Justify), and press Enter. Type **BL** (for Bottom Left), and press Enter.
- 7. Type NEA (for Nearest), and press Enter. Click point A in Figure 10.7 as the start point of text. The command prompt now reads as follows:
  TEXT Specify height <6">:

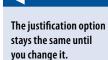

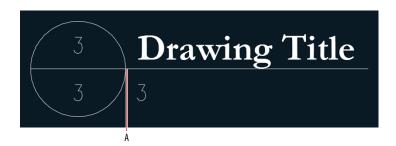

FIGURE 10.7 Creating Title text

#### MIRRORING TEXT

Set the MIRRTEXT system variable to 1 to mirror text as well as objects with the MIRROR command. Text mirrored with MIRRTEXT set to 1 appears backward or upside down.

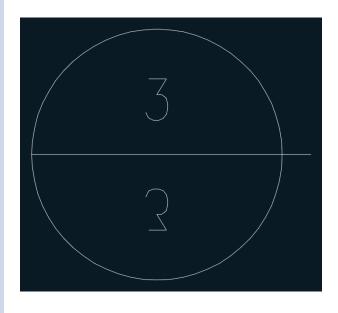

- **8.** Type **1'-6** (or **45** for metric) to specify the text height and press Enter. Press Enter again to accept a default rotation of 0 degrees (horizontal). Type **Drawing Title** (see Figure 10.7) and press Enter twice to end the TEXT command.
- **9.** Save your work. Your model should now resemble Ex10.4end.dwg, which is available among this chapter's companion files.

# Write and Format Paragraphs Using MTEXT

The MTEXT command is a word processing program within AutoCAD that treats all the lines and paragraphs you write as a single object. The powerful MTEXT command gives you word wrap, per-letter style overrides, tabs, inline spell checking, control over line spacing, bulleted and numbered lists, column formatting, and many other features.

You are only prompted to enter a text height in text objects whose style's text height is set to 0.

MTEXT is ideally suited to writing general notes on drawings and other lengthy blocks of text. In the following steps, you will create and format some unusual general notes. Instead of typing multiple paragraphs, you'll import one of the most famous monologues in the English language and turn it into a series of hypothetical steps.

#### Exercise 10.5: Write and Format with MTEXT

To begin, open the file Ex10.5-start.dwg from the Chapter 10 companion files. In addition, get the file Hamlet.txt and double-click the file to open it in Notepad on the PC or TextEdit on the Mac. Select Format ➤ Word Wrap to see the text wrap onto multiple lines.

- **1.** Press Alt+Tab to switch back to AutoCAD. Pan over to the large rectangle in Ex10.5-start.dwg.
- **2.** Type **ST** (for Style), and press Enter. Double-click Standard in the Styles list on the left side of the Text Style dialog box. Standard is now the current style. Click the Close button.
- 3. Select the Annotate tab on the ribbon and select the Multiline Text tool from the drop-down menu in the Text panel. Click points A and B shown in Figure 10.8.

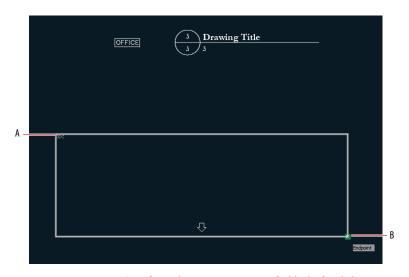

FIGURE 10.8 Specifying the opposite corners of a block of multiline text

**4.** The Text Editor tab appears on the ribbon. Expand its Tools panel, and click the Import Text button.

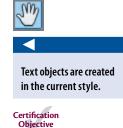

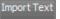

#### **CONTEXT TAB OR IN-PLACE EDITOR**

If you are in a workspace that doesn't support the ribbon (such as AutoCAD Classic), then the Text Editor tab cannot appear. Instead, you will see the In-Place Editor, which has most of the same functionality.

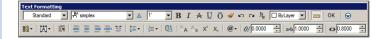

5. Click Hamlet.txt in the Select File dialog box that appears. Click Open, and text appears within the large rectangle (see Figure 10.9). The built-in spell checker identifies misspelled words by underlining them in red. Perhaps this is not surprising for English written 400 years ago, but in your own projects, right-click any underlined word that seems incorrect (which most likely wouldn't include company or product names, or technical jargon) to see some correctly spelled suggestions.

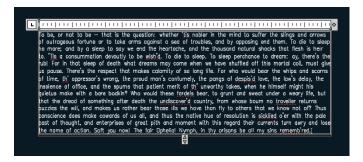

FIGURE 10.9 Importing text with the MTEXT command

**6.** Drag the cursor from the end to the beginning of the block of text, and highlight all the text. Open the Bullets And Numbering menu in the Paragraph panel, and choose Numbered from the list. The number 1 appears at the start of the text. Click strategic points in the text, and press Enter to separate the paragraph into the numbered notes shown in Figure 10.10. Don't worry if the text extends below the lower edge of the rectangle (it should).

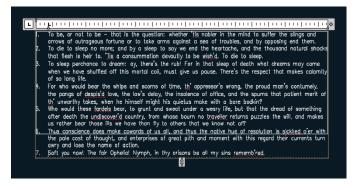

FIGURE 10.10 Turning a block of text into a series of numbered notes

7. Click within the block of text to deselect all text. Drag out a selection that includes the phrase "To be or not to be – that is the question." Open the Text Editor Color Gallery drop-down in the Formatting panel and select Red. Click the Uppercase button in the same panel (see Figure 10.11).

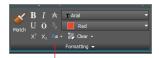

Choose Uppercase from the flyout menu.

# FIGURE 10.11 Formatting selected text

- **8.** Click anywhere outside the block of text on the drawing canvas to end the MTEXT command.
- **9.** Save your work. Your model should now resemble Ex10.5-end.dwg, which is available among this chapter's companion files.

### **Edit Text**

Editing text can mean many different things, from changing content (the words) and text object properties, to creating multiple columns of text. You would be very frustrated indeed if you couldn't correct typographical errors, because everyone seems to make them. Fortunately, editing text is as simple as double-clicking, highlighting the text in question, and retyping. It is also easy to create multiple columns in AutoCAD by dragging a grip. Creating columns of text can help you fit the required words into the space available on your drawings.

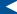

If you exit the text editor, reactivate it by double-clicking the text block. Click within a block of text you are creating or editing to place the cursor at that location. Double-click to select an entire word. Triple-click to select an entire paragraph.

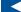

You can format selected letters or words independently with the MTEXT or MTEDIT command.

# **Exercise 10.6: Edit Content and Properties**

Editing text content is as simple as double-clicking existing text and typing something new. Editing text properties requires you to use the Quick Properties palette or the Properties panel. In the following steps, you will edit both content and properties.

To begin, open the file Ex10.6-start.dwg from the Chapter 10 companion files.

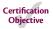

1. Double-click the text in the lower semicircle of the callout symbol to invoke the TEXTEDIT command. The number 3 is highlighted. Type A-4, click outside the editing window on the drawing canvas, and press Esc to stop editing. The bubble now references the hypothetical drawing 3 on sheet A-4 (see Figure 10.12).

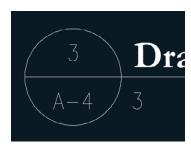

FIGURE 10.12 Edited text

- Select the 3 under the text "Drawing Title" and type QP (for Quick Properties), and press Enter. In the Quick Properties window that appears, change Justify to Middle Left and type Scale: 1/8" = 1'-0" (or Scale: 1:20 for metric) in the Contents text box.
- **3.** Press Enter to update the selected object. Press Esc to deselect. Figure 10.13 shows the result.

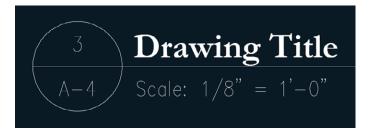

FIGURE 10.13 Edited text content and properties

**4.** Save your work. Your model should now resemble Ex10.6end.dwg, which is available among this chapter's companion download files.

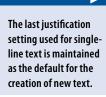

#### Exercise 10.7: Work with Columns

You can create multiple columns easily with any multiline text object. This feature is perfect if the text you have written doesn't fit into the space between the drawing and its title block on a typical drawing. Creating multiple columns gives you more layout options, allowing you to find the best fit for paragraphs of text within the space available. In the following steps, you will move object grips to create and size two columns.

To begin, open the file  ${\tt Ex10.7-start.dwg}$  from the Chapter 10 companion files.

1. Click once on the numbered Hamlet text to select it and reveal its grips. Toggle off Object Snap. Click the Column Height (bottom) grip, move it upward, and click again, automatically creating two columns, as shown in Figure 10.14.

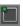

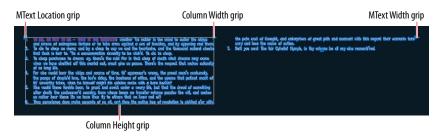

FIGURE 10.14 Moving the bottom grip up to create two columns

- Click the Column Width (middle) grip, and move it to the left to reduce the size of both columns simultaneously. Click to set its new position. Click and move the right grip until it reaches the right edge of the rectangle, and then click to set its new position (see Figure 10.15).
- **3.** The left column is too short compared to the right column. Move the Column Height (bottom) grip down until the text in both columns is roughly equalized. Press Esc to deselect the text. Select the rectangle, and press the Delete key. Figure 10.16 shows the result.
- **4.** Save your work. Your model should now resemble Ex10.7end.dwg, which is available among this chapter's companion files.

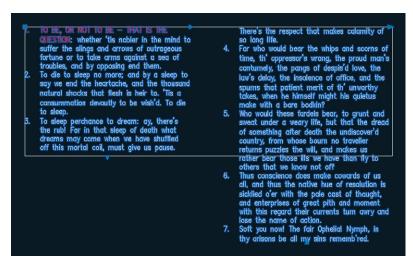

FIGURE 10.15 Moving the middle grip to the left to resize columns

TO BE, OR NOT TO BE - THAT IS THE QUESTION: whether 'tis nobler in the mind to law's delay, the insolence of office, and the spurns that patient merit of th' unworthy suffer the slings and arrows of outrageous takes, when he himself might his quietus fortune or to take arms against a sea of make with a bare bodkin? troubles, and by opposing end them. 5. Who would these fardels bear, to grunt and 2. To die to sleep no more; and by a sleep to say we end the heartache, and the thousand sweat under a weary life, but that the dread of something after death the undiscover'd natural shocks that flesh is heir to. 'Tis a country, from whose bourn no traveller consummation devoutly to be wish'd. To die returns puzzles the will, and makes us rather bear those ills we have than fly to to sleep. others that we know not of? To sleep perchance to dream: ay, there's the rub! For in that sleep of death what 6. Thus conscience does make cowards of us dreams may come when we have shuffled all, and thus the native hue of resolution is sicklied o'er with the pale cast of thought, off this mortal coil, must give us pause. There's the respect that makes calamity of and enterprises of great pith and moment so long life. with this regard their currents turn awry and For who would bear the whips and scorns of lose the name of action. 7. Soft you now! The fair Ophelia! Nymph, in time, th' oppressor's wrong, the proud man's thy orisons be all my sins rememb'red. conturnely, the pangs of despis'd love, the

FIGURE 10.16 The result after resizing the column length and deleting the rectangle

#### **Now You Know**

In this chapter, you've learned how to create text styles, write lines of text, write and format paragraphs, and edit any text object. In short, you know what it takes to document and design with text in AutoCAD.

# **Dimensioning**

*Dimensioning is the art* of annotating drawings with precise numerical measurements. The process is generally straightforward in the AutoCAD® program because everything is typically drawn in real-world scale. Dimensions will automatically display the correct measurements as long as the geometric objects to which they refer are drawn to actual size.

In this chapter, you'll learn the mechanics of dimensioning in modelspace. Dimensioning in paperspace and in viewports is covered in Chapter 13, "Working with Layouts and Annotative Objects."

#### In this chapter, you'll learn to:

- Style dimensions
- Add dimensions
- Edit dimensions

# **Style Dimensions**

The appearance of dimensions (the size of text and arrows, the length of extension lines, and so on) is controlled by dimension styles. Every drawing comes with a Standard dimension style, which of course is the current style, as there is only one by default. When you create more than one dimension style, you must choose which one is current. New dimension objects are assigned the current dimension style in much the same way that objects and layers or text and text styles work.

You can customize dimension styles and even create sub-styles to control the way different types of dimensions appear according to your personal preferences, or to adhere to a corporate or industry standard established for dimensions. For example, if you want to use architectural tick marks rather than arrowheads for linear and aligned dimensions but want to use arrowheads for radius, diameter, and angular dimensions, these preferences can be encoded in a dimension style and a series of sub-styles.

# **Exercise 11.1: Create Dimension Styles**

In the following steps, you will modify the Standard dimension style and create a few sub-styles for specific types of dimensions in preparation for adding dimension objects in the next section.

Begin by opening the file Ex11.1-start.dwg (see Figure 11.1), which is among the companion files available for download from the book's web page, www.sybex.com/go/autocad2015essentials.

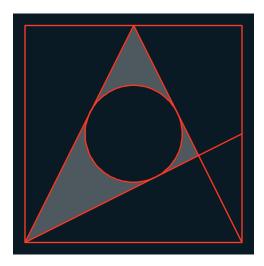

FIGURE 11.1 The geometric drawing you will dimension

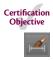

1. Select the Home tab on the ribbon if it is not already selected. Expand the Annotation panel, and click the Dimension Style button (see Figure 11.2).

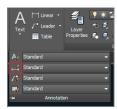

FIGURE 11.2 Accessing the Dimension Style Manager on the ribbon

 As you can see in the Dimension Style Manager (Figure 11.3), every drawing has Annotative and Standard dimension styles by default. The Standard style is selected by default. Click the Modify button to alter the Standard style.

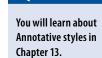

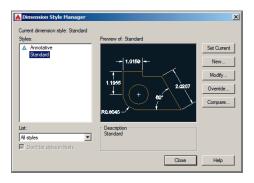

FIGURE 11.3 Dimension Style Manager

#### STYLING DIMENSIONS IN MULTIPLE DRAWINGS

Modifying dimension styles in a particular drawing in no way affects the dimensions or styles in other drawings. If you want to use the same dimension styles in future drawings, customize the dimension styles in your drawing template.

- 3. Select the Primary Units tab in the Modify Dimension Style: Standard dialog box (Figure 11.4). Set Precision to 0.000 in the Linear Dimensions section. (If you are in a country that uses a comma instead of a period as a decimal separator, select "," (Comma) in the Decimal Separator drop-down menu.) Select Trailing in the Zero Suppression section (see Figure 11.4).
- 4. Select the Symbols And Arrows tab. In the Arrowheads section, choose Open 30 from the First drop-down (see Figure 11.5). The Second drop-down automatically matches the first by default, so it now says Open 30 as well.

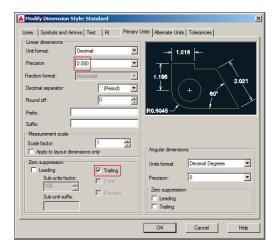

FIGURE 11.4 Configuring dimension style primary units

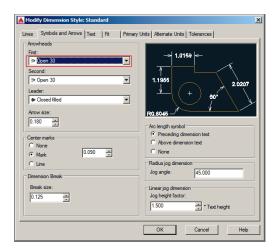

FIGURE 11.5 Changing arrowheads in the Standard dimension style

**5.** Select the Lines tab. Double-click the Offset From Origin value to select it, type **0.125**, and press Tab (see Figure 11.6). Observe in the preview image how the distance between the object and its extension lines increases. Click OK and Close to save the modifications you've made to the Standard style.

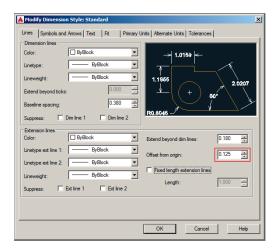

FIGURE 11.6 Increasing the offset from origin distance

#### UNDERSTANDING DIMENSION STYLES

Changing a dimension style automatically updates all existing dimension objects in the current drawing that have that style assigned.

**6.** Type **D** (for Dimension Style), and press Enter. The Dimension Style Manager reappears. Click the New button to open the Create New Dimension Style dialog box. Verify that Start With is set to Standard. Choose Angular Dimensions from the Use For drop-down (see Figure 11.7). Click Continue.

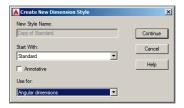

FIGURE 11.7 Creating a dimension sub-style for angular dimensions

7. The New Dimension Style: Standard: Angular dialog box appears. Select the Symbols And Arrows tab. Change the First arrowhead drop-down to Closed Filled. The Second arrowhead automatically changes to Closed Filled as well (see Figure 11.8). The preview image reveals how the angular dimension will appear. Click OK.

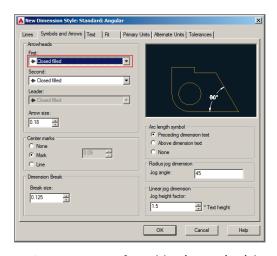

FIGURE 11.8 Customizing the arrowheads in the Angular sub-style

- 8. Click the New button again in the Dimension Style Manager. Select Radius Dimensions in the Use For drop-down and click Continue. Select Closed Filled in the Second arrowhead on the Symbols And Arrows tab. The preview image again reveals what a radial dimension will look like governed by this sub-style; click OK.
- 9. Select Standard in the styles list in the left pane of the Dimension Style Manager. The preview image now shows the cumulative effect of the style and its sub-styles: open arrowheads for linear and aligned dimensions and closed filled arrowheads for angular and radial dimensions (see Figure 11.9). Click Close.
- **10.** Save your work. Your model should now resemble Ex11.1-end.dwg, which is available among this chapter's companion files.

Linear dimensions can be either horizontal or vertical. Aligned dimensions measure linear distances at angles other than horizontal or vertical.

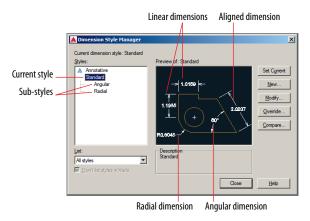

FIGURE 11.9 The preview image shows how different types of dimensions will appear when they are added to the drawing.

### **Add Dimensions**

In technical drawings, dimensions are typically measurements for which the designer may be legally responsible. So although it is essential to know how to add specific dimensions to a drawing, it is also useful to use *inquiry commands* that measure linear objects (MEASUREGEOM or DIST) or find areas (AREA) without making specific annotations in the drawing. You will explore how to do so in the following section. In addition, you will add a variety of dimension objects that show specific measurements on the drawing. The section ends with a discussion on how to add a *multileader*, which is text with an arrow pointing to a specific geometric feature in a drawing.

# **Exercise 11.2: Use Inquiry Commands**

Use inquiry commands when you want to find out (but not document) the length, angle, name, and/or area of a specific feature without annotating the drawing with this information. In the following steps, you'll explore inquiry commands to get these specific types of information from a drawing.

To begin, open the file Ex11.2-start.dwg from the Chapter 11 companion files.

 Toggle on Object Snap mode on the status bar if it is not already on. Right-click the Object Snap button, and turn on Endpoint and Intersection running object snap modes.

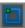

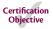

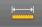

**2.** Click the Distance tool in the Utilities panel of the Home tab on the ribbon. Click points A and B shown in Figure 11.10. The distance 5.000 is shown onscreen, and the command prompt reads as follows:

```
Distance = 5.000, Angle in XY Plane = 26.565,
Angle from XY Plane = 0.000 Delta X = 4.472,
Delta Y = 2.236, Delta Z = 0.000
```

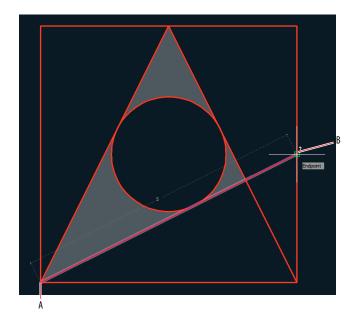

FIGURE 11.10 Measuring the distance between two points

Press Esc to end the MEASUREGEOM command.

**3.** Open the Measure menu in the Utilities panel, select the Radius tool, and select the circle. The command prompt reads as follows:

```
Radius = 1.000
Diameter = 2.000
```

**4.** Select the Angle option in the dynamic prompt. Select lines A and B shown in Figure 11.11. The command prompt now gives the following value:

```
Angle = 36.87^{\circ}
```

Press Esc to end the MEASUREGEOM command.

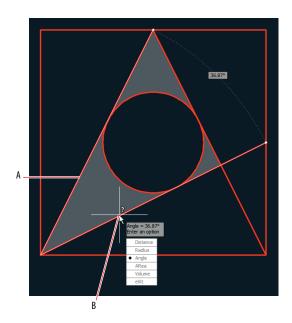

FIGURE 11.11 Measuring the angle between two lines

**5.** Type **AREA** (for area), and press Enter. The command prompt reads as follows:

AREA Specify first corner point or [Object Add area Subtract area eXit] <Object>:

**6.** Press Enter to accept the default Object option, and select the circle. The command prompt gives these values:

```
Area = 3.142, Circumference = 6.283
```

Press Esc, and the MEASUREGEOM command ends.

**7.** Save your work. Your model should now resemble Ex11.2-end.dwg, which is available among this chapter's companion files.

### **Exercise 11.3: Add Dimension Objects**

In the following steps, you'll add dimension objects one at a time using a variety of specialized tools to produce dimensions that are linear, aligned, angular, radial, and so on.

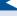

The number of decimal places shown in the inquiry commands is controlled by the Precision drop-down in the Drawing Units dialog box (accessed with the UNITS command).

To begin, open the file Ex11.3-start.dwg from the Chapter 11 companion files.

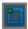

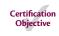

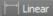

- **1.** Toggle on Object Snap mode on the status bar if it is not already on. Right-click this button, and turn on Endpoint and Intersection running object snap modes if necessary.
- 2. Click the Linear dimension tool on the Annotation panel. Click points A and B to specify the first and second extension line origin points, as shown in Figure 11.12. Click point C to specify the dimension line location.

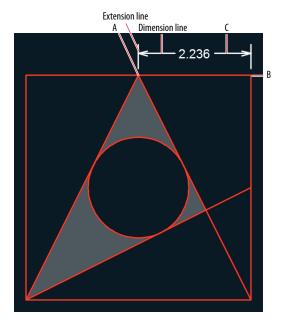

FIGURE 11.12 Creating a linear dimension by clicking three points

**3.** Press the spacebar to repeat the last command. The command prompt reads as follows:

DIMLINEAR Specify first extension line origin or <select object>:

Press Enter to accept the default option (Select Object). Click the top red line, and then click point A shown in Figure 11.13.

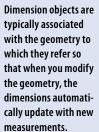

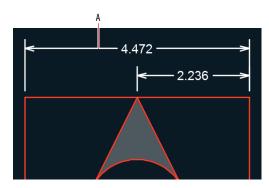

FIGURE 11.13 Creating a linear dimension by selecting an object and its dimension line location

**4.** Type **DIMCENTER** (for Dimension Center Mark), and press Enter. Select the circle, and a small crosshair symbol appears at the center of the circle.

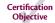

**5.** Type **DLI** (the alias for the DIMLINEAR command), and press Enter. Click points A, B, and C shown in Figure 11.14.

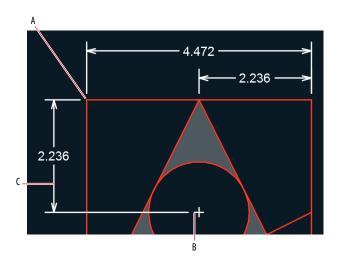

FIGURE 11.14 Creating another linear dimension

**6.** Type **DIMCONT** (the alias for the DIMCONTINUE command), and press Enter. Click point A, shown in Figure 11.14, to add another linear dimension below the previous one. Press Esc to end the command.

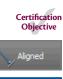

Using DIMCONTINUE to add adjacent linear dimensions is more efficient than using DIMLINEAR.

**7.** Open the dimension menu in the Annotation panel, and select the Aligned tool. Click points A, B, and C shown in Figure 11.15.

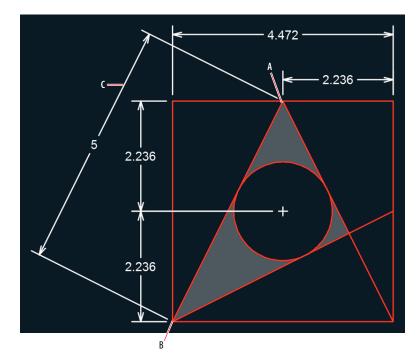

FIGURE 11.15 Adding an aligned dimension

- **8.** Add the four additional aligned dimensions shown in Figure 11.16, measuring 2, 3, 4, and 5 units.
- **9.** Open the dimension menu in the Annotation panel, and select the Angular tool. Select lines 1 and 2 shown in Figure 11.17, and then click point A. Press the spacebar to repeat the DIMANGULAR command, select lines 1 and 3, and then click point B.
- **10.** Open the dimension menu in the Annotation panel, and select the Radius tool. Select the circle, and then click a point inside the circle to locate the radius value (see Figure 11.18).
- **11.** Save your work. Your model should now resemble Ex11.3-end.dwg, which is available among this chapter's companion files.

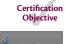

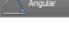

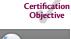

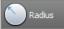

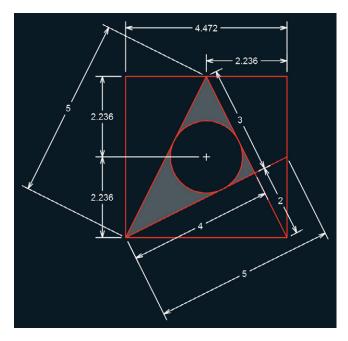

FIGURE 11.16 Adding additional aligned dimensions

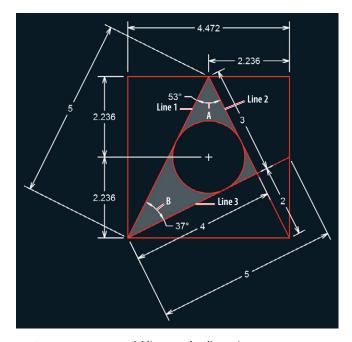

FIGURE 11.17 Adding angular dimensions

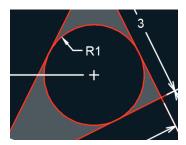

FIGURE 11.18 Adding a radius dimension

# Exercise 11.4: Add and Style Multileaders

A *multileader* is text with a line tipped by an arrowhead that leads the eye to specific geometric features. Multileader styles control the appearance of leader objects in much the same way that dimension styles control the appearance of dimensions. In the following steps, you will add a leader object and then configure the multileader style.

To begin, open the file Ex11.4-start.dwg from the Chapter 11 companion files.

 Select the Leader tool in the Annotation panel. Click points A and B shown in Figure 11.19, type Area of circle = 3.142, and then press Ctrl+Enter.

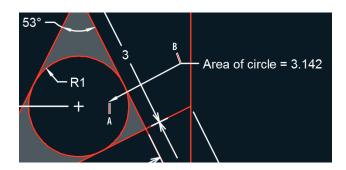

FIGURE 11.19 Adding a leader object

- Expand the Annotation panel, and click the Multileader Style button. Click the Modify button in the Multileader Style Manager dialog box that appears.
- **3.** On the Leader Format tab of the Modify Multileader Style: Standard dialog box, choose Dot from the Symbol drop-down in the Arrowhead

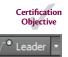

You have to use Ctrl in addition to Enter to end the command because Enter by itself advances to the next line.

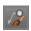

section (see Figure 11.20). Click OK and Close, and the leader object automatically has a dot on its end.

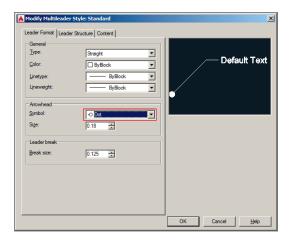

FIGURE 11.20 Editing a multileader style

**4.** Save your work. Your model should now resemble Ex11.4-end.dwg, which is available among this chapter's companion files.

#### **Edit Dimensions**

Dimensions have grips that allow you to reposition extension lines, the dimension line, and dimension text independently of one another. In the following steps, you will edit the length and location of extension and dimension lines directly with grips, adjust a dimension style to affect the appearance of dimension objects, and use a few specialized dimension-editing commands.

# **Exercise 11.5: Alter Dimension Objects**

To begin, open the file Ex11.5-start.dwg from the Chapter 11 companion files.

1. Toggle on Object Snap mode on the status bar if it is not already on. Right-click the Object Snap button, and turn on Endpoint and Intersection running object snap modes.

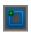

2. Click the horizontal linear dimension with a value of 2.236 to select it. Click the lower-left grip to adjust the length of this extension line. Snap the grip to point A in Figure 11.21. Press Esc to deselect.

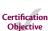

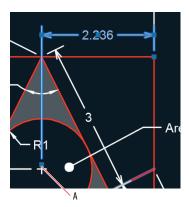

FIGURE 11.21 Grip-editing a dimension object

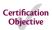

**3.** Type **DIMEDIT** (for Dimension Edit), and press Enter. The command prompt reads as follows:

DIMEDIT Enter type of dimension editing
[Home New Rotate Oblique] <Home>:

- **4.** Type **N** (for New), and press Enter. A text-editing window appears below the last text you entered. Delete the zero by pressing the Delete key.
- **5.** Type **EQ.** (for Equal), and then press Ctrl+Enter to end text-entry mode. Select both vertical linear dimensions having values of 2.236, and press Enter. Figure 11.22 shows the result.

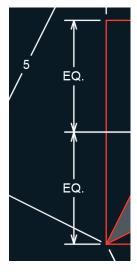

FIGURE 11.22 Editing dimension text content with DIMEDIT

**6.** Type **DIMTEDIT** (for Dimension Text Edit), and press Enter. Select the aligned dimension with a value of 2 and press Enter. The command prompt reads as follows:

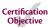

DIMTEDIT Specify new location for dimension text or [Left Right Center Home Angle]:

**7.** Type **L** (for Left), and press Enter. The dimension text is now left-justified in relation to the dimension line, so the 2 is more easily read within the space left between the red lines (see Figure 11.23).

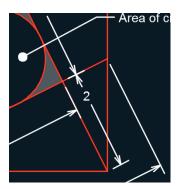

FIGURE 11.23 Changing dimension text justification with DIMTEDIT

**8.** Select the ribbon's Annotate tab, and click the Break tool on the Dimensions panel. The command prompt reads as follows:

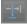

DIMBREAK Select dimension to add/remove break or [Multiple]:

**9.** Click Multiple on the command line. Select the dimensions with values of 3 and the upper-left dimension with a value of 5, and press Enter. The command prompt reads as follows:

Select object to break dimensions or [Auto Remove] <Auto>:

- **10.** Press Enter to accept the default Auto option, and the DIMBREAK command ends. Breaks are made in the selected dimensions where they cross other objects (see Figure 11.24).
- **11.** Save your work. Your model should now resemble Ex11.5-end.dwg, which is available among this chapter's companion files.

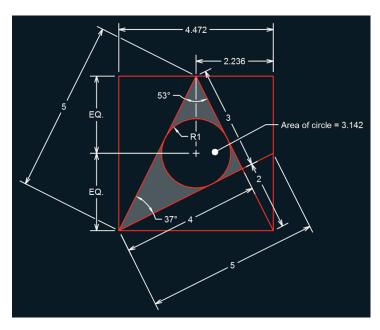

FIGURE 11.24 Using DIMBREAK to clean up overlapping dimension objects

#### **Now You Know**

In this chapter, you've learned how to style, add, and edit dimensions. Now you know how to document designs with specific measurements.

# Keeping In Control with Constraints

Constraints are specific restrictions applied to objects that allow for design exploration while maintaining object shape and/or size within predefined limits. In this chapter, you will create three types of constraints in the AutoCAD® 2015 program: geometric, dimensional, and user-created. Once the design has been sufficiently constrained, you will make a host of geometric and dimensional changes simply by changing a single parameter.

#### In this chapter, you'll learn to:

- Work with geometric constraints
- Apply dimensional constraints
- Constrain objects simultaneously with geometry and dimensions
- Make parametric changes to constrained objects

# **Work with Geometric Constraints**

Geometric constraints allow you to force specific 2D objects to be coincident, collinear, concentric, parallel, perpendicular, horizontal, vertical, tangent, smooth, and symmetric; to have equal lengths; or to be fixed in world space. In the following steps, you will assign sufficient geometric constraints to ensure that a rectangle will always remain square even when it is stretched.

#### **Exercise 12.1: Use Geometric Constraints**

Begin by opening the file Ex12.1-start.dwg, which is among the companion files available for download from this book's web page, www.sybex.com/go/autocad2015essentials.

C.

**1.** Select the Rectangle tool on the Draw panel. Click two points on the drawing canvas to create an arbitrarily sized rectangle.

The AutoCAD LT° program cannot create constraints. However, AutoCAD LT 2015 users can view and edit constraints that were created in AutoCAD 2015.

- **2.** Type **CONSTRAINTINFER**, and press Enter. Type **1** (to turn this mode on), and press Enter.
- 3. Type REC (for Rectangle), and press Enter. Click two more points to draw another arbitrarily sized rectangle adjacent and to the right of the first one (see Figure 12.1). AutoCAD automatically infers perpendicular and parallel constraints from the geometry of the second rectangle.

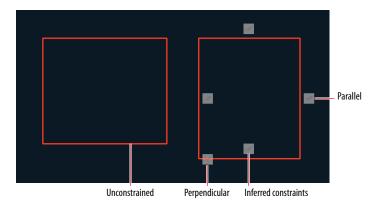

FIGURE 12.1 Drawing two rectangles, one unconstrained

- **4.** Toggle off Infer Constraints mode by pressing Ctrl+Shift+I.
- 5. Select both rectangles with a crossing selection window. Hover the cursor over the upper-right grip of the left rectangle, select Stretch Vertex from the grip menu that appears, and stretch it up and to the right so that the rectangle deforms. Hover the cursor over the upper-right grip of the right rectangle, select Stretch Vertex from the grip menu, stretch it up and to the right, and click to set its new location. The rectangle remains a rectangle because of the constraints (see Figure 12.2). Press Esc to deselect.
- **6.** Select the Parametric tab on the ribbon, and select the Auto Constrain tool in the Geometric panel. Select the unconstrained rectangle on the left and press Enter. Two constraints are applied: perpendicular and horizontal (see Figure 12.3).
- **7.** Select the Parallel constraint tool in the Geometric panel. Click lines A and B shown in Figure 12.3. Line B is automatically repositioned to conform to the parallel constraint applied to line A.

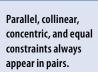

Objects are never repositioned when inferring constraints or when using the Auto Constrain tool. Objects can be repositioned when applying constraints manually.

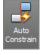

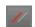

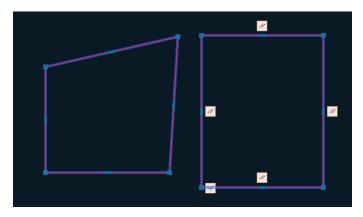

FIGURE 12.2 Stretching constrained geometry limits the types of transformation that can occur.

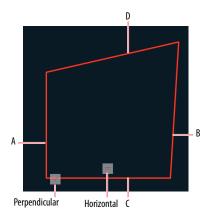

FIGURE 12.3 Applying constraints with the Auto Constrain tool

- **8.** Press the spacebar to repeat the GCPARALLEL (for Geometric Constraint Parallel) command. Click lines C and D shown in Figure 12.3.
- 9. Not only does the left rectangle have parallel and perpendicular constraints like the right rectangle, but it also has a horizontal constraint that was applied by the Auto Constrain tool. Select the right rectangle, and press the Delete key.
- **10.** Select the Equal constraint tool in the Geometric panel. Click lines A and C in Figure 12.3. The rectangle becomes a square (see Figure 12.4).

The order in which you select objects can be significant when you apply constraints. The second object will be repositioned in some cases, depending on the constraint that is applied and the shape and position of the objects.

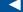

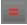

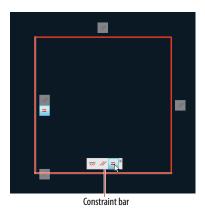

FIGURE 12.4 Applying Equal constraints to adjacent sides turns the rectangle into a square.

- **11.** Multiple constraints are grouped together in what is called a *constraint bar*. Position the cursor over the constraint bar, and you'll see a tiny Close box. Click it to hide the constraint bar.
- **12.** Click the Show All button in the Geometric panel. The hidden constraint bar reappears.
- **13.** Right-click the horizontal constraint, and choose Delete from the context menu. The rectangle is no longer constrained horizontally (so you could rotate it if desired).
- **14.** Click the Hide All button in the Geometric panel. The constraints are hidden but still active.
- **15.** Your model should now resemble Ex12.1-end.dwg, which is available among this chapter's companion files.

# **Apply Dimensional Constraints**

Dimensional constraints allow you to control object sizes with specific numerical values and to set up dynamic dimensional relationships with mathematical equations and formulas. User constraints are not tied to specific geometry but hold values calculated from dimensional constraints. In the following steps, you will create dimensional constraints.

Hiding constraints does not remove them; it merely reduces visual clutter.

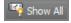

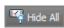

#### **Exercise 12.2: Create Dimensional Constraints**

To begin, open the file Ex12.2-start.dwg from the Chapter 12 companion files.

- 1. Select the ribbon's Home tab, open the Layer drop-down menu in the Layers panel, and select Layer 2 to make it the current layer.
- 2. Select the Parametric tab on the ribbon. Select the Linear constraint tool in the Dimensional panel, and click *constraint points* A and B, shown in Figure 12.5. Constraint points highlight in red on screen when you move the cursor near them. Click point C to locate the dimension line. Press Enter to accept the default dimension text. This dimensional constraint is automatically given the variable name d1.

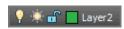

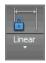

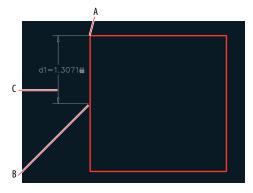

FIGURE 12.5 Creating a vertical linear dimensional constraint

- **3.** Type **c** (for Circle), and press Enter. Draw an arbitrarily sized circle anywhere within the square.
- **4.** Click the Linear constraint tool in the Dimensional panel, and click the first constraint point in the upper-left corner of the rectangle. Click the circle to accept its center as the second constraint point. Move the cursor upward, and click to place the horizontal dimension line above the rectangle (see Figure 12.6). Move on to step 5 without pressing Enter.
- 5. Type **d2=d1**, and press Enter. The circle moves over so that it is horizontally centered within the rectangle and the constraint reads fx:d2=d1. The fx means the dimensional constraint is calculated by a function.

Constraint points behave similarly to object snaps but are limited to endpoints, midpoints, center points, and insertion points.

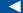

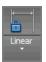

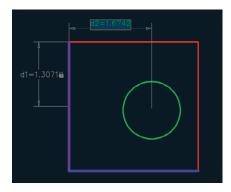

FIGURE 12.6 Creating a horizontal linear dimensional constraint

**6.** Press the spacebar to repeat the DCLINEAR (for Dimensional Constraint Linear) command. Click the first constraint point in the upper-right corner of the rectangle. Click the circle to accept its center as the second constraint point. Move the cursor to the right, and click to place the vertical dimension line to the right of the rectangle. Type **d3=d1**, and press Enter. The circle is now centered within the square (see Figure 12.7).

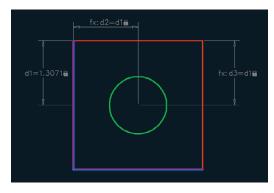

FIGURE 12.7 Adding another linear constraint that is calculated by a function

- 7. Click the Parameters Manager button in the Manage panel to open the Parameters Manager. All the dimensional constraints that you have created are listed here (d1, d2, and d3). Click the fx button to create a new user parameter.
- 8. Type P (for Perimeter) as the user parameter name and press Enter. Double-click the Expression value, type d1\*8 (d1 times 8), and press Enter (see Figure 12.8). The perimeter of the square is equal to eight times the length of half of one of its sides. Close the Parameters Manager.

You can convert an existing dimension into a dimensional constraint with the DIMCONSTRAINT command.

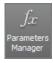

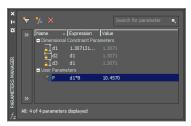

FIGURE 12.8 Adding a user parameter in the Parameters Manager

- **9.** Select the Hide All button in the Dimensional panel.
- 10. Select the Diameter constraint tool in the Dimensional panel, select the circle, click a point inside the circle to locate the dimension line, type dia=P/PI, and press Enter. The variable PI is hard-coded as 3.14159265; there is no need to define it as a user variable. The circumference of the circle is now equal to the perimeter of the square, traditionally called *squaring the circle* (see Figure 12.9).

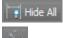

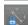

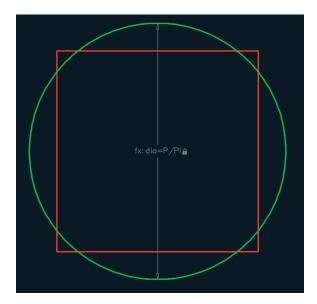

FIGURE 12.9 Squaring the circle with constraints defined by formulas

11. Your model should now resemble Ex12.2-end.dwg, which is available among this chapter's companion files.

You can give constraints any name you like. I identified the diameter constraint with the letters dia to represent the green circle's diameter. If you wanted later to constrain the diameter of another circle, you might call it dia2, for example.

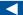

# Constrain Objects Simultaneously with Geometry and Dimensions

You can use geometric and dimensional constraints together to force objects to conform to your design intent. In the following steps, you will draw two more circles and constrain their positions and sizes using a combination of geometric and dimensional constraints.

#### **Exercise 12.3: Use Simultaneous Constraints**

To begin, open the file Ex12.3-start.dwg.

- **1.** Select the ribbon's Home tab, open the Layer drop-down menu in the Layers panel, and select Layer 3 to make it the current layer.
- **2.** Type **c** (for Circle), and press Enter. Draw an arbitrarily sized circle anywhere within the square.
- **3.** Select the ribbon's Parametric tab, and then click the Concentric constraint tool in the Geometric panel. Select the green circle and then the yellow circle. The yellow circle immediately moves to conform to the geometric constraint so that it is concentric within the larger circle.
- **4.** Select the Radius constraint tool in the Dimensional panel, select the yellow circle, and click a point inside the circle to locate the dimension line. Type **rad=d1**, and press Enter. The yellow circle changes size so that it fits perfectly within the square (see Figure 12.10).
- **5.** Select the Hide All button in the Dimensional panel.
- **6.** Select the ribbon's Home tab, open the Layer drop-down menu in the Layers panel, and select Layer 4 to make it the current layer.
- **7.** Type **c** (for Circle), and press Enter. Draw an arbitrarily sized circle anywhere above the square.
- **8.** Select the ribbon's Parametric tab, and click the Tangent constraint tool in the Geometric panel. Select the top line of the square as the first object and the magenta circle as the second object. The circle moves down to conform to the tangent constraint (see Figure 12.11).

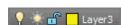

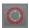

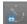

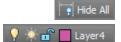

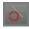

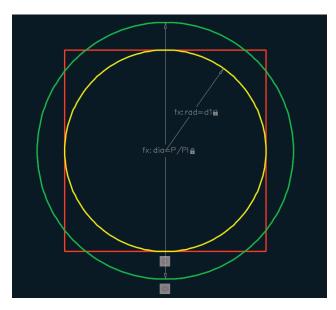

FIGURE 12.10 Constraining the yellow circle geometrically and dimensionally

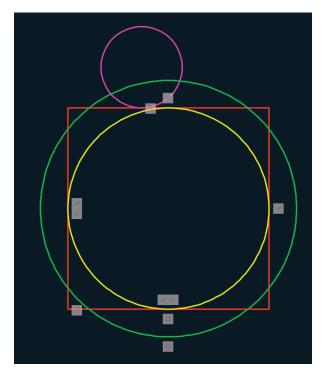

FIGURE 12.11 Applying a tangent geometric constraint

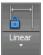

- 9. Press the spacebar to repeat the GCTANGENT (for Geometric Constraint Tangent) command. Select the yellow circle first, and then select the magenta circle. The magenta circle moves on top of the yellow circle to conform to the new tangent constraint.
- 10. Click the Linear constraint tool in the Dimensional panel. Click the magenta circle, the yellow circle, and then a point off to the right to place the dimension line. Type d4=dia/2, and press Enter (see Figure 12.12). The center of the magenta circle is anchored effectively at the top quadrant (or top cardinal point) of the green circle.

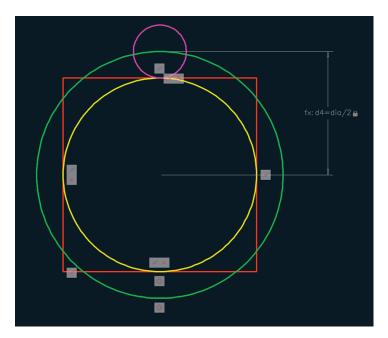

FIGURE 12.12 Adding the last dimensional constraint

- **11.** Click the Hide All button in the Dimensional panel, and click the Hide All button in the Geometric panel.
- **12.** Your model should now resemble Ex12.3-end.dwg, which is available among this chapter's companion files.

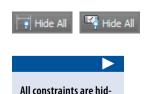

den but still active.

# Make Parametric Changes to Constrained Objects

Once you have intelligently applied geometric and/or dimensional constraints, it is easy to make parametric changes that affect the shape and/or size of multiple interconnected objects. In the following steps, you will change a single parameter (d1) and see how it affects the objects you have constrained. In addition, you will add dimensions to two circles and uncover an amazing coincidence.

#### **Exercise 12.4: Alter Constraint Parameters**

To begin, open the file Ex12.4-start.dwg.

- **1.** Select the ribbon's Parametric tab, and click the Parameters Manager button in the Manage panel.
- **2.** Double-click the d1 parameter's expression. Type **3**, and press Enter. All parameter values are recalculated because they are all based on the first parameter you created earlier in this chapter (see Figure 12.13).

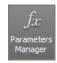

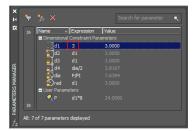

FIGURE 12.13 Changing a single parameter has a cascading effect.

- **3.** Click the Zoom Extents tool in the Navigation bar. The form of the diagram remains unchanged; only the scale has changed.
- $X_{\mathbf{Q}}$
- **4.** The Earth's polar radius is 3949.9 miles (or 6356.8 km). Double-click the d1 parameter's expression. Type **3949.9** (or **6356.8** in metric), and press Enter. Close the Parameters Manager.
- **5.** Click the Zoom Extents tool in the Navigation bar.

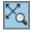

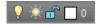

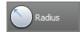

- **6.** Select the ribbon's Home tab, open the Layer drop-down menu in the Layers panel, and select 0 to make it the current layer.
- 7. Select the ribbon's Annotate tab, open the Dimension menu in the Dimensions panel, and click the Radius tool. Select the yellow circle, and then click a point inside the circle to locate the dimension object.
- **8.** Press the spacebar to repeat the DIMRADIUS (Dimension Radius) command. Select the magenta circle, and click a point outside the circle to locate the dimension object. Figure 12.14 shows the result.

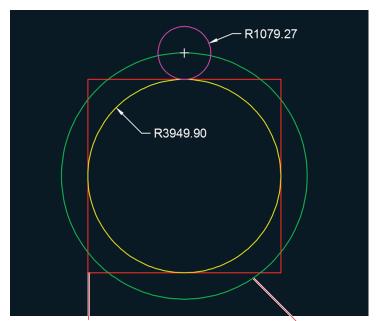

The perimeter of the square is constrained to equal the circumference of this circle.

FIGURE 12.14 Dimensioning two radii in the squaring the circle diagram

**9.** Your model should now resemble Ex12.4-end.dwg, which is available among this chapter's companion files.

The Moon's polar radius is 1078.7 miles (or 1735.97 km). The diagram encodes the actual sizes of Earth and Moon with 99.9 percent accuracy.

John Michell was the first to discover this geometric relationship, discussed in his book *City of Revelation* (Ballantine Books, 1973).

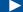

### **Now You Know**

In this chapter, you've learned how to apply geometric and dimensional constraints and how to alter constraint parameters to affect geometry. You now can include specific requirements in your drawing that alter the shape of your designs.

# Working with Layouts and Annotative Objects

There are two distinct spaces in which you can create drawings: model space and paper space. Typically, 2D drawings and 3D models are created in model space. Layouts in paper space bring together annotations and drawings ultimately to be plotted on paper or published electronically. Viewports display drawings at specific scales on layouts, which is where you'll draw title blocks that frame the drawings.

### In this chapter, you'll learn to:

- Create annotative styles and objects
- Create layouts
- Adjust floating viewports
- Override layer properties in layout viewports
- Draw on layouts

# **Create Annotative Styles and Objects**

All the geometry you draw in the AutoCAD® program is created at its actual size. However, the heights of text, dimensions, and attributes present a potential problem. As drawings are scaled down from their real-world size to be represented on paper using viewport scale (which you'll learn more about in the "Adjust Floating Viewports" section later in this chapter), text, dimensions, and attributes are likewise scaled down to fit on paper.

Annotative objects allow you to automatically display text, dimensions, and/or attributes at different heights on the same drawing according to the

viewport scale in which they are displayed. The purpose of annotative styles is to control the appearance of annotative objects such as text, dimensions, and/or attributes. I will discuss both text and dimensions in upcoming sections, but will hold off on attributes until Chapter 15, "Working with Data." As you'll see, annotative objects change their sizes automatically to fit the drawing scale.

### Exercise 13.1: Work with Annotative Text

In the following steps, you will configure an annotative text style to display text at 1/8" (or 0.4 cm) high on paper. All the text objects assigned to this style will automatically adjust their heights to 1/8" (or 0.4 cm) no matter in what scale the drawing is shown. In this way, annotative objects automatically change their sizes relative to other geometry in the drawing.

Begin by opening the file Ex13.1-start.dwg, which is among the companion files available for download from this book's web page, www.sybex.com/go/autocad2015essentials.

- 1. Type **ST** (for Style), and press Enter. Click the New button in the Text Style dialog box that appears. Type **Annotative** as the style name in the New Text Style dialog box and click OK.
- 2. Select Arial as the font name, select Annotative in the Size area, type 1/8" (or 0.4 cm) for Paper Text Height, and type 0.9 for the Width Factor (see Figure 13.1). Click Apply, and then click Close.

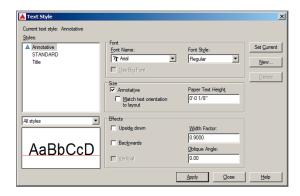

FIGURE 13.1 Creating an annotative text style

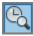

**3.** Select Zoom Realtime from the Navigation bar, and zoom into the room with the round table at the top of the floor plan by dragging

- upward. Pan as necessary in Windows by dragging with the mouse wheel depressed. On the Mac, hold the spacebar and drag to pan.
- **4.** Click the Multiline Text tool in the Annotation panel on the ribbon's Home tab. Select 1/16" = 1'-0" (or 1:200 for metric) from the dropdown menu in the Select Annotation Scale dialog box that appears (see Figure 13.2). Click OK.

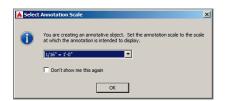

FIGURE 13.2 Selecting an annotation scale in model space

**5.** Click the Customization button on the status bar and select Annotation Visibility, AutoScale, and Annotation Scale from the menu. New controls appear on the status bar (see Figure 13.3).

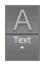

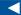

If you don't see the Select Annotation Scale dialog box (it can be suppressed), you can still set the annotation scale on the status bar.

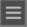

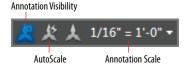

FIGURE 13.3 Annotation controls on the status bar

**6.** Click the first corner at some arbitrary point inside the round table. Type **J** (for Justify), and press Enter. The command prompt reads as follows:

MTEXT Enter justification [TL TC TR ML MC MR BL BC BR] <TL>:

Type MC (for Middle Center), and press Enter. Click the second point a short distance down and to the right. Type Conference and press Enter, then type Room and press Ctrl+Enter to end the MTEXT command.

7. Click the Move tool on the Modify panel, type L (for Last), and press Enter twice. Type INS (for Insert), press Enter, and click the text object. Type CEN (for Center), press Enter, hover the cursor over the circle, and press Enter to end the command. Click the circular table to center the text on it (see Figure 13.4).

Pressing Enter moves you to the next line in multiline text.

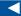

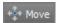

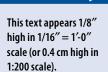

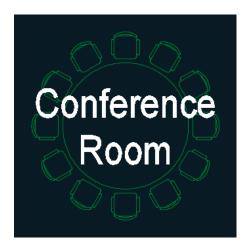

FIGURE 13.4 Centering multiline text on the circular table

- **8.** Toggle on Annotation Visibility and AutoScale on the status bar.
- **9.** Change the Annotation Scale to 1/2'' = 1'-0'' (or 1:20 for metric) in the status bar. The text you created appears much smaller. This text will appear 1/8'' high in 1/2'' = 1'-0'' scale (or 0.4 cm in 1:20 scale). Select the text object, and observe both scales simultaneously (see Figure 13.5). Press Esc to deselect.

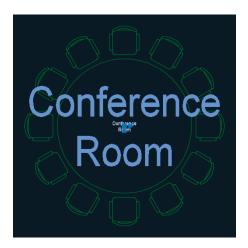

FIGURE 13.5 Annotative text shown in two scales

Your model should now resemble Ex13.1-end.dwg, which is available among this chapter's companion files.

#### **ANNOTATION SCALES**

Annotative objects do not automatically hold representations at all conceivable scales. You can add or delete scales for individual annotative objects in the right-click context menu.

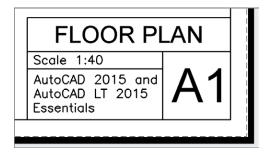

### Exercise 13.2: Work with Annotative Dimensions

In much the same way as text, dimensions can be made annotative so that they change sizes when the annotative scale is changed. In the following steps, you will explore how to do this by creating an annotative dimension style and then adding an annotative linear dimension.

To begin, open the file Ex13.2-start.dwg from the Chapter 13 companion files.

- Type D (for Dimension Style), and press Enter. Click the New button in the Dimension Style Manager to bring up the Create New Dimension Style dialog box. Type Annotative in New Style Name, and click the Annotative check box (see Figure 13.6). Then do the following:
  - ▶ If you are using Imperial units, click Continue and then Close.
  - ▶ If you are using metric units, click Continue. On the Primary Units tab of the Modify Dimension Style dialog box select Decimal Units and a Precision of 0 (whole centimeters), click OK, and click Close.
- **2.** Toggle on Object Snap. Verify that endpoint running object-snap mode is on by right-clicking the icon in the status bar.

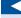

Annotative styles can have any name. What makes a style annotative is the check box in the Create New Dimension Style dialog box.

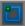

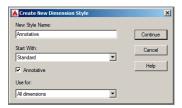

FIGURE 13.6 Creating an annotative dimension style

**3.** Click the Linear dimension tool in the Annotation panel. Click points A, B, and C shown in Figure 13.7.

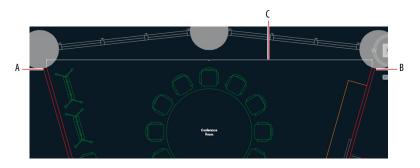

FIGURE 13.7 Drawing a linear dimension

4. Toggle on AutoScale if it is not already on. Select the 1/16" = 1'-0" (or 1:200 in metric) scale button in the Annotation Scale menu on the status bar. Select the larger dimension object and, using one of the dimension line grips at either end of the dimension line, move it upward so that the dimension has longer extension lines. Press Esc to deselect. Figure 13.8 shows the result.

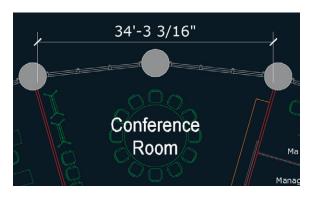

FIGURE 13.8 Moving the 1/16'' = 1'-0'' (or 1:200 in metric) scale dimension line upward for clarity

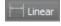

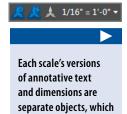

should be adjusted independently with

grips for clarity.

Your model should now resemble Ex13.2-end.dwg, which is available among this chapter's companion files.

### **Create Layouts**

Think of layouts as sheets of virtual paper because that's what they represent. You will create layouts whether you ultimately plan to publish the drawing on paper or in electronic form. Each drawing can have multiple layouts to publish in a variety of formats.

### **Exercise 13.3: Configure Layouts**

In the following steps, you will create two layouts, one for an  $8.5'' \times 11''$  sheet of paper (or ISO A4) and another for a  $30'' \times 42''$  drawing (or ISO A0), which are standard business and drawing sizes.

To begin, open the file Ex13.3-start.dwg from this chapter's companion files.

- **1.** Click the Layer Properties tool in the Layers panel on the ribbon's Home tab.
- 2. Click the New Layer button in the Layer Properties Manager that appears. Type **Z-Viewport**, and press Enter. Double click Z-Viewport's status icon to set this layer as current (it changes to a green check mark). Click the printer icon in the Z-Viewport layer's Plot column to make this layer nonplotting (see Figure 13.9). Close the Layer Properties Manager.

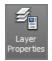

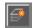

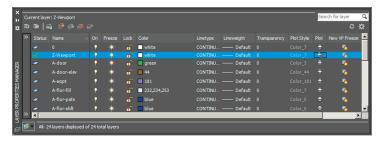

FIGURE 13.9 Creating a nonplotting viewport layer and setting it as current

**3.** Hover the cursor over the current drawing's file tab and click Layout1 (see Figure 13.10).

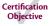

You can toggle between model space and any layout using the large icons that appear under the file tabs or by clicking the small tabs in the lower-left corner of the user interface.

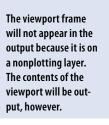

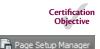

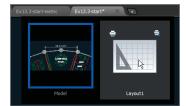

FIGURE 13.10 Accessing Layout 1 from a file tab

4. The image in the drawing canvas changes as you enter paper space. A white representation of paper is displayed with an automatically created viewport through which you can see the drawing in model space. The viewport object is on the Z-Viewport layer. The dashed lines indicate the limits of the plotting device's printable area. Make a crossing selection across the entire layout—only the viewport is selected because there is only one object currently in paper space (see Figure 13.11). Press Esc.

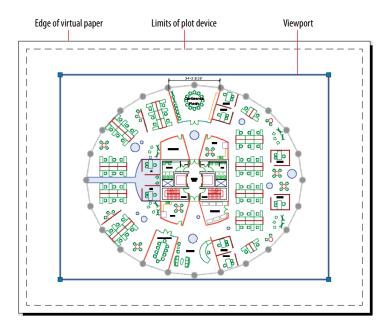

FIGURE 13.11 Viewing a layout in paper space

5. Select the ribbon's Output tab. Click the Page Setup Manager tool in the Plot panel, and click the Modify button in the Page Setup Manager dialog box that appears. When the Page Setup: Layout1 dialog box opens, select the DWG To PDF.pc3 plotter from the Name

drop-down, choose monochrome.ctb from the Plot Style Table drop-down, check Display Plot Styles, and do the following:

▶ If you are using Imperial units, select ANSI Expand A  $(8.50 \times 11.00 \text{ Inches})$  as the paper size (see Figure 13.12). Leave the plot scale at 1 inch = 1 unit. Click OK, and then click Close.

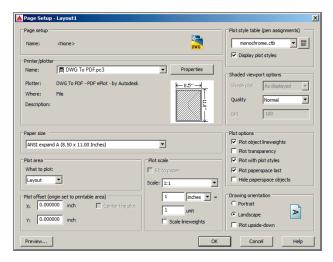

FIGURE 13.12 Configuring a page setup

- ► If you are using metric units, select ISO Full Bleed A4 (297.00 × 210.00 MM) as the paper size. Set the plot scale to 10 mm = 1 unit. Click OK, and then click Close.
- **6.** Click the plus icon adjacent to the Layout1 tab in the lower-left corner of the user interface to create a new layout. Layout2 appears as a tab—click it.
- 7. Click the Page Setup Manager in the Plot panel. Click the Modify button in the Page Setup Manager dialog box that appears to modify Layout2. Select the DWG To PDF.pc3 plotter, select monochrome.ctb from the Plot Style Table drop-down, and check Display Plot Styles. Then do the following:
  - If you are using Imperial units, select ARCH E1  $(30.00 \times 42.00 \text{ Inches})$  as the paper size. Leave the plot scale at 1 inch = 1 unit. Click OK, and then click Close.
  - ▶ If you are using metric units, select ISO A0 (841.00 × 1189.00 MM) as the paper size. Set the plot scale to 10 mm = 1 unit. Click OK, and then click Close.

Available paper sizes are dependent on the plotter selection.

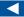

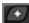

A single tiny viewport was automatically created on the current layer in the corner of the layout (see Figure 13.13). (You will configure this viewport in the next section and create an additional viewport.) Your model should now resemble Ex13.3-end.dwg, which is available among this chapter's companion files.

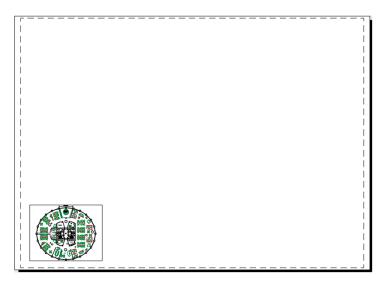

FIGURE 13.13 Selecting a larger paper size on Layout2

# **Adjust Floating Viewports**

Think of floating viewports as windows that exist in paper space through which you see into model space. Viewports are termed *floating* because you can position and size their frames however you like in relation to the paper represented in a layout. You will configure a single floating viewport on Layout1 and two separate viewports on Layout2 to gain experience with viewports.

### Exercise 13.4: Work on Layout1

In the following steps, you will set the scale of the building floor plan on Layout1 and then adjust its viewport to fit the floor plan.

To begin, open the file Ex13.4-start.dwg from the Chapter 13 companion files.

**1.** Hover the cursor over the current drawing's file tab and select the large Layout1 icon that appears.

2. Double-click anywhere inside the viewport on Layout1 to switch into model space. The viewport's frame highlights with a thicker representation when displaying model space (see Figure 13.14). Move the cursor inside the viewport, and observe that the crosshair cursor is available only within the viewport.

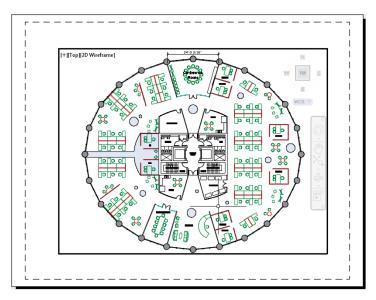

FIGURE 13.14 Model space active inside a floating viewport

**3.** Choose 1/16'' = 1'-0'' (or 1:200 in metric) from the Viewport Scale menu button on the status bar, as shown in Figure 13.15. The viewport zooms into the building core, which is in the center of the plan. At this exact zoom magnification, the plan appears in 1/16'' scale (or 1:200) in the layout.

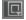

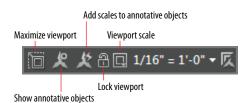

FIGURE 13.15 The status bar's appearance when a floating viewport is active

- **4.** Double-click anywhere outside the viewport on Layout1 to switch back into paper space. Move the crosshair cursor across the drawing canvas, and observe that it appears across the entire paper.
- 5. Viewport frames exist in paper space only. Click the single viewport frame to select it. Select the upper-right grip and move it upward and to the right until it is close to the upper-right corner of the paper but inside the plot device limits. Click the lower-left grip, and move it to the lower-left corner inside the device limits (see Figure 13.16). Press Esc to deselect the viewport.

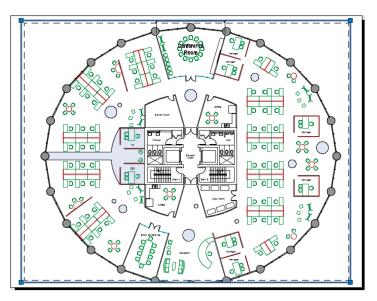

FIGURE 13.16 Adjusting the viewport in an attempt to display the entire floor plan at 1/16" scale (or 1:200 in metric)

- 6. Unfortunately the plan doesn't quite fit on the page in 1/16" scale. Double-click anywhere inside the viewport to switch back into model space. Toggle on the Add Scales To Annotative Objects button in the status bar. Select 1/32" = 1'-0" (or 1:300 in metric) from the Viewport Scale menu button on the status bar. The drawing fits on the page, and new annotative objects are created in this scale.
- 7. Zoom in and select the single dimension object, and move its dimension line upward for clarity. Note, however, that by zooming, you have changed the viewport scale. Again select 1/32'' = 1'-0'' (or 1:300 in

metric) from the Viewport Scale menu button on the status bar, and pan the drawing to the center of the page (see Figure 13.17).

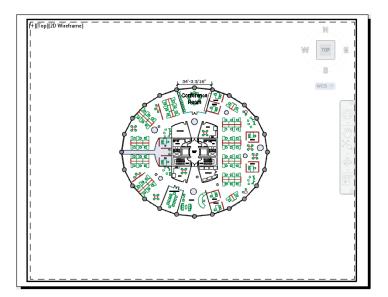

FIGURE 13.17 Finding the largest scale that will fit on the page

**8.** Double-click outside the viewport on Layout1 to switch back into paper space.

Your model should now resemble Ex13.4-end.dwg, which is available among this chapter's companion files.

### Exercise 13.5: Work on Layout2

In the following steps, you will adjust the viewport on Layout2 and, in the process, discover that certain combinations of building geometry, viewport scales, and paper sizes do not always mesh. You will fix the problem by selecting a different viewport scale, and then adjust the viewport to fit the floor plan. In addition, you'll create a viewport from scratch and adjust it.

To begin, open the file Ex13.5-start.dwg from the Chapter 13 companion files.

- **1.** Select the Layout2 tab in the lower-left corner of the user interface.
- **2.** Double-click inside the viewport to activate model space.

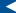

You can add a custom scale such as 1:300 by selecting Custom from the Viewport Scale menu.

Layout2

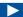

Changing the viewport scale automatically triggers a corresponding change in the annotation scale.

- 3. Choose 1/4'' = 1'-0'' (or 1:40 in metric) from the Viewport Scale menu on the status bar.
- 4. Double-click the layout outside of the viewport to switch back into paper space.
- 5. Viewport frames exist in paper space only. Click the viewport frame to select it. Select the upper-right grip, and move it upward until it is close to the upper-right corner of the paper but inside the plot device limits. Click the lower-left grip, and move it to the lower-left corner inside the device limits (see Figure 13.18). Press Esc to deselect.

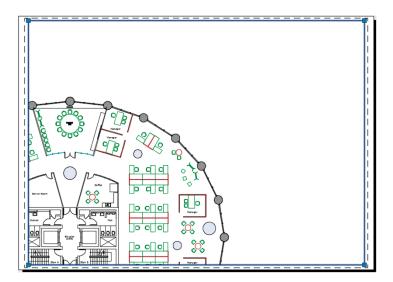

FIGURE 13.18 Scaling the viewport with grips

- **6.** Double-click inside the viewport to switch back into model space. Drag the mouse wheel (but do not turn the wheel) to pan the drawing over within the viewport to center it on the paper. The 1/4" (or 1:50 in metric) scale drawing almost fits, but it's too tight to fit comfortably on ARCH E1 or ISO A0 paper.
- 7. Verify that the option Add Scales To Annotative Objects is toggled on in the status bar, and then select 3/16'' = 1'-0'' scale (or 1:60 in metric) in the Viewport Scale menu. The floor plan now fits the layout.

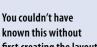

known this without first creating the layout and trying to fit the drawing to the paper at this specific scale.

8. Double-click the paper outside the viewport to switch back into paper space. Select the viewport, and grip-edit it so that it closely surrounds the plan geometry. Move the plan to the left on the paper to make room for another drawing on this layout. Figure 13.19 shows the result.

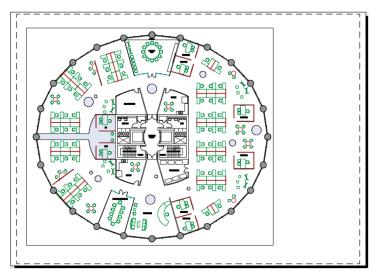

FIGURE 13.19 The drawing fits the paper at 3/16" scale (or 1:50 in metric).

Type MV (for Make Viewport), and press Enter. Click two arbitrary corner points to the right of the existing viewport to create a new viewport. The MVIEW command ends.

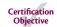

- **10.** Double-click within the new viewport to enter its model space. Select 1/2'' = 1'-0'' (or 1:20 in metric) in the Viewport Scale menu on the status bar; the viewports zoom into the Elevator Lobby again. Pan downward until you center the view on the Conference Room. Double-click outside the viewport to return to paper space. Figure 13.20 shows the result.
- 11. Select both viewport objects, and then click the Lock Viewport icon on the status bar. Press Esc to deselect. Double-click inside the new viewport, and roll the mouse wheel forward to zoom in. Whereas before when you locked the viewport only the space within the viewport zoomed in, now the entire layout zooms in.

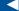

I recommend that you lock viewports immediately after configuring them so that you don't inadvertently change the drawing scale by zooming.

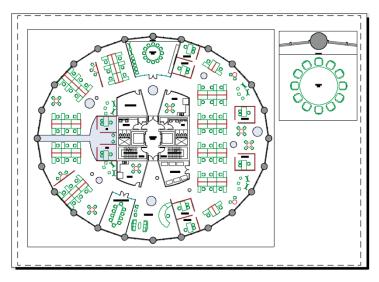

FIGURE 13.20 Creating and configuring a new viewport detailing the Conference Room

Your model should now resemble Ex13.5-end.dwg, which is available among this chapter's companion files.

# Override Layer Properties in Layout Viewports

Each viewport maintains its own set of layer properties that can override the drawing's basic layer properties. In the following steps, you will use this feature to turn off a selection of layers in a particular viewport, while continuing to display these same layers in another viewport.

### **Exercise 13.6: Override Layer Properties**

To begin, open the file Ex13.6-start.dwg from the Chapter 13 companion files.

- **1.** Double-click within the larger viewport on Layout2 that shows the entire floor plan to activate it and switch into floating model space.
- **2.** Click the Layer Properties tool on the Layers panel on the ribbon's Home tab.

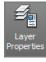

**3.** Expand the palette to the right by dragging its edge. Observe a set of properties in columns preceded with the letters VP (viewport). Click the icons in the VP Freeze column for layers A-furn, A-flor-fill, and A-flor-patn to freeze them in the current viewport (see Figure 13.21).

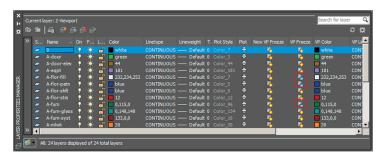

FIGURE 13.21 Freezing selected layers in the current viewport only

**4.** Double-click on the layout outside the viewport to switch back into paper space. The furniture and furniture systems disappear from the current viewport, but the Conference Room round table is still visible in the viewport on the right of Layout2 (see Figure 13.22). Close the Layer Properties Manager.

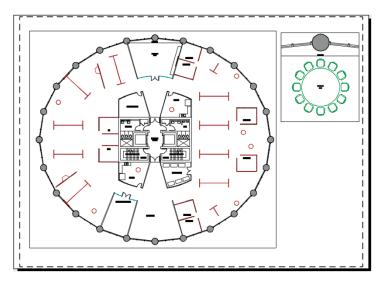

FIGURE 13.22 Furniture is visible in the viewport on the right but not in the left viewport, whose layer properties have been overridden.

Your model should now resemble Ex13.6-end.dwg, which is available among this chapter's companion files.

K

You can override the color, linetype, line-weight, transparency, and/or plot style layer properties independently in each viewport if so desired.

### **Draw on Layouts**

You can draw on layouts just as you can draw in model space. However, the types of content drawn on layouts will necessarily be of a different character, such as a title block, viewports, and (optionally) dimensions. Layouts have the measurements of physical sheets of paper and are not meant to hold real-world geometry directly (that's what model space is used for).

One way to draw directly on layouts is to use *title blocks*, which are borders surrounding the drawing that also have rectangles in which text identifying the sheet is placed. You can also draw dimensions directly on layouts. Dimensions added in paper space are associated with geometry in model space. If the realworld geometry changes, the dimensions will automatically update.

### **Exercise 13.7: Lay Out Geometry**

In the following steps, you will draw a title block and add a dimension to the paper space of the layout. To begin, open the file Ex13.7-start.dwg from this chapter's companion files.

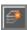

- 1. Type LA (for Layer Properties Manager), and press Enter. Click the New Layer icon, type **Z-Title**, and press Enter. Double-click the new layer to make it current. Select a Lineweight value of 0.039" (or 1.00 mm in metric) for a thick border. Close the Layer Properties Manager.
- 2. Click the Rectangle tool in the Draw panel. Click the corner points just inside the dashed limits of the plot device, as shown in Layout2. You cannot use object snap in this instance.
- **3.** Set the Text layer as current by selecting it in the Layer drop-down in the Layers panel.
- **4.** Zoom into the smaller viewport on the right of Layout2.
- 5. Right-click the Object Snap icon in the status bar, and toggle on quadrant snap. Click the Linear tool in the Annotation panel, and click points A, B, and C shown in Figure 13.23. Points A and B are on the quadrants of the circle. A dimension measuring 9'-0" (274 in metric) appears on the layout in paper space that looks similar to the dimension you drew earlier in this chapter in model space.

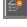

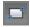

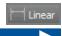

Dimensions added in paper space are necessarily specific to each drawing and cannot be shown simultaneously in multiple viewports as annotative, model space dimensions can.

### **TITLE BLOCKS**

Drawings are legal documents and, as such, typically indicate the drawing scale, sheet name, and sheet number. This information is traditionally shown with text or attributes in a title block, which is drawn directly on the layout.

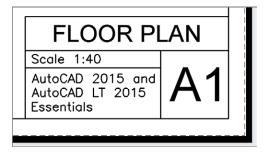

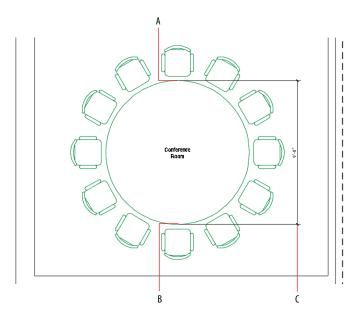

FIGURE 13.23 Drawing a dimension in paper space

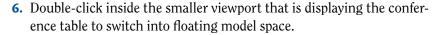

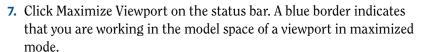

- 8. Select the circle representing the table, and select its top quadrant grip. Type 4'8 (140 cm in metric), and press Enter to input the new radius. The circle grows slightly larger. Press Esc.
- **9.** Click Minimize Viewport in the status bar. The drawing canvas returns to Layout2. The dimension in paper space is automatically updated with the value of 9'-4" (280 cm in metric).
- **10.** Select the Output tab on the ribbon, and click the Preview tool in the Plot panel. What you now see is what you would get if you published this drawing (see Figure 13.24). Press Esc to exit the preview.

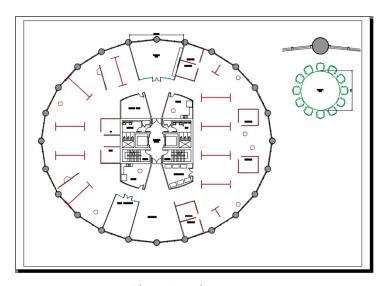

FIGURE 13.24 Plot preview of Layout2

Your model should now resemble Ex13.7-end.dwg, which is available among this chapter's companion files.

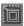

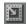

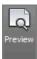

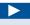

The viewport frames do not appear in the plot preview because they are on a nonplotting layer.

### **Now You Know**

In this chapter, you've learned how to create annotative styles and objects, layouts, floating viewports, and title blocks. You have also learned how to override layer properties within a floating viewport and magnify the contents to scale. In short, you know how to create complete blueprints of measured drawings.

# **Printing and Plotting**

**Plotting is the term** for producing output using a large-format printer, which is networked or directly connected to an AutoCAD® workstation, or exporting to an electronic drawing format. There is much more to plotting a drawing or publishing an entire sheet set than clicking the Print icon, however. Before you can successfully print, you must learn to configure a plotter and a plot style table; you'll then learn how to create professional output from model space and/or paper space. As you'll see in this chapter, you'll also have the option to keep everything in digital format and export DWF or PDF files that can be shared on the Internet with your partners and clients.

### In this chapter, you'll learn to:

- Configure output devices
- Create plot style tables
- Use plot style tables
- ► Plot in model space
- ► Plot layouts in paper space
- Export to an electronic format

# **Configure Output Devices**

In the most general sense, everything you do on a computer is a form of *input*. Creating physical or even electronic drawings are forms of *output*. Output devices are more commonly known as printers.

Large-format (24" wide or larger) printers are marketed as "plotters" because of the history of technology. When I started my career more than 20 years ago, plotters had technical pens in them that you had to refill individually with ink. The paper (actually Mylar film) was rolled back and forth, and the pens literally plotted one line at a time. Thankfully, modern inkjet

technology is much faster, so you no longer wind up with clogged pens and ink on your hands.

In the following sections, you will configure an output device by setting up a system printer and an AutoCAD plotter. Once these steps are completed, you won't have to perform them again on the same computer.

### Exercise 14.1: Set Up a System Printer

The first thing you'll need to do is set up a system printer, which contains *drivers* that your operating system uses to control the output device. System printers are not specific to AutoCAD; device manufacturers supply drivers, which you then install to become printers on your system.

If you are reading this book at work, you undoubtedly already have a system printer or your CAD manager has installed one for you. For the purposes of this book, however, you will install a driver for the HP DesignJet T920 plotter (an industry workhorse), whether or not you own this device. You will be using the HP DesignJet T920 system printer in this chapter. The following steps guide you in installing this typical system printer:

- 1. Open your browser, and type HP DesignJet T920 eprinter driver into your favorite search engine. Select the first search result, or go to www.hp.com and search for Download Drivers and Software.
- **2.** Select your operating system from the list, and download the appropriate driver.
- 3. Install the HP DesignJet T920 HPGL2 driver following the manufacturer's instructions. Select File:Port in the installation options because you don't have access to the actual device. If you did have the physical device, you would select the relevant connection port, such as Ethernet, USB, or Wireless.

### Exercise 14.2: Set Up an AutoCAD Plotter

Most programs send output directly to system printers, but AutoCAD is an exception. AutoCAD has another layer of software between the program and the operating system known as an *AutoCAD plotter*. In this section, you will set up an AutoCAD plotter that sends its output to the system printer, which in turn hands off the print job to the output device itself.

**1.** In a blank AutoCAD drawing, type **PLOTTERMANAGER** and press Enter. The Windows Explorer dialog box appears displaying the

AutoCAD for Mac doesn't use AutoCAD plotters but instead outputs directly to the system printers listed under System Preferences.

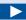

Add-A-Plotter Wizard and various AutoCAD plotters that have the .pc3 file extension (see Figure 14.1).

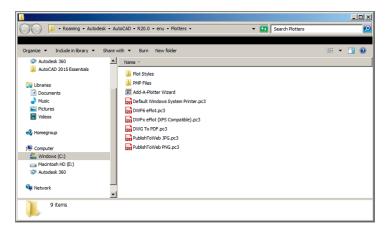

FIGURE 14.1 Explorer window showing two folders, the Add-A-Plotter Wizard, and various AutoCAD plotters

- **2.** Double-click the Add-A-Plotter Wizard. Read the Introduction page and click Next.
- 3. Select the System Printer radio button and click Next.

#### PLOTTING RASTER IMAGES TO SCALE

For more information on setting up and plotting to a raster plotter driver in AutoCAD, see my book *Enhancing Architectural Drawings and Models with Photoshop* (Sybex, 2010). Raster images of drawing layers can be output to scale from AutoCAD and enhanced in Photoshop for presentation.

- 4. Select the HP DesignJet T920 HPGL2 system printer from the list in the Add Plotter – System Printer dialog box. The listed printers will differ on your computer depending on which drivers you (or your CAD manager) have already installed on your system. Click Next.
- **5.** The next page allows you to import a legacy PCP or PC2 file from older versions of AutoCAD. Since you are creating a PC3 file from scratch, click Next to open the Add Plotter Plotter Name page.

Edit the Custom Properties in the Plotter Configuration Editor to access settings specific to the system printer driver.

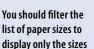

you use.

6. AutoCAD now suggests a name for the plotter that is identical to the name of the system printer. Type the name HP DesignJet T920 Plotter to differentiate the new printer name from the system printer. Click Next.

- 7. The final page of the Add Plotter wizard allows you to edit the newly created plotter driver itself. Click the Edit Plotter Configuration button to do this.
- **8.** Select the Device And Document Settings tab, and then select the Filter Paper Sizes node in the Plotter Configuration Editor dialog box that appears. Click the Uncheck All button. Scroll down the list, and select the following paper sizes: Arch C (landscape) and Arch D (landscape). Figure 14.2 shows the result.

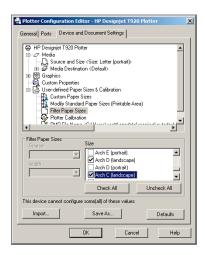

FIGURE 14.2 Filtering out all unused paper sizes

- **9.** Click OK to close the Plotter Configuration Editor. Click Finish to close the Add-A-Plotter Wizard.
- **10.** The new AutoCAD plotter driver you just created, HP DesignJet T920 Plotter.pc3, appears in the Windows Explorer window that was opened in step 1. Close Windows Explorer.

### **Create Plot Style Tables**

Plot style tables determine the final appearance of objects in terms of their color, linetype, lineweight, end cap, line fill, and screening percentage. Plot style tables take precedence over layer properties when the drawing is printed.

In addition to creating a system printer and AutoCAD plotter, you will need to create a plot style table or use an existing one. AutoCAD has two types of plot style tables: color-dependent and named.

**Color-Dependent Plot Style Tables (CTB Files)** These have been used since the days of pen plotters when you assigned a number of colors in AutoCAD to a specific physical pen. For example, red objects might plot using the 0.5 mm pen, and green and yellow objects might use the 0.7 mm pen. Many firms still use color-dependent plot style tables today.

Named Plot Styles (STB Files) These were a new feature in AutoCAD 2000. Named plot style tables offer greater flexibility as compared with color-dependent plot styles because plot criteria can be assigned by layer or by object rather than by color only. In the following exercise, you will create a named plot style. Named plot styles use the .stb file extension.

### Exercise 14.3: Create Plot Style Table

In this exercise you will create a named plot style table. Plot style tables control the appearance of objects when they are plotted.

- **1.** Type **STYLESMANAGER**, and press Enter. Windows Explorer appears and displays a number of preset plot style table files.
- **2.** Double-click the Add-A-Plot Style Table Wizard. Read the introductory page and then click Next.
- **3.** Select Start From Scratch on the next page. Click Next.
- 4. Select the Named Plot Style radio button on the next page. This will create a named plot style having one default style called Normal. Click Next.
- 5. For lack of a more descriptive name, type My plot style on the File Name page. Click Next.

You cannot create or modify plot styles on the Mac version of AutoCAD—you can use only the default plot styles.

- **6.** The final page of the wizard allows you to edit the newly created STB file itself. Click the Plot Style Table Editor button.
- **7.** Select the Form View tab in the Plot Style Table Editor that appears. Click the Add Style button. Type **Black**, and press Enter.
- **8.** Open the Color drop-down, and select Black (see Figure 14.3).

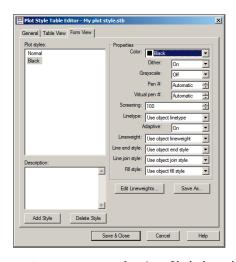

FIGURE 14.3 Creating a Black plot style

- Click the Add Style button again, type 20% Screen, and press Enter.
   Highlight the value next to the word Screening, type 20, and press
   Tab. Click Save & Close to close the Plot Style Table Editor.
- **10.** Click Finish to close the Add Plot Style Table wizard. The named plot style table you just created, My plot style.stb, appears in the Windows Explorer window that was opened in step 1. Click the close box in Windows Explorer.

# **Use Plot Style Tables**

New drawings are created using either color-dependent or named plot style tables. A setting in the Options dialog box controls this behavior. Existing drawings must go through a conversion process to switch from using one plot style table type to the other.

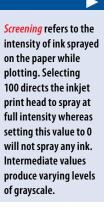

# Exercise 14.4: Configure New Drawings for Named Plot Style Tables

In the following steps, you will configure new drawings to use named plot styles and you will save a template that has a named plot style table assigned:

- **1.** Type **OP** (for Options), and press Enter. Select the Plot And Publish tab in the Options dialog box that appears.
- 2. Click the Plot Style Table Settings button in the lower right of the Options dialog box. Select the Use Named Plot Styles radio button in the Plot Style Table Settings dialog box that appears. Select My plot style.stb from the Default Plot Style Table drop-down menu. Select Black from the Default Plot Style For Layer 0 drop-down menu. Select ByLayer from the Default Plot Style For Objects drop-down menu if it is not already selected (see Figure 14.4). Click OK, and then click OK again to close both of the open dialog boxes.

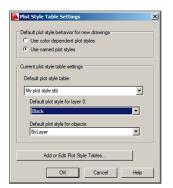

FIGURE 14.4 Configuring the default plot style behavior and settings for new drawings

3. Click the New button on the Quick Access toolbar. Click the arrow button adjacent to the Open button in the Select Template dialog box that appears. Choose Open With No Template – Imperial from the drop-down menu (see Figure 14.5).

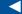

After you decide (or your CAD manager decides for you) which type of plot style table to use consistently, you will want to save a template that records this preference so that you don't have to revisit this issue every time you create a new drawing.

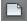

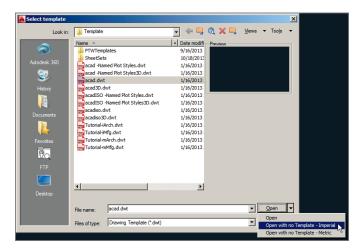

FIGURE 14.5 Creating a new drawing without using a template

**4.** Type **UN** (for Units), and press Enter. Choose Architectural units (or Decimal units in metric) with a precision of 1/4" (metric users choose a precision of 0.0). Set Units To Scale Inserted Content under the Insertion Scale area to Inches (or Centimeters in metric) (see Figure 14.6). Click OK.

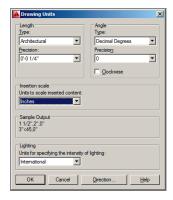

FIGURE 14.6 Setting architectural drawing units

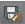

- 5. Click the Save As button in the Quick Access toolbar. Change the Files Of Type drop-down in the Save Drawing As dialog box that appears to AutoCAD Drawing Template (\*.dwt). Type My template in the File Name text box (see Figure 14.7). Click Save.
- **6.** Type Named plot styles and architectural units in the Template Options dialog box that appears (see Figure 14.8). Click OK.

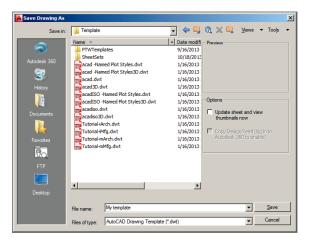

FIGURE 14.7 Saving a new drawing template

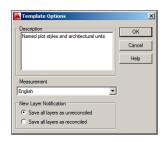

FIGURE 14.8 Describing the template

7. Type **CLOSE**, and press Enter.

You can now create new drawings that have named plot styles (and architectural or decimal units) simply by selecting My Template—no other configuration is required.

#### SWITCHING PLOT STYLE TABLE TYPES IN EXISTING DRAWINGS

If you are switching from named plot styles to color-dependent plot styles in an existing drawing, use the CONVERTPSTYLES command to make the conversion. If you are going in the other direction and converting an existing drawing from color-dependent plot styles to named plot styles, you must first use the CONVERTCTB command and then use CONVERTPSTYLES.

# Exercise 14.5: Assign Plot Styles by Layer or by Object

If you are working in a drawing that uses a color-dependent plot style table, then the plot styles are automatically configured by color. When working on a drawing that uses a named plot style table, you will need to assign named plot styles by layer and/or by object, as shown in the following exercise.

Start by opening the file Ex14.5-start.dwg, which is among the companion files available for download from this book's web page, www.sybex.com/go/autocad2015essentials.

1. Type LA (for Layer), and press Enter. Right-click any one of the layer names in the Layer Properties Manager that appears, and choose Select All from the context menu. Click the word Normal in the Plot Style column. The plot style table you created earlier (My plot style.stb) is selected. Choose Black in the Select Plot Style dialog box (see Figure 14.9). Click OK. Now all the layers will plot in black.

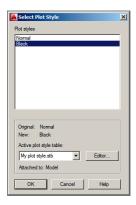

FIGURE 14.9 Selecting a plot style to assign to a layer

- 2. Click the Title layer in the Layer Properties Manager to select it; all the other layers automatically deselect. Click the Plot Style on the Title layer, and change it to Normal in the Select Plot Style dialog box that appears (see Figure 14.10). The title text will now plot in red.
- **3.** Close the Layer Properties Manager.
- **4.** Select the ribbon's View tab. Click the Properties button in the Palettes panel.

The Normal plot style in My plot style.stb outputs objects in color.

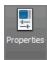

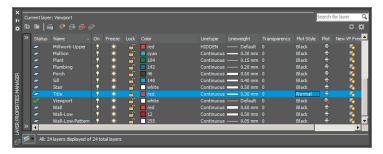

FIGURE 14.10 Configuring named plot styles by layer

**5.** Click the solid hatch of the flooring in Marketing to select it (see Figure 14.11).

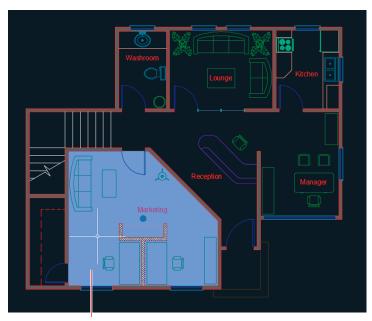

Select this hatch object.

#### FIGURE 14.11 Selecting a hatch object

**6.** Open the Plot Style drop-down in the Properties palette, and select Other from the menu. Select 20% Screen in the Select Plot Style dialog box that appears. Click OK, and 20% Screen is listed as the plot style for the Hatch object in the Properties palette (see Figure 14.12). This object will plot with reduced intensity, so the hatch appears lighter.

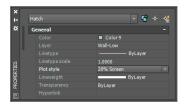

FIGURE 14.12 Changing the plot style assigned to a specific object

**7.** Press Esc to deselect. Close the Properties palette.

Your model should now resemble Ex14.5-end.dwg, which is available among this chapter's companion files.

# **Plot in Model Space**

You can plot whatever you are working on in model space at any time. This is usually done to create a test plot, so that you (or your colleagues) can check and possibly mark up the evolving design on paper. In the following steps, you will create a test plot in model space.

### Exercise 14.6: Plot from Model Space

In this exercise you will learn how to plot directly from model space. You will choose a drawing scale allowing the whole drawing to appear on the printed page.

Begin by opening the Ex14.6-start.dwg file from this chapter's companion files.

- 1. Click the Plot tool in the Quick Access toolbar. Open the Name drop-down menu under Printer/Plotter in the Plot Model dialog box (see Figure 14.13). Observe that both a system printer and an AutoCAD plotter appear for the HP DesignJet T920 device. Click Cancel.
- **2.** Type **OP** (for Options), and press Enter.
- **3.** Select the Plot And Publish tab. Select Hide System Printers in the General Plot Options area (see Figure 14.14). Click OK.

It can be confusing seeing the system printers and AutoCAD plotters in the same drop-down menu in the Plot dialog box. You should hide the system printers to remove this doubling of

potential output drivers.

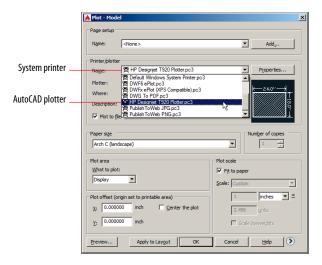

FIGURE 14.13 Selecting a plotter driver in the Plot dialog box

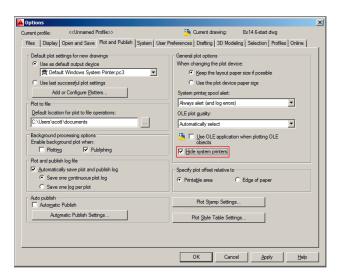

FIGURE 14.14 Hiding the system printer drivers in the Options dialog box

**4.** Type **PLOT**, and press Enter. Select the HP DesignJet T920 Plotter. pc3 from the Name drop-down menu (no system printers appear). Select Arch C (landscape) in the Paper Size area and Extents in the What To Plot drop-down menu. Select Center The Plot in the Plot

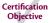

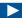

Choose the Fit To Paper option if you don't care about plotting to scale. Pay attention to the plot thumbnail when selecting specific scales to see if the drawing will fit on the chosen paper size.

Offset area, deselect Fit To Paper in the Plot Scale area, and select 3/8'' = 1'-0'' from the Scale drop-down menu. Click the More Options button to expand the dialog box. Select My plot style.stb in the Plot Style Table area. Select Plot Stamp On in the Plot Options area (see Figure 14.15).

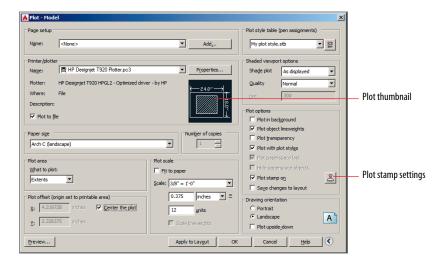

FIGURE 14.15 Configuring the Plot dialog box for output

**5.** Check Plot Stamp On and then click the Plot Stamp Settings button, as shown in Figure 14.15. Select Drawing Name, Device Name, and Plot Scale in the Plot Stamp dialog box that appears (see Figure 14.16). Click OK.

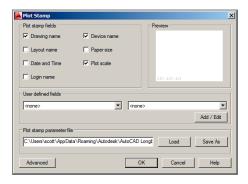

FIGURE 14.16 Configuring the Plot Stamp feature

**6.** Click the Preview button in the lower-left corner of the Plot – Model dialog box. Click Continue in the Plot – Plot Scale Confirm dialog box that appears. A preview window temporarily replaces the user interface (see Figure 14.17).

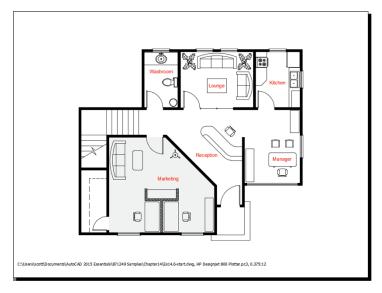

FIGURE 14.17 What you see is what you get in the plot preview window.

7. Click the Plot icon in the upper-left corner of the plot preview. The plot is immediately sent to the hypothetical HP DesignJet T920 output device. If this device were really attached to your computer, it would start plotting within seconds. Once the plot has been sent, a notification window appears in the lower-right corner of the user interface (see Figure 14.18). The plot is complete; click the close box in the notification window.

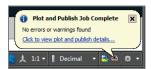

FIGURE 14.18 Plot notification window

Your model should now resemble Ex14.6-end.dwg, which is available among this chapter's companion files.

# Plot Layouts in Paper Space

Layouts are the preferred plotting environment where you can display multiple scaled drawings within viewports, surrounded by title blocks containing text, and/or having dimensions in paper space. In the following steps, you will create and plot two layouts from paper space.

# Exercise 14.7: Plot from Paper Space

In this exercise you will learn how to plot from a layout in paper space in 1:1 scale.

Begin by opening the Ex14.7-start.dwg file from this chapter's companion files.

- **1.** Click the Layout1 tab in the lower-left corner of the user interface. A single viewport is automatically generated on the layout.
- 2. Click the ribbon's Output tab, and click the Page Setup Manager icon in the Plot panel. Click the New button in the Page Setup Manager dialog box that appears. Click OK in the New Page Setup dialog box to accept the default name of Setup1.
- 3. In the Page Setup Layoutl dialog box that appears, open the Name drop-down menu, and select HP DesignJet T920 Plotter.pc3.

  Then select Arch C (landscape) in the Paper Size drop-down menu. Select My plot style.stb in the Plot Style Table drop-down menu. Click OK.
- **4.** The Page Setup Manager dialog box now lists Setup1 as a saved page setup. Select Display When Creating A New Layout (see Figure 14.19). Click the Set Current button, and then click Close.
- 5. Double-click within the viewport to activate floating model space. Select 3/8" = 1'-0" from the Viewport Scale menu on the status bar. Double-click outside the viewport on the drawing canvas to return to paper space.
- **6.** Select the viewport, and stretch its grips to reveal and center the entire building, as shown in Figure 14.20. You might need to move the viewport to center the building on the page, depending on how you stretch the grips.

Layouts are always plotted at 1:1 scale in Imperial units. Metric layouts are also plotted at 1:1 scale if one millimeter equals one drawing unit, or at 10:1 scale if you decide one centimeter equals one drawing unit.

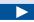

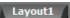

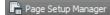

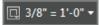

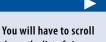

down the list of viewport scales to find 3/8'' = 1'-0'' scale.

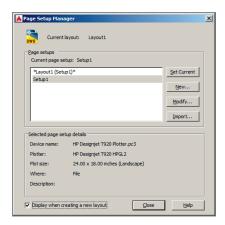

FIGURE 14.19 Saving a page setup for use in the next layout

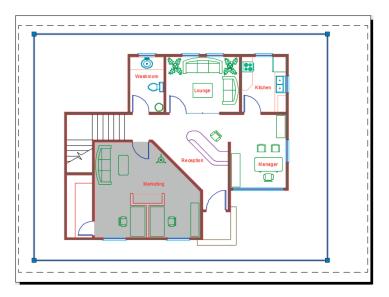

FIGURE 14.20 Configuring Layout1 to display the drawing in 3/8" scale

**7.** Press Ctrl+P to execute the PLOT command. Deselect Plot Stamp On in the Plot dialog box that appears. Click OK, and the plot is processed. Close the plot notification window when it appears.

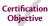

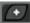

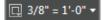

- **8.** Click the plus icon next to Layout1 in the lower-left corner of the user interface to create a new layout. Select the Layout2 tab.
- **9.** Select Setup1 in the Page Setup Manager that appears, and click the Set Current and Close buttons. Layout2 is configured the same way as Layout1.
- **10.** Double-click inside the viewport to activate floating model space. Select 3/8'' = 1'-0'' from the Viewport Scale menu on the status bar.
- **11.** Type **LAYERSTATE**, and press Enter. Select the Reflected Ceiling Plan layer state, and then click the Restore button (see Figure 14.21).

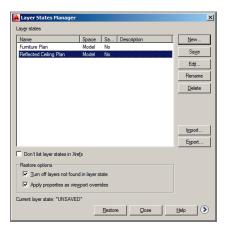

FIGURE 14.21 Restoring a layer state in floating model space

- **12.** Double-click outside the viewport on the drawing canvas to return to paper space. Open the Application menu, choose the Print category, and then click Plot. Click the Preview button to open a preview window (see Figure 14.22).
- **13.** Click the Plot icon in the upper-left corner of the preview window, and the plot is processed. Close the plot notification window.

Your model should now resemble Ex14.7-end.dwg, which is available among this chapter's companion files.

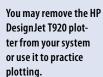

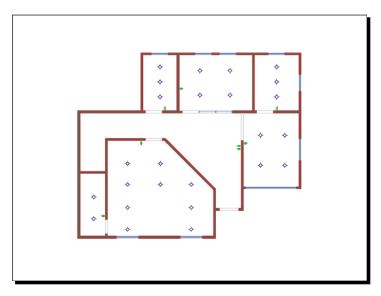

FIGURE 14.22 Previewing Layout2

# **Export to an Electronic Format**

To reduce the amount of paper you use and eliminate reprographics and drawing shipment costs, Windows users can consider exporting their drawings to electronic formats such as DWF (Design Web Format) and/or PDF (Portable Document Format). Mac for AutoCAD users can't export to DWF (they can, however, save as PDF in the Plot dialog box). You can email, FTP, or use an online service to transfer electronic files to your subcontractors and clients for collaboration or approval purposes.

## **Exercise 14.8: Export to DWF**

In this exercise you will export a drawing to the DWF format so it can be reviewed by others.

Begin by opening the Ex14.8-start.dwg file from this chapter's companion files.

 Click the ribbon's Output tab and, in the Export To DWF/PDF panel, click on the drop-down arrow under the Export icon. Select DWFx from the menu that appears.

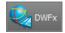

DWFx files are written in XML (Extensible Markup Language) as opposed to Autodesk's proprietary DWF format. DWFx files can be viewed in the Internet

Explorer browser without installing a plug-in.

**2.** Select All Layouts from the Export drop-down menu in the Save As DWFx dialog box (see Figure 14.23). Click Save.

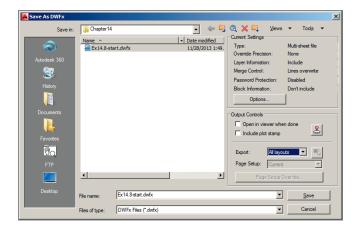

FIGURE 14.23 Save as DWFx

**3.** Double-click the Ex14.8-start.dwfx file on your hard drive. After a few moments, the vector drawing appears in the XPS Viewer, a program that is part of the Windows operating system. Drag the slider to the left at the bottom of the interface to zoom out (see Figure 14.24).

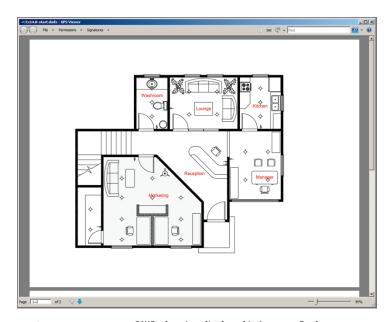

FIGURE 14.24 DWFx drawing displayed in Internet Explorer

Use Autodesk® Design Review if you want to view and mark up DWF or DWFx files.

### **Now You Know**

In this chapter, you've learned how to configure output devices, create plot style tables, use plot style tables, plot in model space, plot layouts in paper space, and export to an electronic format. You now know how to create professional output in AutoCAD.

# **Working with Data**

The AutoCAD® 2015 program has several features that allow you to manipulate data within your drawings. (Please note that AutoCAD® LT doesn't support these features.) In this chapter, you'll begin by geolocating project geometry. Then you will define attributes within a block definition in order to store nongraphical data. You'll proceed to enter values in several block references, and then you'll create a table to organize and display this data on a drawing layout. The data shown in the table will be a mixture of static text and dynamically linked fields that display textual information in model space. After creating this complex data management system, you'll change one of the attribute's values and watch as the fields displaying data in the table automatically update.

#### In this chapter, you'll learn to:

- Geolocate projects
- Import SketchUp models
- Define attributes and blocks
- Insert attributed blocks
- Edit table styles and create tables
- Use fields in table cells
- Edit table data

# **Geolocate Projects**

In AutoCAD 2015, you can store your project's geographic location and site orientation with respect to true north within the drawing file. This information can be specified using road maps or aerial imagery all within AutoCAD, without your having to use another program to access this information (such as Google Earth).

When geolocated blocks or images are inserted or attached to your drawing files, they are aligned using the geographic data as the common point of reference. When each team member uses geolocated drawings, drawing coordination will be automatically streamlined. In the following steps, you will geolocate a drawing using the AutoCAD built-in mapping service.

# Exercise 15.1: Geolocate a Drawing

In this exercise you will locate a project on the Earth. Begin by opening the file Ex15.1-start.dwg (see Figure 15.1), which is among the companion files available for download from the book's web page, www.sybex.com/go/autocad2015essentials.

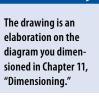

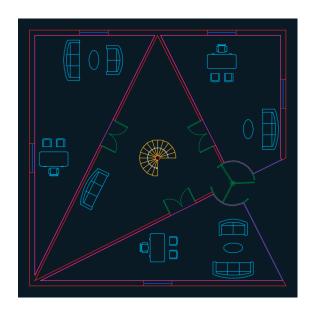

FIGURE 15.1 The diagram shown in Figure 11.1, converted into a floor plan for use in this chapter

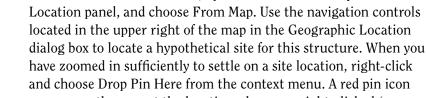

1. Select the ribbon's Insert tab, open the Set Location flyout in the

appears on the map at the location where you right-clicked (see Figure 15.2).

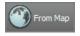

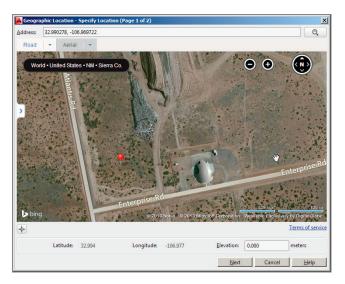

You can access street maps instead of satellite imagery using the Road tab.

FIGURE 15.2 Selecting a geographic location with aerial maps

**2.** Click the Next button at the bottom of the Geographic Location dialog box. Select the first item in the list of coordinate systems, NM-W in this example. This system has its origin point closest to the chosen site (see Figure 15.3).

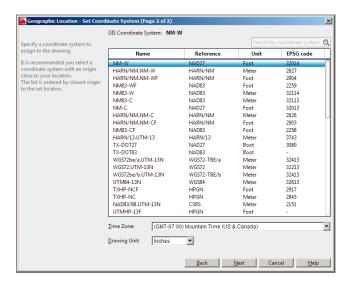

FIGURE 15.3 Choosing a coordinate system

- 3. Click Next. You are prompted on the command line to select a point within the drawing for the location corresponding to the pin on the map. Click the center of the spiral staircase at the center of the floor plan.
- **4.** The command line reads as follows:

GEOGRAPHICLOCATION Specify the north direction angle or [First point]<90>:

Press Enter to accept the default option of North at a 90 degree angle (up), and press Enter to end the GEOGRAPHICLOCATION command. An aerial map underlays the drawing (see Figure 15.4).

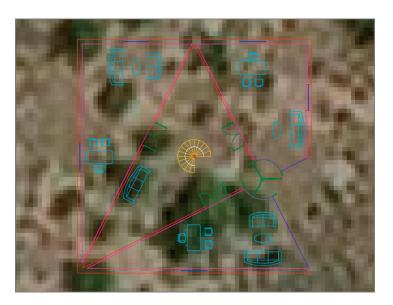

FIGURE 15.4 Aerial map underlay

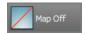

**5.** After you have geolocated the drawing, a specialized Geolocation tab appears on the ribbon. To hide the map from the drawing window, go to the Online Map panel on the Geolocation tab, open the Map Aerial flyout, and select Map Off.

Your model should now resemble Ex15.1-end.dwg, which is available among this chapter's companion files.

#### USING DESIGN FEED

Design Feed is accessible from the Autodesk® 360 Ribbon tab. Use Design Feed to share text messages and/or images with your colleagues. Posts are created and read using AutoCAD or the free AutoCAD® WS app for mobile devices. Whenever you tag a colleague in a post, your post automatically appears in their Design Feed palette or AutoCAD WS app and they also are notified by email. All posts are stored in Autodesk 360 no matter where they are created, so you can stay electronically connected to your colleagues in the office and in the field. You can also optionally geolocate your posts in drawings so that they refer to specific areas in the real world.

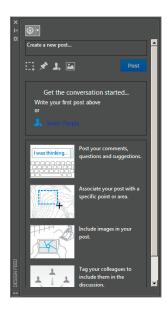

# Import SketchUp Models

You can import SketchUp models into AutoCAD from SKP files and import models from the Trimble 3D Warehouse using one of the free Autodesk Exchange apps that ships with AutoCAD 2015.

# Exercise 15.2: Import a SketchUp Model

The ribbon's Add-ins tab has the Import SKP tool, which you will use to import a model from the 3D Warehouse in the following steps:

1. Open your web browser and go to http://sketchup.google.com/
3dwarehouse to access Trimble 3D Warehouse. Type Notre Dame in
the search bar and click the Search button. Select the Notre Dame de
Paris model by Alejandro Diaz, which is the top result as of the date
of this book's publication (see Figure 15.5). Click the Download Model
button, select SketchUp 6 (.skp) from the menu that appears, and
save it to your downloads folder.

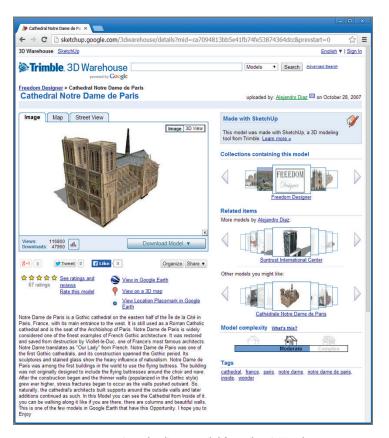

FIGURE 15.5 Downloading a model from the 3D Warehouse

- 2. In AutoCAD 2015, create a new blank document and select the 3D modeling workspace. Then select the Add-ins tab and click the Import SKP tool. In the Select SKP File dialog box that appears, select the file you downloaded in the previous step and click the Open button.
- **3.** Click any point in the drawing window to select an insertion point for the model.
- **4.** Type **Z** for ZOOM and press Enter. Type **E** for the Extents option and press Enter.
- 5. Hold down Shift and drag the mouse wheel or middle button to orbit the model so you can view the model in 3D. Zoom and/or pan the model to create a pleasing bird's-eye view of the cathedral.
- **6.** From the two separate in-canvas menus located in the upper-left corner of the drawing window, select Perspective and Shaded With Edges to better visualize the geometry (see Figure 15.6).

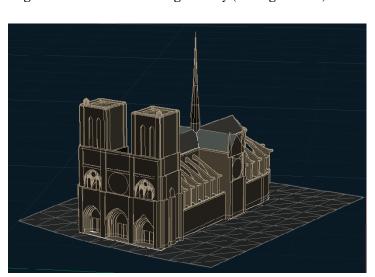

FIGURE 15.6 Viewing the imported Notre Dame cathedral 3D model in AutoCAD

**7.** Close the drawing without saving. Select the Drafting & Annotation workspace.

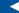

Refer to Chapters 16–18 for more on 3D modeling.

# **Define Attributes and Blocks**

Blocks can be defined with *attributes* that contain any manner of textual information relevant to the object in question. Let's explore this topic in an exercise. First you'll alter the Annotative text style that will be used by the attributes you create. Then you'll create attribute definitions to store employees' names and ID numbers. Finally, you'll define a simple block composed of two rectangles containing the attribute definitions.

#### Exercise 15.3: Define Attributes and a Block

In this exercise you will create attribute definitions and include them in a block definition. To begin, open Ex15.3-start.dwg from the Chapter 15 companion download.

1. Type ST (for Style), and press Enter. Select the Annotative style in the Styles list on the left side of the Text Style dialog box. Select romans. shx in the Font Name drop-down menu. Type 1/8" (or 0.30 cm) in the Paper Text Height box (see Figure 15.7). Click Apply, select Set Current, and then click Close.

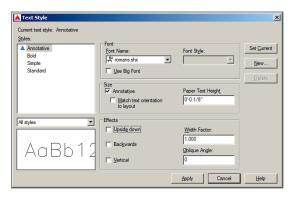

FIGURE 15.7 Setting the height of the Annotative text style

,\_j

**С**ору

2. Click the Rectangle tool in the Draw panel of the ribbon's Home tab. Click a point at some arbitrary distance from the building as the start point, type @3',1' (or @90,25 in metric), and press Enter.

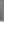

3. Click the Copy tool in the Modify panel, select the rectangle you just drew, and press Enter. Press F3 to toggle on Endpoint object snap if it is not already on, click the upper-left corner of the rectangle, and then click its lower-left corner to create two vertically stacked rectangles. Press Enter to end the COPY command.

**4.** Click the Line tool in the Draw panel, and click points A, B, and C in Figure 15.8. Press Enter to end the LINE command.

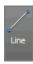

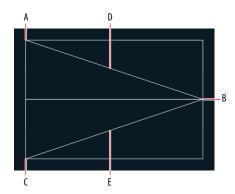

FIGURE 15.8 Drawing simple geometry to form the basis of an attributed block

- **5.** Select 1/4'' = 1'-0'' scale (or 1:40 scale in metric) from the Annotation Scale menu on the status bar.
- 1/4" = 1'-0" ▼
- **6.** Right-click the Object Snap toggle on the status bar, and turn on Midpoint running object snap mode if it is not already on.

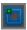

7. Expand the Block panel, and click the Define Attributes tool to open the Attribute Definition dialog box. Type NAME as the tag, Employee Name? as the prompt, and Smith as the default. Set Justification to Middle Center and Text Style to Annotative (see Figure 15.9).

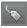

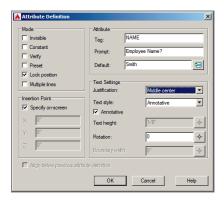

FIGURE 15.9 Specifying the properties of an attribute definition

**8.** Click OK to close the Attribute Definition dialog box. Click the midpoint at point D in Figure 15.8. Figure 15.10 shows the result.

#### UNDERSTANDING THE PARTS OF AN ATTRIBUTE

Tag, Prompt, and Value, along with a number of additional settings and optional modes, define every attribute. Tag is the programming name (typically capitalized without any spaces in the tag). Prompt is the question you'll be asking the person who inserts the attributed block, prompting them to enter the attribute value. The value is entered only when the attributed block is inserted, and not when the attribute is defined (see the next section, "Insert Attributed Blocks"). The optional Default setting displays a default value when the attributed block is eventually inserted into a drawing.

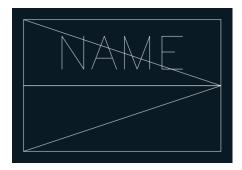

FIGURE 15.10 Placing an attribute definition in relation to the block definition geometry

**9.** Press the spacebar to repeat the ATTDEF command. Type **IDNO** as the tag, **Identification number?** as the prompt, and **1234** as the default (see Figure 15.11). Set Justification to Middle Center and click OK. Click the midpoint of the lower diagonal line at point E in Figure 15.8.

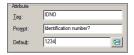

FIGURE 15.11 Creating another attribute definition

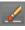

**10.** Click the Erase tool in the Modify panel, select the two diagonal lines, and press Enter.

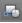

11. Click the Create tool in the Block panel, and type **Employee Data** in the Name text box.

- **12.** Click the Pick Point icon in the Base Point area, and then click point C in Figure 15.8.
- 13. Click the Select Objects icon, click the NAME attribute definition, and then click IDNO. Select both rectangles, and press Enter. Click the Delete radio button in the Objects area of the Block Definition dialog box, and select Inches (or Centimeters) in the Block Unit dropdown menu (see Figure 15.12). Click OK and the attribute definitions and geometry disappear as expected.

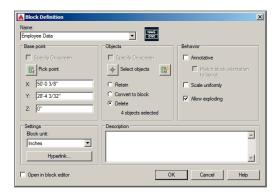

FIGURE 15.12 Defining a block with attribute definitions

Your model should now resemble Ex15.3-end.dwg, which is available among this chapter's companion files.

# **Insert Attributed Blocks**

After you have (or your CAD manager has) gone to the trouble of defining blocks with attributes, inserting them and entering values is easy. In the following steps, you'll insert three Employee Name blocks and enter appropriate values in each block reference.

# Exercise 15.4: Insert Block References with Attributes

In this exercise you will insert a block and enter attribute values. To begin, open Ex15.4-start.dwg from the Chapter 15 companion download.

1. Set the Symbol layer as current in the Layer drop-down menu in the Layers panel.

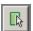

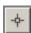

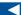

The order in which you select attribute definitions when defining them as a block determines the order in which their prompts will appear in block references.

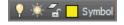

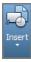

**2.** Click the Insert tool in the Block panel. Scroll down the list of icons in the block gallery and select Employee Data (see Figure 15.13).

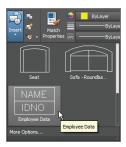

FIGURE 15.13 Inserting the Employee Data block you defined in the previous section

**3.** Click a point in the center of the room on the upper right. Press Enter to accept the default of 0 degrees if prompted to specify a rotation angle. In the Edit Attributes dialog box that appears, type **Bruno** in the Employee Name text box and type **108** in the Identification Number text area. The block reference appears in the room with the values you typed in (see Figure 15.14).

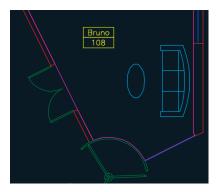

FIGURE 15.14 Inserting a block and entering its attribute values

**4.** Type **I** (for Insert), and press Enter twice. Click a point in the center of the room on the left. Type **Andreae** as the employee name, press Tab, and type **864** as the identification number in the Edit Attributes dialog box. Click OK.

5. Press the spacebar to repeat the INSERT command and press Enter. Click a point in the center of the room on the bottom. Type **Dee** as the employee name, press Tab, and type **273** as the identification number in the Edit Attributes dialog box. Click OK. Figure 15.15 shows the result.

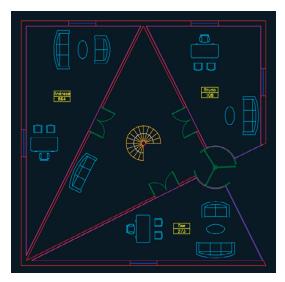

FIGURE 15.15 Three Employee Data blocks inserted and their attribute values entered

Your model should now resemble Ex15.4-end.dwg, which is available among this chapter's companion files.

# **Edit Table Styles and Create Tables**

*Tables* are like having Microsoft Excel or another spreadsheet program within AutoCAD. The overall appearance of tables is controlled by table styles. Cell spacing, borders, and background coloring are controlled by individual table cells. In the following steps, you'll adjust a table style, create a new table, and begin adding content to its cells.

# Exercise 15.5: Alter a Table Style and Make a Table

In this exercise you will alter a table style and then use it to make a table. To begin, open Ex15.5-start.dwg from the Chapter 15 companion download.

1. Expand the Annotate panel on the Home ribbon tab, and open the drop-down menu in the Tables panel. Select Manage Table Styles

Table cell styles have three types: Title, Header, and Data.

- and then click the Modify button in the Table Style dialog box that appears.
- **2.** In the Modify Table Style: Standard dialog box that appears, open the Cell Styles drop-down menu and select Title.
- **3.** Select the Text tab within the Modify Table Style: Standard dialog box. Open the Text Style drop-down menu, and select Bold. Double-click the Text Height text box, and type **3/8** (or **0.80** cm) and press the Tab key (see Figure 15.16).

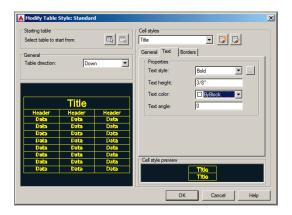

FIGURE 15.16 Editing the Title cell style text properties

- **4.** Open the Cell Styles drop-down menu and select Header. Open the Text Style drop-down menu and select Bold. Double-click the Text Height text box, type **1/4** (or **0.50** cm), press Tab, and observe the preview image update.
- 5. Open the Cell Styles drop-down menu again and select Data. Open the Text Style drop-down menu and select Simple. Double-click the Text Height text box, and type 1/4 (or 0.50 cm). Press Tab to update. The updates to the table style are complete. Click OK, and then click Close to end the TABLESTYLE command.
- **6.** Hover the cursor over the current drawing's file tab and select Layout1.
- **7.** On the ribbon's Home tab, open the Layer drop-down menu in the Layers panel, and set the Table layer as current.

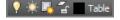

**8.** Click the Table tool in the Annotation panel. Set the number of columns to 4 and data rows to 3 in the Insert Table dialog box. Set Column Width to 1" (or 2.50 cm) (see Figure 15.17). The Title, Header, and Data cell styles you customized within the Standard table style will be used by default. Click OK.

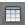

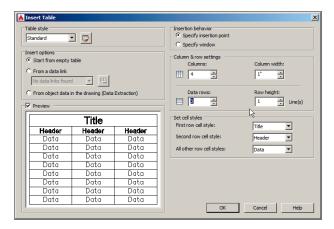

FIGURE 15.17 Specifying the number of columns and rows and their width and height

#### LINKING TO TABLES IN EXTERNAL SPREADSHEETS

Select the From A Data Link radio button in the Insert Table dialog box, and click the Launch The Data Link Manager icon to the right of the drop-down to link dynamically to a spreadsheet in Microsoft Excel.

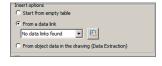

**9.** Click approximately at point A in Figure 15.18 to place the empty table on the layout.

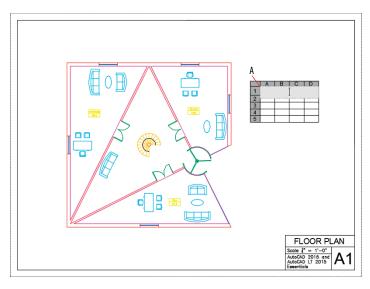

FIGURE 15.18 Placing a new table on the layout

- **10.** The cursor is highlighted within the table's top cell. Zoom into the table by turning the mouse wheel. Type **Room Schedule**, and press the Tab key. Type **Employee**, press Tab, and type **ID No**. Press Tab again. The Tab key advances to the next cell from left to right, and then from top to bottom at the end of each row.
- 11. Type Area (ft in Imperial units) or Area (m in metric units).
- 12. Right-click to open the context menu. Select Symbol ➤ Squared as shown in Figure 15.19. Type ) and press Tab. Now the column header indicates an area in square feet (or square meters). Click outside the table on the layout to deactivate it.
- **13.** Click in the table to highlight it, and then select cell D2 to highlight it for editing. Click the Delete Column(s) tool in the Columns panel within the ribbon's contextual Table Cell tab.
- 14. Use the arrow keys to move between cells in the table. Press the left arrow key twice to move to cell A2. Each cell has four grips. Click cell A2's right grip, and move it to the right to stretch column A wider. Click a point a short distance to the right to set the column width approximately as shown in Figure 15.20.

You can insert or delete any number of rows and columns using tools on the Table Cell tab's Rows and Columns panels.

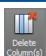

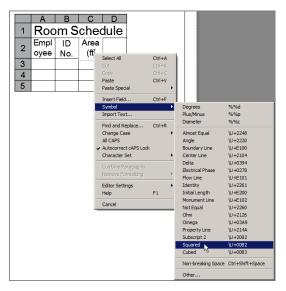

FIGURE 15.19 Accessing the symbol for squared

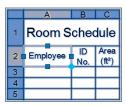

FIGURE 15.20 Resizing a column with cell grips

**15.** Press the right arrow key to move to cell B2. Click B2's right grip, and stretch it to the right so that its entire header fits on one line. Repeat for cell C2. Press Esc to deselect. Figure 15.21 shows the result.

| Room Schedule |        |            |  |
|---------------|--------|------------|--|
| Employee      | ID No. | Area (ft²) |  |
|               |        |            |  |
|               |        |            |  |

FIGURE 15.21 Formatted table

Your model should now resemble Ex15.5-end.dwg, which is available among this chapter's companion files.

# **Use Fields in Table Cells**

*Fields* are variables that are inserted into blocks of text that can change what they display over time. For example, you can insert a date field onto a title block that will update to show the current date every time the drawing is plotted. You can also link fields to objects in the drawing so that the field will display any one of the object properties. In the following steps, you'll insert fields into cells within the table you designed in the previous section.

### **Exercise 15.6: Create Fields**

In this exercise you will create fields that display area values. To begin, open Ex15.6-start.dwg from the Chapter 15 companion download.

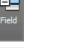

1. Select cell A3, which is the first data cell in the Employee column. Double-click within this cell to activate the Text Editor contextual tab on the ribbon. Click the Field tool on the Insert panel.

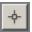

- 2. In the Field dialog box that appears, open the Field Category dropdown menu and select Objects. Select Object in the Field Names list. Click the Select Objects button, and select the attribute Bruno in the room on the upper right.
- **3.** In the Property list that appears, select Value (see Figure 15.22). Click OK. The word Bruno appears in table cell A3.

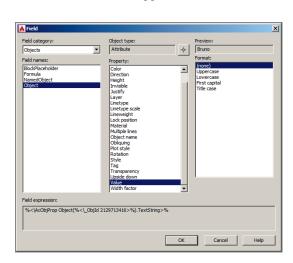

FIGURE 15.22 Accessing the attribute value in the Field dialog box

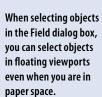

- 4. Press the down arrow, and move to cell A4. Right-click and choose Insert ➤ Field from the context menu. Click the Select Objects button, and select the attribute Andreae in the room on the left. Choose Value from the Property list and click OK.
- ф.
- **5.** Repeat the previous step, selecting the attribute Dee in the room at the bottom for cell A5.
- Fields are displayed against a gray back-ground to identify them as fields on screen. The gray field background does not appear in plotted output.

**6.** Continue adding fields in column B, selecting each attribute value as shown in Figure 15.23.

| Room Schedule |        |            |  |
|---------------|--------|------------|--|
| Employee      | ID No. | Area (ft²) |  |
| Bruno         | 108    |            |  |
| Andreae       | 864    |            |  |
| Dee           | 273    |            |  |

FIGURE 15.23 Inserting fields that link to attribute values in model space

7. Double-click in cell C3 to activate the Text Editor. Press Ctrl+F to open the Field dialog box. Click the Select Objects button, and select the magenta line in the doorway of Bruno's office. Choose Area from the Property list. Choose Architectural (or Decimal for metric) from the Format list. The preview shows the area value as 347.014 SQ. FT. or 322388.23 (in square centimeters).

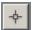

- 8. Click the Additional Format button. Then do the following:
  - ▶ In Imperial units, remove the SQ. FT. text from the Suffix text box and type 1/144 in the Conversion Factor text box to convert from square inches to square feet. Click OK and the fraction is converted to decimal form (see Figure 15.24). Click OK again.
  - ► In metric, type 1/10000 in the Conversion Factor text box in order to convert square centimeters to square meters. Click OK twice.

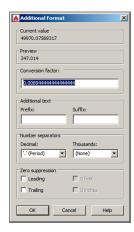

FIGURE 15.24 Converting units in the Additional Format dialog box

- **9.** Press the down arrow to move to cell C4. Repeat the previous two steps, selecting the magenta line in Andreae's office and displaying its area value in square feet (or square meters).
- **10.** Press the down arrow to move to cell C5. Repeat steps 7 and 8, selecting the magenta line in Dee's office and displaying its area value in square feet (or square meters). Click outside the table on the layout to deselect the table. Figure 15.25 shows the result.

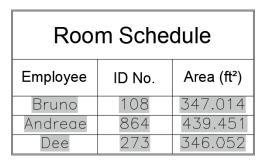

FIGURE 15.25 Adding all the relevant fields to the table

Your model should now resemble Ex15.6-end.dwg, which is available among this chapter's companion download files.

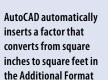

dialog box.

# **Edit Table Data**

Beyond filling in a table with all the relevant information, you can also format it to display the data in an aesthetically pleasing fashion. You can change justification, alter border color and/or lineweight, and even change the background color of chosen cells to highlight them. In the following steps, you'll format cells, add a row and a formula, and finally change an attribute and regenerate the drawing to see the table update.

#### Exercise 15.7: Alter Table Data

In this exercise you will edit the data in table cells. To begin, open Ex15.7-start.dwg from the Chapter 15 companion download.

- **1.** Click the word *Dee* (cell A5 in the table) to activate the ribbon's Table Cell contextual tab. Click the Insert Below button in the Row panel.
- 2. Press the down arrow, and move to cell A6. Hold down Shift, and click cell B6. Open the Merge Cells menu in the Merge panel, and select Merge By Row. Cells A6 and B6 are merged. Type **Total**, and click outside the table on the layout to deactivate Text Editing mode (see Figure 15.26).

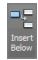

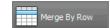

| Room Schedule |        |            |  |
|---------------|--------|------------|--|
| Employee      | ID No. | Area (ft²) |  |
| Bruno         | 108    | 347.014    |  |
| Andreae       | 864    | 439.451    |  |
| Dee           | 273    | 346.052    |  |
| Tot           | al     |            |  |

FIGURE 15.26 Merging two cells, and typing the word Total

3. Click the cell to the right of the word Total to activate cell C6. Click the Formula button in the Insert panel and select Sum. Click points A and B shown in Figure 15.27. Press Enter to accept the formula =Sum(C3:C5).

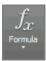

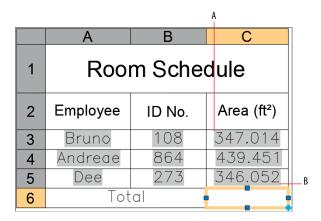

FIGURE 15.27 Selecting a range of cells for a formula

- **4.** Select the number 163082.582 (or 1052147.80 in metric) that appears in cell C6 (total area in square inches or square centimeters). Hold down Shift, and select cell C3. Open the Data Format menu on the Cell Format panel, and select Custom Table Cell Format from the context menu.
- 5. Click the Additional Format button in the Table Cell Format dialog box that appears. Type **1/144** (or **1/10000** in metric) in the Conversion Factor text box, and click OK to close the Additional Format dialog box.
- **6.** Select Decimal in the Format list in the Table Cell Format dialog box. Open the Precision drop-down menu, and select 0.0 (see Figure 15.28). Click OK.

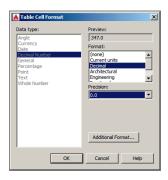

FIGURE 15.28 Formatting a range of cells

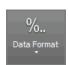

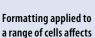

all selected cells.

Open the text justification menu (currently set at Top Center) in the Cell Styles panel, and select Top Right. Cells C3 through C6 are right-justified.

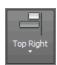

**8.** Select cell B3, hold down Shift, and select cell B5. Change the justification to Top Right in the Cell Styles panel. Select cell A3, hold down Shift, and select cell A5. Change its justification to Top Left. Select merged cell AB6. Change its justification to Top Right. Click outside the table to deselect. Figure 15.29 shows the result.

| Room Schedule |        |            |  |
|---------------|--------|------------|--|
| Employee      | ID No. | Area (ft²) |  |
| Bruno         | 108    | 347.0      |  |
| Andreae       | 864    | 439.5      |  |
| Dee           | 273    | 346.1      |  |
| Tot           | al     | 1132.5     |  |

FIGURE 15.29 Table after adding a total row and justifying its data cells

- 9. Type TABLESTYLE, press Enter, and click the Modify button in the Table Style dialog box. In the Modify Table Style: Standard dialog box that appears, select Data from the Cell Styles drop-down menu if it is not already selected. Select the General tab if it is not already selected, highlight the Horizontal text box in the Margins area, type 1/8 (or 0.15 in metric), and press Tab. Type 1/8 (or 0.15 in metric), and click OK and then Close. There is a bit more space around the data cells.
- **10.** Click the words *Room Schedule* to select merged cell ABC1. Open the Table Cell Background Color drop-down in the Cell Styles panel, and choose More Colors. Select the True Color tab in the Select Color dialog box that appears. Type **36,36,36** in the Color text box and press Tab (see Figure 15.30). Click OK.

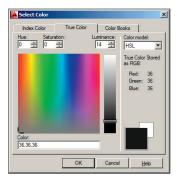

FIGURE 15.30 Selecting a very dark table cell background color

- 11. Double-click in cell ABC1 to activate the Text Editor contextual tab on the ribbon. Drag a selection encompassing the entire phrase Room Schedule. Open the Color drop-down in the Formatting panel, and choose More Colors. Select the True Color tab in the Select Color dialog box that appears. Type 255,255,255 in the Color text box, press Tab, and click OK. White text now appears on a black background.
- 12. Select cell ABC1, hold Shift, and select cell C6 to activate all the table's cells. Click the Edit Borders icon in the Cell Styles panel. Open the Lineweight drop-down menu, and select 0.70 mm. Click the Outside Borders button to apply the properties and click OK (see Figure 15.31). A thicker line will appear around the outside borders of the table when the layout is plotted. Click outside the table to deselect it.

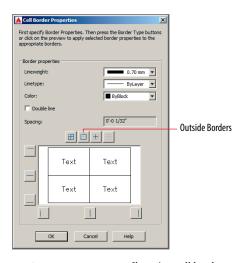

FIGURE 15.31 Changing cell border properties

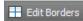

13. Click the border of the table to select the entire table itself. Click the Uniformly Stretch Table Height grip in the lower-left corner, and move it upward until the table reaches its maximum compactness (see Figure 15.32). Press Esc to deselect the table.

|   | Α                              | В      | C          |  |
|---|--------------------------------|--------|------------|--|
| 1 | Room Schedule                  |        |            |  |
| 2 | Employee                       | ID No. | Area (ft²) |  |
| 3 | Bruno                          | 108    | 347.0      |  |
| 4 | Andreae                        | 864    | 439.5      |  |
| 5 | Dee                            | 273    | 346.1      |  |
| 6 | Uniformly stretch table height |        | 1132.5     |  |

FIGURE 15.32 Stretching the table's height uniformly upward to compact its cells

14. Now you'll change an attribute value and observe that this change appears automatically in the table through the fields linked to the attribute values. Click the Maximize Viewport icon in the status bar. Double-click the Employee Data block in Dee's office to open the Enhanced Attribute Editor. Type Newton, press Enter, type 33, and press Enter again (see Figure 15.33). Click OK to end the EATTEDIT command.

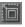

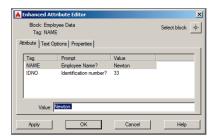

FIGURE 15.33 Editing attribute values in a maximized viewport

15. Click the Minimize Viewport icon in the status bar.

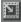

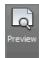

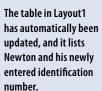

**16.** Select the Output tab, and click the Preview icon on the Plot panel. The gray background in the fields disappears and you see the table exactly as it would plot (see Figure 15.34). Press Esc to exit preview mode.

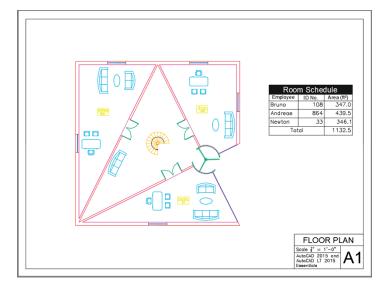

FIGURE 15.34 The final appearance of the drawing

Your model should now resemble Ex15.7-end.dwg, which is available among this chapter's companion download files.

#### **Now You Know**

In this chapter, you've learned how to geolocate projects, import SketchUp models, define attributes and blocks, insert attributed blocks, edit table styles and create tables, use fields in table cells, and edit table data. Now you can work with a wide variety of data types and display information in tables on layouts.

# Navigating 3D Models

The only tools you need to navigate 2D drawings are Pan and Zoom, which are simple to use. However, getting around 3D models can be a bit more challenging. This chapter will delve into how to navigate 3D models in the AutoCAD® 2015 program. (Please note that the AutoCAD LT® software doesn't support these features.) You'll learn various methods for visualizing and navigating 3D models, from selecting visual styles to using preset isometric views. You'll also learn how to orbit into custom views and interactively navigate in perspective.

#### In this chapter, you'll learn to:

- Use visual styles
- ► Work with tiled viewports
- Navigate with the ViewCube®
- Orbit in 3D
- Use cameras
- Navigate with SteeringWheels®
- Save views

# **Use Visual Styles**

Visual styles control the way models appear in each viewport. The default visual style is 2D Wireframe, which is what you have been using in previous chapters. Consider for a moment how 3D models are displayed on a 2D screen—an illusion. Creating the illusion of where objects are situated in space requires some visual indication as to which objects are in front of other *occluded objects*. A wireframe representation does not give this indication. Rather, occluded objects need to be either hidden or covered by the shading of other objects according to the visual style that is selected.

Visual styles are never photorealistic like a rendering can be (see Chapter 18, "Presenting and Documenting 3D Design"), but many offer more realistic real-time views of your model compared to wireframe representations. In the following steps, you will sample the visual styles available in AutoCAD 2015.

The model in this chapter is a conceptual model of the O2 Arena in London that you will build in Chapter 17, "Modeling in 3D." The O2 Arena (designed by architect Richard Rogers) was originally known as the Millennium Dome because it opened on January 1, 2000. This distinctive, mast-supported, domeshaped cable network structure was one of the venues for the London 2012 Summer Olympics (see Figure 16.1).

Symbolizing the number of days, weeks, and months in a year, the 02 Arena is 365 m in diameter and 52 m high, and is supported by 12 masts. It is also on the Prime Meridian that runs through Greenwich.

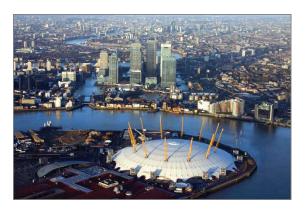

FIGURE 16.1 You will navigate a 3D conceptual model of the O2 Arena in this chapter.

# **Exercise 16.1: Explore Visual Styles**

In this exercise you will experiment with different visual styles. Begin by opening the file Ex16.1-start.dwg, which is available for download from this book's web page at www.sybex.com/go/autocad2015essentials.

- 1. Select the 3D Modeling workspace from the Quick Access toolbar.
- **2.** Select the ribbon's Home tab if it is not already selected, and open the Visual Styles drop-down menu at the top of the View panel (see Figure 16.2).
- **3.** Select the Wireframe icon. The UCS icon displays a colorful axis tripod in this 3D visual style (see Figure 16.3).

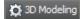

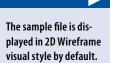

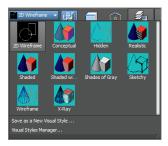

FIGURE 16.2 Selecting a visual style

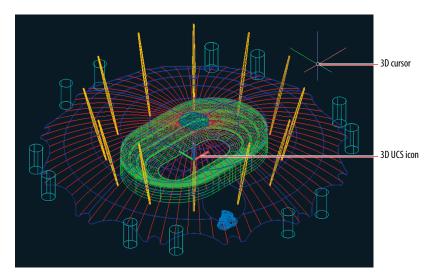

FIGURE 16.3 Wireframe visual style

**4.** Select the ribbon's View tab and select the Visual Styles icon in the Palettes panel to alter visual style settings. Scroll down the list of Available Visual Styles In Drawing, and select Shaded With Edges. Change Color to Tint in the Face Settings group (see Figure 16.4).

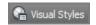

**5.** Select the Apply Selected Visual Style To Current Viewport button, as shown in Figure 16.4. Close the Visual Styles Manager. Figure 16.5 shows the result in the drawing canvas.

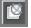

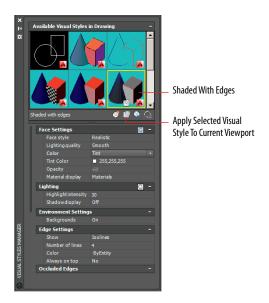

FIGURE 16.4 Visual Styles Manager

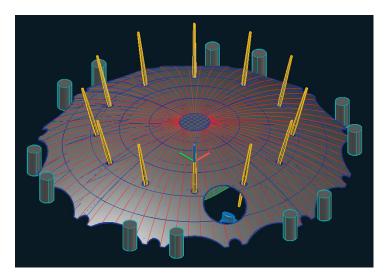

FIGURE 16.5 The altered Shaded With Edges visual style displays the model tinted with white.

**6.** On the Home tab, open the Visual Styles drop-down menu in the View panel, and select Save As A New Visual Style. The command prompt reads as follows:

VSSAVE Save current visual style as or [?]:

Type **Tinted with edges**, and press Enter. These words appear on the Visual Styles drop-down menu, showing that this is now the current visual style.

**7.** You can also change visual styles using the in-canvas controls located in the upper-left corner of the viewport. Select the Visual Style Controls to open a menu (see Figure 16.6).

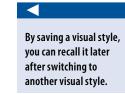

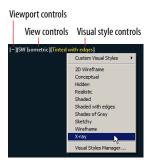

FIGURE 16.6 In-canvas controls

**8.** Choose X-ray from the in-canvas menu that appears. Figure 16.7 shows the result: a transparent, shaded view with edges.

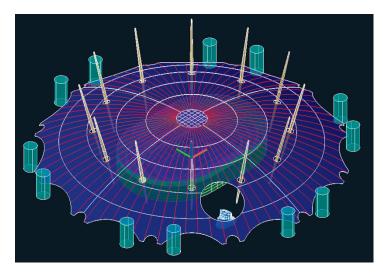

FIGURE 16.7 The X-ray visual style lets you see through solid objects.

Your model should now resemble Ex16.1-end.dwg, which is available among this chapter's companion files.

# **Work with Tiled Viewports**

Tiled viewports allow you to visualize a 3D model from different simultaneous vantage points. By starting a command in one viewport and finishing it in another, you can more easily transform objects in 3D. To help you get a better grasp of how this works, the following exercise shows you how to divide the single default viewport into three tiled viewports.

# Tiled viewports can only exist in model space with the system variable TILEMODE equal to 1. Floating viewports exist only on layouts.

# **Exercise 16.2: Tile Viewports**

In this exercise you will subdivide the drawing window into multiple tiled view-ports in model space, in contrast to the floating viewports which can be placed on layouts. To begin, open Ex16.2-start.dwg from the Chapter 16 files available from this book's web page.

**1.** Type **VPORTS**, and press Enter. In the Viewports dialog box that appears, select Three: Right in the Standard Viewports list. Open the Setup drop-down menu, and select 3D (see Figure 16.8). Click OK.

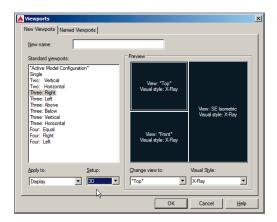

FIGURE 16.8 Configuring viewports

2. Click anywhere inside the lower-left viewport showing the front view to activate it. Open the in-canvas Visual Style Controls menu in this viewport and select Shaded. Click anywhere inside the viewport showing the top view to activate it. Open the in-canvas Visual Style Controls menu in this viewport and select Wireframe. Figure 16.9 shows the result.

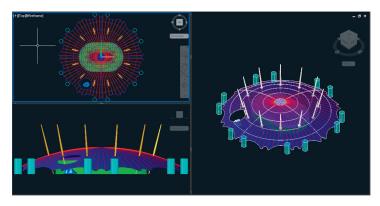

FIGURE 16.9 Three viewports, each displaying a different view and visual style

- **3.** Select the plus (+) symbol in the lower-left viewport displaying the front view to open the in-canvas Viewport menu. Select Maximize Viewport. The front view fills the drawing canvas.
- **4.** Double-click the minus symbol to minimize this viewport.
- 5. Click anywhere inside the right viewport showing the SE Isometric view to activate it. Double-click this viewport's plus symbol to maximize it. The SE Isometric view once again fills the drawing canvas.

Your model should now resemble Ex16.2-end.dwg, which is available among this chapter's companion files.

# Navigate with the ViewCube

The ViewCube is a 3D navigation interface that lets you easily rotate through numerous preset orthogonal and isometric views. The ViewCube's instant visual feedback keeps you from getting lost in 3D space, even when you orbit into a custom view.

The ViewCube helps you visualize the relationship between the current user coordinate system (UCS) and the world coordinate system (WCS).

In the following steps, you will experiment with the ViewCube and learn how to view a 3D model from almost any angle.

You can maximize or minimize viewports as needed at any time to get a better view of a 3D object.

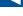

Observe that what was formerly a plus (+) symbol in the in-canvas Viewport menu is now a minus (–) symbol.

# Exercise 16.3: Use the ViewCube to Navigate

In this exercise you will learn how to use the ViewCube. To begin, open Ex16.3-start.dwg from the companion files for this chapter.

**1.** Open the ViewCube menu (see Figure 16.10), and select Set Current View As Home.

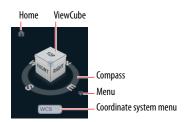

FIGURE 16.10 ViewCube navigation interface

- 2. Hover your cursor over the ViewCube itself, and observe that different parts highlight in blue as you pass over them. Click the word Right. The view changes to an orthogonal view of the right side of the model (also known as an architectural elevation).
- 3. The ViewCube rotates with the view change. Hover the cursor over each of the elements on the right face and observe there are four corners, four edges, plus the right face itself that highlights in blue. In addition, there are four arrows facing the cube and two curved arrows in the upper right. Each of these interface elements rotates the view in a specific direction, as indicated in Figure 16.11.

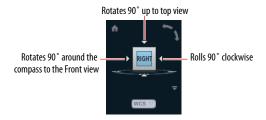

#### FIGURE 16.11 Additional ViewCube controls

4. Spend some time navigating with the ViewCube, rotating into multiple different views. Try Bottom, Left, Back, SE Isometric, and NW Isometric.

Autodesk uses the same ViewCube and SteeringWheel navigation controls in many 3D applications, including AutoCAD, Autodesk® Revit®, Autodesk® Inventor®, and Autodesk® 3ds Max®.

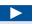

You can select from a short list of preset views using the incanvas View Controls menu as an alternative to the ViewCube.

- **5.** Click the Home icon in the ViewCube interface to return to the initial view.
- **6.** Select the UCS icon at the center of the 3D model to activate it. Drag the tip of the blue z-axis. The command prompt reads:

```
** Z AXIS DIRECTION **
Specify a point on Z axis:
```

Click an arbitrary point in the drawing canvas to rotate the UCS. Observe that the ViewCube rotates relative to the current UCS (see Figure 16.12). This feedback can help you visualize where the XY drawing plane is (parallel to the Top face of the ViewCube).

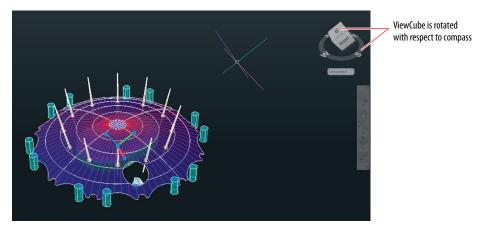

FIGURE 16.12 ViewCube aligned to the current UCS

Your model should now resemble Ex16.3-end.dwg, which is available among this chapter's companion files.

# Orbit in 3D

As you learned in the previous section, the ViewCube is limited to rotating the view in 45° increments. Although the ViewCube might get you close to the angle from which you wish to view a 3D model, you will often need to orbit to the optimal viewing angle to see particular geometry best. *Orbiting* refers to rotating the view at any arbitrary angle.

# **Exercise 16.4: Orbiting**

In this exercise you will orbit your point of view around the model. Let's assume that you want to get a close look at the ventilation towers that appear under a large elliptical hole in the dome membrane. To begin, open Ex16.4-start.dwg from the Chapter 16 companion files.

1. Click the ViewCube's edge between the Top and Front faces, and zoom into the ventilation towers, as shown in Figure 16.13.

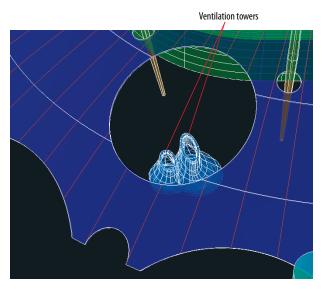

FIGURE 16.13 Using the ViewCube to view the ventilation towers

- Position the cursor over the compass ring surrounding the ViewCube, and drag it to the right to get a better view of the ventilation towers so that the hole in the dome membrane appears more circular.
- **3.** Click the Orbit tool in the Navigation bar. Drag down in the drawing canvas to orbit your point of view upward until you can see the ventilation towers unobstructed by the dome membrane (see Figure 16.14). Press Esc to end the 3DORBIT command.
- **4.** Hold down Shift and drag the mouse wheel to orbit (without roll) about the ventilation towers once more. You will find that it is not possible to gain an eye-level view of the towers without other objects

The Orbit tool is constrained so that it doesn't roll by default. Use 3DFORBIT, the free orbit tool, to orbit with roll.

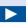

obstructing the view. You will learn how to set up this type of view using a camera in the next section.

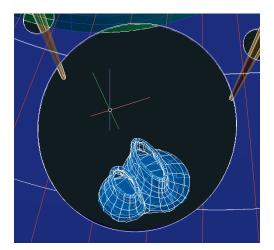

FIGURE 16.14 Orbiting for better view of subject

**5.** Click the Undo icon in the Quick Access toolbar to return to the previous viewpoint.

4

Your model should now resemble Ex16.4-end.dwg, which is available among this chapter's companion files.

# **Use Cameras**

AutoCAD uses virtual cameras to set up views similar to those achieved in the real world with physical cameras. The CAMERA command creates a camera object that you can manipulate in an isometric view to position the viewpoint in relation to the camera target.

#### Exercise 16.5: Utilize Virtual Cameras

In this exercise you will use a virtual camera to help you compose a perspective view of the 3D model. To begin, open Ex16.5-start.dwg from the Chapter 16 companion files.

- **1.** Open the in-canvas View Controls menu, and select SW Isometric.
- **2.** Zoom out by rolling the mouse wheel backward.

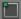

- 3. Toggle off Object Snap in the status bar.
- **4.** Type **CAMERA**, and press Enter. Click points A and B, as shown in Figure 16.15, and press Enter.

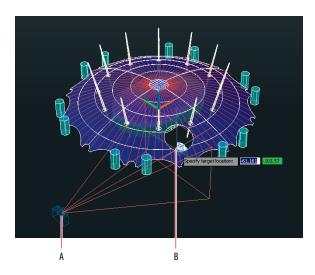

FIGURE 16.15 Placing a camera in an isometric view

**5.** Select the camera object. Select the Shaded visual style in the Camera Preview window that appears. Drag the Lens Length/FOV grip to the right, and click approximately at point A to expand the field of view (see Figure 16.16).

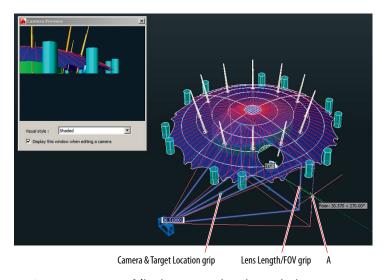

FIGURE 16.16 Adjusting a camera in an isometric view

**6.** Drag the Camera & Target Location grip forward until the camera is under the outer edge of the dome. Figure 16.17 shows the Camera Preview window.

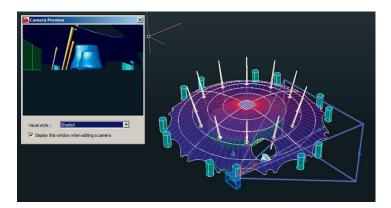

You will correct the fact that the camera is "on the ground" in the next step.

FIGURE 16.17 Camera Preview window showing the new position of the camera "on the ground"

7. Right-click in the drawing window, and choose Set Camera View from the context menu that appears. Drag the mouse wheel downward to move the camera and its target upward, as shown in Figure 16.18.

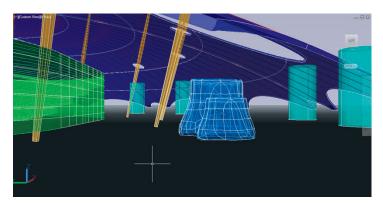

FIGURE 16.18 Looking through the camera

Your model should now resemble Ex16.5-end.dwg, which is available among this chapter's companion files.

K

Camera views are in perspective so that objects diminish in size according to their distances from the camera.

# Navigate with SteeringWheels

SteeringWheels are an interactive navigation control that Autodesk uses in many 3D applications, including AutoCAD. In the following steps, you will use the Full Navigation SteeringWheel feature (displaying all eight navigation tools) to compose a view under the dome.

# Exercise 16.6: Use SteeringWheels to Navigate

In this exercise you will learn how to navigate with a SteeringWheel. To begin, open Ex16.6-start.dwg from the Chapter 16 companion files.

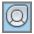

1. Open the SteeringWheel menu in the Navigation bar and select Full Navigation Wheel. The SteeringWheel control appears in the drawing canvas in close proximity to the cursor (see Figure 16.19).

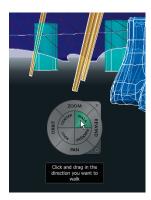

FIGURE 16.19 Full navigation SteeringWheel interface

- 2. Position the cursor over the Walk tool within the inner donut hole of the Full Navigation SteeringWheel. Click and hold the mouse button, and observe a walk circle appear in the lower portion of the drawing canvas. Drag the cursor relative to the walk circle to move in that direction (see Figure 16.20). The further from the walk circle you drag, the faster you walk in that direction. Release the mouse button.
- **3.** Position the cursor over the Look tool in the SteeringWheel's inner ring. Click and hold the mouse button, and drag upward to rotate the camera to look up at the hole in the dome above the ventilation towers. Release the mouse button.

#### **ADDITIONAL STEERINGWHEELS**

There are nine commands that appear on variations of SteeringWheels: Zoom, Pan, Orbit, Rewind, Center, Forward, Walk, Up/Down, and Look.

There are three basic SteeringWheels: Full Navigation, View Object, and Tour Building. The latter two wheels have four commands—each command is suitable to its purpose of navigating around an object or touring through a building.

Each one of the basic wheels has a corresponding mini-wheel with the same commands as the larger interface. I suggest starting with the basic wheels and then graduating to mini-wheels as you gain experience. Mini-wheels are more efficient because you don't have to move the mouse as far to select navigation commands.

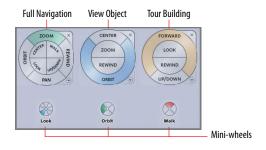

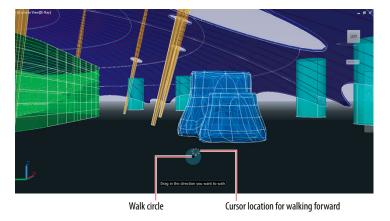

FIGURE 16.20 Walking under the dome

4. Position the cursor over the Rewind tool in the SteeringWheel's outer ring. Drag to the left to go backward in the history of movements made using the SteeringWheel (see Figure 16.21). Drag back to the point before you looked up. Press Esc to exit the SteeringWheel.

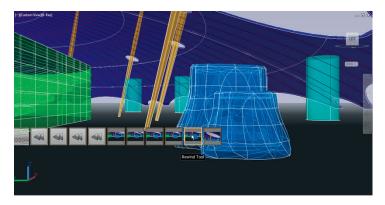

FIGURE 16.21 Interactively rewinding through navigation history

Your model should now resemble Ex16.6-end.dwg, which is available among this chapter's companion files.

# **Learn to Save Views**

Named views allow you to save where you are in space so that you can recall these positions in the future. In the following exercise, you will save the current position in the viewport, change the view, switch out of perspective, and then return to the saved view.

#### **Exercise 16.7: Save Views**

In this exercise you will learn how to save a view. To begin, open Ex16.7-start .dwg from the Chapter 16 companion files.

- **1.** Type **v** (for view), and press Enter. Click the New button in the View Manager dialog box that appears.
- 2. In the New View / Shot Properties dialog box that appears, type Camera2 as the view name (see Figure 16.22). Click OK twice to close both open dialog boxes.

Many different properties can be saved with views, including Camera Position, Layer Snapshot, UCS, Live Section, Visual Style, and Background.

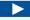

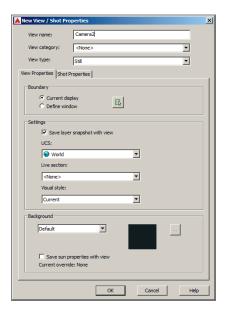

FIGURE 16.22 Saving a new view

**3.** Click the upper-left corner of the left face of the ViewCube to switch to the NW Isometric view. The model is still in perspective even after switching out of the Camera2 view (see Figure 16.23).

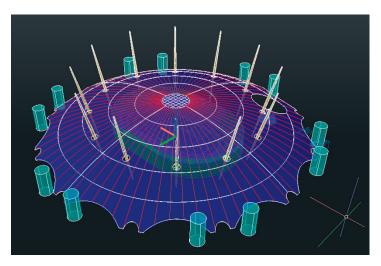

FIGURE 16.23 Perspective overview of the 3D model

- **4.** You can toggle in and out of perspective view at any time. Open the in-canvas View Controls menu, and select Parallel to switch out of perspective.
- 5. Type **v** (for view), and press Enter. Select Camera2 in the list of Model Views in the View Manager dialog box (see Figure 16.24). Click Set Current, Apply, and then OK.

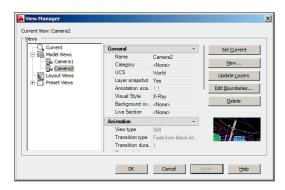

FIGURE 16.24 Restoring a view

Your model should now resemble ex16.7-end.dwg, which is available among this chapter's companion files.

#### **Now You Know**

In this chapter, you've learned how to use visual styles, work with tiled viewports, navigate with the ViewCube and SteeringWheel controls, orbit in 3D, use cameras, and save views. Now you know how to get around and control the display of objects in three-dimensional space.

# **Modeling in 3D**

The AutoCAD® program has three different 3D modeling toolsets comprising surfaces, solids, and meshes, reflecting the historical evolution of computer graphics. Each toolset was initially developed to suit specific industries: surfaces for industrial design, solids for engineering, and meshes for games and movies. Each toolset has its particular strengths and limitations that become evident the more you use it. Yet AutoCAD allows you to pick the best tool for the job no matter what type of work you do so that you can find the best solutions for your models.

#### In this chapter, you'll learn to:

- Create surface models
- Edit surface models
- Create solid models
- Edit solid models
- Smooth mesh models

# **Create Surface Models**

In this chapter, you will create a conceptual model of the O2 Arena in London, the same model used in Chapter 16, "Navigating 3D Models."

In AutoCAD, *surfaces* are defined as infinitely thin shells that do not contain any mass or volume. To create surfaces in this chapter, you'll use two-dimensional profile shapes (provided as part of this chapter's companion files, available for download from the book's web page at www.sybex.com/go/autocad2015essentials). You will begin the following exercise by creating a planar surface and then revolving, sweeping, and extruding 2D profiles into 3D surfaces.

The sample file is displayed in the Shaded With Edges visual style so that surfaces will be visible when you create them.

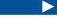

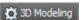

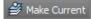

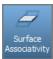

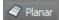

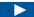

Like dimensions, surfaces can optionally be associated with the profile shapes that define them. Altering the shape of a profile immediately changes the form of its associated surface.

#### **Exercise 17.1: Make Planar Surfaces**

Planar surfaces differ from flat bounded areas like circles and closed polylines in that they display surfaces rather than edges only, in shaded visual styles. Open the file Ex17.1-start.dwg from the Chapter 17 companion files available on this book's web page.

- 1. Select the 3D Modeling workspace from the Quick Access toolbar.
- 2. Select the ribbon's Home tab if it is not already selected, and click the Make Current tool in the Layers panel. Select the circle at the center of the drawing to set the Dome Membrane layer as current.
- **3.** Select the ribbon's Surface tab, and click the Surface Associativity toggle in the Create panel if it is not already highlighted in blue.
- **4.** Select the Planar tool in the Create panel. The command prompt reads as follows:

PLANESURF Specify first corner or [Object] <Object>:

Press Enter to accept the default Object option. Select the blue circle at the center of the drawing and press Enter. A planar surface appears as the PLANESURF command ends.

**5.** Click the SW corner of the ViewCube® to move to a SW isometric viewpoint. The blue planar surface you just created is visible at the top of the dome (see Figure 17.1).

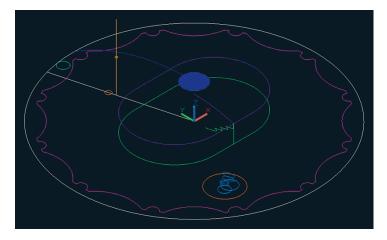

FIGURE 17.1 Creating a planar surface at the top of the dome

Your model should now resemble Ex17.1-end.dwg.

# Exercise 17.2: Revolve a 2D Profile to Create a 3D Model

Much as you would turn wood on a lathe, you create 3D surfaces by revolving open profiles like lines, arcs, or polylines around an axis. In the following steps, you will revolve a single arc to generate the exterior surface of the dome. To begin, open Ex17.2-start.dwg from this chapter's companion files.

- **1.** Select the ribbon's Surface tab, and toggle off the Surface Associativity icon in the Create panel.
- 2. Select the Revolve tool on the Create panel of the ribbon's Surface tab. Select the blue arc running from the planar surface at the top of the dome down to the white circle at the periphery and press Enter.
- **3.** The command prompt reads as follows:

```
REVOLVE Specify axis start point or define axis by [Object X Y Z] <0bject>:
```

Type **0,0** and press Enter.

4. The command prompt now says

REVOLVE Specify axis endpoint:

Type **0,0,1** and press Enter. Press Enter again to accept the default angle of revolution (360 degrees). The REVOLVE command ends, and the dome surface appears (see Figure 17.2).

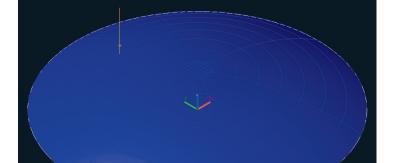

FIGURE 17.2 Revolving an arc to generate the dome surface

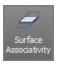

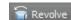

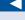

The dome is centered on the origin point in the sample file.

5. Type **E** (for Erase), and press Enter. Type **P** (for Previous), and press Enter. Press Enter again to erase the arc that generated the dome surface.

#### THREE-DIMENSIONAL CARTESIAN COORDINATES

The Z direction extending above and below the ground plane can be specified within Cartesian coordinates simply by adding a second comma followed by the Z value. For example, the coordinates of a point one unit above the origin point are 0,0,1.

- **6.** Type **LA** (for Layer), and press Enter to open the Layer Properties Manager. Double-click the icon representing the Arena layer to set it as current.
- 7. Click the Dome Membrane layer's lightbulb icon to toggle it off.
- **8.** Click the Auto-hide toggle so that the palette collapses when the cursor isn't over it (see Figure 17.3).

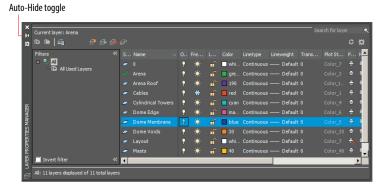

FIGURE 17.3 Changing layer properties

Your model should now resemble Ex17.2-end.dwg.

# Exercise 17.3: Sweep Out 3D Geometry

The SWEEP command gives you the ability to create surfaces by pushing an open profile through space following a path. In these steps, you will model the area

within the O2 Arena and its internal roof by sweeping open shapes along closed paths. To begin, open Ex17.3-start.dwg from this chapter's companion files.

**1.** Select the Sweep tool on the Create panel of the ribbon's Surface tab. Select the green arena profile shown in Figure 17.4 and press Enter.

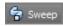

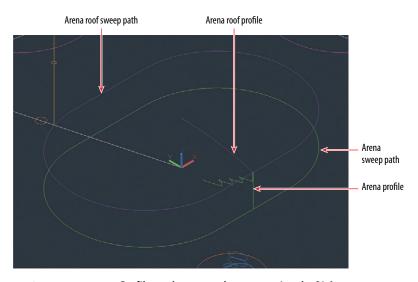

FIGURE 17.4 Profiles and sweep paths representing the O2 Arena

**2.** The command prompt reads as follows:

Select sweep path or [Alignment Base point Scale Twist]:

Select the arena sweep path as shown in Figure 17.4. Figure 17.5 shows the resulting 3D arena.

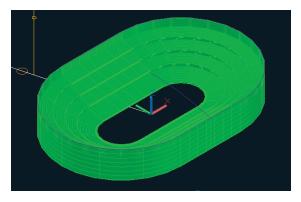

FIGURE 17.5 Arena created by sweeping a profile along a path

- **3.** Hover the cursor over the Layer Properties Manager's title bar to reveal the palette. Double-click the Arena Roof layer's icon to set it as current.
- **4.** Press the spacebar to repeat the SWEEP command. Select the arena roof profile and press Enter. Select the arena roof sweep path. Figure 17.6 shows the result.

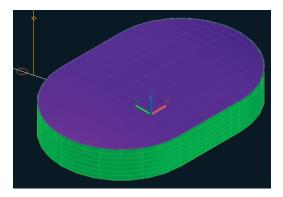

FIGURE 17.6 Sweeping the arena roof

5. Hover the cursor over the Layer Properties Manager's title bar to reveal the palette. Double-click the Dome Edge layer's icon to set it as current. Toggle off the Arena and Arena Roof layers.

Your model should now resemble Ex17.3-end.dwg.

# Exercise 17.4: Extrude 2D Geometry into 3D

*Extruding* means pushing forcibly through a die, like hot steel beams being extruded at a foundry. In the following steps, you will extrude the boundary representing the edge of the dome membrane as a curtain-like wall. In the next section, you will use this curtain to trim off the outer portion of the membrane. To begin, open Ex17.4-start.dwg from this chapter's companion files.

- **1.** Select the Extrude tool on the Create panel of the ribbon's Surface tab. Select the magenta dome edge (see Figure 17.7) and press Enter.
- 2. The command prompt reads as follows:

Specify height of extrusion or [Direction Path Taper angle]

Type **50**, and press Enter. A 3D curtain-like wall rises up out of the 2D edge.

The 02 Arena dome stretches over the arena roof and the entire 02 complex.

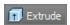

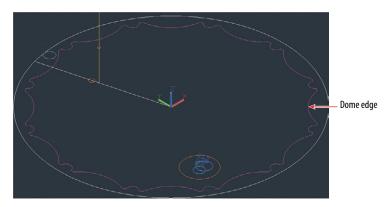

FIGURE 17.7 Selecting the dome edge

**3.** Hover the cursor over the Layer Properties Manager's title bar to reveal the palette. Toggle on the Dome Membrane layer. Double-click the Dome Membrane layer's icon to set it as current. Figure 17.8 shows the result.

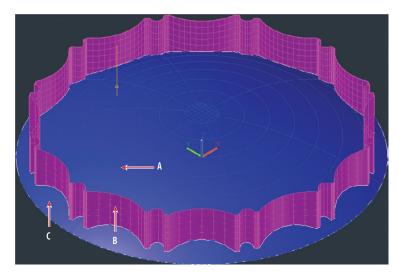

**FIGURE 17.8** An extruded surface (in magenta) poking through the dome membrane (in blue)

Your model should now resemble Ex17.4-end.dwg.

# **Edit Surface Models**

Surface models have editing tools that modify existing surface boundaries. In the following sections, you will modify surface boundaries using other surfaces, or by projecting edges onto existing surfaces and using these projections to modify boundaries or cut holes in surfaces. In addition, you will project 2D objects onto 3D surfaces without altering the surfaces at all.

# **Exercise 17.5: Trim Surfaces with Other Surfaces**

In the following steps, you will trim off the portion of the dome membrane that extends beyond the curtain wall extrusion you generated in the previous section. To begin, open Ex17.5-start.dwg from the Chapter 17 companion files.

- **1.** Switch to the 3D Modeling workspace if it's not selected already in the Quick Access toolbar.
- **2.** Select the Trim tool on the Edit panel of the ribbon's Surface tab. The command prompt reads as follows:

```
SURFTRIM Select surfaces or regions to trim or [Extend PROjection direction]:
```

Click point A in Figure 17.8, and press Enter.

**3.** The command prompt now says

```
SURFTRIM Select cutting curves, surfaces, or regions:
Click point B in Figure 17.8, and press Enter.
```

**4.** The prompt says

```
SURFTRIM Select area to trim [Undo]:
```

Click point C in Figure 17.8, and press Enter. The SURFTRIM command ends.

**5.** Hover the cursor over the Layer Properties Manager's title bar to reveal the palette. Click the Sun icon to freeze the Dome Edge layer. Figure 17.9 shows the resulting trimmed dome membrane.

Your model should now resemble Ex17.5-end.dwg.

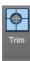

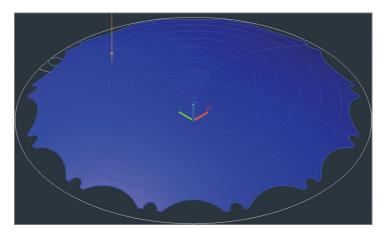

FIGURE 17.9 Trimmed dome membrane

# **Exercise 17.6: Project Edges on Surfaces**

In the following steps, you will project a series of 2D objects onto a 3D surface. More specifically, you will project the large hole for the ventilation towers, 12 smaller holes accommodating the structural masts, and numerous cables onto the surface of the dome membrane. To begin, open Ex17.6-start.dwg from this chapter's companion download.

- 1. Using the in-canvas controls in the top-left corner of the viewport, click the Visual Style menu and select Wireframe. (You want to see through the dome but cannot in the Shaded With Edges visual style.)
- 2. Hover the cursor over the Layer Properties Manager's title bar to reveal the palette. Double-click the Dome Voids layer's icon to set it as current.
- **3.** Zoom into the area where there is a large orange circle with a series of light blue circles and ellipses inside it.
- **4.** Toggle on Auto Trim in the Project Geometry panel.
- **5.** Select the Project To UCS tool in the Project Geometry panel on the ribbon's Surface tab. The command prompt reads as follows:

PROJECTGEOMETRY Select curves, points to be projected or [PROjection direction]:

Click the large orange circle, and press Enter.

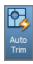

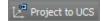

**6.** The command prompt now says

PROJECTGEOMETRY Select a solid, surface, or region for the target of the projection:

Select the blue dome membrane. A new orange spline appears on the surface of the trimmed dome (see Figure 17.10) and the PROJECTGEOMETRY command ends.

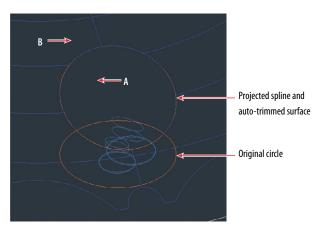

FIGURE 17.10 Projecting the ventilation tower cutout upward onto the dome membrane's surface

- **7.** Type **E** (for Erase), and press Enter. Click points A and B in Figure 17.10 to create a crossing window that selects both the dome and the projected spline.
- **8.** Type **R** (for Remove), and press Enter.
- **9.** Type **L** (for Last), and press Enter twice to erase the projected spline but not the dome.
- **10.** Pan over to the small orange circle with a white line running through it.
- **11.** Toggle off Auto Trim in the Project Geometry panel.
- **12.** Select the Project To UCS tool in the Project Geometry panel, select the small orange circle, and press Enter. Select the blue dome. A new projected spline appears on the dome surface (see Figure 17.11).
- **13.** Type **E** (for Erase), and press Enter. Select the original small orange circle on the ground, and press Enter.

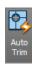

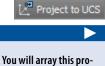

You will array this projected spline around the dome in the next section.

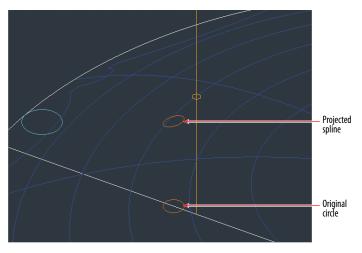

FIGURE 17.11 Projecting one mast void upward onto the dome membrane's surface

**14.** Select the ribbon's Home tab, and click the Isolate tool in the Layers panel. Type **S** (for Settings) and press Enter. Type **O** (for Off) and press Enter twice. Select the blue dome membrane, and press Enter.

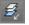

**15.** Hover the cursor over the Layer Properties Manager's title bar to reveal the palette. Click the Cables layer's snowflake and darkened lightbulb icons both to thaw and toggle the layer on. Double-click the Cables layer's icon to set it as current (see Figure 17.12).

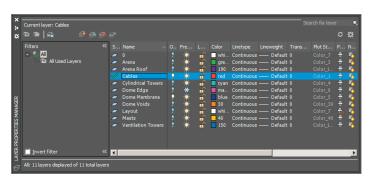

FIGURE 17.12 Changing layer states

**16.** Click the Top of the ViewCube. Click the Rotate Clockwise icon in the ViewCube interface if necessary so North is up.

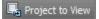

17. Select the ribbon's Surface tab, and click the Project To View tool in the Project Geometry panel. Select all the objects in the drawing canvas with a crossing selection and press Enter. The command prompt reads as follows:

PROJECTGEOMETRY Select a solid, surface, or region for the target of the projection:

Select the blue dome. Although the PROJECTGEOMETRY command ends, you can't see the projected objects in the top view.

**18.** Click the Front arrow below the ViewCube. Type **E** (for Erase), and click points A and B in Figure 17.13 to select all the lines on the ground. Press Enter to erase the selection.

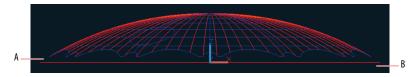

FIGURE 17.13 Selecting lines on the ground in the Front view for deletion

**19.** Click the upper-left corner of the ViewCube to switch into a SW Isometric viewpoint. Type **LAYUN** (for Layer Unisolate), and press Enter.

Your model should now resemble Ex17.6-end.dwg.

# Exercise 17.7: Trim Surfaces with Edges

You already trimmed one surface when you projected the large orange circle onto the dome using Auto Trim mode in the previous section. You won't use Auto Trim in the next exercise, because you need to retain the projected object. In the following steps, you will first array this projected spline around the dome and then manually trim all 12 voids through which the structural masts will ultimately pass. To begin, open Ex17.7-start.dwg from the companion files.

- 1. Hover the cursor over the Layer Properties Manager's title bar to reveal the palette. Click the Dome Voids layer's darkened lightbulb icon to toggle this layer on.
- **2.** Type **AR** (for Array), press Enter, select the small orange spline that you projected on the dome in the previous section, and press Enter.

Type **PO** (for Polar), and press Enter. The command prompt reads as follows:

ARRAY Specify center point of array or [Base point Axis of rotation]:

Type **0,0** and press Enter.

**3.** The command prompt now says

ARRAY Select grip to edit array or [Associative Base point Items Angle between Fill angle ROWs Levels ROTate items eXit]<eXit>:

Type **I** (for Items), and press Enter. Type **12**, and press Enter. Type **AS** (for Associative), type **N** (for No), and press Enter. Press Enter to end the ARRAY command. Twelve splines appear arrayed around the dome (see Figure 17.14).

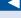

You cannot trim a surface with an array object. By making a nonassociative array, you end up with individual objects that can be used.

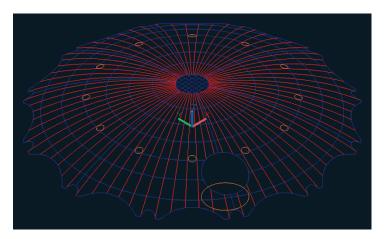

FIGURE 17.14 Arraying projected splines around the dome

- **4.** Open the in-canvas Visual Style Controls menu, and select Shaded With Edges.
- 5. Select the Trim tool on the Edit panel of the ribbon's Surface tab. Select the dome, press Enter, select one of the orange splines, and press Enter. Click inside the spline, and press Enter. A hole in the shape of the spline is cut in the dome.
- **6.** Repeat the previous step 11 times, one for each remaining orange spline.

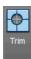

7. Hover the cursor over the Layer Properties Manager's title bar to reveal the palette. Click the Cylindrical Towers layer's darkened light-bulb icon to toggle this layer on, then double-click the layer's icon to set it as current. Toggle off the Dome Voids layer. Figure 17.15 shows the result.

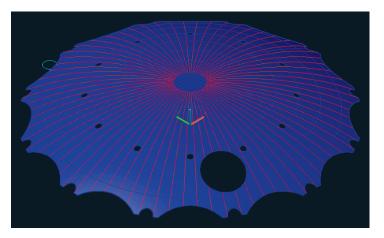

FIGURE 17.15 Trimming holes in the dome to accommodate the masts

Your model should now resemble Ex17.7-end.dwg.

# **Create Solid Models**

If surfaces cover 2D floor spaces, then solid models enclose 3D volumes. Only with solid objects can you use the MASSPROP command to calculate engineering properties such as volume, centroid, moments of inertia, and so on. Many of the solid modeling tools are the same as the surface modeling tools. If you start these commands with a closed path such as a circle, ellipse, or closed polyline, you will end up with a solid object, whereas open paths generate surfaces. In the following sections, you'll extrude and loft solid objects.

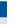

# Exercise 17.8: Extrude Solid Objects

The EXTRUDE, REVOLVE, LOFT, and SWEEP commands have Mode options that allow you to select either Solid or Surface. The difference between a surface extrusion and a solid extrusion is what's in the middle: nothing in the case of the surface model, and "mass" in the case of the solid. In the next section, you'll see how to affect the solid "mass" with Boolean tools. In the following steps, you'll extrude a circle into a solid and array it

around the dome. To begin, open Ex17.8-start.dwg from this chapter's companion files.

- **1.** Switch to the 3D Modeling workspace if it's not selected already in the Quick Access toolbar.
- 2. Select the ribbon's Solid tab, and click the Extrude tool in the Solid panel. Select the cyan circle at the edge of the dome, and press Enter. The command prompt reads as follows:

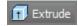

EXTRUDE Specify height of extrusion or [Direction Path Taper angle] <50.000>:

Type **30**, and press Enter. The 2D circle becomes a 3D solid cylinder.

**3.** The O2 Arena features cylindrical towers in pairs. Type MI (for Mirror), and press Enter. Type L (for Last), and press Enter twice. The command prompt reads as follows:

MIRROR Specify first point of mirror line:

Type **0,0** and press Enter.

**4.** The command prompt now says

MIRROR Specify second point of mirror line:

Type **0,1** to specify a mirror line running along the y-axis, and press Enter. Press Enter once more to accept the default (not to erase the source objects). Figure 17.16 shows the resulting pair of cylinders.

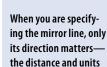

do not.

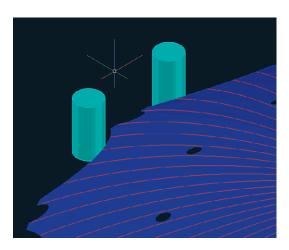

FIGURE 17.16 Extruding and mirroring one pair of solid cylindrical towers

5. You need to place six pairs of cylinders around the dome. Type AR (for Array), and press Enter. Select both cylindrical towers, and press Enter. Type PO (for Polar), and press Enter. The command prompt reads as follows:

```
ARRAY Specify center point of array or [Base point Axis of rotation]:
```

Type **0,0** and press Enter. Type **I** (for Items), and press Enter. Type **6** (for the number of items), and press Enter. Press Enter to accept the default and end the ARRAY command. Figure 17.17 shows the result.

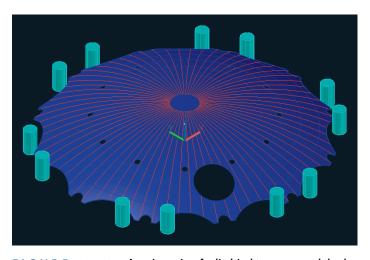

FIGURE 17.17 Arraying pairs of cylindrical towers around the dome

- **6.** Switch to Wireframe using the in-canvas Visual Style Controls menu so that you can see through the dome.
- 7. Hover the cursor over the Layer Properties Manager's title bar to open the palette. Toggle on the Masts layer. Double-click the Masts layer to set it as current. Zoom into the yellow vertical line with a hexagon around its midpoint; this represents a structural mast.
- **8.** Click the Extrude tool in the Solid panel. Select the hexagon at the midpoint of the vertical line, and press Enter. The command prompt reads as follows:

```
EXTRUDE Specify height of extrusion or [Direction Path Taper angle] <30.000>:
```

Type **T** (for Taper Angle), and press Enter.

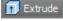

9. The command prompt now says

EXTRUDE Specify angle of taper for extrusion <15.00>:

Type **1**, and press Enter. Toggle on Endpoint object snap if it is not already running, and click the top endpoint of the vertical line to specify the height of the extrusion. Figure 17.18 shows the result.

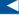

Profiles of extruded items are automatically deleted.

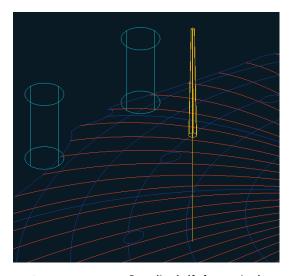

FIGURE 17.18 Extruding half of a tapering hexagonal solid mast

- **10.** Select the Extract Edges tool on the Solid Editing panel, select the mast, and press Enter. The Extract Edges tool creates wireframe geometry for solid objects.
- **11.** Zoom in on the hexagonal bottom of the mast. Type **J** (for Join), and press Enter. Click points A and B shown in Figure 17.19 to create a crossing window that selects the lines, making a hexagon, and press Enter.
- **12.** Select the Extrude tool in the Solid panel, type **L** (for Last), and press Enter twice.
- **13.** Type **T** (for Taper Angle), press Enter, and then press Enter again to select the default one-degree taper angle. Zoom out, and click the lower endpoint of the vertical yellow line to extrude the lower half of the mast down to the ground.

Your model should now resemble Ex17.8-end.dwg.

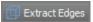

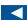

The extracted edges are coincident with the original edges of the solid object.

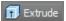

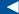

You will unify, rotate, and array the masts around the dome in the "Edit Solid Models" section.

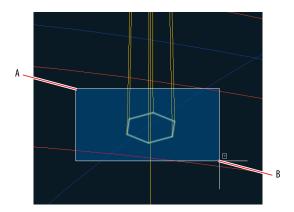

FIGURE 17.19 Joining six edges to form a hexagonal polyline

The ventilation towers serve a pair of road tunnels passing under the Thames in London. These towers were in situ prior to the construction of the 02 Arena.

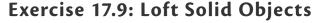

**Lofting** is a modeling technique that lets you create a 3D model from a series of 2D cross sections. In the following steps, you will loft two ventilation towers from a series of circles and ellipses. To begin, open Ex17.9-start.dwg from this chapter's companion files.

- Hover the cursor over the Layer Properties Manager's title bar to open the palette. Toggle on Ventilation Towers and then double-click the layer to set it as current. Toggle off the Dome Membrane and Cables layers.
- **2.** Switch to Shaded With Edges using the in-canvas Visual Style Controls menu.
- **3.** Zoom in on the collection of blue circles and ellipses. Select the Loft tool from the drop-down menu under Sweep on the Solid panel, and press Enter. Select profiles A, B, C, and D shown in Figure 17.20, and press Enter twice. Select the loft object, open the grip menu that appears, choose Normal To Start And End Sections, and press Esc.

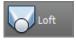

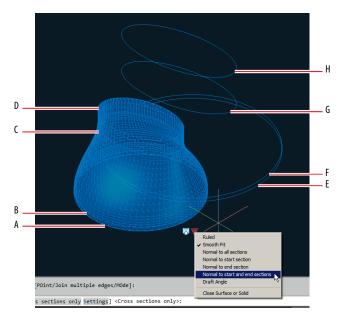

FIGURE 17.20 Lofting one of the two ventilation towers

**4.** Press the spacebar to repeat the LOFT command. Select profiles E, F, G, and H, shown in Figure 17.20, and press Enter twice. Select the new loft object, open the grip menu that appears, choose Normal To Start And End Sections, and press Esc. Figure 17.21 shows the result.

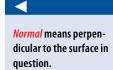

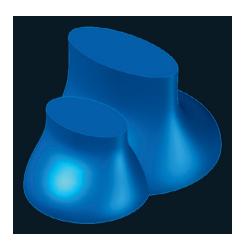

FIGURE 17.21 Lofted ventilation towers

Your model should now resemble Ex17.9-end.dwg.

## **Edit Solid Models**

Solid-editing tools provide an alternative set of modeling possibilities as compared with surface tools. Boolean tools (named after mathematician George Boole) allow you to unify, subtract, and intersect solids (set theory terms) to create new forms. You will explore these tools in the following section and learn about a variety of specialized solid editing tools.

## **Exercise 17.10: Perform Boolean Operations**

In the following steps, you will unify the top and bottom parts of the mast with the UNION command. You will then rotate and array 12 masts around the dome. To begin, open Ex17.10-start.dwg from among the companion files.

- **1.** Switch to the 3D Modeling workspace if it's not selected already in the Quick Access toolbar.
- 2. Switch to Wireframe using the in-canvas Visual Style Controls menu.
- 3. Select the Union tool in the Boolean panel, click the left and right ventilation towers, and press Enter. A curve representing the precise intersection of these two forms' surfaces appears in the wireframe representation (see Figure 17.22).

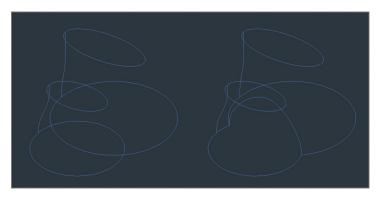

FIGURE 17.22 Wireframe representations of two separate lofted ventilation towers (left) and a single object (right) created with Boolean union

4. Pan over to the mast objects you extruded in the previous section. Hover the cursor over the Layer Properties Manager's title bar to open the palette. Double-click the Masts layer to set it as current.

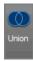

5. Select the Union tool in the Boolean panel. Drag a crossing window through both mast solids to select them, and press Enter. Although nothing has changed visually, the two solids have been unified as a single object. Zoom into the base of the mast.

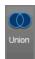

**6.** Select the ribbon's Home tab, and click the 3D Rotate tool in the Modify panel. Select the mast, and press Enter. Click the lower endpoint of the vertical line, which is at the center of the mast, to act as the base point. A 3D rotate gizmo appears (see Figure 17.23).

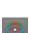

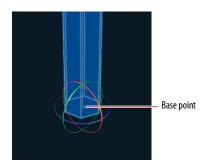

FIGURE 17.23 3D rotate gizmo displaying three colored rings representing the x-, y-, and z-axes

**7.** Click the red ring to select the x-axis. The command prompt reads as follows:

3DROTATE Specify angle start point or type an angle:

Type -14, and press Enter.

**8.** Click the 3D Rotate tool in the Modify panel again; then select the mast and press Enter. Click the same base point shown in Figure 17.23, and click the green axis ring to select the y-axis. Type **4**, and press Enter.

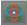

**9.** Zoom out, and select the Erase tool in the Modify panel. Select the edges you extracted from the mast in the previous section and the vertical mast line (see Figure 17.24), and press Enter.

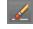

**10.** Type **AR** (for Array), and press Enter. Select the solid mast, and press Enter. Type **PO** (for Polar), and press Enter. Type **O,O** (as the center point of the array), and press Enter.

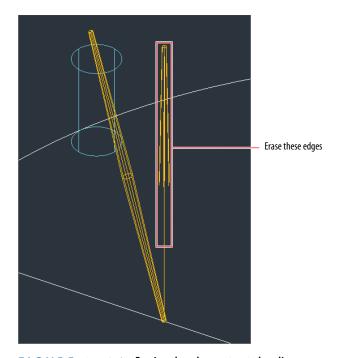

FIGURE 17.24 Erasing the edges extracted earlier

**11.** Type **I** (for Items), and press Enter. The command prompt reads as follows:

ARRAY Enter number of items or [Angle between Expression] <4>:

Type **12**, and press Enter two more times to complete the command.

12. Hover the cursor over the Layer Properties Manager's title bar to reveal the palette. Toggle on the Dome Membrane layer. Switch to Shaded With Edges using the in-canvas Visual Style Controls menu. Zoom out to view the entire model. Figure 17.25 shows the result.

Your model should now resemble Ex17.10-end.dwg.

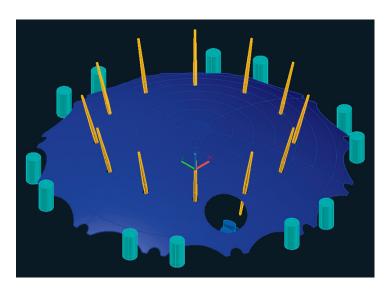

FIGURE 17.25 Arraying rotated masts around the dome

#### Exercise 17.11: Edit Solids

Rather than edit a whole solid object, it is possible to select parts of the object (called *subobjects*) for editing. In the following steps, you will offset a subobject, create an interior shell, and then use AutoCAD's Presspull tool on two faces to perform an automatic Boolean subtraction. To begin, open Ex17.11-start.dwg from this chapter's companion files.

- **1.** Select the Isolate tool in the Layers panel, type **S** (for Settings) and press Enter. Type **O** (for Off) and press Enter twice. Select the ventilation towers, and press Enter. Zoom into the ventilation towers.
- **∄**,
- 2. Select the ribbon's Solid tab, and then select the Offset Edge tool in the Solid Editing panel. Click the top face of the left tower. The command prompt reads as follows:

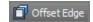

- OFFSETEDGE Specify through point or [Distance Corner]: Type **D** (for Distance), and press Enter. Type **1**, and press Enter.
- **3.** The command prompt now reads as follows:

Specify point on side to offset:

Click the center of the top-left face to offset the edge internally. Click the top face of the right tower. Type **D** (for Distance), and press Enter. Type **1**, and press Enter. Click the center of the top-right face, and press Enter to end the Offsetedge command. Figure 17.26 shows the result.

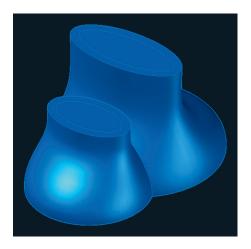

**FIGURE 17.26** Offsetting edges on the tops of the ventilation towers

- **4.** Switch to Wireframe using the in-canvas Visual Style Controls menu.
- 5. Select the Shell tool on the right side of the Solid Editing panel. Select the side of the ventilation towers (not the offset top faces), and press Enter. Type 1 (the same distance you offset in the previous step), and press Enter twice to end the SOLIDEDIT command. A hollow interior shell is generated within each ventilation tower. However, the tops are still solid as the shell is inset 1 unit from all sides (including the top).
- **6.** Select the Presspull tool on the Solid panel. Click point A in Figure 17.27, keep the cursor above the towers, type **-1**, and press Enter. Click point B, type **-1**, and press Enter twice.

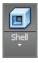

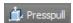

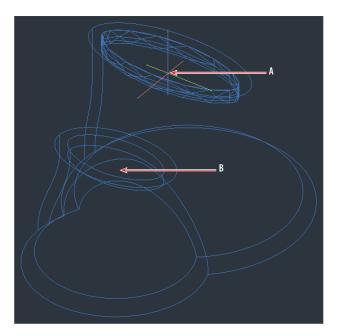

FIGURE 17.27 Using Presspull to remove the tops of the ventilation towers

- **7.** Switch to Shaded With Edges using the in-canvas Visual Style Controls menu. Now you can see the voids you cut in the tops of the ventilation towers in the previous step.
- **8.** Type **LAYUN** (for Layer Unisolate), and press Enter.
- **9.** Select the Thicken tool on the Solid Editing panel. Select the dome membrane, and press Enter. The command prompt reads as follows:

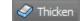

THICKEN Specify thickness <1.000>

Type **-0.5**, and press Enter. The dome surface thickens into a solid shell (see Figure 17.28).

Your model should now resemble Ex17.11-end.dwg. Figure 17.29 shows the completed 3D model.

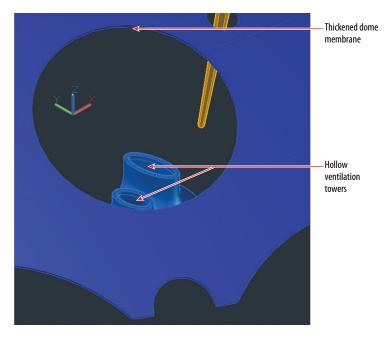

FIGURE 17.28 Thickening the dome membrane into a solid shell

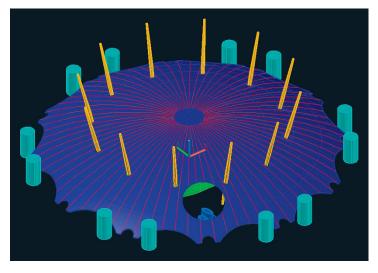

FIGURE 17.29 Completed O2 Arena 3D conceptual model

## **Smooth Mesh Models**

Mesh objects are represented by discrete polygonal surfaces that can be *smoothed*, meaning their geometrical forms can be rounded out. Mesh objects are ideal for representing organic or sculptural forms.

## Exercise 17.12: Create, Edit, and Smooth Mesh

In the following steps you will create a mesh object, edit its faces, smooth, and refine it. To begin, open Ex17.12-start.dwg from this chapter's companion files.

- **1.** Switch to the 3D Modeling workspace if it is not already selected in the Quick Access toolbar.
- **2.** Zoom into the area to the left of the Ventilation towers.
- **3.** Select the Mesh panel on the ribbon and click the Mesh Box tool. Click an arbitrary first corner point somewhere to the left of the ventilation towers. Type **20**, press Tab, type **7**, and press Enter. Move the cursor above the object, type **5**, and press Enter to specify the height of the mesh box (see Figure 17.30).

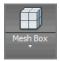

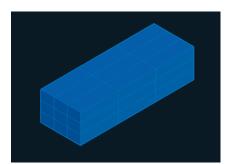

FIGURE 17.30 Creating a mesh box

**4.** Click the Extrude Face tool in the Mesh Edit panel, select the three faces on the top right of the mesh object, and press Enter. Type **5** and press Enter to extrude the selected faces (see Figure 17.31).

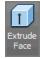

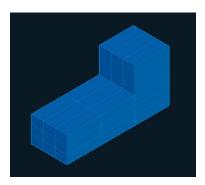

FIGURE 17.31 Extruding selected mesh faces

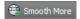

**5.** Click the Smooth More tool in the Mesh panel, select the mesh object, and press Enter. Repeat this procedure to smooth the mesh even more (see Figure 17.32).

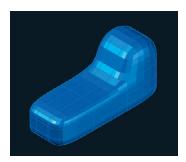

FIGURE 17.32 Smoothing a mesh object twice

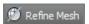

**6.** Click the Refine Mesh tool in the Mesh panel, select the mesh object, and press Enter. A denser, smoother mesh is the result (see Figure 17.33).

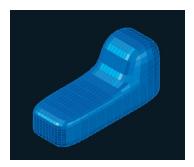

FIGURE 17.33 Refining a smoothed mesh

Your model should now resemble Ex17.12-end.dwg.

## **Now You Know**

In this chapter, you've learned how to create surface and solid modeling objects and how to edit them. You now have the skills to begin creating your own 3D models in AutoCAD.

# Presenting and Documenting 3D Design

Wireframe, hidden line, and shaded views are helpful means of visualizing models during the design process. However, visual styles leave something to be desired when you are communicating designs to your clients. The general public has come to expect designers to be able to produce the kind of realistic computer-generated imagery regularly seen in movies. This chapter will help you learn to do that by teaching you how to create realistic presentation images using the advanced rendering system in the AutoCAD® program. After you gain client approval, you still need to document your 3D design with relevant 2D plans, elevations, sections, and detail drawings so that your design can be communicated to the building or manufacturing trades. You will learn how to generate these drawings directly from models using AutoCAD 2015's model documentation features.

## In this chapter, you'll learn to:

- Assign materials
- Place and adjust lights
- Create renderings
- Document models with drawings

# **Assign Materials**

Materials describe the way objects interact with light. AutoCAD comes with an extensive library of real-world materials, including numerous types of concrete, metal, glass, brick, paint, leather, carpet, plastic, and so on. In

the following steps, you will transfer materials from the Autodesk library to a sample model and then assign them to objects layer by layer.

## **Exercise 18.1: Apply Materials**

Begin by opening the file Ex18.1-start.dwg, which is among the companion files available for download from this book's web page, www.sybex.com/go/auto-cad2015essentials. This is a model of this author's house (see Figure 18.1).

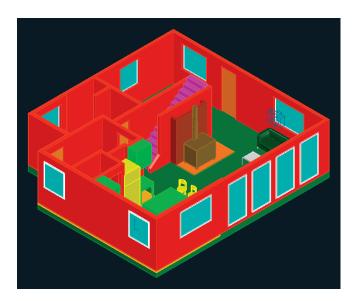

FIGURE 18.1 3D house model

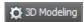

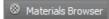

- **1.** Select the 3D Modeling workspace from the drop-down menu on the Ouick Access toolbar.
- 2. Select the ribbon's View tab, and click the Materials Browser toggle in the Palettes panel. In the Materials Browser palette that appears, expand the name column so you can read the material names. Click the Category column header to sort the list by category. Scroll down and locate the Fabric category in the Autodesk library. Click the upward-facing arrow icon in the Velvet Black row to load this material into the document (see Figure 18.2).
- **3.** Continue loading materials by single-clicking the materials listed by category in Table 18.1.

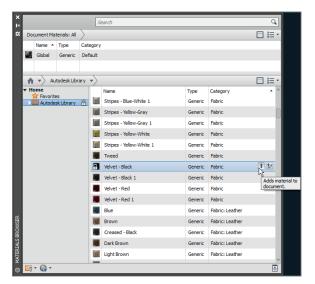

FIGURE 18.2 Loading a material from the Autodesk library into the document

TABLE 18.1 Loading materials from the Autodesk library

| Category   | Subcategory | Material                   |
|------------|-------------|----------------------------|
| Flooring   | Stone       | Flagstone                  |
| Flooring   | Stone       | Flagstone Light Pink       |
| Flooring   | Wood        | Natural Maple — Antique    |
| Glass      | Glazing     | Clear                      |
| Masonry    | Brick       | Uniform Running — Burgundy |
| Metal      | (none)      | Chrome Satin 1             |
| Metal      | Steel       | Stainless – Brushed        |
| Paint      | (none)      | Black                      |
| Plastic    | (none)      | Laminate Light Brown       |
| Wall Paint | Matte       | Cool White                 |

(Continues)

There is no visual indication that a material has been loaded. One click on the upwardfacing arrow icon is enough to load a material.

TABLE 18.1 (Continued)

| Category   | Subcategory | Material                            |
|------------|-------------|-------------------------------------|
| Wall Paint | Matte       | Flat – Antique White                |
| Wood       | (none)      | Beech                               |
| Wood       | (none)      | Birch — Solid Stained Dark No Gloss |

**4.** Drag the horizontal separator that splits the Materials Browser into two panes down. Figure 18.3's top pane shows all the materials loaded into the current drawing. Close the Materials Browser.

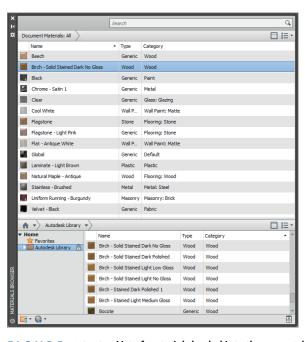

FIGURE 18.3 List of materials loaded into the current drawing

5. Select the ribbon's Visualize tab. Expand the Materials panel, and select the Attach By Layer tool. Click the Layer header to sort the list of layers in reverse alphabetical order. Click the Layer header again to sort in alphabetical order. Drag materials from the left side, and drop them on the right side according to Table 18.2. Figure 18.4 shows the dialog box with all the necessary materials assigned to specific layers. Click OK to close the Material Attachment Options dialog box.

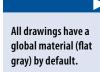

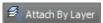

TABLE 18.2 Assigning materials to layers

| Material                            | Layer        |
|-------------------------------------|--------------|
| Global                              | 0            |
| Uniform Running – Burgundy          | Brick        |
| Beech                               | Cabinets     |
| Cool White                          | Ceiling      |
| Cool White                          | Ceiling2     |
| Laminate Light Brown                | Counter      |
| Global                              | Defpoints    |
| Birch — Solid Stained Dark No Gloss | Door         |
| Cool White                          | Downlight    |
| Stainless – Brushed                 | Equip        |
| Natural Maple – Antique             | Floor1       |
| Flagstone                           | Floor2       |
| Flagstone Light Pink                | Floor3       |
| Velvet – Black                      | Seat-Cushion |
| Chrome Satin 1                      | Seat-Frame   |
| Stainless – Brushed                 | Sink         |
| Birch — Solid Stained Dark No Gloss | Stairs       |
| Beech                               | Stool        |
| Black                               | Stove        |
| Clear                               | Table-Glass  |
| Chrome Satin 1                      | Table-Legs   |
| Flat – Antique White                | Wall         |

You can also assign materials by dragging them from the Materials Browser onto specific objects in the

drawing canvas.

(Continues)

TABLE 18.2 (Continued)

| Material             | Layer          |
|----------------------|----------------|
| Flat – Antique White | Wall2          |
| Cool White           | Window-Frame   |
| Clear                | Window-Glazing |
| Black                | Woodstove      |

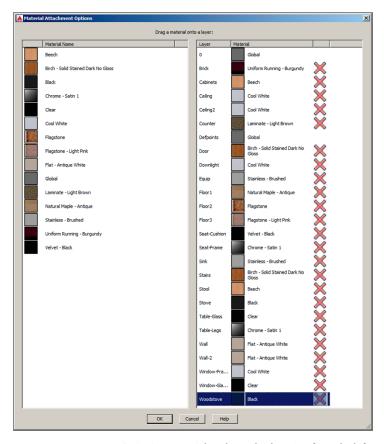

FIGURE 18.4 Assigning materials to layers by dragging from the left pane to the right pane in the Material Attachment Options dialog box

6. Texture maps do not normally appear in the viewport in the Shaded With Edges visual style. Select Realistic using the in-canvas Visual Style Controls menu. Figure 18.5 shows the texture maps in the viewport.

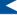

Texture maps are images used within materials to represent realistic surfaces.

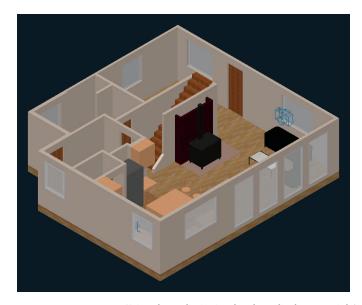

FIGURE 18.5 Using the realistic visual style to display materials' texture maps

Your model should now resemble Ex18.1-end.dwg.

# **Place and Adjust Lights**

Without light, nothing would be visible. AutoCAD uses what is called *default lighting* to illuminate objects in the viewport while you are building 3D models. The default lights are positioned behind the viewer and emit even illumination so that you can always see what is in the viewport. However, default lighting is not realistic and must be turned off as soon as you create artificial or natural light. You will add artificial lights (a series of spotlights mounted in the ceiling) and natural lights simulating the sun and sky light diffused throughout the atmosphere.

S

You can also display texture maps in the viewport by clicking Materials/Textures On in the Materials panel.

## **Exercise 18.2: Add Artificial Lights**

In the real world, artificial lights are electrical lighting fixtures that are one of the hallmarks of the modern world. In AutoCAD, artificial lights include point, spot, and direct sources. Point sources illuminate in all directions, spot sources illuminate in a cone, and direct lights simulate light coming evenly from a particular direction, illuminating everything like the sun.

AutoCAD has two different lighting methods: standard and photometric. Standard lights were used before AutoCAD 2008, and they are still available so that lights in older DWG files will still be compatible in the current version.

However, I strongly urge you to use photometric lights, which are much more realistic. Photometric lights use real-world lighting intensity values (in American or International lighting units), and light coming from photometric light decays with the inverse square of distance, just as light does in the real world.

In the following steps, you will first change lighting units to turn on the photometric lighting system, and then add a series of artificial lights to illuminate an architectural interior. To begin, open Ex18.2-start.dwg from this chapter's companion files.

- **1.** Switch to the 3D Modeling workspace if it's not selected already in the Quick Access toolbar.
- Select the ribbon's Visualize tab, and expand the Lights panel. Open the menu that says Generic Lighting Units (used only for the standard lighting method), and select American Lighting Units (or International Lighting Units in metric).
- 3. Click the word Top in the ViewCube® to switch to a floor plan view. Rotate the view clockwise so that North is up. Choose Zoom Extents in the Navigation bar, and switch to the Wireframe visual style using the in-canvas control.
- 4. Select the ribbon's Home tab, and expand the Layers panel. Select the Turn All Layers On tool. Light fixtures (down lights) are visible in the viewport (see Figure 18.6).
- Zoom in on the upper-left light by turning the mouse wheel forward.Do the following:
  - ► If you're a Windows user, select the ribbon's Visualize tab and, on the Lights panel, open the Create Light menu and select Spot.
  - ► If you're a Mac user, type **LIGHT**, press Enter, type **S** (for Spot), and press Enter.

The absolute size of the model matters when you are using photometric lights. Natural light can easily overpower artificial light in terms of intensity.

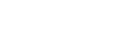

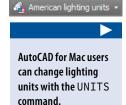

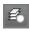

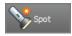

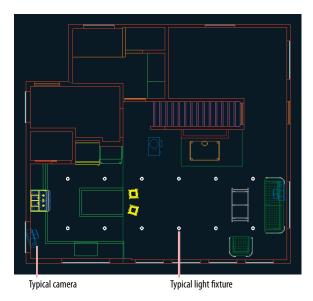

FIGURE 18.6 Viewing light fixture geometry on a floor plan

**6.** Select Turn Off The Default Lighting when the Lighting – Viewport Lighting Mode dialog box appears (see Figure 18.7).

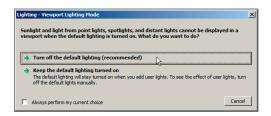

FIGURE 18.7 Turning off default lighting when adding the first artificial light source

**7.** The command prompt reads as follows:

SPOTLIGHT Specify source location <0,0,0>:

Type **.xy**, and press Enter. Click a point visually centered on the light fixture (but do not use center object snap).

**8.** The command prompt now says (need Z). Type **96** (the ceiling height), and press Enter. The command prompt now reads as follows:

SPLOTLIGHT Specify target location <0,0,-10>:

Type .xy, press Enter, and click the same center point as you did in the previous step. The command prompt now says (need Z).

Point filters such as .xy, .xz, and .yz allow you to specify the listed coordinate values by clicking in the drawing. Typing the missing coordinate then specifies the 3D coordinates.

- **9.** Type **0** (the floor height), and press Enter. Press Enter again to end the SPOTLIGHT command.
- **10.** Press the F8 key if Ortho is not already on. Type **co** (for Copy), and press Enter. Type **L** (for Last), and press Enter twice. Click a point near the light fixture, zoom out by turning the mouse wheel backward, move the cursor down to the light fixture in the bottom row, and click in the drawing canvas to create the second spotlight. Press Enter to end the COPY command.
- 11. Press the spacebar to repeat the last command, type P (for Previous), and press Enter. Type L (for Last) so that you have a selection of two lights, and press Enter twice to end Select Objects mode. Click the start point under the last spotlight and zoom out. The command prompt reads as follows:

```
COPY Specify second point or [Array] <use first point as displacement>:
```

Type **A** (for Array), and press Enter. Type **6** (for the number of items), and press Enter.

**12.** Type **F** (for Fit), and press Enter. Move the cursor under the rightmost light fixture (see Figure 18.8), and click to specify the second point of the array. Press Enter to exit the ARRAY command.

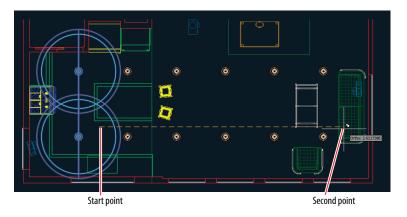

FIGURE 18.8 Copying spotlights in a rectangular array

**13.** Type **V** (for View), and press Enter. Double-click Camera 1 in the View Manager (see Figure 18.9). Click Apply and OK.

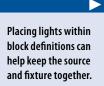

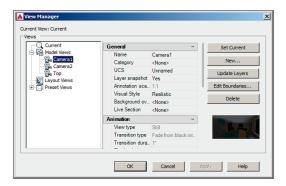

FIGURE 18.9 Selecting a predefined camera view

14. Click the Lights panel menu (a small icon in the lower-right corner of the Lights panel) to open the Lights In Model palette (see Figure 18.10). Select the first spotlight in the list, hold Shift, and select the last spotlight in the list to select them all.

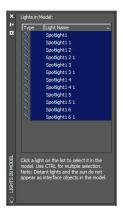

FIGURE 18.10 Selecting lights in the Lights In Model palette

- **15.** Right-click the selected lights in the Light Lister and choose Properties. Select the Lamp Color property, and click the icon to the right of the drop-down menu to open the Lamp Color dialog box. Select the Kelvin Colors radio button, type **5000**, and press Tab. The resulting color changes (see Figure 18.11). Click OK.
- **16.** In the Properties palette, change Lamp Intensity to **15000**, Hotspot Angle to **30**, and Falloff Angle to **60**. Figure 18.12 shows the resulting light glyphs in the drawing canvas. Close the Properties and Lights In Model palettes. Press Esc to deselect all.

Real-world lamps are typically rated by a color standard and/ or color temperature (measured in degrees Kelvin). The Tool palettes have a set of real-world lamps ready for use.

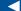

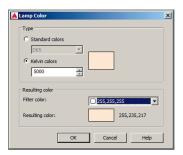

FIGURE 18.11 Specifying lamp color by temperature

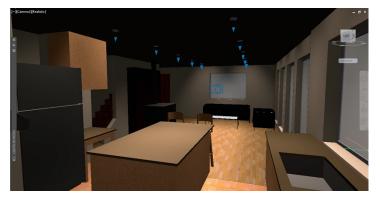

The viewport shows direct illumination only. Reflected and transmitted light must be rendered.

FIGURE 18.12 Selected spotlights reveal light coverage as seen in the camera view.

Your model should now resemble Ex18.2-end.dwg.

## **Exercise 18.3: Simulate Natural Light**

AutoCAD can simulate the light of the sun and/or the light scattered in the sky by the atmosphere for any location on earth and for any time of year and time of day. In the following steps, you will configure the model to use a simulated sun and sky with specific time and space coordinates. To begin, open Ex18.3-start.dwg from the Chapter 18 companion files.

- **1.** Switch to the 3D Modeling workspace if it's not selected already in the Quick Access toolbar.
- 2. Select the ribbon's Visualize tab if it is not already selected. Click the Sun Status toggle in the Sun & Location panel. The sun is on when the toggle is highlighted in blue.

Mac users control
Sun Properties in the
Properties inspector.

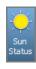

3. Expand the Sun & Location panel, open the Set Location menu and select From Map. Choose Yes when asked if you want to use online map data. In the Geographic Location dialog box that appears, zoom into a hypothetical site anywhere in the world you would like. Right-click the map and choose Drop Marker Here. A red pin appears on the map at that location (see Figure 18.13).

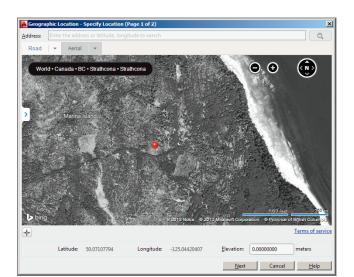

FIGURE 18.13 Specifying the geographic location of the site

- 4. Click Next in the Geographic Location dialog box and Select Inches (or Meters for metric) from the Drawing Unit drop-down menu. Select the first coordinate system in the list in your chosen system of units and click Next.
- **5.** Click anywhere in the drawing canvas to select a reference point for the geolocation data. Press Enter to specify the North direction as up by default. By specifying North on the plan you are establishing the building orientation on the map.
- 6. Select the Visualize tab on the ribbon; open the Sky Off menu in the Sun & Location panel, and select Sky Background And Illumination. AutoCAD automatically manages the color of the sky and degree of sky illumination based on your chosen time and space coordinates.

From Map

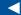

The time zone is selected automatically in the Geographic Location dialog box, but you can adjust it if it is incorrect.

Dragging the Date and Time sliders automatically repositions the sun as it would in the real world at the chosen time coordinates.

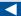

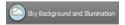

Your model should now resemble Ex18.3-end.dwg.

## **Create Renderings**

Rendering is the process of converting the geometry, materials, and lighting settings into pixels. Rendering can be a time-consuming process because it typically requires a lot of computation to perform. There are no rendering options in AutoCAD for Mac (just the RENDER command), and the resulting rendering quality isn't as realistic as that available in AutoCAD for Windows, where you have many advanced options.

## **Exercise 18.4: Make More Realistic Renderings**

In the following steps, you will use AutoCAD 2015's advanced render settings for Windows to progressively create more realistic renderings. To begin, open Ex18.4-start.dwg from this chapter's companion files.

- **1.** Switch to the 3D Modeling workspace if it's not selected already in the Quick Access toolbar.
- 2. Select the ribbon's Visualize tab, and expand its Render panel. Select the Adjust Exposure tool. After a few moments of calculation, AutoCAD creates a preview that gives you a rough sense of the level of illumination in a rendered thumbnail image. Because it appears dark, change the Brightness from 65 to 100 and press Tab. The preview brightens significantly (see Figure 18.14). Click OK to close the Adjust Rendered Exposure dialog box.

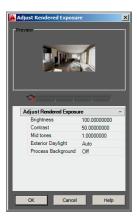

FIGURE 18.14 Adjusting exposure prior to rendering

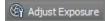

**3.** Open the Render Presets drop-down menu in the Render panel and select Low. Click the teapot icon to initiate the rendering process. Figure 18.15 shows the resulting low-quality rendering that appears after a few moments in the Render dialog box.

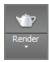

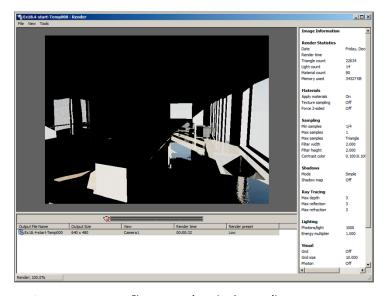

FIGURE 18.15 First test render using Low quality preset

- 4. If you're a Windows user, click the small icon at the right edge of the Render panel (or type RPREF and press Enter) to open the Advanced Render Settings palette. Scroll down in the palette, and toggle on Global Illumination by clicking the lightbulb icon shown in Figure 18.16. Mac users cannot adjust any advanced render settings.
- 5. Click the Render icon in the Render panel to create another test render. Figure 18.17 shows the result. The global illumination algorithm bounces photons off the floor, and this helps illuminate the ceiling. However, there aren't enough photons for a quality result.
- **6.** In the Advanced Render Settings palette, change the number of Photons/light to **10000**. More photons will illuminate the dark recesses of the architectural interior better. Click the Render icon in the Render panel to create another test render. It is much improved, but photon circles are still visible on various surfaces.

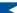

You will be prompted to install the Medium Images Library (700 MB) if it's not already installed when you initiate a render. For the purposes of this book, you do not need to install it.

The "Utah teapot" is the symbol of 3D computer graphics. See http://en.wikipedia.org/wiki/Utah\_teapot for historical information on this symbol.

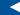

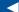

Global illumination is best used in interior spaces to bounce light into areas that are not directly lit.

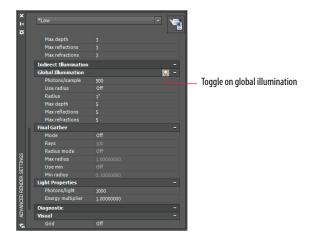

FIGURE 18.16 Toggling on global illumination (Windows only)

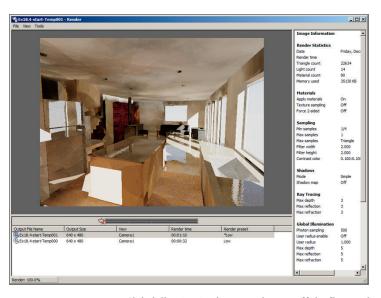

FIGURE 18.17 Global illumination bounces photons off the floor and onto the ceiling.

- 7. Open the Shadow menu in the Lights panel, and select Full Shadows.
- **8.** Open the drop-down menu at the top of the Advanced Render Settings palette and select High. Toggle on Global Illumination once

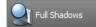

again by clicking the lightbulb icon as you did in step 4. In the High preset, the scene will use *final gather*, which cleans up photon circles. Do the following:

► If you are a Windows user, click the Render button in the top-right corner of the Advanced Render Settings palette to initiate a render.

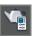

► If you are a Mac user, type **RENDER**, and press Enter.

Figure 18.18 shows the final rendering.

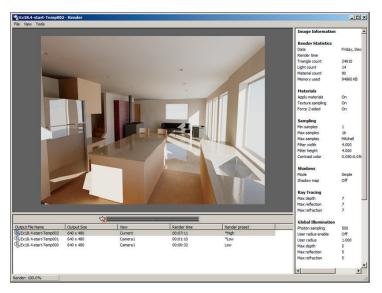

FIGURE 18.18 High-quality rendering using global illumination and final gather

9. Select the most recent output file name in the Render dialog box, and choose File ➤ Save. In the Render Output File dialog box that appears, open the Files Of Type drop-down menu and select TIF (\*.tif). Type Camera1 in the File Name text box and click Save. Select the 24 Bits radio button, click Compressed in the TIFF Image Options dialog box that appears (see Figure 18.19), and click OK.

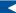

Final gather can be used with or without global illumination. The final gather algorithm takes a lot of calculation (and thus time), but it produces the highest-quality results.

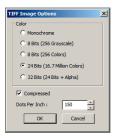

FIGURE 18.19
Specifying TIFF image options for rendered image

Your model should now resemble Ex18.4-end.dwg.

#### RENDER IN THE CLOUD

With Autodesk® 360 you can upload your 3D model to the cloud right from AutoCAD 2015, and there it can be rendered quickly using Autodesk's network of computers. Test renderings are free, but final images up to  $4000 \times 4000$  pixels require the purchase of cloud credits. To learn more visit http://rendering .360.autodesk.com.

## **Document Models with Drawings**

AutoCAD has a set of model documentation features that allow you to generate 2D plans, elevations, sections, and/or details directly from solid and surface models. These features are not available in AutoCAD LT®.

#### **Exercise 18.5: Document Models**

In the following steps, you will open a 3D model of a gear and project multiple 2D drawings from it. To begin, open Ex18.5-start.dwg from the companion files (see Figure 18.20).

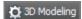

**1.** Select the 3D Modeling workspace from the drop-down menu on the Quick Access toolbar. Select the ribbon's Home tab.

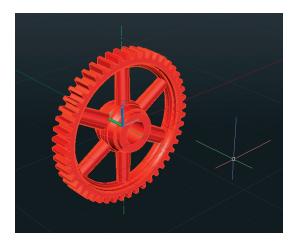

Model documentation drawings are created and dimensioned on layouts.

#### FIGURE 18.20 Gear 3D model

Select the Base tool in the View panel on the right edge of the ribbon, and choose From Model Space in the drop-down menu. The command line reads as follows:

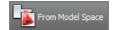

VIEWBASE Select objects or [Entire model] <Entire model>: Select the gear object, and press Enter.

**3.** The command line says

VIEWBASE Enter new or existing layout name to make current or [?] <24x36>:

In this case, there is already a layout called  $24 \times 36$ , so press Enter to accept this default layout. AutoCAD switches to the  $24 \times 36$  layout, and you are prompted to specify a location for the base drawing. Click an arbitrary point in the lower-left corner of the layout (see Figure 18.21).

**4.** The drawing is too small, so you will adjust its scale. The command line reads as follows:

VIEWBASE Select option [select Orientation Hidden lines Scale Visibility Move exit] <exit>:

Select Scale from the dynamic prompt menu. Type **1**, and press Enter again. It just so happens that several views of the gear fit on the page with the gear at actual size.

You can also link Autodesk Inventor® base models into AutoCAD in order to generate dimensioned shop drawings.

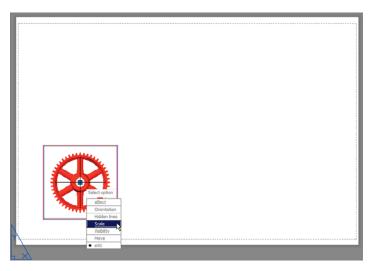

FIGURE 18.21 Locating the base drawing on a layout

- **5.** Press Enter to accept the default Exit option, and you will see that the VIEWBASE command continues.
- **6.** Click a point above the base plan drawing to locate a second projected view of the top of the gear.
- 7. Click a third point at a 45-degree angle with respect to the base plan to locate an isometric projection, and press Enter to end the command. The drawings display in wireframe view showing hidden lines with a dashed linetype (see Figure 18.22).

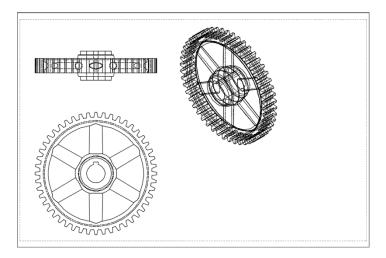

FIGURE 18.22 Locating projected views of the base drawing on the layout

**8.** The isometric view is a bit large. Select it and you will see a special border appear around the view object. On the temporary Drawing View tab that appears, click Edit View. Change the scale to 1:2 in the drop-down in the Appearance panel. Open the Hidden Lines drop-down, and select Shaded With Visible Lines (see Figure 18.23). Click OK in the Edit panel.

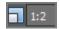

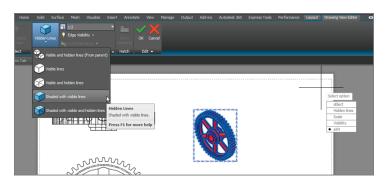

FIGURE 18.23 Changing a view's display properties

- **9.** Select the original base view of the gear object in the lower-left corner of the layout. Click the Section tool in the Create View panel.
- Section
- **10.** Toggle on Ortho in the status bar. Click points A and B shown in Figure 18.24 to draw a section cut line, and press Enter. Click point C to locate the section view, and press Enter to end the VIEWSECTION command.

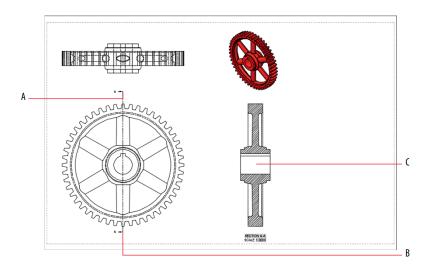

FIGURE 18.24 Creating a section of the base view

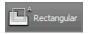

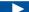

You can move the view objects to better arrange them on the layout.

11. Select the original base view of the gear object in the lower left corner of the layout yet again. Open the Detail drop-down on the Create View panel and select Rectangular. Toggle off object snap in the status bar. Click points A and B shown in Figure 18.25 to draw the detail area and press Enter. Click point C to locate the detail view, and press Enter to end the VIEWDETAIL command.

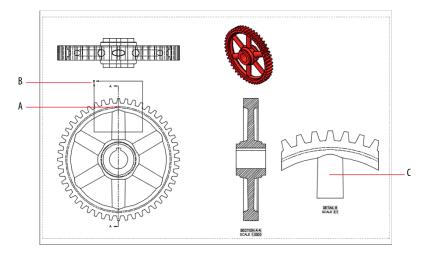

FIGURE 18.25 Creating a detail of the base view

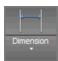

12. Toggle on object snap in the status bar. Switch to the Annotate tab on the ribbon, and select the Linear tool in the Dimension panel. Dimension the features shown in Figure 18.26. These dimensions are associated with the section and detail views, which in turn are associated with the base view, which is in turn associated with the model. If you were to change the gear geometry in model space, views and dimensions would automatically update on the layout.

Your model should now resemble Ex18.5-end.dwg.

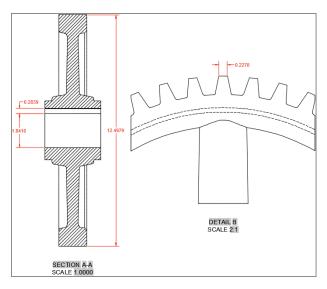

FIGURE 18.26 Associating dimensions with section and detail views

## **Now You Know**

In this chapter, you've learned how to assign materials to 3D models, place and adjust virtual lights, create photorealistic renderings, and document 3D models with 2D drawings. Now you know how to create presentation imagery that you can use to show off your future designs.

## Autodesk® AutoCAD 2015 Certification

Autodesk® certifications are industry-recognized credentials that can help you succeed in your career, providing benefits to both you and your employer. Getting certified is a reliable validation of skills and knowledge, and it can lead to accelerated professional development, improved productivity, and enhanced credibility.

This Autodesk Official Press guide can be an effective component of your exam preparation. Autodesk highly recommends (and we agree!) that you schedule regular time to prepare, review the most current exam preparation roadmap available at www.autodesk.com/certification, use Autodesk Official Press guides, take a class at an Authorized Training Center (find ATCs near you here: www.autodesk.com/atc), and use a variety of resources to prepare for your certification—including plenty of actual hands-on experience.

To help you focus your studies on the skills you'll need for these exams, the following tables show objectives that could potentially appear on an exam, and in what chapter you can find information on that topic—and when you go to that chapter, you'll find certification icons like the one in the margin here.

Certification Objective Table A.1 is for the Autodesk AutoCAD 2015 Certified User Exam and lists the topics, exam objectives, and chapter where the information for each objective is found. Table A.2 is for the Autodesk AutoCAD 2015 Certified Professional Exam. This book will give you a foundation for the basic objectives covered on the Certified User exam, but you will need further study and hands-on practice to complete and pass the Certified Professional exam.

These Autodesk exam objectives were accurate at publication time. Please refer to www.autodesk.com/certification for the most current exam roadmap and objectives.

Good luck preparing for your certification!

TABLE A.1: AutoCAD 2015 Certified User Exam sections and objectives

| Торіс                                            | Learning Objective                                                                                                    | Chapter |
|--------------------------------------------------|----------------------------------------------------------------------------------------------------|---------|
| User Interface:<br>UI Navigation/<br>Interaction | Access various tools on the Application menu to create, open, and publish a file.                                              | 1       |
|                                                  | Identify and state the purpose of the main interface elements: ribbon > panels > tabs, context (right-click) menus, menus.     | 1       |
|                                                  | Demonstrate the use of the tools on the Quick Access toolbar.                                                                  | 1       |
|                                                  | Define and set the workspace.                                                                                                  | 1       |
|                                                  | Describe the functions of InfoCenter.                                                                                          | 1       |
|                                                  | Use the application menu or Quick Access toolbar to open an existing file.                                                     | 1       |
|                                                  | Describe the two primary spaces in AutoCAD.                                                                                    | 1       |
|                                                  | Use the Zoom and Pan commands to view different areas of the drawing.                                                          | 2       |
| Creating Drawings:<br>Coordinate Entry           | Describe the two coordinate systems.                                                                                           | 2       |
|                                                  | Use dynamic input, direct distance, and shortcut menus.                                                                        | 2       |
| Creating Drawings:<br>Draw Tools and<br>Settings | Use the Line, Circle, Arc, Erase, Rectangle, and Polygon commands to create and erase geometry in the drawing.                 | 2       |
|                                                  | Use object snaps to accurately place and create objects in the drawing.                                                        | 3       |
|                                                  | Activate and use the Polar Tracking and PolarSnap modes to more accurately create geometry at different angles in the drawing. | 3       |

TABLE A.1: (Continued)

| Торіс                                                                 | Learning Objective                                                                                        | Chapter |
|-----------------------------------------------------------------------|----------------------------------------------------------------------------------------------------|---------|
|                                                                       | Explain, enable, and use object snap tracking to position geometry in the drawing.                        | 3       |
|                                                                       | Describe the process of setting Length and Angle units.                                                   | 1       |
|                                                                       | Describe the Snap and Grid, Polar Tracking, and Object Snap settings.                                     | 3       |
| Manipulating<br>Objects: Grips                                        | Use Grip modes to stretch, move, scale, rotate, or mirror an object.                                      | 4       |
| Manipulating Objects: Object Selection                                | Use single clicks to add and remove objects from a selection set.                                         | 4       |
|                                                                       | Use a window to select only objects that are entirely enclosed by the rectangular area.                   | 4       |
|                                                                       | Use a window to select objects that the rectangular window encloses or crosses.                           | 4       |
| Manipulating<br>Objects: Move<br>Objects                              | Use coordinates, grid snap, object snaps, and other tools to move objects with precision.                 | 3       |
| Drawing<br>Organization and<br>Inquiry Commands:<br>Layers            | Use layers and the Layer Properties Manager to organize objects in your drawing.                          | 6       |
| Drawing<br>Organization and<br>Inquiry Commands:<br>Object Properties | Use the Quick Properties palette to display and change the most commonly used properties.                 | 6       |
|                                                                       | Use the Properties palette to display and change the properties of the selected object or set of objects. | 6       |
|                                                                       | Use the Match Properties command to apply the properties from a source object to destination objects.     | 6       |

TABLE A.1: (Continued)

| Торіс                                                         | Learning Objective                                                                                      | Chapter |
|---------------------------------------------------------------|----------------------------------------------------------------------------------------------------|---------|
| Drawing<br>Organization and<br>Inquiry Commands:<br>Linetypes | Use linetypes to distinguish objects in the drawing.                                                    | 6       |
| Drawing<br>Organization and<br>Inquiry Commands:<br>Inquiry   | Use the Inquiry commands (Distance, Radius, Angle, Area, List, and ID) to obtain geometric information. | 11      |
| Altering Objects:<br>Modify Tools                             | Change the length of objects using the Trim and Extend commands.                                        | 4       |
|                                                               | Create parallel and offset geometry in your drawing by using the Offset command.                        | 4       |
|                                                               | Use the Join command to combine multiple objects into a single object.                                  | 5       |
|                                                               | Break objects into two or more independent objects.                                                     | 5       |
|                                                               | Apply a radius corner to two objects in the drawing.                                                    | 7       |
|                                                               | Apply an angled corner to two objects in the drawing.                                                   | 2       |
|                                                               | Use the Stretch command to alter the shape of objects in the drawing.                                   | 7       |
| Working with<br>Layouts: Layouts<br>and Viewports             | Identify the environments in which you can plot data and create a new layout.                           | 13      |
|                                                               | Create and manipulate viewports.                                                                        | 13      |
| Annotating the Drawing                                        | Use the Mtext command to create multiline text.                                                         | 10      |
|                                                               | Create single line text.                                                                                | 10      |
|                                                               | Use different methods to edit text.                                                                     | 10      |
|                                                               | Create text styles to manage text.                                                                      | 10      |

TABLE A.1: (Continued)

| Торіс                                                 | Learning Objective                                                                                         | Chapter |
|-------------------------------------------------------|----------------------------------------------------------------------------------------------------|---------|
| Dimensioning:<br>Adding Dimensions<br>to a Drawing    | Create dimensions using different options: Linear,<br>Angular, Aligned, Radius, Diameter, and Center Mark. | 11      |
|                                                       | Use dimension styles to manage dimensions.                                                                 | 11      |
|                                                       | Create and edit multileader styles and multileaders.                                                       | 11      |
|                                                       | Use different commands and methods to edit dimensions.                                                     | 11      |
| Hatching Objects:<br>Hatching                         | Add a hatch pattern to a defined boundary.                                                                 | 8       |
| Hatching Objects:<br>Fills and Gradients              | Add a fill pattern or gradient to a defined boundary.                                                      | 8       |
| Hatching Objects:<br>Edit Hatch Patterns<br>and Fills | Modify an existing hatch or fill.                                                                          | 8       |
| Working with<br>Reusable Content:<br>Blocks           | Define and name a block.                                                                                   | 7       |
|                                                       | Specify the name and position of a block or drawing to insert in a drawing.                                | 9       |
| Working with<br>Reusable Content:<br>DesignCenter     | Use DesignCenter™ to reuse the data in a drawing.                                                          | 9       |
| Working with<br>Reusable Content:<br>Tool Palettes    | Access tool palettes and use their tools.                                                                  | 9       |
| Creating Additional<br>Drawing Objects:<br>Shapes     | Create and edit polylines with the Polyline command.                                                       | 5       |
|                                                       | Create smooth curves with the Spline command.                                                              | 5       |
|                                                       | Create ellipses and elliptical arcs with the Ellipse command.                                              | 5       |

TABLE A.1: (Continued)

| Торіс                            | Learning Objective                                      | Chapter |
|----------------------------------|---------------------------------------------------------|---------|
| Plotting Your<br>Drawing: Output | Create and activate page setups.                        | 13      |
|                                  | Plot design geometry from model space or from a layout. | 14      |

TABLE A.2: AutoCAD 2015 Certified Professional Exam sections and objectives

| Торіс                         | Learning Objective                                                                                     | Chapter          |
|-------------------------------|----------------------------------------------------------------------------------------------------|------------------|
| Apply Basic<br>Drawing Skills | Draw lines and rectangles                                                                              | 2                |
|                               | Use coordinate systems                                                                                 | 2                |
|                               | Draw circles, arcs, and polygons                                                                       | 2                |
|                               | Fillet and chamfer lines                                                                               | 2                |
| Use Drawing Aids              | Work with Grid and Snap                                                                                | 3                |
|                               | Use ortho and polar tracking                                                                           | 3                |
|                               | Use PolarSnap                                                                                          | 3                |
|                               | Use running object snaps                                                                               | 3                |
|                               | Use object snap tracking                                                                               | 3                |
| Edit Entities                 | Create selection sets                                                                                  | 4                |
|                               | Use Move and Copy                                                                                      | 2                |
|                               | Use Rotate and Scale                                                                                   | 4                |
|                               | Create and use arrays                                                                                  | 4                |
|                               | Use Trim and Extend                                                                                    | 4                |
|                               | Use Offset and Mirror                                                                                  | 4                |
|                               | Use Grip Editing                                                                                       | 4                |
| Edit Entities                 | Use Move and Copy Use Rotate and Scale Create and use arrays Use Trim and Extend Use Offset and Mirror | 2<br>4<br>4<br>4 |

TABLE A.2: (Continued)

| Торіс                                          | Learning Objective                     | Chapter |
|------------------------------------------------|----------------------------------------|---------|
| Work with Curves                               | Draw and edit curved polylines         | 5       |
|                                                | Blend between objects with splines     | 5       |
| Control Object<br>Visibility and<br>Appearance | Change object properties               | 7       |
|                                                | Alter layer assignments for objects    | 6       |
|                                                | Control layer visibility               | 6       |
|                                                | Assign properties by object or layer   | 6       |
|                                                | Manage layer properties                | 6       |
| Use Blocks and xRefs                           | Define blocks                          | 7       |
|                                                | Work with global blocks                | 9       |
|                                                | Reference external drawings and images | 9       |
| Use Hatching and<br>Gradients                  | Apply hatch patterns                   | 8       |
| Create and<br>Edit Text                        | Create text styles                     | 10      |
|                                                | Write lines of text                    | 10      |
| Dimensioning                                   | Create and apply dimension styles      | 11      |
|                                                | Use multileaders                       | 11      |
| Layouts and<br>Annotative Objects              | Create annotative styles and objects   | 13      |
|                                                | Create layouts                         | 13      |
|                                                | Use viewports                          | 13      |
| Printing and<br>Plotting                       | Set printing and plotting options      | 14      |

## **INDEX**

Note to the reader: Throughout this index boldfaced page numbers indicate primary discussions of a topic. *Italicized* page numbers indicate illustrations.

| A                                      | short-radius, 88                                                        | AutoCAD 2015 Certified             |
|----------------------------------------|-------------------------------------------------------------------------|------------------------------------|
| A                                      | smoothness, 35                                                          | Professional Exam sections         |
| absolute coordinates, 25               | trimming, 87                                                            | and objectives, 380-381            |
| access global content. See Content     | AREA, 207, 209                                                          | AutoCAD 2015 Certified User        |
| Explorer <sup>TM</sup>                 | ARRAY, 72, 74, 333, 336, 342, 360                                       | Exam sections and objec-           |
| Add Plot Style Table wizard, 259, 260  | arrays, 71–75                                                           | tives, <i>376–380</i>              |
| Add Plotter – Plotter Name page, 257   | arrowheads, 201, 203, 204, 206, 214                                     | blocks, 132, 135, 378, 379, 381    |
| Add Scales To Annotative Objects but-  | artificial lights (Ex18.2.dwg),                                         | break lines, 60                    |
| ton, 243, 244, 246                     | 357–362, <i>358</i> , <i>359</i> , <i>360</i> , <i>361</i> , <i>362</i> | Chamfer, 36, 37                    |
| Add-A-Plotter Wizard, 257, 258, 259    | associative hatches, 157-160, 158, 159                                  | circles, 31                        |
| Add-Ins tab, 175, 282, 283             | @ symbol, 26, 65                                                        | coordinate systems, 24, 376        |
| Additional Format dialog box, 295,     | Attach By Layer tool, 354                                               | COPY, 65                           |
| 296, 298                               | Attach External Reference dialog                                        | correct mistakes, 23               |
| aerial maps, 277, 279, 280, 280        | box, 184                                                                | crossing window, 59                |
| aliases, command, 13                   | Attribute Definition dialog box, 285                                    | curves, 378, 379, 381              |
| aligned dimensions, 201, 206, 207,     | attributes                                                              | DesignCenter, 179–180, 379         |
| 212, 213, 217                          | attribute definitions and block                                         | dimensioning, 378, 379, 381        |
| Anchor Left, 7                         | (Ex15.3.dwg), 284, 284–287,                                             | drawing aids, 376-377, 380         |
| angled brackets, commands, 18          | 285, 286, 287                                                           | drawing skills, 376, 380           |
| angular dimensions, 201, 205, 206,     | insert block references with attri-                                     | drawing units, 13, 376             |
| 207, 213                               | butes (Ex15.4.dwg), 287–289,                                            | edit object properties, 104, 106   |
| Annotate tab, 188, 192, 195, 217, 230, | 288, 289                                                                | editing tools, 377, 378, 380       |
| 289, 372                               | parts, 286                                                              | ellipses, 90, 91                   |
| Annotation panel, 190, 202, 210, 212,  | Auto Constrain tool, 220, 221                                           | EXTEND, 74                         |
| 214, 235, 238, 250, 291                | Auto Trim, 329, 330, 332                                                | Fillet, 36, 37                     |
| Annotation Scale, 42, 235, 235, 236,   | AutoCAD® 2015, 4                                                        | global blocks, 167, 171, 173, 179, |
| 237, 238, 246, 285                     | AutoCAD Help dialog box, 12                                             | 379, 381                           |
| Annotation Visibility, 42, 235, 235,   | AutoCAD LT® 2015, 4                                                     | gradients, 165, 379                |
| 236                                    | AutoCAD plotter, 256–258, 257, 258.                                     | Grid, 41                           |
| annotative dimension style, 203, 237,  | See also plotting                                                       | grips, 79                          |
| 238                                    | AutoCAD® WS app, 281                                                    | GUI, 5, 376                        |
| annotative dimensions, 237–239, 238    | AutoComplete feature, 11–12, 12                                         | hatching, 152, 159, 165, 379, 381  |
| annotative styles, 233–234             | Autodesk® 3ds Max®, 83, 92, 310                                         | hide objects, 126                  |
| annotative text, 234, 234–237, 235,    | Autodesk® 360, 1–3                                                      | implied window, 58                 |
| 236, 237                               | backup strategy, 2, 3, 8                                                | InfoCenter, 12, 376                |
| ANSI Expand A, 241                     | cloud credits, 368                                                      | isolate objects, 126               |
| ANSI31, 155, 160                       | Dashboard, 1–2                                                          | layer assignments, 112             |
| Application menu, 4, 5, 5, 6, 6, 376   | Default Autodesk 360 Settings                                           | Layer Properties Manager, 377      |
| Apps store, 12, 281                    | dialog box, 2–3                                                         | layouts, 239, 240, 378, 381        |
| ARCH E1, 241, 246                      | Design Feed posts, 281                                                  | LENGTHEN, 76                       |
| Architectural units, 12, 14, 22, 262,  | renderings, 368                                                         | linetype, 120                      |
| 263, 295                               | saved work, 3                                                           | model space, 376                   |
| arcs, 34–35. <i>See also</i> polylines | settings, 2, 3                                                          | MOVE, 65                           |
| Convert To Arc, 130                    | Autodesk® certifications, 375–381                                       | Multiline Text tool, 190, 195      |
| door swing, 34, 34–35                  | absolute coordinates, 25                                                | object snap tracking, 53           |
| elliptical, 77, 89, 90–91, 92, 99, 379 | Application menu, 5, 376                                                | object visibility and appearance,  |
| polyline, 84, <i>85</i>                | arcs, 34                                                                | 377, 378, 381                      |

| Outhouseds AF                         | hla ali mafanan asa                             | DDEAK 99 00                                     |
|---------------------------------------|-------------------------------------------------|-------------------------------------------------|
| Ortho mode, 45                        | block references                                | BREAK, 88, 90                                   |
| Pan, 376                              | copying, 136, <i>137</i>                        | break lines, 58, 60                             |
| paper space, 376                      | insert block references with attri-             | Brush Roller Sub Assy, 7                        |
| plotting, 380, 381                    | butes (Ex15.4.dwg), 287–289,                    | Bullets and Numbering menu, 196                 |
| Polar Tracking, 45                    | 288, 289                                        | Business Development text object,               |
| PolarSnap, 46                         | local, 135, <i>175</i>                          | 106, 107                                        |
| polylines, 84, 86, 88                 | block table, 133, 135, 171                      | ByBlock, 141, 142, 145                          |
| Quick Access toolbar, 7, 376          | Block Unit drop-down menu, 133, 287             | ByLayer, 122, 123, 126, 141, 145, 261           |
| rectangles, 21, 376                   | blocks, 129–150. See also global                |                                                 |
| relative coordinates, 26              | blocks; Xrefs                                   | 6                                               |
| ribbon, 10, 376                       | attribute definitions, 284,                     | C                                               |
| running object snap, 49               | 284–287, <i>285</i> , <i>286</i> , <i>287</i>   | calculator, 80                                  |
| Snap, 41                              | Autodesk® certification, 132, 135,              | callout symbol, 191, 198                        |
| splines, 93                           | 378, 379, 381                                   | cancel, erase, undo, 23–24                      |
| STRETCH, 76                           | base point, 132                                 | Cartesian coordinate system, 24, 25,            |
| text, 378, 381                        | ByBlock, 141, 142, 145                          | 26, 324                                         |
| text styles, 188                      | Convert To Block radio button,                  | ceiling plan, reflected, <i>115</i> , 118, 119, |
| tool palettes, 379                    | 134, 146                                        | 119, 272                                        |
| TRIM, 74                              | copying, <i>138</i>                             | cells. See tables                               |
| viewports, 247, 378, 381              | define, 129–134                                 | certifications. See Autodesk®                   |
| workspaces, 9, 376                    | chair block, 130, 130-133,                      | certifications                                  |
| Zoom, 16, 376                         | 131, 132                                        | chair block                                     |
| Autodesk Exchange, 12, 281            | door block, 133-134, 134                        |                                                 |
| Autodesk ID, 2, 2                     | desk, 143, <i>144</i>                           | define, 130, 130–133, 131, 132                  |
| Autodesk® Inventor®, 310              | edit blocks                                     | insert, 135, 135–139, 136, 137, 138             |
| Autodesk library, 352, 353            | block definitions, 139-140, 140                 | chairs. See also global blocks                  |
| Autodesk® Maya®, 83, 92               | explode blocks, 144-145                         | base point selection, 65                        |
| Autodesk® Revit®, 310                 | floating properties, 140–142,                   | copy in array, 67                               |
| Autodesk Seek, 175, 177, 179          | 141                                             | copy multiple items, 66                         |
| AutoScale, 42, 235, 235, 236, 238     | nest blocks, 143, 143-144, 144                  | dragging, 64                                    |
| axes                                  | groups                                          | MOVE and COPY, 64–67                            |
| major axis, ellipse, 90               | Ex07.9.dwg, 148, 148–150,                       | polar arrays, 72–74                             |
| minor axis, ellipse, 90               | 149, 150                                        | rectangular arrays, 71–72                       |
| x-axis, 24, 25                        | furniture grouping, 64, 65, 69,                 | ROTATE, 68–71                                   |
| y-axis, 24, 25                        | 69, 70, 70, 79                                  | rotating, 68                                    |
| z-axis, 24, 28, 29, 311, 341          | Inherit From Parent Block, 145, 149             | Sofa block, 168–174                             |
|                                       | insert                                          | Sofa.dwg, 168, 168, 174                         |
|                                       | chair block and door block,                     | sofas, 79, 80, 112                              |
| В                                     | <i>135</i> , 135–139, <i>136</i> , <i>137</i> , | CHAMFER, 36                                     |
| D 1 . 101 1 1 100                     | 138                                             | Chamfer tool, 36–38                             |
| Background Color drop-down, 160       | local block references, 135                     | CIRCLE command, 31–33, 156                      |
| backup strategy, 2, 3, 8. See also    | phone, 143, <i>144</i> , 149                    | Circle tool, 31, 33, 52, 156                    |
| Autodesk® 360                         | redefine block definitions, 145-                | circles, 30–33                                  |
| base point, blocks, 132               | 147, 146, 147                                   | rotor, 156, 157                                 |
| Base Point area, 132, 287             | Shrub, 91                                       | smoothness, 35                                  |
| bathroom, 18, 34                      | Sofa, 168–174                                   | squaring the circle, 225, 225, 230              |
| Black plot style, 260                 | Xrefs compared to, 182                          | Close Hatch Creation icon, 153, 154,            |
| BLEND, 99–100, 131–132                | Boolean operations (Ex17.10.dwg),               | 155                                             |
| blend splines, 99–101, 100            | 340, 340–342, 341, 342, 343. See                | Close Hatch Editor, 159, 160                    |
| Block Definition dialog box, 132–133, | also O2 Arena conceptual model                  | cloud credits, 368. See also                    |
| 134, 135, 143, 146, 287               | boundaries, hatch areas. See hatching           | Autodesk® 360                                   |
| Block Editor, 133, 143, 144           | Boundaries panel, 156, 158, 160, 165            | cm, mm, m, 22, 32                               |
| Block Gallery, 135–136, 288           | BOUNDARY, 155                                   | coffee table, 80, 111, 112                      |
| Block radio button, 134, 146, 168     | breadcrumbs, 177, 177                           | color-dependent plot style tables, 259,         |
|                                       | 2.20001 011100, 111, 111                        | 260, 263, 264                                   |

| columns, 199, 199–200, 200.        | LAYDEL, 106                           | TRIM, 74–75                                            |
|------------------------------------|---------------------------------------|--------------------------------------------------------|
| See also text                      | LAYERSTATE, 272                       | UNGROUP, 181                                           |
| command line                       | LAYMCH, 112                           | UNITS, 13, 27, 209, 358                                |
| AutoComplete feature, 11–12, 12    | LAYMRG, 105, 106                      | VIEWRES, 35                                            |
| calculator, 80                     | LAYOFF, 115, 117                      | XPLODE, 144, 145, 149                                  |
| defined, 11                        | LENGTHEN, 76–77                       | complex data management system,                        |
| GUI diagram, 4                     | LINE, 19–21                           | 277. See also tables                                   |
| options, 18                        | LIST, 107                             | Conference Room, 66, 67, 71, 72, 247,                  |
| undock, 11                         | LOFT, 334, 339                        | 248,249                                                |
| Command window prompts, 21, 25,    | LTSCALE, 121, 122                     | Configure Console dialog box, 176                      |
| 28, 31, 32, 35, 58                 | MEASURE, 74                           | constraint bar, 222                                    |
| commands. See also graphical user  | MEASUREGEOM, 207, 208, 209            | constraint points, 223–224                             |
| interface                          | MIRROR, 77–79, 192, 194               | CONSTRAINTINFER, 220                                   |
| aliases, 13                        | MIRRTEXT, 194                         | constraints, 219–231                                   |
| angled brackets, 18                | MOVE, 64-67, 192                      | Auto Constrain tool, 220, 221                          |
| AREA, 207, 209                     | MTEDIT, 197                           | defined, 219                                           |
| ARRAY, 72, 74, 333, 336, 342, 360  | MTEXT, 194-197, 195, 196, 197         | diameter, 225                                          |
| BLEND, 99-100, 131-132             | NAVBARDISPLAY, 15                     | dimensional, 222-225, 223,                             |
| BOUNDARY, 155                      | OFFSET, 77-79, 118, 131               | 224,225                                                |
| BREAK, 88, 90                      | OPTIONS, 37, 186                      | equal, 220, 221, 222                                   |
| CHAMFER, 36                        | PEDIT, 89                             | geometric, 219–222, 220, 221, 222                      |
| CIRCLE, 31-33, 156                 | PLAN, 28, 29                          | horizontal linear dimensional, 224                     |
| CONSTRAINTINFER, 220               | PLANESURF, 322                        | parallel, 220                                          |
| CONVERTCTB, 263                    | PLINE, 84                             | parameters, 229, 229–230, 230                          |
| CONVERTPSTYLES, 263                | PLOT, 267, 271                        | simultaneous, 226–228, 227, 228                        |
| COPY, 64-67, 192                   | PLOTTERMANAGER, 256                   | tangent, 226, 227, 228                                 |
| CVREBUILD, 96                      | POLYGON, 35–36                        | vertical linear dimensional, 223                       |
| DCLINEAR, 224                      | PROJECTGEOMETRY, 329, 330,            | Content Explorer <sup>TM</sup>                         |
| default option, 17, 18, 19, 21, 22 | 332                                   | access global content                                  |
| DIMBREAK, 217, <i>218</i>          | PURGE, 144                            | (Ex09.4.dwg), 175–179, 176,                            |
| DIMCENTER, 211                     | RECOVER, 23                           | 177, 178, 179, 180                                     |
| DIMCONSTRAINT, 224                 | RECTANG, 21-22, 26, 130, 145          | defined, 175                                           |
| DIMCONTINUE, 210, 212              | REGEN, 35, 90, 97, 106, 156, 160,     | search engine, 167, 175, 177                           |
| DIMEDIT, 216                       | 163                                   | Content Sources menu, 177, 177                         |
| DIMLINEAR, 210, 211, 212           | RENDER, 364, 367                      | control frames, 92, 94, 95, 99                         |
| DIMRADIUS, 230                     | REVOLVE, 323, 334                     | control vertices (CVs), 92–96, <i>93</i> , <i>94</i> , |
| DIMTEDIT, 217                      | ROTATE, 68–71, 192                    | 95,96                                                  |
| DIST, 207                          | SCALE, 68–71, 79, 158, 192            | Convert To Arc, 130                                    |
| DIVIDE, 74, 91                     | searching, in Application menu,       | Convert To Block radio button,                         |
| DRAWORDER, 166                     | 5, <i>5</i>                           | 134, 146                                               |
| Enter, 14                          | selection sets creation, before       | CONVERTCTB, 263                                        |
| ERASE, 17, 58, 59, 60, 62          | choosing commands                     | CONVERTPSTYLES, 263                                    |
| EXPLODE, 144                       | (Ex04.2.dwg), 60–64                   | coordinate systems, 24–30. See also                    |
| EXTEND, 74–75                      | SELECTSIMILAR, 63, 64                 | ViewCube®                                              |
| EXTRUDE, 334, 335, 336, 337        | SKETCH, 96                            | absolute coordinates, 25                               |
| FILLET, 36, 37, 77, 130, 169, 170  | spacebar, 14                          | Autodesk® certification, 24, 376                       |
| GUI compared to, 10                | SPLINE, 83, 93, 96                    | Cartesian coordinates, 24, 25,                         |
| HATCH, 153, 155                    | SPLINEDIT, 94, 95, 97–98              | 26, 324                                                |
| HATCHEDIT, 157, 162                | STRETCH, 76–77, 126                   | cylindrical, 24                                        |
| HATCHTOBACK, 166                   | STYLESMANAGER, 259                    | Euclidean space, 24–25, 27                             |
| inquiry commands, 207–209,         | SWEEP, 324, 326, 334                  | polar coordinates, 24, 27–30,                          |
| 208, 209                           | TABLESTYLE, 290, 299                  | 35, 46                                                 |
| INSERT, 137, 138, 174, 289         | TEXT, 189, 190, 191, 192, 193, 194    | relative coordinates, 25–26                            |
| JOIN, 88, 89                       | transparent, 44                       | spherical, 24                                          |
| , ,                                | · · · · · · · · · · · · · · · · · · · | k                                                      |

| three-dimensional Cartesian coor-                                 | attribute definitions and block           | Drafting Settings, 42, 46, 111, 111  |
|-------------------------------------------------------------------|-------------------------------------------|--------------------------------------|
| dinates, 324                                                      | (Ex15.3.dwg), 284, 284–                   | Drawing Units, 13–14, 135, 209       |
| UCS, 28, 29, 309                                                  | 287, <i>285</i> , <i>286</i> , <i>287</i> | Edit Watched Folder, 176             |
| WCS, 29, 72, 309                                                  | insert block references with              | Geographic Location, 278, 279, 363   |
| x-axis, 24, <i>25</i>                                             | attributes (Ex15.4.dwg),                  | Hatch Edit, 157–158, 158, 162, 162   |
| y-axis, 24, <i>25</i>                                             | 287-289, 288, 289                         | Insert, 136, 137, 143, 172, 173, 174 |
| z-axis, 24, 28, 29, 311, 341                                      | parts, 286                                | Insert Table, 291                    |
| COPY command, 64-67, 192                                          | geolocate projects, 277–281, 278,         | Lighting - Viewport Lighting         |
| Copy Objects To New Layer tool, 117                               | 279, 280, 281                             | Mode, 359                            |
| Copy To Layer dialog box, 117                                     | import SketchUp Models, 281–283,          | Linetype Manager, 120                |
| Copy tool, 65, 136, 138, 148, 149,                                | 282, 283                                  | Load Or Reload Linetypes, 120        |
| 192, 284                                                          | tables                                    | Material Attachment Options,         |
| copying                                                           | defined, 289                              | 354, 356                             |
| block references, 136, 137                                        | edit table data (Ex15.7.dwg),             | Modify Dimension Style, 203, 237     |
| blocks, 138                                                       | 297, 297–302, 298, 299,                   | Modify Multileader Style:            |
| groups, 148                                                       | 300, 301, 302                             | Standard, 214                        |
| core drawing, 183, <i>183</i> , <i>185</i>                        | edit table styles and make table          | Modify Table Style: Standard,        |
| CoreShell.dwg, 183–184, 186                                       | (Ex15.5.dwg), 289–293,                    | 290, 299                             |
| correct mistakes, 23–24                                           | 290, 291, 292, 293                        | New Dimension Style: Standard:       |
|                                                                   | fields in table cells                     | Angular, 206                         |
| Crosts Now Dimension Style diplos                                 |                                           | 9 ,                                  |
| Create New Dimension Style dialog<br>box, 205, 237                | (Ex15.6.dwg), 294, 294–                   | New Layer State To Save, 118–119     |
| * *                                                               | 296, <i>295</i> , <i>296</i>              | New Page Setup, 270                  |
| Create panel, 322, 323, 325, 326                                  | Insert Table dialog box, 291              | New Style, 188                       |
| crossed lines, join, 38                                           | DCLINEAR, 224                             | New Text Style, 234                  |
| crossing windows, 59, 59, 61, 65, 74,                             | Decimal units, 13, 42, 237, 262, 263,     | Options, 20, 37, 186, 260, 261,      |
| 75, 76, 142, 146, 149, 330,                                       | 295, 298                                  | 262, 267                             |
| 337, 341                                                          | Default Autodesk 360 Settings dialog      | Page Setup Manager, 240, 241,        |
| CTB files, 259. See also plot style                               | box, 2–3                                  | 270, 271, 272                        |
| tables                                                            | default lighting, 357, 359                | Plot, 266, 267, 268, 271, 273        |
| cursor, direct distance entry, 27,                                | default option, commands, 17, 18, 19,     | Plot - Plot Scale Confirm, 269       |
| 46, 374                                                           | 21, 22                                    | Plotter Configuration Editor, 258    |
| curves, 83–101                                                    | Default Plot Style Table drop-down        | Point Style, 31                      |
| Autodesk® certification, 378,                                     | menu, 261                                 | Printer/Plotter in the Plot – Model, |
| 379, 381                                                          | define blocks, 129–134                    | 266                                  |
| blend splines, 99–101                                             | chair block, 130, 130–133, 131, 132       | Property Settings, 112, 113          |
| ellipses, 89–92, <i>90</i> , <i>91</i> , <i>92</i>                | door block, 133–134, <i>134</i>           | Rebuild Curve, 96                    |
| polylines, 83–89, <i>84</i> , <i>85</i> , <i>86</i> , <i>87</i> , | Defpoints, 107, 355                       | Reference Edit, 139, 141, 142        |
| 88, 89                                                            | Design Feed, 281                          | Save Drawing As, 262                 |
| splines, 92–99                                                    | DesignCenter, 179–180, 379                | Select Annotation Scale, 235         |
| blend, 99–101, <i>100</i>                                         | desk block, 143, <i>144</i>               | Select Color, 125, 299, 300          |
| CVs, 92–96, 93, 94, 95, 96                                        | Desk-High layer, 105, 106                 | Select File, 5, 196                  |
| fit points, 92, 97, 97–99, 98, 99                                 | dialog boxes                              | Select Linetype, 125                 |
| NURBS, 83, 92                                                     | Add Plotter – System Printer, 257         | Select Plot Style, 264, 265          |
| Customize Quick Access toolbar, 4, 9                              | Additional Format, 295, 296, 298          | Select Reference File, 184           |
| CVREBUILD, 96                                                     | Attach External Reference, 184            | Select Template, 13, 42, 261         |
| CVs. See control vertices                                         | Attribute Definition, 285                 | Substitute Block Name, 179           |
| cylindrical coordinate system, 24                                 | AutoCAD Help, 12                          | Template Options, 262                |
| cylindrical towers, 334, 335, 335, 336                            | Block Definition, 132-133, 134,           | Text Style, 188, 195, 234, 284       |
|                                                                   | 135, 143, 146, 287                        | diameter constraint, 225             |
| _                                                                 | Configure Console, 176                    | Diaz, Alejandro, 282                 |
| D                                                                 | Copy To Layer, 117                        | DIMBREAK, 217, <i>218</i>            |
| Dashboard, 1–2, 2                                                 | Create New Dimension Style,               | DIMCENTER, 211                       |
| * *                                                               | 205, 237                                  | DIMCONSTRAINT, 224                   |
| data, 277–302                                                     | Default Autodesk 360 Settings,            | DIMCONTINUE, 211, 212                |
| attributes                                                        | 2–3                                       | DIMEDIT, 216                         |

| Dimension Center Mark, 211                                     | Download Model button, 282                                        | drivers, 256, 257, 258, 266, 267. See                            |
|----------------------------------------------------------------|-------------------------------------------------------------------|------------------------------------------------------------------|
| Dimension Style Manager, 202, 202-                             | Drafting & Annotation workspace,                                  | also plotting; printing                                          |
| 203, <i>203</i> , 205, 206, 237                                | 15, 283                                                           | Drop Pin Here, 278                                               |
| dimensional constraints, 222–225,                              | Drafting Settings dialog box, 42, 46,                             | DWF, export to, 273–274, 274                                     |
| 223, 224, 225                                                  | 111, 111                                                          | Dynamic Input display                                            |
| Dimensional panel, 223, 225, 226, 228                          | drag palettes, 6                                                  | diagram, 19                                                      |
| dimensions, 201–218                                            | drawing aids, 41–55                                               | Distance option, 37                                              |
| adding, 207                                                    | Autodesk® certification, 376–377, 380                             | Fit Data, 97, 98                                                 |
| inquiry commands, 207–209,                                     |                                                                   | Inherit From Parent Block, 145,<br>149                           |
| 208, 209                                                       | defined, 41                                                       |                                                                  |
| specialized tools, 209–212, <i>210</i> ,<br>211, 212, 213, 214 | Grid, 41–44<br>object snap tracking, 52–54, <i>53</i> , <i>54</i> | Radius, 37, 38<br>WPolygon, 61, <i>61</i>                        |
| aligned, 201, 206, 207, 212, 213,                              | Ortho mode, 45–46                                                 | W1 01yg011, 01, 01                                               |
| 217                                                            | Polar Tracking, 45–48                                             |                                                                  |
| angular, 201, 205, 206, 207, 213                               | PolarSnap, 46–48                                                  | E                                                                |
| annotative, 237–239, 238                                       | running object snaps, 48–51, 50,                                  |                                                                  |
| Autodesk® certification, 378, 379,                             | 51                                                                | edges, O2 Arena conceptual model                                 |
| 381                                                            | Show/Hide Lineweight, 42, 43, 54                                  | project edges on surfaces                                        |
| defined, 201                                                   | Snap, 41–44                                                       | (Ex17.6.dwg), 329–332, 330,                                      |
| dimension styles                                               | From snap, 51–52, <i>52</i>                                       | 331, 332                                                         |
| annotative, 203, 237, 238                                      | status bar toggles, 11, 11, 19, 41,                               | trim surfaces with edges                                         |
| Create New Dimension Style                                     | 42, 362                                                           | (Ex17.7.dwg), 332–334, 333,                                      |
| dialog box, 205, 237                                           | Drawing Recovery Manager, 23                                      | 334                                                              |
| Ex11.1.dwg, 201–206, 202, 203,                                 | drawing skills, 15–39                                             | Edit Block In-Place, 139, 141, 142                               |
| 204, 205, 206, 207                                             | arcs, 34–35                                                       | edit blocks                                                      |
| Modify Dimension Style dialog,                                 | Autodesk® certification, 376, 380                                 | block definitions, 139–140, 140                                  |
| 203, 237                                                       | cancel, erase, undo, 23-24                                        | explode blocks, 144–145 floating properties, 140–142, <i>141</i> |
| New Dimension Style:                                           | Chamfer tool, 36–38                                               | nest blocks, 143, 143–144, 144                                   |
| Standard: Angular dialog                                       | circles, 30-33                                                    | Edit Plotter Configuration button, 258                           |
| box, 206                                                       | coordinate systems, 24–30                                         | edit solids (Ex17.11.dwg), 343–345,                              |
| Standard, 201–204                                              | Fillet tool, 36–38                                                | 344, 345, 346. See also O2 Arena                                 |
| edit, 215–217, <i>216</i> , <i>217</i> , <i>218</i>            | lines, 19–21                                                      | conceptual model                                                 |
| surfaces compared to, 322                                      | navigate 2D drawings, 15–19                                       | edit surface models. See surface                                 |
| DIMLINEAR, 210, 211, 212                                       | polygons, 35–36                                                   | models                                                           |
| DIMRADIUS, 230                                                 | rectangles, 21–23                                                 | edit table data (Ex15.7.dwg), 297, 297-                          |
| DIMTEDIT, 217                                                  | drawing spaces. See model space;                                  | 302, 298, 299, 300, 301, 302                                     |
| direct distance entry, 27, 46, 374                             | paper space                                                       | edit table styles and make table                                 |
| Displacement, 51, 65<br>DIST, 207                              | drawing units, 12–14 Architectural units, 12, 14, 22,             | (Ex15.5.dwg), 289–293, 290, 291,                                 |
|                                                                |                                                                   | 292, 293                                                         |
| Distance option, 37<br>DIVIDE, 74, 91                          | 262, 263, 295<br>Autodesk® certification, 13, 376                 | Edit Watched Folder dialog box, 176                              |
| docking palettes, 7, 7                                         | Decimal units, 13, 42, 237, 262,                                  | editing dimensions, 215–217, 216,                                |
| document models with drawings                                  | 263, 295, 298                                                     | 217, 218                                                         |
| (Ex18.5.dwg), 368–373, 369, 370,                               | Engineering units, 13                                             | editing text, 197. See also text                                 |
| 371, 372, 373                                                  | Fractional units, 13                                              | columns, 199, 199–200, 200                                       |
| dome membrane, 312, 322, 324, 326,                             | Imperial units, 13, 22, 42, 237,                                  | content and properties, 198, 198                                 |
| 327, 328, 329, 330, 331, 338, 342,                             | 241, 261, 270, 292, 295                                           | editing tools, 57–81                                             |
| 345, 346. See also O2 Arena con-                               | Scientific units, 13                                              | arrays, 71–75                                                    |
| ceptual model                                                  | Drawing Units dialog box, 13–14, 135,                             | Autodesk® certification, 377, 378,                               |
| door block                                                     | 209                                                               | 380                                                              |
| define, 133–134, <i>134</i>                                    | drawing window, 4, 7                                              | COPY, 64–67, 192                                                 |
| edit, 139–140, <i>140</i>                                      | drawings. See exercises; specific                                 | EXTEND, 74-75                                                    |
| insert, 135, 135–139, 136, 137, 138                            | drawings                                                          | grips, 62, 79–80<br>LENGTHEN, 76–77                              |
| door swing, 34, 34–35                                          | DRAWORDER, 166                                                    | MIRROR, 77–79, 192, 194                                          |
|                                                                |                                                                   | 111111011, 11 10, 104, 104                                       |

| MOVE, 64-67, 192                                                 | chair block                                               | EXTEND (Ex04.7.dwg), 74–75                          |
|------------------------------------------------------------------|-----------------------------------------------------------|-----------------------------------------------------|
| OFFSET, 77–79, 118, 131                                          | define (Ex07.1.dwg), 130,                                 | Fillet and Chamfer                                  |
| ROTATE, 68-71, 192                                               | 130–133, 131, 132                                         | join crossed lines (Ex02.12.                        |
| SCALE, 68-71, 79, 158, 192                                       | insert (Ex07.4.dwg), 135,                                 | dwg), 38                                            |
| selection sets, 57–64                                            | 135–139, 136, 137, 138                                    | join nonparallel lines (Ex02.11.                    |
| STRETCH, 76-77                                                   | circles (Ex02.8.dwg), 30–33                               | dwg), 36-38                                         |
| TRIM, 74–75                                                      | constraints                                               | geolocate projects (Ex15.1.dwg),                    |
| ellipses, 89–92, 90, 91, 92                                      | dimensional (Ex12.2.dwg),                                 | 277–281, 278, 279, 280, 281                         |
| elliptical arcs, 77, 89, 90–91, 92,                              | 222–225, 223, 224, 225                                    | global blocks                                       |
| 99, 379                                                          | geometric (Ex12.1.dwg), 219-                              | insert drawing as local block                       |
| End Object Isolation, 127                                        | 222, 220, 221, 222                                        | (Ex09.2.dwg), 171,                                  |
| Endpoint object snap, 110, 158, 237,                             | simultaneous (Ex12.3.dwg),                                | 171–173, <i>172</i> , <i>173</i>                    |
| 284, 337                                                         | 226–228, 227, 228                                         | redefine local blocks as global                     |
| Engineering units, 13                                            | COPY and MOVE (Ex04.3.dwg),                               | blocks (Ex09.3.dwg),                                |
| Enhancing Architectural Drawings                                 | 64-67                                                     | 173–175, <i>174</i> , <i>175</i>                    |
| and Models with Photoshop                                        | dimensions                                                | write local block definition to                     |
| (Sybex), 257                                                     | dimension styles (Ex11.1.dwg),                            | file (Ex09.1.dwg), 167–                             |
| Enter, spacebar, 14                                              | 201–206, 202, 203, 204,                                   | 171, <i>168</i> , <i>169</i> , <i>170</i>           |
| equal constraints, 220, 221, 222                                 | 205, 206, 207                                             | gradients (Ex08.6.dwg), 164-166,                    |
| Equipment layer, 31, 144                                         | editing (Ex11.5.dwg), 215-217,                            | 165, 166                                            |
| erase, undo, cancel, 23-24                                       | 216, 217, 218                                             | Grid and Snap (Ex03.1.dwg),                         |
| ERASE command, 17, 60, 62                                        | inquiry commands                                          | 41–44                                               |
| ERASE Remove objects, 59                                         | (Ex11.2.dwg), 207–209,                                    | grips (Ex04.10.dwg), 79–80                          |
| ERASE Select objects, 58, 60                                     | 208,209                                                   | groups (Ex07.9.dwg), 148,                           |
| Erase tool, 58, 156, 159, 169, 286, 341                          | specialized tools (Ex11.3.dwg),                           | 148–150, <i>149</i> , <i>150</i>                    |
| Euclidean space, 24–25, 27. See also                             | 209–212, 210, 211, 212,                                   | GUI exploration, 4–8                                |
| coordinate systems                                               | 213, 214                                                  | hatch areas, specifying, 151–157                    |
| Exchange, Autodesk, 12, 281                                      | document models with drawings                             | pick objects to determine                           |
| exercises. See also O2 Arena concep-                             | (Ex18.5.dwg), 368-373, 369,                               | boundaries (Ex08.2.dwg),                            |
| tual model; 3D house model                                       | 370, 371, 372, 373                                        | 155–156, <i>156</i> , <i>157</i>                    |
| absolute coordinates                                             | door block                                                | pick points to determine                            |
| (Ex02.5.dwg), 25                                                 | define (Ex07.2.dwg), 130,                                 | boundaries (Ex08.1.dwg),                            |
| access global content, Content                                   | 130–133, <i>131</i> , <i>132</i> ,                        | 151–155, <i>152</i> , <i>15</i> 3,                  |
| Explorer <sup>TM</sup> (Ex09.4.dwg),                             | 133–134, <i>134</i>                                       | 154, 155                                            |
| 175–179, <i>176</i> , <i>177</i> , <i>178</i> ,                  | insert (Ex07.4.dwg), 135,                                 | hatch patterns                                      |
| 179, 180                                                         | 135–139, <i>136, 137, 138</i>                             | separate hatch areas                                |
| add to tool palettes (Ex09.5.dwg),                               | drawing units, setting, 12–14                             | (Ex08.5.dwg), 161–163,                              |
| 180–182, <i>181</i> , <i>182</i>                                 | edit blocks                                               | 162, 163, 164                                       |
| annotative dimensions                                            | block definitions (Ex07.4.dwg),                           | specify properties<br>(Ex08.4.dwg), 160, <i>161</i> |
| (Ex13.2.dwg), 237–239, 238<br>annotative text (Ex13.1.dwg), 234, | 139–140, <i>140</i><br>explode blocks (Ex07.7.dwg),       | hatches associated with boundar-                    |
| 234–237, <i>235</i> , <i>236</i> , <i>237</i>                    | 144–145                                                   | ies (Ex08.3.dwg), 157–160,                          |
| arcs (Ex02.9.dwg), 34–35                                         | floating properties                                       | 158, 159                                            |
| attributes                                                       | (Ex07.5.dwg),                                             | hide objects (Ex06.10.dwg),                         |
| attributes attribute definitions and block                       | 140–142, <i>141</i>                                       | 126–127, <i>127</i>                                 |
| (Ex15.3.dwg), 284,                                               | nest blocks (Ex07.6.dwg), <i>143</i> ,                    | import SketchUp Models                              |
| 284–287, 285, 286, 287                                           | 143–144, <i>144</i>                                       | (Ex15.2.dwg), 281–283,                              |
| insert block references with                                     | editing text                                              | 282, 283                                            |
| attributes (Ex15.4.dwg),                                         | 8                                                         | isolate objects (Ex06.10.dwg),                      |
| 287–289, <i>288</i> , <i>289</i>                                 | columns (Ex10.7.dwg), 199.                                | isolate objects (isxuo. io.dwg).                    |
| 401-403. 200. 203                                                | columns (Ex10.7.dwg), <i>199</i> ,<br>199–200. <i>200</i> |                                                     |
|                                                                  | 199–200, <i>200</i>                                       | 126–127, <i>127</i><br>layers                       |
| Autodesk® 360 configuration,<br>1–3                              | 199–200, <i>200</i> content and properties                | 126–127, <i>127</i><br>layers                       |
| Autodesk® 360 configuration,                                     | 199–200, <i>200</i>                                       | 126–127, <i>127</i>                                 |

| choose current layer                  | polar array (Ex04.6.dwg), 72–74                            | text styles (Ex10.1.dwg),                                  |
|---------------------------------------|------------------------------------------------------------|------------------------------------------------------------|
| (Ex06.2.dwg), 107–110,                | polar coordinates (Ex02.7.dwg),                            | 187–189, <i>188</i> , <i>189</i>                           |
| 108, 109, 110                         | 27–30                                                      | text to fit (Ex10.2.dwg),                                  |
| control layer properties              | PolarSnap (Ex03.3.dwg), 46-48                              | 189–191, <i>190</i> , <i>191</i>                           |
| (Ex06.9.dwg), 124, 124–               | polygons (Ex02.10.dwg), 35–36                              | transform and create text                                  |
| 126, <i>125</i>                       | polylines (Ex05.1.dwg), 83–89, 84,                         | (Ex10.4.dwg), 192–194,                                     |
| isolate layers (Ex06.5.dwg),          | 85, 86, 87, 88, 89                                         | 193, 194                                                   |
| 116, 116–118, 117                     | printing                                                   | TRIM (Ex04.7.dwg), 74–75                                   |
| save layer states (Ex06.6.dwg),       | export to DWF, 273–274, <i>274</i>                         | 2D drawing navigation, 15–19                               |
| 118, 118–119, 119                     | system printer, 256–259, 266,                              | viewports                                                  |
| · · · · · · · · · · · · · · · · · · · |                                                            | -                                                          |
| toggle layer status                   | 267                                                        | Layout1 (Ex13.4.dwg),                                      |
| (Ex06.4.dwg), 114, 114–               | rectangles (Ex02.3.dwg), 21–23                             | 242–245, 243, 244, 245                                     |
| 116, 115                              | rectangular array (Ex04.5.dwg),                            | Layout2 (Ex13.5.dwg),                                      |
| layouts                               | 71–72                                                      | 245–248, 246, 247, 248                                     |
| configure layouts                     | redefine block definitions                                 | override layer properties                                  |
| (Ex13.3.dwg), 239, 239–               | (Ex07.8.dwg), 145–147,                                     | (Ex13.6.dwg), 248–249,                                     |
| 242, 240, 241, 242                    | 146, 147                                                   | 249                                                        |
| draw on layouts (Ex13.7.dwg),         | relative coordinates (Ex02.6.dwg),                         | Xrefs (Ex09.6.dwg), 183, 183–186,                          |
| <i>251</i> , <i>252</i> , 252–252     | 25–26                                                      | 184, 185, 186                                              |
| LENGTHEN and STRETCH                  | renderings (Ex18.4.dwg), 364,                              | EXPLODE, 144                                               |
| (Ex04.8.dwg), 76–77                   | 364–368, <i>365</i> , <i>366</i> , <i>367</i> , <i>368</i> | explode blocks, 144–145                                    |
| lines (Ex02.2.dwg), 19-21             | ribbon feature, 8–12                                       | Explode tool, 130, 131                                     |
| linetype (Ex06.7.dwg), 119–122,       | ROTATE and SCALE (Ex04.4.dwg),                             | exploding hatch patterns, 163                              |
| 120, 121, 122                         | 68–71                                                      | Explore tool, 175                                          |
| mesh models (Ex17.12.dwg), 347,       | running object snaps                                       | export to DWF, 273–274, 274                                |
| 347–348, <i>348</i>                   | (Ex04.1.dwg), 48–51                                        | Export To DWF/PDF panel, 273                               |
| MOVE and COPY (Ex04.3.dwg),           | selection sets, creation                                   | EXTEND, 74–75                                              |
| 64–67                                 | before choosing commands                                   | external references. See Xrefs                             |
| MTEXT (Ex10.5.dwg), 194–197,          | (Ex04.2.dwg), 60–64                                        | Extract Edges tool, 337                                    |
| 195, 196, 197                         | Select objects: prompt                                     | EXTRUDE, 334, 335, 336, 337                                |
| multileaders (Ex11.4.dwg), 214,       | (Ex04.1.dwg), 58–60                                        | extrude 2D geometry into 3D                                |
| 214–215, <i>215</i>                   | From snap (Ex03.5.dwg), 51–52                              | (Ex17.4.dwg), 326–327, 327                                 |
| named plot style tables               | Snap and Grid (Ex03.1.dwg),                                | extrude solid objects (Ex17.8.dwg),                        |
| assign, by layer and/or object,       | 41–44                                                      | 334–337, <i>335</i> , <i>336</i> , <i>337</i> , <i>338</i> |
| 264, 264–266, 265, 266                |                                                            | 334-337, 333, 330, 337, 336                                |
|                                       | splines                                                    |                                                            |
| configure new drawings, 261,          | blend (Ex05.5.dwg), 99–101, 100                            | F                                                          |
| 261–263, 262, 263                     | control vertices (Ex05.3.dwg),                             | •                                                          |
| creating, 259–260, 260                | 92–96, 93, 94, 95, 96                                      | Fence option, 61                                           |
| switching to color-dependent,         | fit points (Ex05.4.dwg), 92, 97,                           | fields in table cells (Ex15.6.dwg), 294,                   |
| 263                                   | 97–99, 98, 99                                              | 294–296, 295, 296                                          |
| using, 260                            | STRETCH and LENGTHEN                                       | file tabs, 4                                               |
| object properties (Ex06.1.dwg),       | (Ex04.8.dwg), 76–77                                        | FILLET, 36, 37, 77, 130, 169, 170                          |
| 103–107, 104, 105, 107                | tables                                                     | Fillet tool, 36–38, 130, 169, 170                          |
| object snap tracking (Ex03.6.dwg),    | edit table data (Ex15.7.dwg),                              | Fit Data, 97, 98                                           |
| 52-54                                 | <i>297</i> , 297–302, <i>298</i> , <i>299</i> ,            | fit points, 92, 97, 97–99, 98, 99                          |
| OFFSET and MIRROR                     | 300, 301, 302                                              | fitting text, 189–191, 190, 191. See                       |
| (Ex04.9.dwg), 77–79                   | edit table styles and make table                           | also text                                                  |
| Ortho and Polar Tracking              | (Ex15.5.dwg), 289–293,                                     | floating palettes. See palettes                            |
| (Ex03.2.dwg), 45-46                   | 290, 291, 292, 293                                         | floating properties, blocks,                               |
| plotting                              | fields in table cells                                      | 140–142, <i>141</i>                                        |
| plot from model space, 266-           | (Ex15.6.dwg), 294,                                         | floating viewports. See viewports                          |
| 269, 267, 268, 269                    | 294–296, <i>295</i> , <i>296</i>                           |                                                            |
| plot layouts from paper space,        | text                                                       | fluid propulsion patent, 152, 152                          |
| 270–272, 271, 272, 273                | justify text (Ex10.3.dwg),                                 | Font Name drop-down, 188, 284                              |

justify text (Ex10.3.dwg), 191-192

Autodesk® certification, 5, 376

| fonts                                                                                                    | commands compared to, 10 diagram, 4 exploring, 4–8 Grid, 41–44 grid spacing, 42, 43 Grip Editing, 139, 216, 247, 380 grips, 62, 79–80 Group Selection On/Off toggle, 148, 150 groups. See also blocks Ex07.9.dwg, 148, 148–150, 149, 150 furniture grouping, 64, 65, 69, 69, 70, 70, 79 | hidden lines, 119, 120, 121, 351, 369, 370 Hidden linetype, 120, 120, 126 hide objects, 126–127, 127 horizontal linear dimensional constraint, 224 House sample file, 16, 29, 30 HP DesignJet T920 plotter, 256–258, 266, 267, 269, 270, 272. See also plotting |
|----------------------------------------------------------------------------------------------------|----------------------------------------------------------------------------------------------------|----------------------------------------------------------------------------------------------------|
|                                                                                                    | GUI. See graphical user interface                                                                                                    | I .                                                                                                    |
| G Gap Tolerance, 160 Garamond, 188 Gear 3D model, 368–373, 369, 370, 371, 372, 373                                                                                | H<br>Hamlet.txt, 195, 196, 199<br>HATCH, 153, 155<br>Hatch Color drop-down, 153, 154                                                                                                    | ID, Autodesk, 2, 2<br>IDNO, 286, 287<br>Imperial units, 13, 22, 42, 237, 241, 261, 270, 292, 295<br>implied windows, 58, 59, 60, 61, 132<br>import SketchUp Models, 281–283,                                                                                    |
| Geographic Location dialog box, 278, 279, 363 geolocate projects, 277–281, 278, 279, 280, 281 Geolocation tab, 280                                                | Hatch Creation tab, 153, 154, 155 Hatch Edit dialog box, 157–158, <i>158</i> , 162, <i>162</i> Hatch Layer Override drop-down, 153, 160, 166                                                                                                    | 282, 283 Import SKP tool, 282, 283 importing text, 196 Infer Constraints mode, 220 infinitesimally small text objects, 17                                                                                                    |
| geometric constraints, 219–222, 220, 221, 222                                                                                                    | Hatch tool, 152, 154, 156, 160, 165<br>HATCHEDIT, 157, 162                                                                                                    | InfoCenter, 4, 12, 12, 376<br>Inherit From Parent Block, 145, 149                                                                                                    |
| 221, 222<br>Geometric panel, 220, 221, 222,<br>226, 228<br>global blocks, 167–182. See also                                                                       | hatching, 151, 162<br>hatching, 151–166<br>Autodesk® certifications, 152,<br>159, 165, 379, 381                                                                                                    | inkjet technology, 255, 260<br>In-Place Editor, 196<br>input, 255                                                                                                    |
| blocks; Xrefs<br>Autodesk® certifications, 167, 171,<br>173, 179, 379, 381<br>Content Explorer™<br>access global content                                          | Close Hatch Creation icon, 153,<br>154, 155<br>Close Hatch Editor, 159, 160<br>defined, 151<br>gradients, 164–166, <i>165</i> , <i>166</i>                                                                                                    | inquiry commands, 207–209, 208, 209<br>Inscribed In Circle option, 36<br>INSERT, 137, 138, 174, 289<br>insert block references with attributes<br>(Ex15.4.dwg), 287–289, 288, 289                                                                               |
| (Ex09.4.dwg), 175–179,<br>176, 177, 178, 179, 180<br>defined, 175<br>defined, 135<br>DesignCenter, 179–180, 379                                                   | hatch areas, specifying, 151–157 pick objects to determine boundaries, 155–156, 156, 157 pick points to determine                                                                                                    | insert blocks<br>chair block and door block, <i>135</i> ,<br>135–139, <i>136</i> , <i>137</i> , <i>138</i><br>local block references, 135<br>Insert dialog box, 136, 137, 143, 172,                                                                             |
| insert drawing as local block, 171,<br>171–173, 172, 173<br>redefine local blocks as global<br>blocks, 173–175, 174, 175<br>write local block definition to file, | boundaries, 151–155, <i>152</i> ,<br><i>153</i> , <i>154</i> , <i>155</i><br>hatch patterns<br>separate hatch areas, 161–163,<br><i>162</i> , <i>163</i> , <i>164</i>                                                                                                    | 173, 174 Insert Table dialog box, 291 Insert tool, 135, 171, 174, 288 Insertion Scale drop-down menu, 14, 135, 262                                                                                                    |
| 167–171, 168, 169, 170<br>Xrefs compared to, 182<br>Google Earth, 277<br>Gradient Tint and Shade button, 166,                                                     | specify properties, 160, <i>161</i> hatches associated with boundaries, 157–160, <i>158</i> , <i>159</i> named plot style tables, 265                                                                                                    | Intersection object snap, 34 Inventor®, 310 invisible sheets of tracing paper, 31. See also layers                                                                                                    |
| 166<br>gradients. See also hatching                                                                                                    | rotor, 152, 154, <i>154</i> , 155, <i>155</i> , 156, 157, <i>157</i> , 158, 159, <i>159</i>                                                                                                    | Island Detection menu, 153 islands, 153                                                                                                    |
| Autodesk® certifications, 165, 379<br>hatching, 164–166, 165, 166<br>graphical user interface (GUI)                                                               | HATCHTOBACK, 166<br>help, AutoCAD Help dialog box, 12.<br>See also InfoCenter                                                                                                    | ISO A0, 239, 241, 246<br>ISO A4, 239<br>ISO Full Bleed A4, 241                                                                                                    |

Hidden Line drop-down, 371

isolate layers, 116, 116–118, 117

| isolate objects, 126–127, 127                                                                                                    | layer assignments, 111, 111–113,                         | Load Or Reload Linetypes dialog                         |
|----------------------------------------------------------------------------------------------------|----------------------------------------------------------|---------------------------------------------------------|
| Isolate tool, 116, 117, 154, 331, 343                                                                                                    | 112, 113                                                 | box, 120                                                |
|                                                                                                    | layer states, 118, 118–119, 119                          | Select Linetype dialog box, 125                         |
| The second second secon | Make Object's Layer Current tool,                        | lineweight, Show/Hide Lineweight,                       |
| J                                                                                                    | 110, 110, 171                                            | 42, 43, 54                                              |
| JOIN command, 88, 89                                                                                                    | materials assigned, 355                                  | LIST, 107                                               |
| join crossed lines, 38                                                                                                    | merging, 113                                             | Load Or Reload Linetypes dialog                         |
| join nonparallel lines, 36–38                                                                                                    | Millwork, 111, 115, 120                                  | box, 120                                                |
| justify text, 191–192                                                                                                    | Millwork-Upper, 124, 125, 126                            | local block references, 135, 175. See                   |
|                                                                                                    | New Layer State To Save dialog                           | also block references                                   |
|                                                                                                    | box, 118–119<br>Sill, 117                                | local blocks. See global blocks                         |
| K                                                                                                    | toggle layer status, 114,                                | Lock/Unlock, toggle layer status, 114<br>LOFT, 334, 339 |
| keytips, 10–11, <i>11</i>                                                                                                    | 114–116, <i>115</i>                                      | loft solid objects (Ex17.9.dwg), 338–                   |
| Kink option, fit points, 97, 98, 99, <i>99</i>                                                                                                    | visibility, 113–119                                      | 339, <i>339</i>                                         |
| kitchen, 19, 30, 115, 126, 127                                                                                                    | LAYERSTATE, 272                                          | lofting, 338–339                                        |
| Knot Parameterization, 97                                                                                                    | LAYMCH, 112                                              | London. See O2 Arena conceptual                         |
| Titlot I didilictel izacion, 31                                                                                                    | LAYMRG, 105, 106                                         | model                                                   |
|                                                                                                    | LAYOFF, 115, 117                                         | lounge room, 112                                        |
| L                                                                                                    | layouts. See also viewports                              | LTSCALE, 121, 122                                       |
|                                                                                                    | Autodesk® certifications, 239,                           | 21001122, 121, 122                                      |
| lake, 84, 85, 86, 86, 89, 93, 93, 95, 97                                                                                                    | 240, 378, 381                                            |                                                         |
| landscape plan                                                                                                    | configure layouts (Ex13.3.dwg),                          | M                                                       |
| completed, 100                                                                                                    | 239, 239–242, 240, 241, 242                              |                                                         |
| curved polylines, 83–89, <i>84</i> , <i>85</i> ,                                                                                                    | defined, 239                                             | Mac                                                     |
| 86, 87, 88, 89                                                                                                    | draw on layouts (Ex13.7.dwg), 251,                       | advanced render settings, 365                           |
| initial, 84, 84                                                                                                    | <i>252</i> , 252–252                                     | AutoCAD plotters, 256                                   |
| lake, 84, 85, 86, <i>86</i> , 89, 93, <i>93</i> , 95, 97                                                                                                    | paper space, 233                                         | default plot styles, 259<br>export to DWF, 273          |
| LAYDEL, 106                                                                                                    | plot layouts from paper space,                           | RENDER command, 364, 367                                |
| Layer Properties Manager. See also O2                                                                                                    | 270–272, <i>271</i> , <i>272</i> , <i>273</i>            | Sun Properties, 362                                     |
| Arena conceptual model                                                                                                    | Length Precision drop-down menu, 14                      | TextEdit, 195                                           |
| Autodesk® certification, 377                                                                                                    | LENGTHEN, 76–77                                          | TrueType, 188                                           |
| control layer properties                                                                                                    | less than symbol (<), 27                                 | user interface, 4                                       |
| (Ex06.9.dwg), 124,                                                                                                    | Lighting – Viewport Lighting Mode                        | major axis, ellipse, 90                                 |
| 124–126, <i>125</i>                                                                                                    | dialog box, 359                                          | Make Object's Layer Current tool, 110,                  |
| defined, 124                                                                                                    | lights. See also 3D house model                          | 110, 171                                                |
| merge layers, 113                                                                                                    | artificial lights (Ex18.2.dwg), 357–                     | Manage Text Styles, 188                                 |
| O2 Arena conceptual model, 324,                                                                                                    | 362, 358, 359, 360, 361, 362                             | Match Properties tool, 112, 163, 377                    |
| 326, 327, 328, 329, 331, 332,                                                                                                    | default lighting, 357, 359                               | Material Attachment Options dialog                      |
| 334, 336, 338, 340, 342                                                                                                    | simulate natural light                                   | box, 354, 356                                           |
| layers, 103-128                                                                                                    | (Ex18.3.dwg), 362–363, <i>363</i><br>LINE command, 19–21 | materials. See 3D house model                           |
| ByLayer property, 122, 123, 126,                                                                                                    | lines, 19–21                                             | Materials Browser, 352, 354, 355                        |
| 141, 145, 261                                                                                                    | hidden, 119, 120, 121, 351, 369,                         | Maya <sup>®</sup> , 83, 92                              |
| Copy Objects To New Layer tool, 117                                                                                                    | 370, 371                                                 | MEASURE, 74                                             |
| Copy To Layer dialog box, 117                                                                                                    | join crossed lines, 38                                   | Measure tool, Utilities panel, 117, 117                 |
| current layer, 107-110, 108, 109,                                                                                                    | join nonparallel lines, 36–38                            | MEASUREGEOM, 207, 208, 209                              |
| 110                                                                                                    | linetype                                                 | merging layers, 113                                     |
| Defpoints, 107, 355                                                                                                    | Ex06.7.dwg, 119–122, 120, 121,                           | mesh models (Ex17.12.dwg), 347,                         |
| Furniture, 35, 109, 113, 141, 142                                                                                                    | 122, 126                                                 | 347–348, <i>348. See also</i> 3D                        |
| invisible sheets of tracing paper, 31                                                                                                    | Hidden, 120, 120, 126                                    | models                                                  |
| isolate layers, 116, 116–118, 117                                                                                                    | Linetype drop-down menu, 120, 123                        | Millennium Dome, 304. See also O2                       |
| layer 0, 107, 108, 111, 115, 142,<br>145, 146, 261                                                                                                    | Linetype Manager dialog box, 120                         | Arena conceptual model<br>Millwork layer, 111, 115, 120 |
| 143, 140, 201                                                                                                    | Linetype Scale property, 121–122                         | Millwork-Upper layer, 124, 125, 126                     |
|                                                                                                    |                                                          | 1.1111WOIN-OPPEL 1ayel, 124, 123, 120                   |

nest blocks, 143, 143-144, 144

Minimize Ribbon button, 9, 10 New Dimension Style: Standard: structure in London, 304, 304 minor axis, ellipse, 90 Angular dialog box, 206 sweep out 3D geometry MIRROR, 77-79, 192, 194 New Layer button, 124, 239 (Ex17.3.dwg), 324-326, Mirror tool, 78, 146, 147, 149, 192 New Layer State To Save dialog box, 325, 326 MIRRTEXT, 194 118-119 tiled viewports (Ex16.2.dwg), 308, 308-309, 309 New Page Setup dialog box, 270 mistakes, correcting, 23–24 trim surfaces with edges mm, m, cm, 22, 32 New Style dialog box, 188 mobile devices, AutoCAD® WS app, 281 New Text Style dialog box, 234 (Ex17.7.dwg), 332-334, model space. See also dimensions; Node running object snap, 84 333, 334 plotting Node snap, 32, 97 trim surfaces with other surfaces Autodesk® certification, 376 nonparallel lines, join, 36-38 (Ex17.5.dwg), 328, 329 defined, 8 nonplotting viewport layer, 239, 239, ventilation towers, 312, 312, 316, plot from model space, 266-269, 240, 252 329, 330, 338, 339, 340, 343, 267, 268, 269 nonuniform rational B-spline. See 344, 345, 346 2D drawings, 233 NURBS virtual cameras (Ex16.5.dwg), 313, modes, ribbon, 9, 9-12 Notre Dame cathedral model, 282, 313-315, 314, 315 Modify Dimension Style dialog box, 282-283, 283 visual styles (Ex16.1.dwg), 203, 237 numbered text, 196, 197, 199 303-307, 304, 305, 306, 307 Modify Multileader Style: Standard NURBS (nonuniform rational wireframe visual style, 305 dialog box, 214 B-spline), 83, 92 X-ray visual style, 307 Modify Table Style: Standard dialog object organization. See blocks: box, 290, 299 groups 0 MOVE command, 64-67, 192 object snap tracking, 52-54, 53, 54 Move tool, 65, 136, 191, 192, 235 object snaps O2 Arena conceptual model MTEDIT, 197 Endpoint, 110, 158, 237, 284, 337 Boolean operations (Ex17.10.dwg), MTEXT command, 194-197, 195, Intersection, 34 340, 340–342, 341, 342, 343 196, 197 Nearest snap, 51, 87, 88, 98, 193 completed, 346 multileaders, 207, 214, 214-215, 215 Object Snap context menu, 31, 32, dome membrane, 312, 322, 324, multiline text, 195, 199, 235, 236, 378 33, 48, 51, 72 326, 327, 328, 329, 330, 331, Multiline Text tool, 190, 195, 235 Object Snap Settings, 49, 50, 377 338, 342, 345, 346 Mylar film, 255 running, 48–51, 50, 51, 84, 110, 133 edit solids (Ex17.11.dwg), 343-345, From snap, 51–52, *52* 344, 345, 346 Tangent, 33 extrude 2D geometry into 3D N object visibility and appearance, (Ex17.4.dwg), 326-327, 327 103-128. See also layers extrude solid objects (Ex17.8.dwg), named plot style tables. See also plot Autodesk® certification, 377, style tables 334–337, 335, 336, 337, 338 378, 381 assign, by layer and/or object, 264, loft solid objects (Ex17.9.dwg), isolate objects, 126-127, 127 338-339, 339 264-266, 265, 266 lavers navigation with ViewCube® configure new drawings, 261, alter layer assignments 261-263, 262, 263 (Ex16.3.dwg), 309-311, (Ex06.3.dwg), 111, creating, 259-260, 260 310, 311 111-113, 112, 113 defined, 259 orbiting (Ex16.4.dwg), 311-313, choose current layer switching to color-dependent, 263 312,313 (Ex06.2.dwg), 107-110, using, 260 perspective overview, 319 108, 109, 110 NAVBARDISPLAY, 15 planar surfaces (Ex17.1.dwg), control layer properties navigate 2D drawings, 15-19 322, 322 (Ex06.9.dwg), 124, navigate 3D models, 303-320, See project edges on surfaces 124-126, 125 also 3D models (Ex17.6.dwg), 329-332, 330, isolate layers (Ex06.5.dwg), Navigation bar, 4, 15–16 331,332 116, 116-118, 117 revolve 2D profile for 3D model navigation with ViewCube® save layer states (Ex06.6.dwg), (Ex16.3.dwg), 309-311, 310, 311 (Ex17.2.dwg), 323-324, 324 118, 118-119, 119 Nearest snap, 51, 87, 88, 98, 193 Shaded With Edges, 306 toggle laver status negative scale factor, 138 steering wheels (Ex16.6.dwg), 316,

316-318, 317, 318

(Ex06.4.dwg), 114,

114-116, 115

| lingtung                                    | nanal titles 0, 10                       | Diottor Configuration Editor dialog                   |
|---------------------------------------------|------------------------------------------|-------------------------------------------------------|
| linetype                                    | panel titles, 9–10                       | Plotter Configuration Editor dialog                   |
| Ex06.7.dwg, 119–122, 120, 121,              | panels. See specific panels              | box, 258                                              |
| 122, 126                                    | paper space. See also layouts            | PLOTTERMANAGER, 256                                   |
| Hidden, 120, 120, 126                       | Autodesk® certification, 376             | plotting, 255–275                                     |
| Linetype drop-down menu,                    | defined, 8                               | Add Plotter – System Printer                          |
| 120, 123                                    | layouts, 233                             | dialog box, 257                                       |
| Linetype Manager dialog                     | plot layouts from paper space,           | Add-A-Plotter Wizard, 257, 258, 259                   |
| box, 120                                    | 270–272, 271, 272, 273                   | AutoCAD plotter, 256–258, 257,                        |
| Linetype Scale property,                    | Paper Text Height, 234, 284              | 258                                                   |
| 121–122                                     | paragraphs. See MTEXT command            | Autodesk® certifications, 380, 381                    |
| Load Or Reload Linetypes                    | parallel constraints, 220                | defined, 255                                          |
| dialog box, 120                             | Parameters Manager, 224, 225, 229        | drivers, 256, 257, 258, 266, 267                      |
| Select Linetype dialog box, 125             | parametric changes, to constraints,      | export to DWF, 273–274, <i>274</i>                    |
| object properties, 103–107, 104,            | <i>229</i> , 229–230, <i>230</i>         | HP DesignJet T920 plotter,                            |
| 105, 107                                    | Parametric tab, 220, 223, 226, 229       | 256–258, 266, 267, 269,                               |
| occluded objects, 303. See also visual      | PEDIT, 89                                | 270, 272                                              |
| styles                                      | pen plotters, 189, 259                   | output devices configuration,                         |
| office building, 58–60                      | perpendicular marker, 50, 51, 52         | 255–256                                               |
| Ex04.1-end.dwg, 60                          | Perpendicular running object snap        | plot from model space, 266-269,                       |
| start file, 58, <i>58</i>                   | mode, 110                                | 267, 268, 269                                         |
| Off/On, toggle layer status, 114            | perspective overview, O2 Arena           | plot layouts from paper space,                        |
| OFFSET, 77–79, 118, 131                     | conceptual model, 319                    | 270–272, <i>271</i> , <i>272</i> , <i>273</i>         |
| offset from origin, 204, 205                | phone block, 143, 144, 149               | raster images, 257                                    |
| Offset tool, 77, 86, 131, 169, 189          | Photoshop, Enhancing Architectural       | point objects, 33, 84, 86, 90, 97                     |
| Online Map panel, 280                       | Drawings and Models with                 | Point Style dialog box, 31                            |
| On/Off, toggle layer status, 114            | Photoshop, 257                           | polar arrays, 72–74                                   |
| Open tool, 168, 173                         | Pick Points button, 132, 134, 146, 160,  | polar coordinates, 24, 27-30, 35, 46                  |
| Open With No Template – Imperial,           | 165, 287                                 | Polar Tracking, 45–48                                 |
| 13, 13, 261, 262                            | PLAN command, 28, 29                     | PolarSnap, 46–48                                      |
| OPTIONS, 37, 186                            | planar surfaces (Ex17.1.dwg), 322, 322   | POLYGON command, 35–36                                |
| Options dialog box, 20, 37, 186, 260,       | PLANESURF, 322                           | polygonal implied window, 61, 61                      |
| 261, 262, 267                               | PLINE, 84                                | polygons, 35–36                                       |
| orbiting (Ex16.4.dwg), 311–313,             | PLOT, 267, 271                           | circles compared to, 30                               |
| 312,313                                     | Plot – Plot Scale Confirm dialog         | CPolygon option, 61                                   |
| organizing objects. See blocks; groups      | box, 269                                 | WPolygon, 61, <i>61</i>                               |
| Ortho mode, 45–46                           | Plot And Publish tab, 261, 266           | polylines, 83–89                                      |
| Outer Island Detection, 153                 | Plot dialog box, 266, 267, 268, 271, 273 | arcs, 84, 85                                          |
| output, 255                                 | Plot panel, 240, 241, 252, 270, 302      | Autodesk® certification, 84, 86, 88                   |
| output devices, 255–256. See also           | Plot Stamp On, 268, 271                  | Ex05.1.dwg, 83–89, 84, 85, 86, 87,                    |
| plotting; printing                          | Plot Style Table drop-down, 241,         | 88, 89                                                |
| override layer properties, viewports,       | 261, 270                                 | Porch layer, 115, 116                                 |
| 248–249, <i>249</i>                         | Plot Style Table Editor, 260             | Presspull tool, 343, 344, 345                         |
| 240-243, 243                                |                                          | Printer/Plotter in the Plot – Model                   |
|                                             | plot style tables, 259–266               |                                                       |
| P                                           | color-dependent plot-style tables,       | dialog box, 266<br>printing. <i>See also</i> plotting |
| •                                           | 259, 260, 263, 264                       |                                                       |
| Page Setup Manager, 240, 241, 270,          | named plot style tables                  | drivers, 256, 257, 258, 266, 267                      |
| 271, 272                                    | assign, by layer and/or object,          | export to DWF, 273–274, 274                           |
| page setups, 241, 380                       | 264, 264–266, 265, 266                   | system printer, 256–259, 266, 267                     |
| palettes, 5–7. <i>See also</i> ribbon; tool | configure new drawings, 261,             | project edges on surfaces                             |
| palettes                                    | 261–263, 262, 263                        | (Ex17.6.dwg), 329–332, 330,                           |
| Pan. See also 2D drawings; Zoom             | creating, 259–260, 260                   | 331,332                                               |
| Autodesk® certification, 376                | defined, 259                             | Project Geometry panel, 329, 330, 332                 |
| using, 15–19                                | switching to color-dependent,            | PROJECTGEOMETRY, 329, 330, 332                        |
| panel buttons, 9–10                         | 263                                      | Prompt, attribute part, 286                           |
| parier nuttorio, o 10                       | using, 260                               | Properties panel, 106–107, <i>107</i>                 |

Property Settings dialog box, 112, 113 Room Schedule, 292, 299, 300. See shape-based font, 188-189 PURGE, 144 also tables Sheet Set Manager, 5-7, 6 ROTATE, 68-71, 192 sheet sets, 5-7, 177, 255 rotated compass directions, 29, 30, Sheet Views tab. 6, 7 Q 310, 311, 311 shell drawing, 183, 183, 185 rotating. See also ViewCube® short-radius arcs, 88 quadrant points, ellipses, 90 chair, 68 Show/Hide Lineweight, 42, 43, 54 Quick Access toolbar door, 137 Shrub block, 91 Autodesk® certification, 7, 376 furniture group, 70 SHX fonts, 188, 189, 284 using, 4, 7-9, 13 groups. 148 Sign In button, Dashboard, 1–2, 2 Quick Properties, 104, 105, 105, 108, objects, polar arrays, 72 Sill layer, 117 109, 111, 123, 126, 141, 144, UCS about z-axis, 28, 29 simultaneous constraints, 226-228, 198, 377 rotor, 152, 154, 154, 155, 155, 156, 227, 228 157, 157, 158, 159, 159 single line text, 189, 190, 192, 378 rounded rectangle, 22, 22 SKETCH, 96 R sketch CVs, 96 running object snaps, 48–51, 50, 51, Radius, Dynamic Input display, 37, 38 84, 110, 133. See also object SketchUp Models, 281-283, 282, 283 raster images, 257 small office plan snaps raycasting algorithm, 151, 155 architectural plan, 104, 104 Rebuild Curve dialog box, 96 floor plan with layers, 114 S reflected ceiling plan, 115, 118, rebuild CVs, 96 reconstituted group, 150 119, 119, 272 Save Drawing As dialog box, 262 RECOVER, 23 smooth mesh models. See mesh saved views, 318-320, 319, 320 Recreate Boundary tool, 158 models saved work, 3. See also Autodesk® 360 RECTANG, 21-22, 26, 130, 145 smoothness, of arcs and circles, 35 SCALE, 68-71, 79, 158, 192 Rectangle tool, 21, 26, 35, 53, 108, Snap, 41–44. See also object snaps Scale tool, 158 109, 130, 133, 145, 219, 250, 284 Sofa block, 168-174 Scientific units, 13 rectangles, 21-23, 376 Sofa.dwg, 168, 168, 174 screening, 260 rectangular arrays, 71-72 sofas, 79, 80, 112 search engine, 167, 175, 177. See also redefine blocks, 145-147, 146, 147 solid models. See also 3D models Content Explorer<sup>TM</sup> redo actions, 24 create, 334-339 searching for commands, Application Reference Edit dialog box, 139, 141, 142 edit, 340-346 menu. 5. 5 Reference options, 68, 70 spacebar, Enter, 14 Second Point option, 84, 85 reflected ceiling plan, 115, 118, 119, spherical coordinate system, 24 secret text, 17, 17 119, 272 SPLINE, 83, 93, 96 Select Annotation Scale dialog box, 235 refrigerator, 16, 16–17, 17 SPLINEDIT, 94, 95, 97–98 Select Color dialog box, 125, 299, 300 REGEN, 35, 90, 97, 106, 156, 160, 163 splines, 92-99 Select File dialog box, 5, 196 relative coordinates, 25-26 blend, 99-101, 100 Select Linetype dialog box, 125 RENDER command, 364, 367 CVs, 92-96, 93, 94, 95, 96 Select objects: prompt, 58-60 renderings fit points, 92, 97, 97-99, 98, 99 Select Plot Style dialog box, 264, 265 Autodesk® 360, 368 NURBS, 83, 92 Select Reference File dialog box, 184 squaring the circle, 225, 225, 230 realistic (Ex18.4.dwg), 364, Select Template dialog box, 13, 42, 261 364-368, 365, 366, 367, 368 Stair A, 58-59, 62-63 selection buffer, 62 Revit®, 310 Stair B, 74 selection cycling, 62-63, 63 REVOLVE, 323, 334 Standard dimension style, 201-204 selection sets revolve 2D profile for 3D model status bar toggles, 11, 11, 19, 41, 42, creating (Ex17.2.dwg), 323–324, 324 362. See also drawing aids before choosing commands, ribbon, 8-12 STB files, 259, 260. See also plot style 60 - 64Autodesk® certification, 10, 376 tables Select objects: prompt, 58–60 full ribbon interface, 9, 9-10 steering wheels (Ex16.6.dwg), 316, defined, 57 modes, 9, 9–12 316-318, 317, 318 SELECTSIMILAR, 63, 64 Right-Click, Time-Sensitive, 20, 20 sticky, 22, 37, 154

Shaded With Edges, 283, 305, 306,

Shaded With Visible Lines, 371

322, 329, 333, 338, 342, 345, 357

storage. See Autodesk® 360

stove burners, 30-33

Rogers, Richard, 304

| STRETCH, 76-77, 126                   | Autodesk® certifications, 378, 381              | renderings                                      |
|---------------------------------------|-------------------------------------------------|-------------------------------------------------|
| Stretch tool, 132, 149                | create, 192–194, <i>193</i> , <i>194</i>        | Autodesk® 360, 368                              |
| STYLESMANAGER, 259                    | editing, 197                                    | realistic (Ex18.4.dwg), 364,                    |
| Substitute Block Name dialog box, 179 | columns, 199, 199-200, 200                      | 364–368, <i>365</i> , <i>366</i> , <i>367</i> , |
| Sun Properties, 362                   | content and properties, 198, 198                | 368                                             |
| surface models. See also 3D models    | Hamlet.txt, 195, 196, 199                       | solid models                                    |
| create, 321–327                       | importance, 187                                 | create, 334–339                                 |
| edit, 328–334                         | importing, 196                                  | edit, 340–346                                   |
| surfaces, 321, 322. See also O2 Arena | justify, 191–192                                | surface models                                  |
| conceptual model                      | MTEXT command, 194-197, 195,                    | create, 321–327                                 |
| SWEEP, 324, 326, 334                  | 196, 197                                        | edit, 328–334                                   |
| sweep out 3D geometry (Ex17.3.dwg),   | multileaders, 207, 214, 214-215, 215            | toolsets, 321                                   |
| 324–326, 325, 326                     | multiline, 195, 199, 235, 236, 378              | 3D Warehouse, Trimble, 281, 282, 282            |
| Sybex, Enhancing Architectural        | Multiline Text tool, 190, 195, 235              | 3ds Max <sup>®</sup> , 83, 92, 310              |
| Drawings and Models with              | numbered, 196, 197, 199                         | three-dimensional Cartesian coordi-             |
| Photoshop, 257                        | single line, 189, 190, 192, 378                 | nates, 324                                      |
| Symbols and Arrows tab, 203, 206      | text to fit, 189–191, <i>190</i> , <i>191</i>   | tiled viewports (Ex16.2.dwg), 308,              |
| Sync My Settings, 2, 3                | transform, 192–194, 193, 194                    | 308–309, 309                                    |
| system printer, 256–259, 266, 267     | TEXT command, 189, 190, 191, 192,               | TILEMODE, 308                                   |
| system variables, 1, 15, 35, 194, 308 | 193, 194                                        | Time-Sensitive Right-Click, 20, 20              |
|                                       | Text Editor Color Gallery                       | Tolerance option, fit points, 97                |
|                                       | drop-down, 197                                  | tool palettes, 180–182                          |
| Т                                     | Text Editor tab, 195, 196, 294, 295,            | add to tool palettes (Ex09.5.dwg),              |
|                                       | 297, 300                                        | 180–182, <i>181</i> , <i>182</i>                |
| tables. See also plot style tables    | Text Style dialog box, 188, 195,                | Autodesk® certification, 379                    |
| defined, 289                          | 234, 284                                        | Customize Quick Access Toolbar, 9               |
| edit table data (Ex15.7.dwg), 297,    | Text Style drop-down menu, 290                  | real-world lamps, 361                           |
| 297–302, 298, 299, 300,               | text styles, 187–189, 188, 189                  | using, 167                                      |
| 301, 302                              | TextEdit, 195                                   | Tool Palettes button, 180, 181                  |
| edit table styles and make table      | Thaw/Freeze, toggle layer status, 114           | tooltip, 10, 10, 117, 127                       |
| (Ex15.5.dwg), 289–293, <i>290</i> ,   | 3D house model                                  | tracing paper, 31. See also layers              |
| 291, 292, 293                         | apply materials (Ex18.1.dwg),                   | transform text, 192–194, 193, 194.              |
| fields in table cells (Ex15.6.dwg),   | 352, 352–357, 353, 354, 355,                    | See also text                                   |
| 294, 294–296, 295, 296                | 356, 357                                        | transparent commands, 44                        |
| Insert Table dialog box, 291          | artificial lights (Ex18.2.dwg),                 | TRIM, 74–75                                     |
| TABLESTYLE, 290, 299                  | 357–362, <i>358</i> , <i>359</i> , <i>360</i> , | trim surfaces with edges (Ex17.7.dwg),          |
| tabs. See specific tabs               | 361, 362                                        | 332–334, 333, 334                               |
| Tag, attribute part, 286              | diagram, 352                                    | trim surfaces with other surfaces               |
| tangent constraint, 226, 227, 228     | simulate natural light                          | (Ex17.5.dwg), 328, 329                          |
| tangent continuity, 99, 100           | (Ex18.3.dwg), 362–363, <i>363</i>               | Trim tool, 86, 140, 328, 333                    |
| Tangent object snap, 33               | 3D Modeling workspace, 304, 322,                | Trimble 3D Warehouse, 281, 282, 282             |
| TaskChair, 179, 179, 180, 181         | 328, 335, 340, 347, 352, 358, 362,              | trimming polylines and arcs, 87                 |
| template                              | 364, 368                                        | TrueType, 188                                   |
| Open With No Template –               | 3D models, 321–349. <i>See also</i> O2          | 2D drawings. <i>See also</i> O2 Arena con-      |
| Imperial, 13, 13, 261, 262            | Arena conceptual model                          | ceptual model; Pan; 3D models;                  |
| Select Template dialog box, 13,       | document models with drawings                   | Zoom                                            |
| 42, 261                               | (Ex18.5.dwg), 368–373, 369,                     | model space, 233                                |
| Template Options dialog box, 262      | 370, 371, 372, 373                              | navigate, 15–19, 303                            |
| tenant drawing, 183, 183–186, 184,    | mesh models (Ex17.12.dwg), 347,                 | O2 Arena conceptual model                       |
| 185, 186                              | 347–348, <i>348</i>                             | extrude 2D geometry into 3D                     |
| Tesla, Nikola, 152, <i>152</i>        | navigating, 303–320                             | (Ex17.4.dwg), 326–327,                          |
| text, 187–200                         | Notre Dame cathedral model, 282,                | 327                                             |
| annotative, 234, 234–237, 235,        | 282–283, <i>283</i>                             | revolve 2D profile for 3D model                 |
| 236,237                               | 202 200,200                                     | (Ex17.2 dwg) 323-324                            |

Layout1, 242-245, 243, 244, 245

Layout2, 245-248, 246, 247, 248

## nonplotting viewport layer, 239, Drafting & Annotation, 15, 283 U 239, 240, 252 3D Modeling, 304, 322, 328, 335, UCS (user coordinate system), 28, override layer properties, 248-249, 340, 347, 352, 358, 362, 29, 309 249 364.368 undo, cancel, erase, 23-24 tiled viewports (Ex16.2.dwg), 308, world coordinate system. See WCS undock command line, 11 308–309, 309 WPolygon, 61, 61 UNGROUP, 181 Viewport controls, 4, 307 Unisolate tool, 117, 160 Viewport Scale menu, 243, 244, X units. See drawing units 245, 246, 247, 270, 272 UNITS command, 13, 27, 209, 358 Z-Viewport, 239-240 x-axis, 24, 25 unlimited zoom capability, 15, 17 VIEWRES, 35 XPLODE, 144, 145, 149 Unlock/Lock, toggle layer status, 114 views, saving, 318-320, 319, 320 X-ray visual style, 307 user coordinate system. See UCS virtual cameras (Ex16.5.dwg), 313, Xrefs (external references) user interface. See graphical user 313-315, 314, 315 defined, 182 interface Visual Style Controls menu, 307, 308, using Xrefs (Ex09.6.dwg), 183, Utilities panel, 31, 117, 117, 208 333, 336, 338, 340, 342, 344, 183–186, 184, 185, 186 345, 357 visual styles (Ex16.1.dwg), 303-307, V 304, 305, 306, 307 Y Visual Styles Manager, 305, 306 Value, attribute part, 286 v-axis, 24, 25 ventilation towers, 312, 312, 316, 329, 330, 338, 339, 340, 343, 344, W 345, 346. See also O2 Arena Z conceptual model washroom, women's, 186, 186 vertical linear dimensional constraint. watched folders, 176, 176-177 z-axis, 24, 28, 29, 311, 341 223 WCS (world coordinate system), 29, zero degrees, 27 ViewCube® 72,309 Zody Task Chair With Fixed Arms, GUI diagram, 4 weight adjustment, CVs, 94–95 177, *178* navigation (Ex16.3.dwg), 309-311, windows Zoom, 15–19. See also 2D drawings 310,311 crossing, 59, 59, 61, 65, 74, 75, 76, Autodesk® certification, 16, 376 orbiting (Ex16.4.dwg), 311–313, 142, 146, 149, 330, 337, 341 transparent command, 44 312, 313 implied, 58, 59, 60, 61, 132 unlimited zoom capability, 15, 17 rotated compass directions, 29, 30, Wireframe visual style, 304, 305, 358 Zoom Extents tool, 16, 18, 50, 115, 310, 311, 311 116, 169, 229, 358 wizard viewports. See also layouts Add Plot Style Table wizard, 259, 260 Zoom flyout, 16, 17 Autodesk® certifications, 247, Add-A-Plotter Wizard, 257, 258, 259 Zoom In, 16 378, 381 women's washroom, 186, 186 Zoom Previous, 17, 49 defined, 233, 242 workspaces Zoom Realtime, 17, 18, 234

Autodesk® certification, 9, 376

defined, 9

Z-Viewport, 239–240